- 3. Click the [Specify Destination] tab, and then click [Edit Cover Sheet].
- 4. Configure settings as necessary, and then click [OK].

### **E** Reference

• For details about settings, see p.237 "Settings you can configure for the fax cover sheets".

### Settings you can configure for the fax cover sheets

This section describes the settings you can configure for the fax cover sheets.

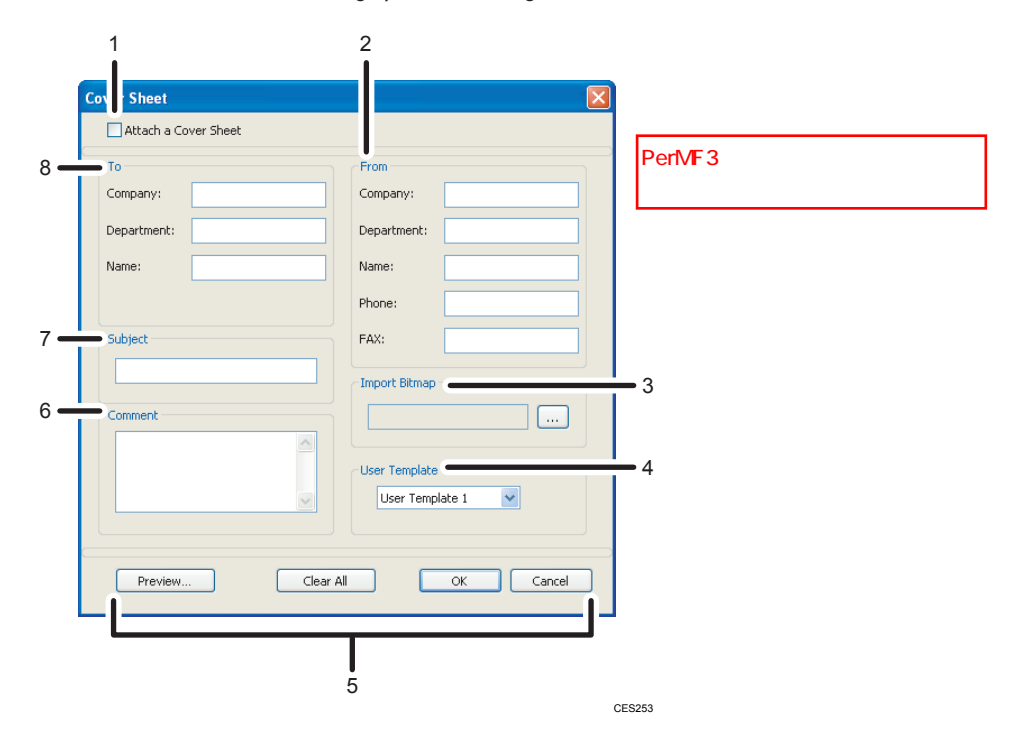

### 1. Attach a Cover Sheet

Check this to send a fax with a cover sheet.

### 2. From

Enter the sender information. Items left blank will not appear on the cover sheet.

• Company:

Enter your company name. Can contain up to 64 characters.

• Department:

Enter your department name. Can contain up to 64 characters.

• Name:

Enter your name. Can contain up to 64 characters.

• Phone:

Enter your telephone number. Can contain up to 64 characters.

#### • FAX:

Enter your fax number. Can contain up to 64 characters.

### 3. Import Bitmap

Specify a bitmap image you want to show on the cover sheet. The image will be shown in the position as follows: Left=180, Right=800, Top=50, Bottom=180 (pixel). If the image is larger than this area, excess part is trimmed.

### 4. User Template

Select the template for the cover sheet. There are three templates.

### 5. Buttons

• Preview...

Click to preview the cover sheet before sending the fax.

• Clear All

Click to clear all information you entered.

• OK

Click to finish editing the fax cover sheet.

• Cancel

Click to discard the fax cover sheet.

### 6. Comment

Enter a comment for the fax. Can contain up to 256 characters.

#### 7. Subject

Enter the subject of the fax. Can contain up to 64 characters.

### 8. To

Enter the destination information. Items left blank will not appear on the cover sheet.

• Company:

Enter the destination company name. Can contain up to 64 characters.

• Department:

Enter the destination department name. Can contain up to 64 characters.

• Name:

Enter the destination name. Can contain up to 64 characters.

### Configuring Transmission Settings

This section describes how to configure transmission settings in the LAN-Fax driver's properties.

Properties are set separately for each application.

1. On the [File] menu, click [Print...].

2. Select the LAN-Fax driver as the printer, and then click a button such as [Preferences] or [Properties] to open the driver's properties.

LAN-Fax driver properties dialog box appears.

- 3. Click the [Setup] tab.
- 4. Configure settings as necessary, and then click [OK].

### **D**Note

• For details about settings, see p.239 "Settings you can configure in the LAN-Fax driver's properties".

### Settings you can configure in the LAN-Fax driver's properties

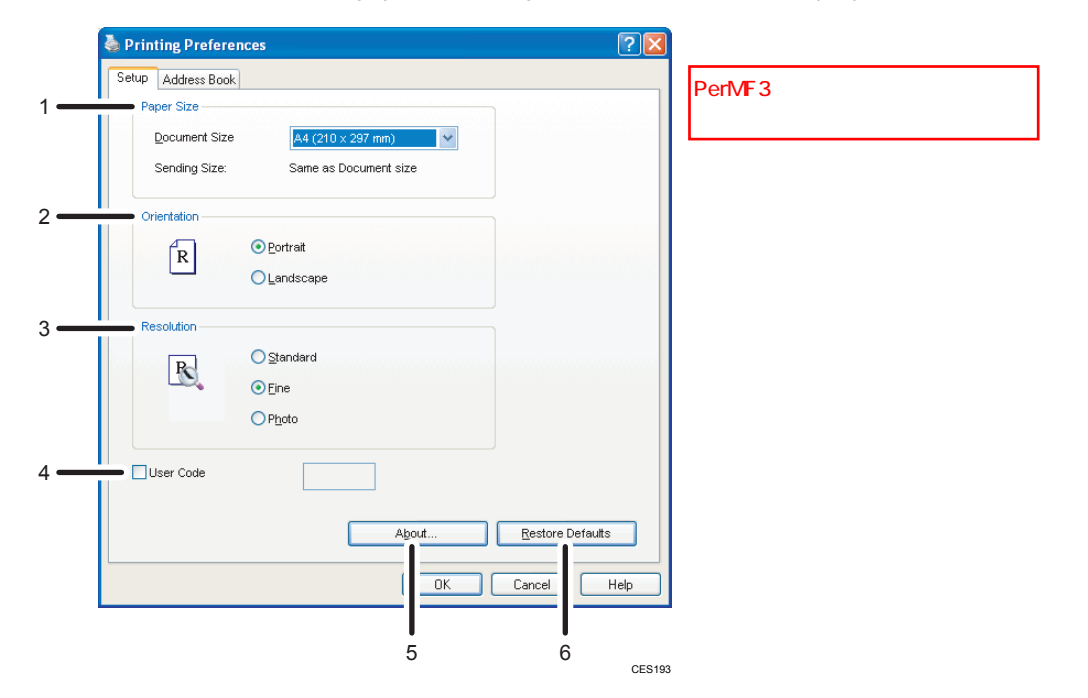

This section describes the settings you can configure in the LAN-Fax driver's properties.

#### 1. Paper Size

Specifies the paper size.

• Document Size

Specifies the paper size of the document you are sending. If a paper size is specified in the application, that paper size will be used. Otherwise, the paper size specified here will be used.

• Sending Size:

Displays the actual paper size of the fax that is sent. The actual size of the fax will be A4, if the size of the document being faxed is A3, B4, or smaller than A4. A3/B4 documents will be reduced to sending size automatically.

### 2. Orientation

Specifies the page orientation.

### 3. Resolution

Specifies the resolution.

• Standard

Select this for a document with normal-sized characters.

• Fine

Select this for a document with small print.

• Photo

Select this for a document with images such as photographs or shaded drawings.

### 4. User Code

If sending faxes via LAN-Fax is restricted, select this check box and enter a user code before sending a fax.

### 5. About...

Displays the version of the LAN-Fax driver.

### 6. Restore Defaults

Restores the settings to their factory defaults.

### **D**Note

• The settings configured here are applicable for the current application only.

# Receiving a Fax

This section describes fax reception functions.

Important

- When receiving an important fax, we recommend you confirm the contents of the received fax with the sender.
- The machine may not be able to receive faxes when the amount of free memory space is low.

**D**Note

- An external telephone is required to use this machine as a telephone.
- Only A4, Letter, or Legal size paper can be used for printing faxes.

### **E** Reference

• For details about connecting an external telephone with this machine, see p.68 "Connecting to a Telephone Line".

### Selecting Reception Mode

This section describes how to select the reception mode.

The reception modes are as follows:

### When using the machine only as a fax machine

Select the following mode when no external telephone or telephone answering device is connected:

• Fax Only mode (auto reception)

In this mode, the machine is used only as a fax machine and receives faxes automatically.

### When using the machine with an external device

Select one of the following modes when an external telephone or telephone answering device is connected:

• FAX/TEL Manual mode (manual reception)

In this mode, you must answer calls with an external telephone. If a call is a fax call, you have to start the fax reception manually.

• Fax Only mode (auto reception)

In this mode, the machine automatically answers all incoming calls in fax reception mode.

• FAX/TEL Automatic mode (auto reception)

In this mode, you can answer phone calls with an external telephone and receive faxes automatically.

• FAX/TAD mode (auto reception)

In this mode, you can use the machine with an external telephone answering device.

1. Press the [User Tools] key.

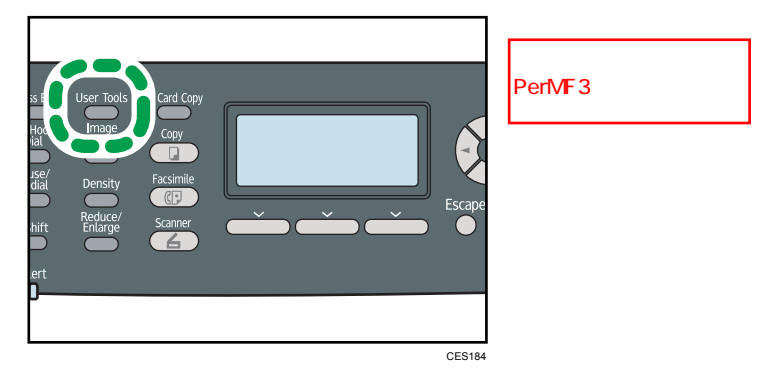

- 2. Press the  $[\triangle][\triangle]$  keys to select [Fax Features], and then press the [OK] key.
- 3. Press the  $[\triangle][\blacktriangledown]$  keys to select [Reception Settings], and then press the [OK] key.
- 4. Press the  $[\triangle][\blacktriangledown]$  keys to select [Switch Reception Mode], and then press the [OK] key.
- 5. Press the  $[$  [ $^{\bullet}$ ][ $^{\bullet}$ ][ $^{\bullet}$ ] $|$ keys to select the desired reception mode, and then press the [OK] key.
- 6. Press the [User Tools] key to return to the initial screen.
- **D** Note
	- You can press the [Escape] key to exit to the previous level of the menu tree.
	- In FAX/TAD mode, the machine automatically starts to receive faxes after the external telephone answering device rings the number of times specified in Total No. of Rings (TAD)] under [Fax Features]. Make sure to set the external telephone answering device to answer calls before the machine starts to receive faxes.

### **E** Reference

- For details about [Total No. of Rings (TAD)], see p.272 "Fax Feature Settings".
- For details about receiving Internet Faxes, see p.244 "Receiving an Internet Fax".

### Receiving a fax in FAX/TEL Manual mode

This section describes the basic operation for receiving a fax when the reception mode is set to FAX/TEL Manual mode.

1. Pick up the handset of the external telephone to answer the call.

A normal telephone call starts.

- 2. When you hear a fax calling tone or no sound, press the [Facsimile] key, and then press the [Start] key.
- 3. Press [RX].

- 4. Press the [Start] key.
- 5. Replace the handset.

### Receiving a fax in Fax Only mode

When the reception mode is set to Fax Only mode, the machine automatically answers all incoming calls in fax reception mode.

### **D**Note

- You can specify the number of times the machine rings before answering a call in the [Number of Rings] setting under [Fax Features].
- If you answer a call with the external telephone while the machine is ringing, a normal telephone call starts. If you hear a fax calling tone or no sound, receive the fax manually.

### **E** Reference

- For details about [Number of Rings], see p.272 "Fax Feature Settings".
- For details about manually receiving a fax, see p.242 "Receiving a fax in FAX/TEL Manual mode".

### Receiving a fax in FAX/TEL Automatic mode

When the reception mode is set to FAX/TEL Automatic mode, the machine receives a fax automatically if the incoming call is a fax call and rings when it receives voice calls.

1. When there is an incoming call, the machine tries to detect a fax calling tone for five seconds.

If a fax calling tone is detected, the machine starts to receive the fax automatically.

- 2. If a fax calling tone is not detected, the machine starts to ring, and continues to try to detect a fax calling tone for the period of time specified in [RX Mode Auto Switch Time] under [Fax Features].
	- If a fax calling tone is detected, or if you do not pick up the handset, the machine starts to receive the fax automatically.
	- To start a normal telephone call, pick up the handset, press the [Facsimile] key, and then press the [Clear/Stop] key. If you hear a fax calling tone or no sound, receive the fax manually.
	- If you pick up the handset but the time specified in [RX Mode Auto Switch Time] passes before a normal telephone call starts, the machine starts to receive the fax automatically.

### **D** Note

• After you pick up the handset to answer a call, make sure to press the [Facsimile] key to activate fax mode before pressing the [Clear/Stop] key. If the machine is not in fax mode, pressing the [Clear/Stop] key will not let you start a normal telephone call.

### **B** Reference

• For details about [RX Mode Auto Switch Time], see p.272 "Fax Feature Settings".

• For details about manually receiving a fax, see p.242 "Receiving a fax in FAX/TEL Manual mode".

### Receiving a fax in FAX/TAD mode

When the reception mode is set to FAX/TAD mode, the external telephone answering device answers and records messages when the machine receives telephone calls. If the incoming call is a fax call, the machine receives the fax automatically.

1. When there is an incoming call, the external telephone answering device rings the number of times specified in [Total No. of Rings (TAD)] under [Fax Features].

If the external telephone answering device does not answer, the machine starts to receive the fax automatically.

- 2. If the external telephone answering device answers, the machine monitors silence on the line for 30 seconds (silence detection).
	- If a fax calling tone or no sound is detected, the machine starts to receive the fax automatically.
	- If a voice is detected, a normal telephone call starts. The external telephone answering device records messages.

### **D** Note

- You can manually receive a fax during silence detection.
- Silence detection does not terminate for 30 seconds even if the external telephone answering device goes on-hook, unless you press the [Clear/Stop] key and disconnect the call.

### **E** Reference

- For details about [Total No. of Rings (TAD)], see p.272 "Fax Feature Settings".
- For details about manually receiving a fax, see p.242 "Receiving a fax in FAX/TEL Manual mode".

### Receiving an Internet Fax

You can set the machine to periodically check for e-mails (Internet Faxes) and receive them automatically, or you can manually check and receive them.

### **Almportant**

- Specify the e-mail address of this machine for receiving Internet Faxes in [User Account] under POP3 settings of Web Image Monitor.
- This machine may not be able to receive e-mails in HTML format.

### Automatic reception

When [Automatic POP] under Internet Fax settings of Web Image Monitor is enabled, the machine periodically connects to the POP3 server, as specified in [POP Interval (minutes)], to check for new e-mails. The machine will download them if there are any.

## **Draft 2011/08/29**

### Manual reception

When [Automatic POP] is disabled, use the control panel to manually connect to the POP3 server and check for new e-mails.

1. Press the [User Tools] key.

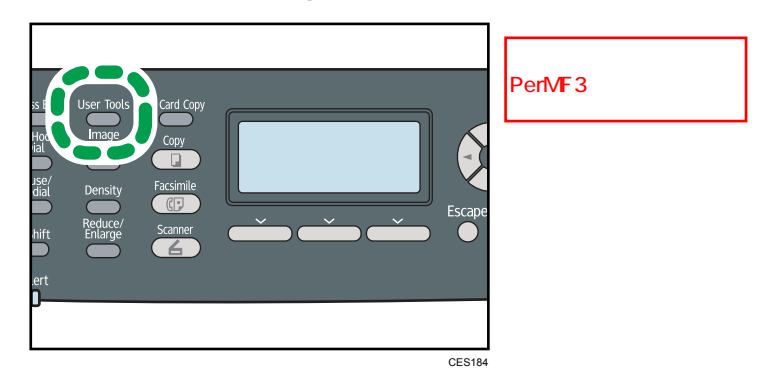

- 2. Press the  $[\triangle][\triangle]$  keys to select [Fax Features], and then press the [OK] key.
- 3. Press the  $[\mathbf{A}][\mathbf{V}]$  keys to select [Reception Settings], and then press the [OK] key.
- 4. Press the  $[\triangle][\triangle]$  keys to select [Manual POP], and then press the [OK] key.
- 5. In the confirmation screen, press [Yes].

The machine checks for new e-mails and downloads them if there is any.

### **D** Note

- If the e-mail reception fails and [Error Notification E-mail] under Internet Fax settings of Web Image Monitor is enabled, an error notification e-mail will be sent to the original sender.
- If [Error Notification E-mail] is disabled or the error notification e-mail failed, the machine will print out an error report.

### **E** Reference

• For details about settings of Web Image Monitor, see p.342 "Configuring the POP3 Settings" and p.343 "Configuring the Internet Fax Settings".

### Forwarding or Storing Faxes in Memory

To prevent unauthorized users from seeing sensitive faxes, you can set the machine to forward received faxes to a preset destination, or store them in memory without printing them out.

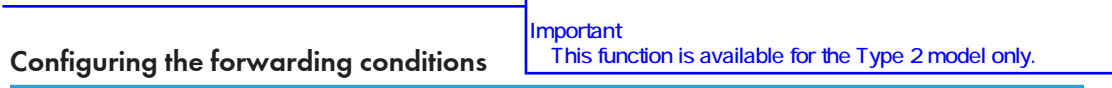

To specify the forwarding conditions for received faxes, configure the machine as follows:

1. Select [Forward] for [Reception File Setting] under fax feature settings to forward received faxes.

- 2. Configure what to do after forwarding in [Print Forwarded File] under fax feature settings:
	- [On]: Store the faxes in memory for printing.
	- [Off]: Delete the faxes from memory.
- 3. Configure the print setting for faxes stored in memory in [Print Received File] under fax feature settings.
	- [On]: Automatically print out the received faxes and delete from memory.
	- [Off]: Store the received faxes in memory for later manual printing.
- 4. Configure the e-mail notification setting [Notify Forward Status] under fax feature settings:
	- [Active]: Send an e-mail notification after forwarding. E-mail notification destination depends on how the forwarding destination is configured.
	- [Inactive]: An e-mail notification is not sent.
- 5. Specify the forwarding destination in [Forwarding Destination] under fax settings using Web Image Monitor.

### **D** Note

• The table below shows what happens after forwarding succeeds or fails depending on the machine's configuration.

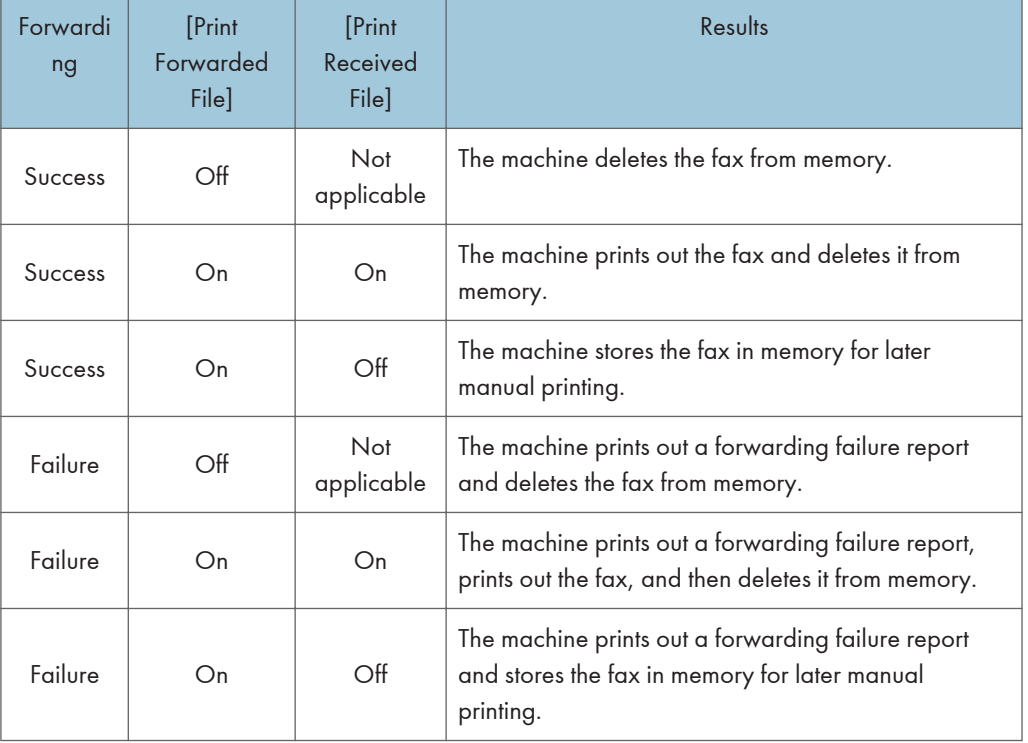

- If the machine is unable to print out a fax due to machine errors such as an empty paper tray or a paper jam, the fax will remain in memory and the Fax Received indicator will flash. The remaining pages will start printing as soon as the problem is resolved.
- The number of forwarding attempts and the attempt interval time can be specified using Web Image Monitor.

### **B** Reference

- For details about the control panel settings, see p.272 "Fax Feature Settings".
- To manually print out received faxes stored in memory, see p.247 "Printing Out Faxes Stored in Memory".
- For details about the forwarding destination, forwarding trials and interval settings, see p.324 "Configuring the Fax Settings".

### Configuring the storing conditions

To specify the storing conditions for received faxes, configure the machine as follows:

- 1. Select [Print] for [Reception File Setting] under fax feature settings to store received faxes in memory for printing.
- 2. Configure the print setting for faxes stored in memory in [Print Received File] under fax feature settings.
	- [On]: Automatically print out the received faxes and delete from memory.
	- [Off]: Store the received faxes in memory for later manual printing.

### **D**Note

- When the fax is successfully printed out, it will be deleted from memory.
- If the machine is unable to print out a fax due to machine errors such as an empty paper tray or a paper jam, the fax will remain in memory and the Fax Received indicator will flash. The remaining pages will start printing as soon as the problem is resolved.

### **E** Reference

- For details about the control panel settings, see p.272 "Fax Feature Settings".
- To manually print out received faxes stored in memory, see p.247 "Printing Out Faxes Stored in Memory".

### Printing Out Faxes Stored in Memory

This section describes how to print out received faxes stored in the machine's memory.

### **A** Important

• If the machine remains turned off for a certain period of time (for example, when the power switch is turned off or when there is a power failure), all documents stored in memory will be lost. If the Fax Received indicator is lit or flashing, make sure to print out the stored documents before turning off the power (for example, prior to relocating the machine).

When the Fax Received indicator is lit, there is a fax stored in machine's memory. Follow the procedure below to print the fax.

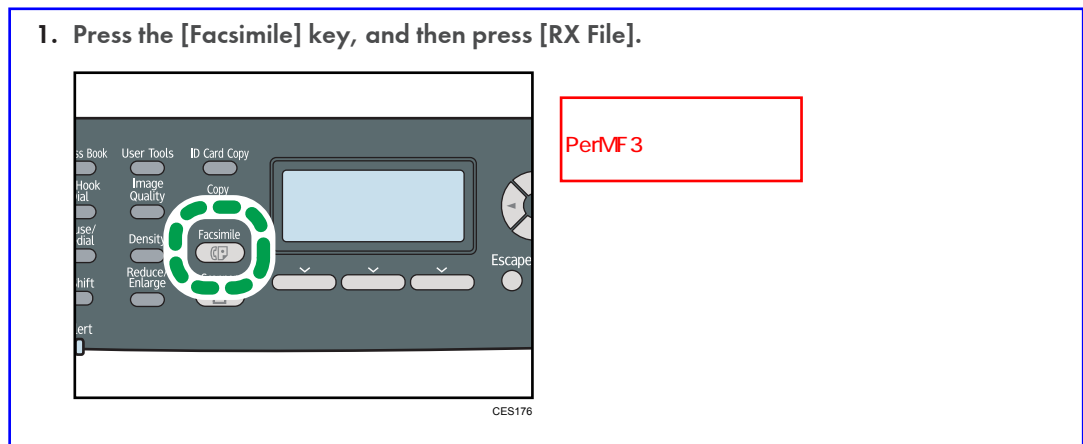

Alternatively, you can press the [Short Cut] key if [Short Cut Key Setting] under administrator settings is set to [FAX auto print setting].

2. Press the  $[\triangle][\triangledown]$  keys to select [On], and then press the [OK] key.

The machine prints out the stored fax and deletes it from memory.

### **D**Note

6

- You can press the [Escape] key to exit to the previous level of the menu tree.
- Selecting [On] here will enable [Print Received File] under fax feature settings. If you do not want to print out subsequent faxes automatically, set it back to [Off].
- If tray 2 is installed, you can select which tray to feed paper from in [Select Paper Tray] under fax feature settings. If you set the machine to switch between tray 1 and 2 automatically in this setting, you can also specify the tray the machine uses first in [Paper Tray Priority] under system settings.
- If the Fax Received indicator is flashing, there is a received fax in the machine's memory that could not be printed out due to machine errors such as an empty paper tray or a paper jam. The printing will start as soon as the problem is resolved.

### **B** Reference

- For details about [Short Cut Key Setting], see p.301 "Administrator Settings".
- For details about [Print Received File], see p.272 "Fax Feature Settings".
- For details about [Select Paper Tray], see p.272 "Fax Feature Settings".
- For details about [Paper Tray Priority], see p.281 "System Settings".

**Draft 2011/08/29**

### Receiving or Rejecting Faxes from Special Senders

You can set the machine to receive (or reject) faxes only from the registered Special Senders. This helps you screen out unwanted documents, such as junk faxes, and prevents the wasting of fax paper.

To use this function, you must first register Special Senders using Web Image Monitor, and then select whether to accept or reject faxes from them.

### **A** Important

• This function is not available with Internet Fax.

### Registering the Special Senders

This section describes how to register Special Senders.

A maximum of 30 Special Senders can be registered.

- 1. Start the Web browser, and access the machine by entering its IP address.
- 2. Click [Special Sender].

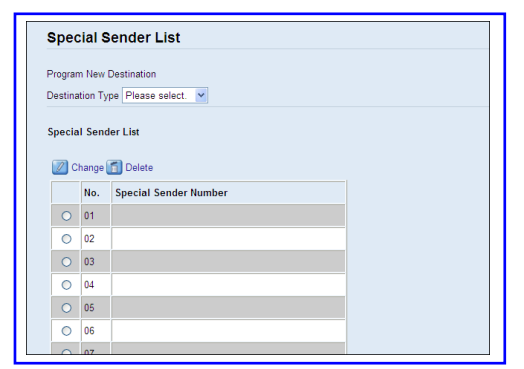

3. From the [Destination Type] list, select [Special Sender].

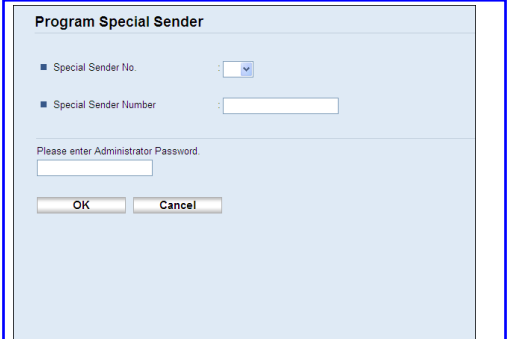

- 4. Select the Special Sender number from the list (1 to 30).
- 5. Enter the Special Sender's fax number (up to 20 characters).
- 6. Enter the administrator password if required.

- 7. Click [Apply].
- 8. Close the Web browser.

**D**Note

• A fax number can contain 0 to 9,  $4 + i$ , and space.

### Limiting the incoming faxes

This section describes how to set the machine to receive (or reject) faxes only from the programmed Special Senders.

- 1. Start the Web browser, and access the machine by entering its IP address.
- 2. Click [System Settings].
- 3. Click the [Fax] tab.

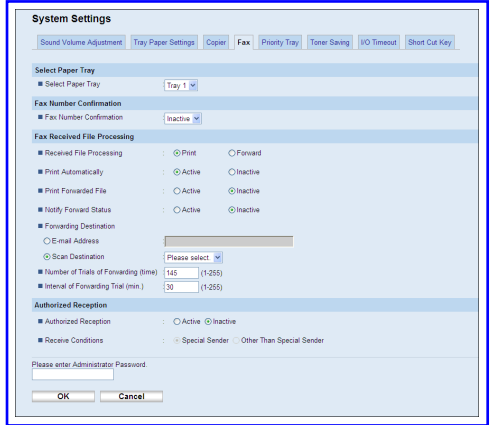

- 4. For [Authorized Reception], click [Active].
- 5. For [Receive Conditions], click [Special Sender] or [Other Than Special Sender].
	- Special Sender

Select this to receive faxes from the Special Senders and reject faxes from all other senders.

• Other Than Special Sender

Select this to reject faxes from the Special Senders and receive faxes from all other senders.

- 6. Enter the administrator password if required.
- 7. Click [OK].
- 8. Close the Web browser.

# When the Machine Prints a Power Failure Report

If the power supply for this machine is cut off while sending or receiving a fax (due to a power failure, etc.), the fax communication will fail. Also, if the machine remains turned off for about an hour, all documents stored in memory will be lost.

If there was a fax transmission or reception failure, or any fax was lost from the memory, the machine prints a power failure report as soon as the power is restored. The report can be used to identify such faxes.

If there was a fax that was not sent, send it again.

If there was a fax that was not received, request the sender to send it again.

### **D**Note

• After the power failure report is printed, keep the machine turned on for about 24 hours to recharge its internal battery. With the battery fully charged, the machine is able to maintain faxes stored in the memory for about one hour in the event of another power failure.

### **E** Reference

• For details about turning the machine on, see p.55 "Turning the Power on".

252 rinmei-mf2\_com\_user\_guide\_gb\_00059798\_eng.xml

# **Draft 2011/08/29**

# 7. Configuring the Machine Using the Control Panel

This chapter describes how to configure and adjust the machine's operational settings using the control panel.

The machine can be operated using its default, but the configuration can be changed depending on the needs of the user. Changes to settings are stored even if the machine is turned off.

# Basic Operation Using the Menu Screen

This section describes the basic procedure for specifying and changing the machine's settings.

If you want to configure the machine's system settings, press the [User Tools] key. If you want to configure the settings of machine's current operation mode, press the  $[1]$  keys.

The procedure for changing the copy quality setting is provided as an example.

1. Press the [Copy] key.

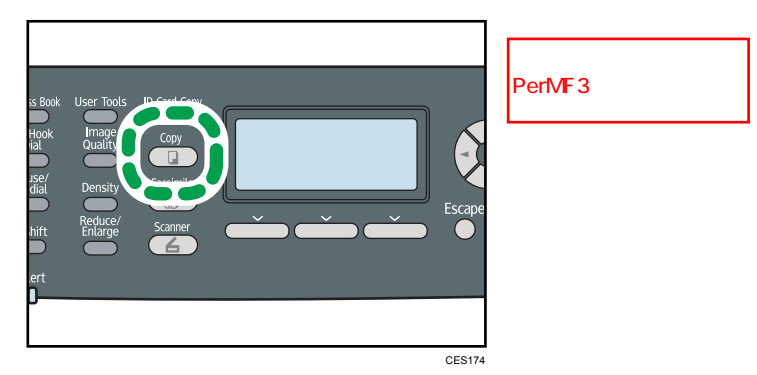

2. Press the  $[\ulcorner][\ulcorner]$  keys.

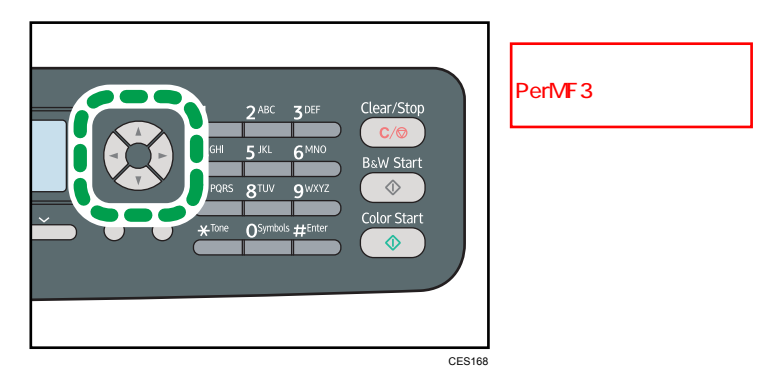

3. Press the  $[\triangle][\triangledown]$  keys to select [Original Type], and then press the [OK] key.

- 4. Press the  $[•][•]$  keys to select the document type of the original, and then press the  $[OK]$ key.
- 5. Press the [User Tools] key to return to the initial screen.

### *D* Note

- You can press the [Escape] key to exit to the previous level of the menu tree.
- If LDAP authentication is specified, you must first log in to the machine by entering a user name and password.

### **E** Reference

• For details about how to log in to the machine, see p.448 "When LDAP Authentication is Specified".

# Menu Chart

This section lists the parameters included in each menu.

### (Important

- Some items might not appear depending on the model type or machine's configuration.
- Some items can also be configured using Web Image Monitor.

### Copy Settings ([<sup>4</sup>][<sup> $\blacktriangleright$ </sup>] key setting)

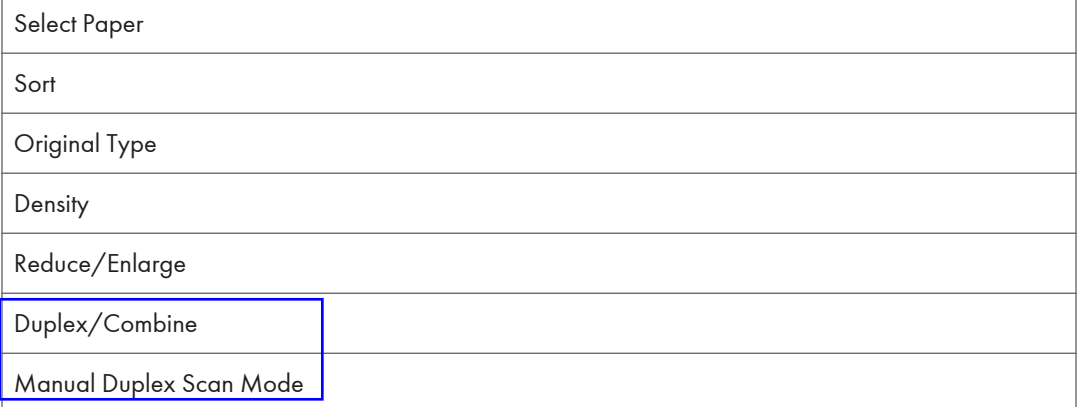

### Scan Settings ([<sup>4</sup>][<sup>b</sup>] key setting)

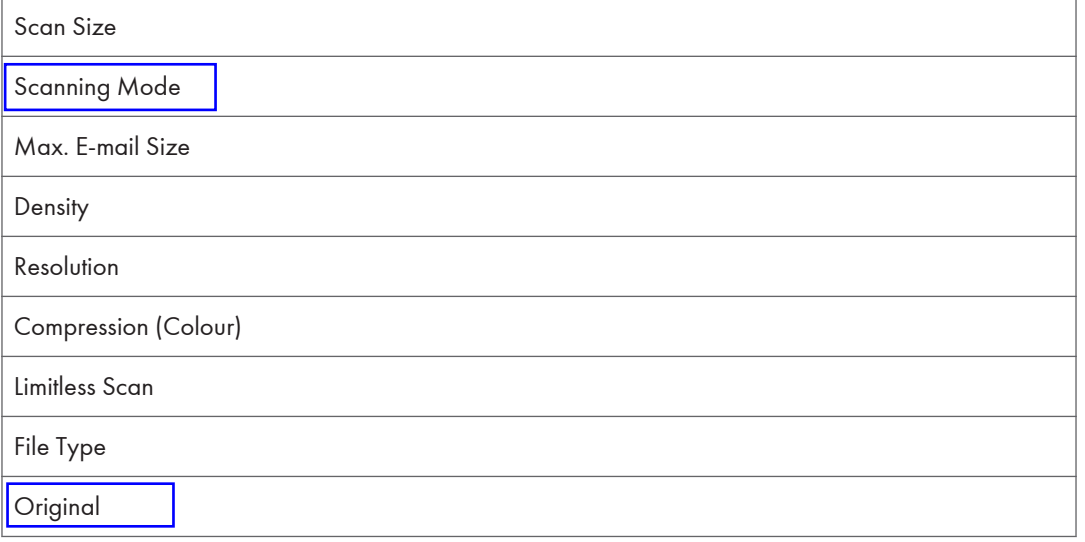

### Fax Transmission Settings ([4][<sup>b</sup>] key setting)

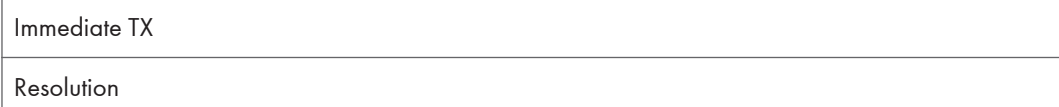

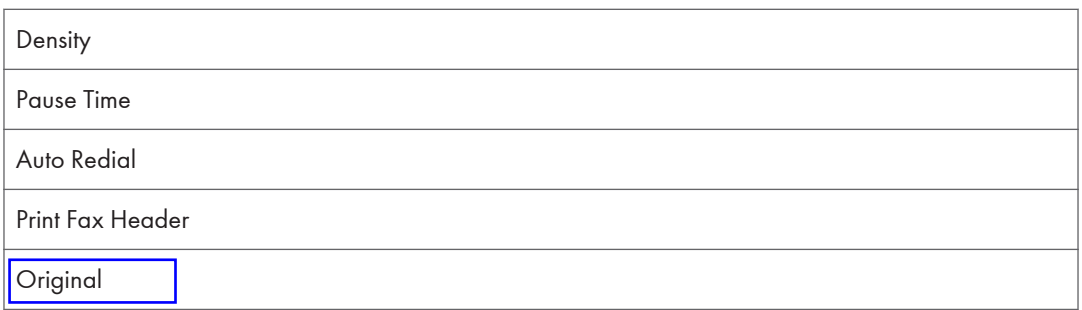

### Fax Feature Settings ([User Tools] key setting)

Reception Settings

Select Paper Tray

Delete TX Standby File

Communication Settings

Report Print Settings

### Fax Address Book Settings ([User Tools] key setting)

Quick Dial Dest.

Fax Speed Dial Dest.

### System Settings ([User Tools] key setting)

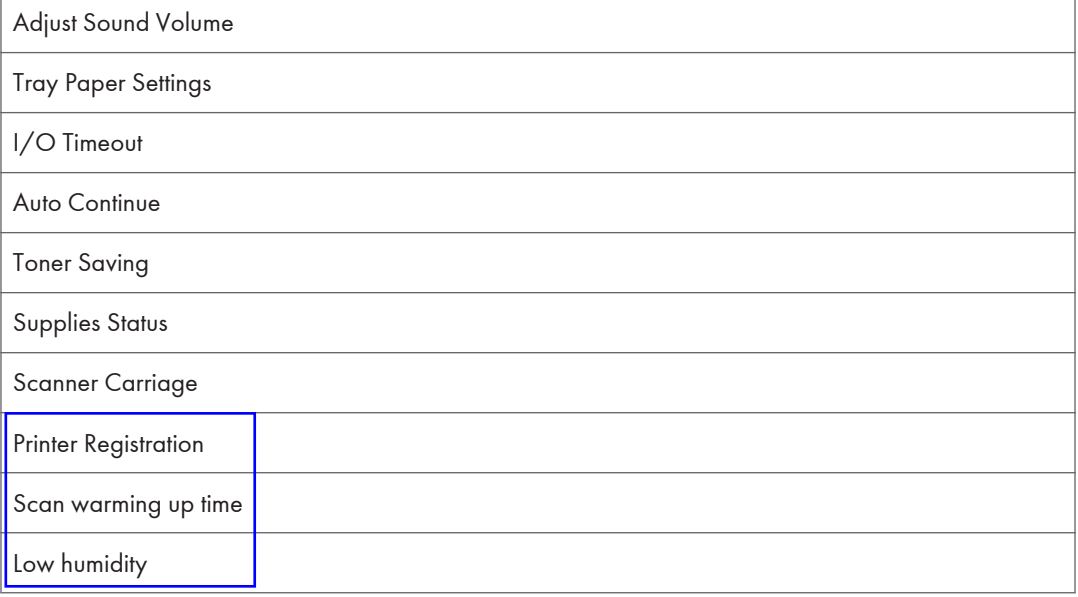

256 rinmei-mf2\_com\_user\_guide\_gb\_00059802\_eng.xml

# **Draft 2011/08/29**

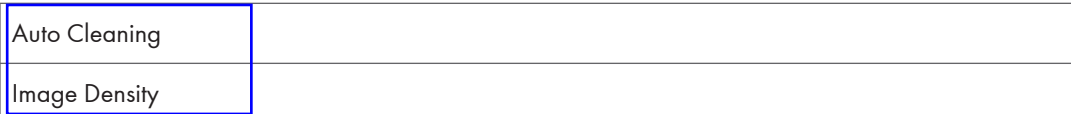

### Network Settings ([User Tools] key setting)

Ethernet IPv4 Configuration IPv6 Configuration

### Printing Lists/Reports ([User Tools] key setting)

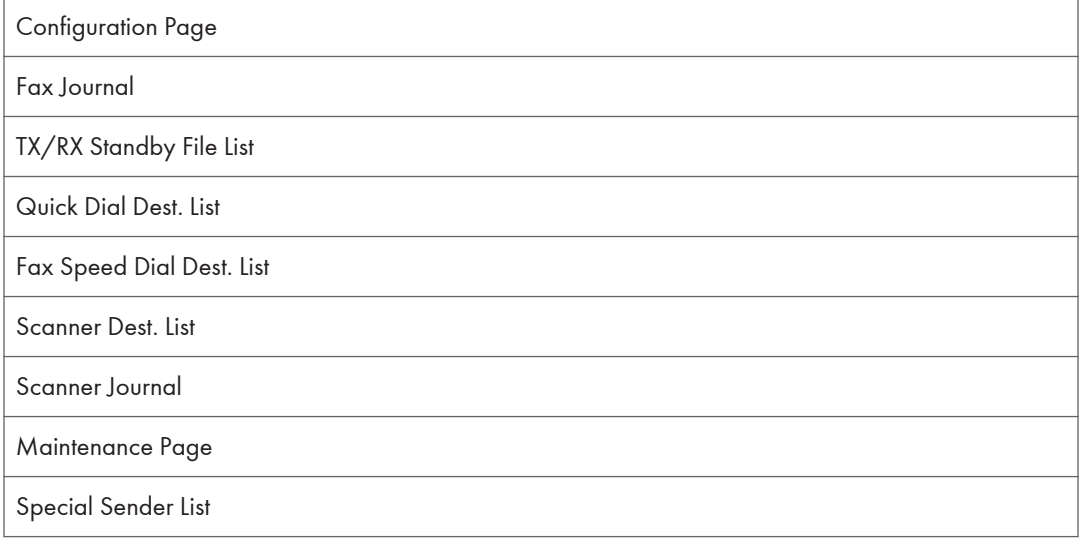

### Administrator Settings ([User Tools] key setting)

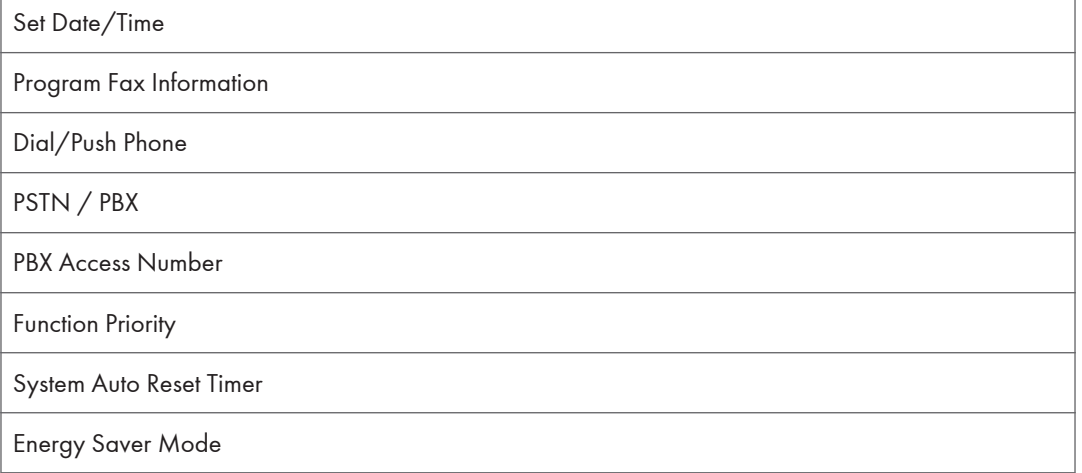

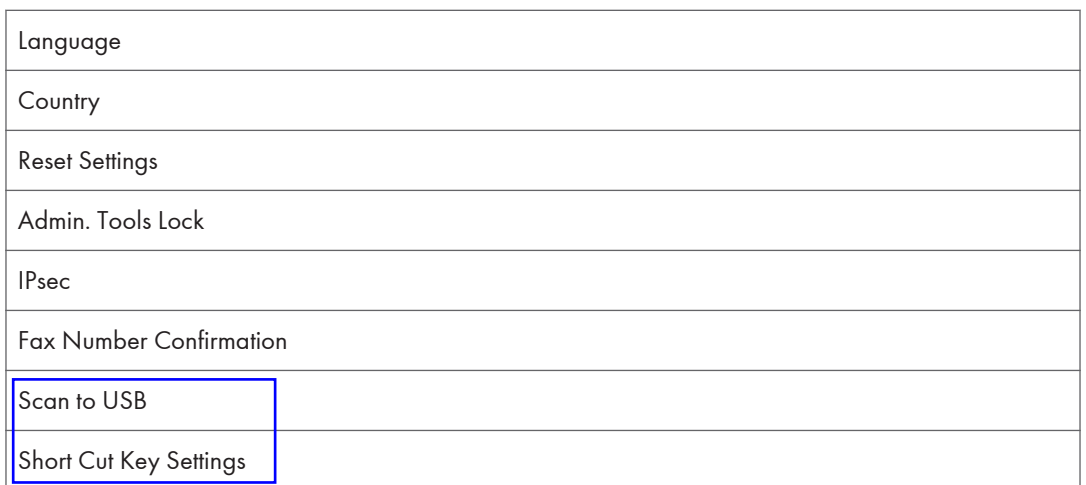

### Printer Feature Settings ([User Tools] key setting)

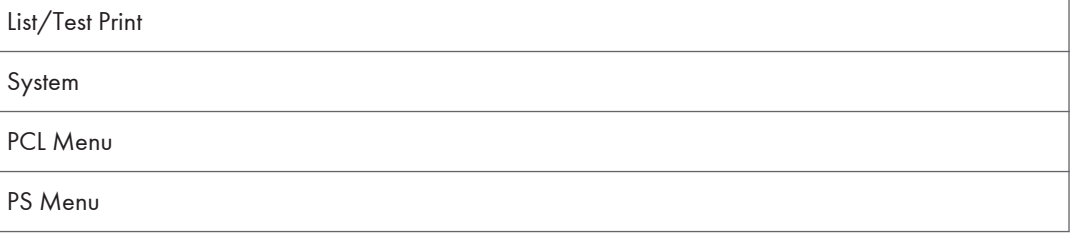

### **E** Reference

• For details about configuring the machine using Web Image Monitor, see p.313 "Using Web Image Monitor".

### 258 rinmei-mf2\_com\_user\_guide\_gb\_00059802\_eng.xml

# Copy Settings

This section describes how to configure the copy settings.

### Changing Copy Settings

The procedure for changing the sort copy setting is provided as an example.

1. Press the [Copy] key.

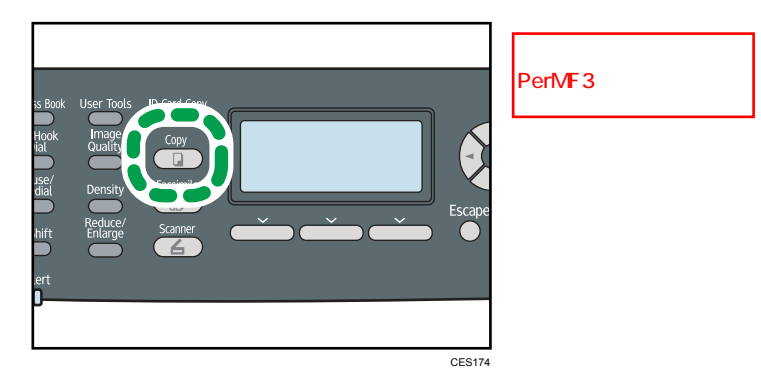

2. Press the  $[\mathbf{1}]$  | keys.

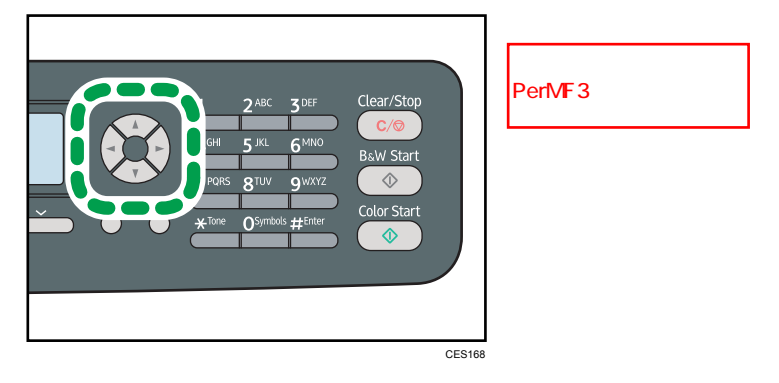

- 3. Press the  $[\blacktriangle] [\blacktriangledown]$  keys to select [Sort], and then press the [OK] key.
- 4. Press the  $[\triangle][\triangledown]$  keys to select  $[On]$  or  $[Off]$ , and then press the  $[OK]$  key.
- 5. Press the [User Tools] key to return to the initial screen.

**D** Note

• You can press the [Escape] key to exit to the previous level of the menu tree.

### Copy Setting Parameters

This section describes the copy setting parameters.

### Select Paper

Specifies the paper size used for printing copies.

When a tray is selected, the machine prints from that tray only.

When a paper size is selected, the machine checks the trays for the paper of the specified size in the order of priority as set in [Paper Tray Priority] under system settings.

If multiple trays contain valid paper, the first tray the machine finds will be used for printing; when that tray runs out of paper, the machine automatically switches to the next tray to continue printing.

[Tray 2] appears only when tray 2 is installed.

Default: [Tray 1]

- Tray 1
- Tray 2
- Bypass Tray
- A4
- $81/2 \times 11$

7

Sort

Configures the machine to sort the output pages into sets when making multiple copies of a multipage document (P1, P2, P1, P2...).

Default: [Off]

- On
- Off

### Original Type

Specifies the content of originals, to optimize copy quality.

Default: [Mixed]

• Mixed

Select this when the original contains both text and photographs or pictures.

• Text

Select this when the original contains only text and no photographs or pictures.

• Photo

Select this when the original contains photographs or pictures. Use this mode for the following types of original:

• Photographs

## **Draft 2011/08/29**

• Pages that are entirely or mainly photographs or pictures, such as magazine pages.

### **Density**

Specifies the image density for photocopying.

Default:

- (Lightest)
- **NNOOO** •
- 88800 •
- **HIII**IO •
- $\cdot \blacksquare \blacksquare \blacksquare \blacksquare \blacksquare$  (Darkest)

### Reduce/Enlarge

Specifies the percentage by which copies are enlarged or reduced. Also, ID card copying can be specified.

Default: [100%]

- 50%
- 65% ( $\circled{$ Region **B** model only)
- $71\%$  ( $\circledR$  Region A model only)
- 78% ( $\circled{$ Region **B** model only)
- 82% ( $\circled{$ Region  $\uparrow$  model only)
- 93%
- 100%
- Comb. 2 on 1 • Comb. 4 on 1
- 122% ( $\bigoplus$  Region  $\bigtriangleup$  model only)
- 129% ( $\circled{$ Region B model only)
- 141%  $(\bigoplus \overline{\mathrm{Region}} \blacktriangle$  model only)
- $155\%$  ( $\bigoplus$  Region B model only)
- 200%
- $400%$
- ID Card Copy

Sets the machine to copy the front and back sides of an ID card, or other small document, onto the front of a single sheet of paper.

Note that enabling this setting automatically disables 2-sided copying.

• Zoom 25-400%

### Duplex/Combine

Specifies combined/2-sided copying. Select a copy mode according to your original and how you want the copy outputs to appear. For more details, see p.158 "Combining Pages and Making 2-sided Copies".

Note that enabling 2-sided copying automatically disables ID card copying.

Default: [Off]

- Off
- 1 Sided 2 Orig > 2in1 Sim

Copy will be made on 1 side, on which 2 pages of 1-sided original will be printed.

- Portrait
- Landscape
- 1 Sided 4 Orig > 4in1 Sim

Copy will be made on 1 side, on which 4 pages of 1-sided original will be printed.

- Portrait: L to R
- Portrait: T to B
- Landscape: L to R
- Landscape: T to B
- 1 Side Orig > Dup Copy (Type 2 model only)

Copy will be made on 2 sides, on each of which 1 page of 1-sided original will be printed.

- Portrait: T to T
- Portrait: T to B
- Landscape: T to T
- Landscape: T to B
- 1 Sided 4 Orig > 2in1 Dup (Type 2 model only)

Copy will be made on 2 sides, on each of which 2 pages of 1-sided original will be printed.

- Portrait: T to T
- Portrait: T to B
- Landscape: T to T
- Landscape: T to B
- 1 Sided 8 Orig > 4in 1 Dup (Type 2 model only)

Copy will be made on 2 sides, on each of which 4 pages of 1-sided original will be printed.

- Portrait: L to R, T to T
- Portrait: L to R, T to B
- Portrait: T to B, T to T

- Portrait: T to B, T to B
- Landscape: L to R, T to T
- Landscape: L to R, T to B
- Landscape: T to B, T to T
- Landscape: T to B, T to B
- 2 Sided 1 Orig > 2in1 Sim (Type 2 model only)

Copy will be made on 1 side, on each of which 2 pages of 2-sided original will be printed.

- Portrait: T to T
- Portrait: T to B
- Landscape: T to T
- Landscape: T to B
- 2 Sided 2 Orig > 4in1 Sim (Type 2 model only)

Copy will be made on 1 side, on each of which 4 pages of 2-sided original will be printed.

- Portrait: L to R, T to T
- Portrait: L to R, T to B
- Portrait: T to B, T to T
- Portrait: T to B, T to B
- Landscape: L to R, T to T
- Landscape: L to R, T to B
- Landscape: T to B, T to T
- Landscape: T to B, T to B
- 2 Side Orig > Dup Copy (Type 2 model only)

Copy will be made on 2 sides, on each of which 2 pages of 2-sided original will be printed.

No.109 2 Side Orig > Dup Copy MF2 FW v0.24<br>FW v0.24 / 2 Side Orig > Dup Co

システム仕様書やコピー仕様書で削除されている設定値ですが、これが表

"2 Side Orig > Dup Copy"

- Portrait: T to T
- Portrait: T to B
- Landscape: T to T
- Landscape: T to B
- 2 Sided 2 Orig > 2in1 Dup (Type 2 model only)

Copy will be made on 2 sides, on each of which 2 pages of 2-sided original will be printed.

- Portrait: T to T
- Portrait: T to B
- Landscape: T to T
- Landscape: T to B

rinmei-mf2\_com\_user\_guide\_gb\_00059803\_eng.xml 263

• 2 Sided 4 Orig > 4in1 Dup (Type 2 model only)

Copy will be made on 2 sides, on each of which 4 pages of 2-sided original will be printed.

- Portrait: L to R, T to T
- Portrait: L to R, T to B
- Portrait: T to B, T to T
- Portrait: T to B, T to B
- Landscape: L to R, T to T
- Landscape: L to R, T to B
- Landscape: T to B, T to T
- Landscape: T to B, T to B

### Manual Duplex Scan Mode

Enables the machine to copy both sides of original with the exposure glass. When this setting is enabled, you will be asked to turn over the original on the exposure glass after scanning one side is complete.

Default: [Off]

- On
- Off

# Scanner Settings

This section describes how to configure the scanner settings.

### Changing Scanner Settings

The procedure for changing the file type setting is provided as an example.

1. Press the [Scanner] key.

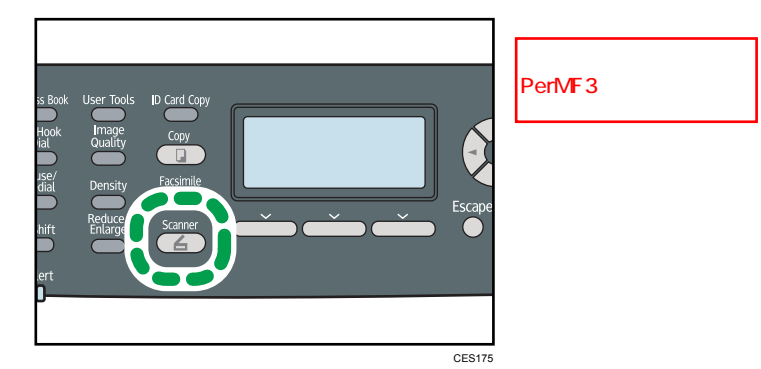

2. Press the  $[\mathbf{1}]$  | keys.

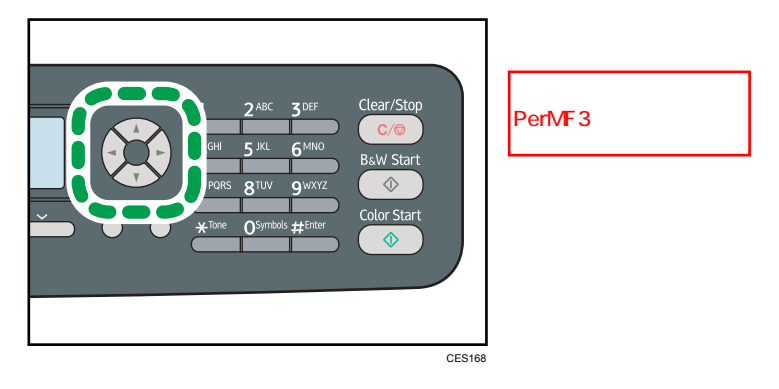

- 3. Press the  $[\triangle][\blacktriangledown]$  keys to select [File Type], and then press the [OK] key.
- 4. Press the  $[4][7]$  keys to select [Multi-page] or [Single Page], and then press the [OK] key.
- 5. Press the [User Tools] key to return to the initial screen.

**D** Note

• You can press the [Escape] key to exit to the previous level of the menu tree.

### Scanner Setting Parameters

This section describes the scanner setting parameters.

### Scan Size

Specifies the scanning size according to the size of the original.

Default:  $\bigoplus$  Region  $\bigoplus$  [A4],  $\bigoplus$  Region  $\bigoplus$  [8 1/2 × 11]

B&W Scanning Mode

• 8 1/2 × 14, 8 1/2 × 11, 8 1/2 × 5 1/2, 7 1/4 × 10 1/2, A4, B5, A5, Custom Size

#### Scanning Mode

Specifies the scanning mode using the control panel.

Default: [Color]

• Mono

The machine creates 1-bit black-and-white images. Images contain only black and white colors.

• Grayscale

The machine creates 8-bit black-and-white images. Images contain black and white, and intermediate gray colors.

• Color

The machine creates 8-bit color images. Images are full color.

### Max. E-mail Size

7

Specifies the maximum size of a file that can be sent by e-mail.

Default: [1 MB]

- 1 MB
- $2 MR$
- 3 MB
- $-4MB$
- $5 MB$
- No Limit

### **Density**

Specifies the image density for scanning originals.

Default: III III III III III

- $\cdot \blacksquare \square \square \square \square$  (Lightest)
- ■■□□□ •
- ▉▉▉⊓⊓ •
- 8888O •

## **Draft 2011/08/29**

# $\cdot \mathbb{I}$  (Darkest)

### Resolution

Specifies the resolution for scanning the original.

Default: [300 × 300dpi]

- 100 × 100dpi
- 150 × 150dpi
- 200 × 200dpi
- 300 × 300dpi
- 400 × 400dpi
- 600 × 600dpi

### Compression (Colour)

Specifies the color compression ratio for JPEG files. The lower the compression ratio, the higher the quality but greater the file size.

Default: [Medium]

- Low
- Medium
- High

### Limitless Scan

Sets the machine to request next originals when scanning with the exposure glass.

Default: [Off]

- On
- Off

### File Type

Specifies whether to create a multi-page file containing all pages or separate single-page files when scanning multiple pages.

Note that a scanned file can contain multiple pages only when the file format is PDF or TIFF. If the file format is JPEG, a single-page file is created for each scanned page.

Default: [Multi-page]

- Multi-page
- Single Page

### **Original**

Sets the machine to scan both sides of original automatically when using the ARDF.

When using this function, specify the page and binding orientations according to those of the originals.

This setting appears only for the Type 2 model.

Default: [Sim. Portrait]

- Sim. Portrait
- Sim. Landscape
- Dup. Portrait: T to T
- Dup. Portrait: T to B
- Dup. Landscape: T to T
- Dup. Landscape: T to B

268 rinmei-mf2\_com\_user\_guide\_gb\_00059806\_eng.xml

# Fax Transmission Settings

This section describes how to configure the fax transmission settings.

### Changing Fax Transmission Settings

The procedure for setting the resolution for scanning the original is provided as an example.

1. Press the [Facsimile] key.

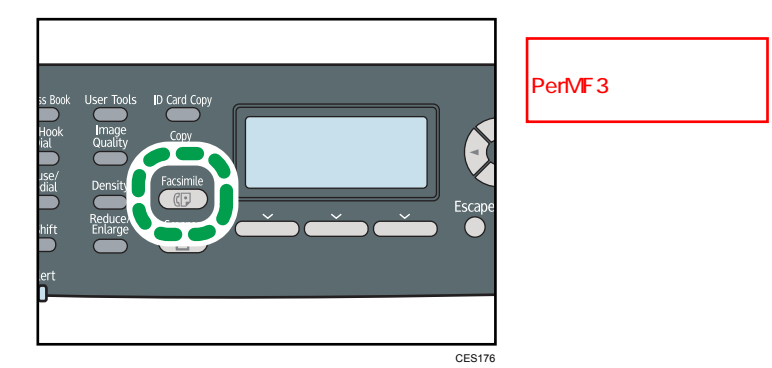

2. Press the  $[\mathbf{1}]$  | keys.

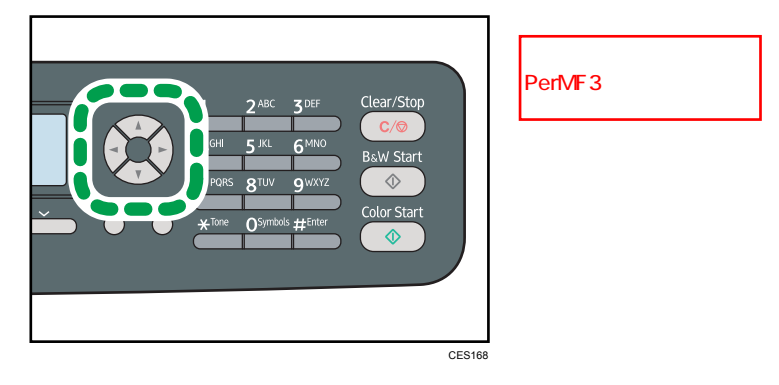

- 3. Press the  $[\triangle][\blacktriangledown]$  keys to select [Resolution], and then press the [OK] key.
- 4. Press the  $[\triangle][\triangledown]$  keys to select the desired resolution, and then press the  $[OK]$  key.
- 5. Press the [User Tools] key to return to the initial screen.

*D* Note

• You can press the [Escape] key to exit to the previous level of the menu tree.

### Fax Transmission Setting Parameters

This section describes fax transmission setting parameters.

### Immediate TX

Sets the machine to send a fax immediately when the original is scanned.

Default: [Off]

• Off

Select this when using Memory Transmission.

• On

Select this when using Immediate Transmission.

• Next Fax Only

Select this when using Immediate Transmission for the next transmission only.

### Resolution

Specifies the resolution to use for scanning originals.

The "Photo" resolution is not available for Internet Faxes. Faxes will be sent using "Detail" resolution if "Photo" resolution has been specified.

Default: [Standard]

• Standard

Select this when the original is a printed or typewritten document with normal-sized characters.

• Detail

Select this when the original is a document with small print.

• Photo

Select this when the original contains images such as photographs or shaded drawings.

### **Density**

Specifies the image density to use for scanning originals.

Default: [Normal]

- Light
- Normal
- Dark

### Pause Time

Specifies the length of pause time when a pause is inserted between the digits of a fax number.

Default: 3 seconds

• 1 to 15 seconds

## **Draft 2011/08/29**

### Auto Redial

Sets the machine to redial the fax destination automatically when the line is busy or a transmission error occurs, if the machine is in Memory Transmission mode. The number of redial attempts is preset to two or three times, depending on the [Country] setting under [Admin. Tools], in five-minute intervals.

Default: [On]

- Off
- On

### Print Fax Header

Sets the machine to add a header to every fax you send. The header includes the current date and time, user fax name and fax number of the machine, job ID, and page information.

Default: [On]

- Off
- On

### **Original**

Specifies the sides of the original (1 side or 2-sides) for scanning when using the ARDF in Memory Transmission mode.

When scanning 2-sides of original, specify the page and binding orientations according to those of the originals.

This setting only appears when the machine is in Memory Transmission mode for the Type 2 model.

Default: [Sim. Portrait]

- Sim. Portrait
- Sim. Landscape
- Dup. Portrait: T to T
- Dup. Portrait: T to B
- Dup. Landscape: T to T
- Dup. Landscape: T to B

# Fax Feature Settings

This section describes how to configure the fax feature settings.

### Changing Fax Feature Settings

The procedure for setting the tray for printing faxes is provided as an example.

1. Press the [User Tools] key.

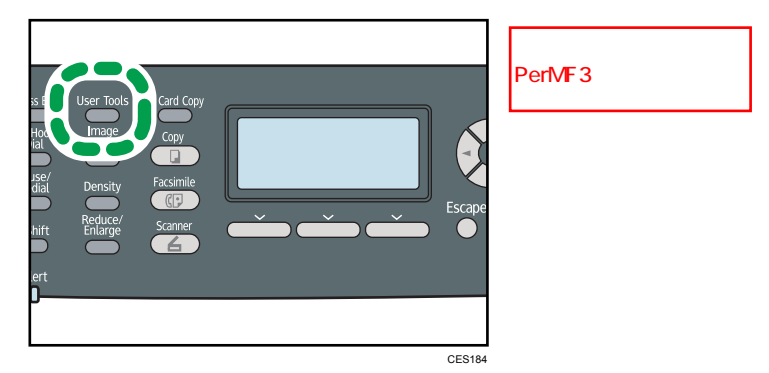

- 2. Press the  $[\triangle][\triangle]$  keys to select [Fax Features], and then press the [OK] key.
- 3. Press the [ $\blacktriangle$ ][ $\blacktriangledown$ ] keys to select [Select Paper Tray], and then press the [OK] key.
- 4. Press the  $[\triangle][\triangle]$  keys to select the desired tray, and then press the [OK] key.
- 5. Press the [User Tools] key to return to the initial screen.

#### **D**Note

7

• You can press the [Escape] key to exit to the previous level of the menu tree.

### Fax Feature Setting Parameters

This section describes fax feature setting parameters.

### **M**Important

• Some items might not appear, depending on the model type you are using.

### Reception Settings

Specifies the settings for receiving a fax.

• Switch Reception Mode

Specifies the reception mode.

Default: [Fax Only]
• Fax Only

The machine automatically answers all incoming calls in fax reception mode.

• FAX/TEL(Mnl.)

The machine rings when it receives incoming calls. The machine receives faxes only when you manually receive faxes.

• FAX/TAD

The machine receives faxes automatically when a fax call is received. Otherwise, the connected telephone answering device answers the call.

• FAX/TEL(Auto)

The machine receives faxes automatically when a fax call is received. Otherwise, the machine starts to ring.

## • Total No. of Rings (TAD)

Specifies the number of times the external telephone answering device rings before the machine starts to receive faxes in FAX/TAD mode.

Default: 5 times

- 1 to 20 times, in increments of 1
- Auto Reduction

Sets the machine to reduce the size of a received fax if it is too large to print on a single sheet of paper.

Note that the machine only reduces the size down to 74%. If further reduction is required to fit the fax on a single sheet, it will be printed on separate sheets without being reduced.

Default: [On]

(Default may be [Off] depending on the [Country] setting under [Admin. Tools].)

- Off
- On
- Number of Rings

Specifies the number of times the machine rings before it starts to receive faxes in Fax Only mode.

Default: 3 times

- 3 to 5 times
- RX Mode Auto Switch Time

Specifies the length of time the machine tries to detect the fax calling tone in FAX/TEL Automatic mode.

Default: 15 seconds

• 5 to 99 seconds

• Authorized Reception

Sets the machine to receive (or reject) faxes only from the programmed Special Senders. This helps you screen out unwanted documents, such as junk faxes, and prevents the wasting of fax paper.

Default: [Inactive]

- Active
- Inactive
- Auth.RX: Receive Conditions

Specifies whether to receive or reject faxes from the programmed Special Senders.

This setting is available when [Authorized Reception] is enabled.

Default: [Special Sender]

• Special Sender

Receive faxes from the Special Senders and reject faxes from all other senders.

• Other Than Special Sender

Reject faxes from the Special Senders and receive faxes from all other senders.

• Reception File Setting

Sets the machine to store received faxes into memory for printing or forward them to a preset destination.

Use Web Image Monitor to specify the forwarding destination (for details, see p.324 "Configuring the Fax Settings").

Default: [Print]

- Print
- Forward
- Print Received File

Sets the machine to automatically print the faxes received into memory or store them for later manual printing.

Default: [On]

• On

Automatically print out the received faxes and delete from memory.

• Off

Store the received faxes in memory for manual printing.

• Print Forwarded File

Sets the machine to store the faxes in memory for printing or delete them after forwarding.

Default: [Off]

This function is available for the Type 2 model only.

• On

Store the faxes in memory for printing after forwarding.

• Off

Delete the faxes from memory after forwarding.

• Notify Forward Status

Sets the machine to send e-mail notifications after faxes are forwarded. The e-mail notification destination depends on how the forwarding destination is configured using Web Image Monitor (for details, see p.324 "Configuring the Fax Settings").

Default: [Inactive]

This function is available for the Type 2 model only.

- Active
- Inactive
- Manual POP

Connects to the POP3 server to receive e-mail messages manually.

Press [Yes] to connect to the POP3 server and receive e-mail messages. Press [No] to exit to the previous level of the menu tree without connecting to the POP3 server.

#### Select Paper Tray

Specifies the tray for printing received faxes. Note that only A4, Letter, or Legal size paper can be used for printing faxes. Make sure to select a tray that contains paper of the valid size.

If tray 2 is not installed, only [Tray 1] appears.

Default: [Auto]

• Auto

The machine uses tray 1 and tray 2 if they contain paper of the same size. In this case, the machine starts to print from the tray specified as the priority tray in [Paper Tray Priority] under system settings. If that tray runs out of paper, the machine automatically switches to the other tray to continue printing.

- Tray 1
- Tray 2

#### Delete TX Standby File

Deletes unsent fax jobs remaining in the machine's memory.

This function is only performed when selected.

• Delete Selected File

To delete a fax job, select the desired job, and then select [Yes]. Selecting [No] exits to the previous level of the menu tree without deleting the fax job.

• Delete All Files

To delete the fax jobs, select [Yes]. Selecting [No] exits to the previous level of the menu tree without deleting the fax job.

#### Communication Settings

• ECM Transmission

Sets the machine to automatically resend parts of the data that are lost during transmission.

This function is not available with Internet Fax transmission.

Default: [On]

- Off
- On
- ECM Reception

Sets the machine to automatically receive parts of the data that are lost during reception.

This function is not available with Internet Fax reception.

Default: [On]

- Off
- On
- Dial Tone Detect

Sets the machine to detect a dial tone before the machine begins to dial the destination automatically.

Default: [Detect]

- Detect
- Not Detect
- Transmission Speed

Specifies the transmission speed for the fax modem.

Default: [33.6 Kbps]

- 33.6 Kbps
- $\cdot$  14.4 Kbps
- 9.6 Kbps
- 7.2 Kbps
- 4.8 Kbps
- 2.4 Kbps
- Reception Speed

Specifies the reception speed for the fax modem.

Default: [33.6 Kbps]

• 33.6 Kbps

# **Draft 2011/08/29**

- $\cdot$  14.4 Kbps
- 9.6 Kbps
- 7.2 Kbps
- 4.8 Kbps
- 2.4 Kbps
- JBIG

Enables transmission and reception of JBIG-compressed images, which require less communication time than MMR-/MR-/MH-compressed images.

Note that to use this function, [ECM Transmission] and [ECM Reception] must also be enabled.

This function is not available with Internet Fax.

Default: [Active]

- Active
- Inactive

#### Report Print Settings

• Print TX Status Report

Sets the machine to print a transmission report automatically after a fax transmission.

When the machine is in Immediate Transmission mode, the image of the original will not be reproduced on the report, even if [Error Only (Image Attached)] or [Every TX (Image Attached)] is selected.

The transmission report will be printed using the tray set for [Facsimile] under [Paper Tray Priority] in system settings, on A4 or Letter size paper.

Default: [Every TX (Image Attached)]

• Error Only

Prints a report when a transmission error occurs.

• Error Only (Image Attached)

Prints a report with an image of the original when transmission error occurs.

• Every TX

Prints a report for every fax transmission.

• Every TX (Image Attached)

Prints a report with an image of the original for every fax transmission.

- Do not Print
- Print Fax Journal

Sets the machine to print a fax journal automatically for every 50 fax jobs (both sent and received).

The fax journal will be printed using the tray set for [Facsimile] under [Paper Tray Priority] in system settings, on A4 or Letter size paper.

Default: [Auto Print]

- Auto Print
- Do not Auto Print

278 rinmei-mf2\_com\_user\_guide\_gb\_00059812\_eng.xml

# **Draft 2011/08/29**

# Fax Address Book Settings

This section describes the fax Quick Dial/Speed Dial settings.

# Registering Fax Destinations in Fax Quick Dial/Speed Dial

Register fax destinations in the Address Book using this menu.

**D**Note

• A password for accessing the [Address Book] menu can be specified in [Admin. Tools Lock].

#### **E** Reference

- For details about the procedure for registering fax destinations, see p.205 "Registering Fax Destinations Using the Control Panel".
- For details about [Admin. Tools Lock], see p.301 "Administrator Settings".

# Fax Address Book Parameters

#### Quick Dial Dest.

Specifies the fax number and name for Quick Dial entries. You can register up to 20 Quick Dial entries.

• No.

Specifies the Quick Dial number.

• Fax No.

Specifies the fax number for Quick Dial entries. The fax number can contain up to 40 characters, including 0 to 9, pause,  $\mathbf{F} \cdot \mathbf{F}$ ,  $\mathbf{F} \cdot \mathbf{F}$ , and space.

• Name

Specifies the name for Quick Dial entries. The name can contain up to 20 characters.

#### Fax Speed Dial Dest.

Specifies the fax number and name for Speed Dial entries. You can register up to 200 Speed Dial entries.

• No.

Specifies the Speed Dial number.

• Fax No.

Specifies the fax number for Speed Dial entries. The fax number can contain up to 40 characters, including 0 to 9, pause,  $\mathbf{F} \cdot \mathbf{F}$ ,  $\mathbf{F} \cdot \mathbf{F}$ , and space.

• Name

Specifies the name for Speed Dial entries. The name can contain up to 20 characters.

280 rinmei-mf2\_com\_user\_guide\_gb\_00059815\_eng.xml

# System Settings

This section describes the machine's operational settings.

# Changing System Settings

The procedure for changing the volume of the panel key sound is provided as an example.

1. Press the [User Tools] key.

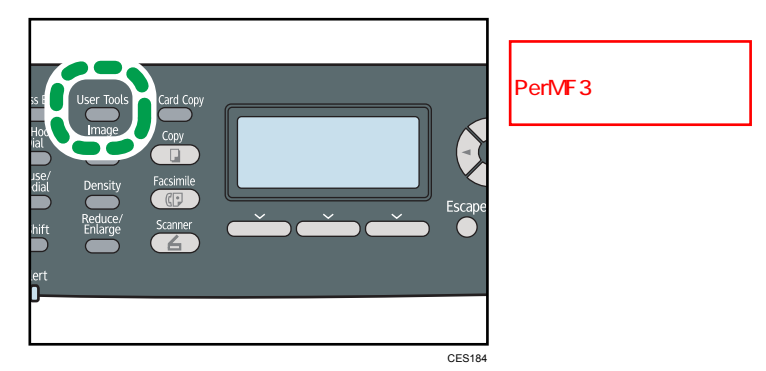

- 2. Press the  $[\triangle][\triangle]$  keys to select [System Settings], and then press the [OK] key.
- 3. Press the [<sup>4</sup>][<sup>v</sup>] keys to select [Adjust Sound Volume], and then press the [OK] key.
- 4. Press the [ $\blacktriangle$ ][ $\blacktriangledown$ ] keys to select [Panel Key Sound], and then press the [OK] key.
- 5. Press the  $[\triangle][\triangle]$  keys to change the volume, and then press the [OK] key.
- 6. Press the [User Tools] key to return to the initial screen.

#### **D**Note

• You can press the [Escape] key to exit to the previous level of the menu tree.

# System Setting Parameters

This section describes the system setting parameters.

#### **Almportant**

• Some items might not appear, depending on the model type you are using.

#### Adjust Sound Volume

Specifies the volume of the sounds produced by the machine.

Default: [Low] for [Panel Key Sound], and [Middle] for other parameters.

• Panel Key Sound

Specifies the volume of the beep that sounds when a key is pressed.

- Off
- Low
- Middle
- High
- Ring Volume

Specifies the volume of the ring when a call is received.

- Off
- Low
- Middle
- High
- On Hook Mode

Specifies the volume of the sound from the speaker during on hook mode.

- Off
- Low
- Middle
- High
- Job End Tone

Specifies the volume of the beep that sounds when a job is complete.

- Off
- Low
- Middle
- High
- Job Error Tone

Specifies the volume of the beep that sounds when a fax transmission error occurs.

- Off
- Low
- Middle
- High
- Alarm Volume

Specifies the volume of the alarm that sounds when an operation error occurs.

- Off
- Low

# **Draft 2011/08/29**

- Middle
- High

# Tray Paper Settings

• Paper Type: Tray 1

Specifies the paper type for tray 1.

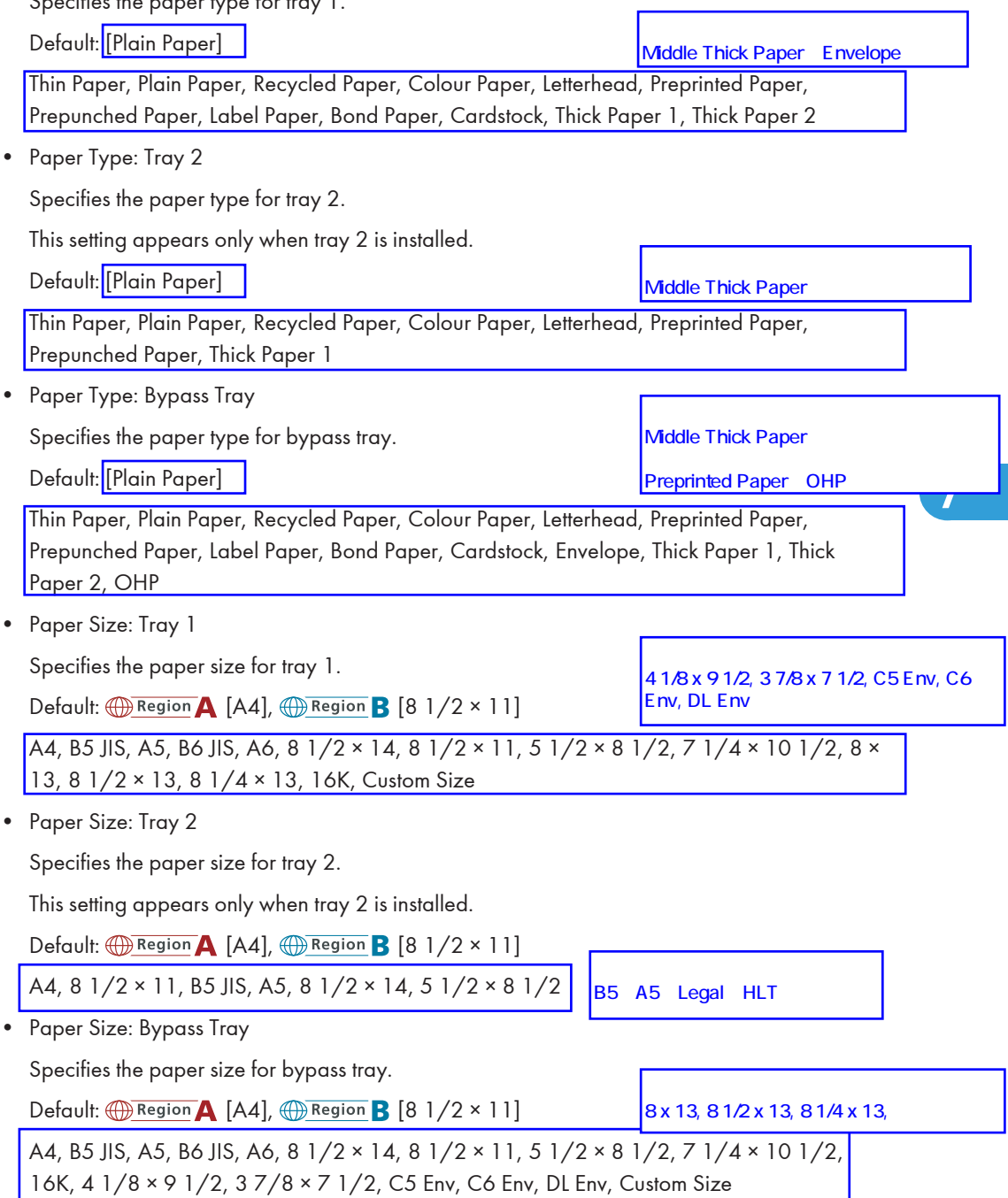

• Bypass Tray Priority

Specifies how print jobs using the bypass tray are handled.

Default: [Machine Setting(s)]

• Machine Setting(s)

The machine prints all print jobs according to the machine's settings.

An error will occur if the paper size/type settings of the machine and printer driver do not match.

• Any Size/Type

The machine prints all print jobs according to the printer driver's settings.

Printing proceeds even if the paper size/type settings of the machine and printer driver do not match. However, if the paper is too small for the print job, the printed image will be cropped.

• Any Custom Size/Type

The machine prints custom size print jobs according to the printer driver's settings and prints standard size print jobs according to the machine's settings.

For custom size print jobs, printing proceeds even if the paper size/type settings of the machine and printer driver do not match. However, if the paper is too small for the print job, the printed image will be cropped.

For standard size print jobs, an error will occur if the paper size/type settings of the machine and printer driver do not match.

• Paper Tray Priority

Specifies the tray that the machine checks first for paper that can be used for the job when a tray is set to be selected automatically.

If multiple trays contain valid paper, the first tray the machine finds will be used for printing; when that tray runs out of paper, the machine automatically switches to the next tray to continue printing.

[Tray 2] appears only when tray 2 is installed.

Default for all functions: [Tray 1]

• Printer

Select a tray to check first when automatic tray selection is specified for the print job.

- Tray 1
- Tray 2
- Bypass Tray
- **Copier**

Select a tray to check first when [A4] or [8 1/2 × 11] is selected for [Select Paper] under copy settings.

# **Draft 2011/08/29**

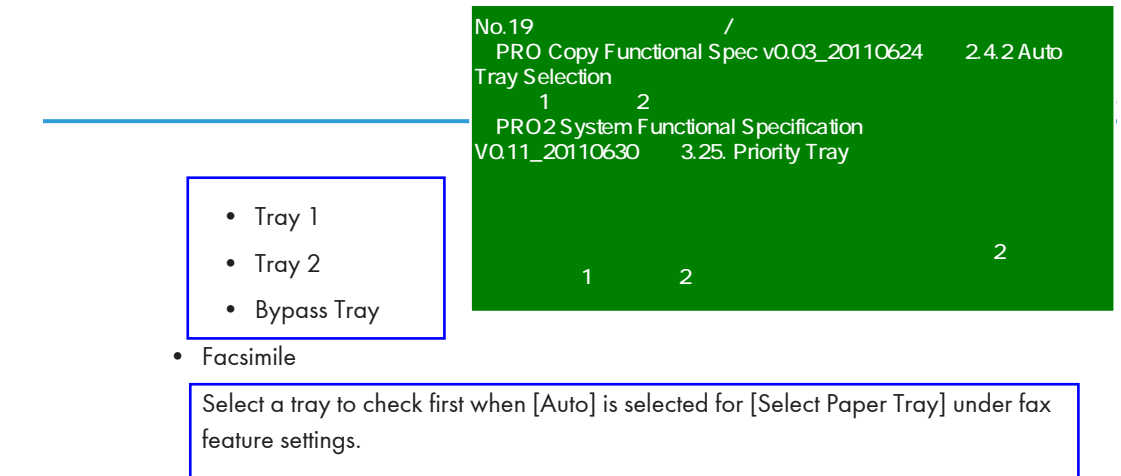

- Tray 1
- Tray 2

# I/O Timeout

• USB

Specifies how many seconds the machine waits for print data, if the data is interrupted while it is being sent from the computer via USB. If the machine does not receive any more data within the time specified here, the machine only prints the data it has received. If printing is frequently interrupted by data from other ports, increase the timeout period.

Default: [60 sec.]

- 15 sec.
- $\cdot$  60 sec.
- 300 sec.
- Network

Specifies how many seconds the machine waits for print data, if the data is interrupted while it is being sent from the computer via network. If the machine does not receive any more data within the time specified here, the machine only prints the data it has received. If printing is frequently interrupted by data from other ports, increase the timeout period.

Default: [60 sec.]

- 15 sec.
- 60 sec.
- This setting appears only for the Type 2 model.
- 300 sec.
- **Locked Print**

Specifies how many seconds the machine holds a new Locked Print file, when the machine cannot store any more Locked Print files. Within this time, you can print or delete the new Locked Print file. You can also print or delete an existing Locked Print file so that the new Locked Print file can be stored in the machine.

# Default: 60 seconds

- 0 to 300 seconds
- Fixed USB Port

User Authentication (Copy)

Specifies whether the same printer/LAN-Fax driver can be used for multiple machines or not under USB connection.

Default: [Off]

• On

The same printer/LAN-Fax driver you have installed in your computer can be used with any machine other than the one originally used for installation, if the machine is of the same model.

• Off

You must install the printer/LAN-Fax driver separately for individual machines, because the machine other than the original will be recognized as a new device upon USB connection.

#### Auto Continue

Sets the machine to ignore an error with paper size or type and continue printing. The printing stops temporarily when an error is detected, and restarts automatically after about ten seconds using the settings made on the control panel.

Default: [Off]

- On
- Off

## Toner Saving

Sets the machine to print using a reduced amount of toner (for prints made by the copier function only).

Default: [Off]

- On
- Off

#### Supplies Status

Displays information about consumables. To replace the fusing unit, transfer roller, or paper feed roller, contact your sales or service representative.

• Print Cartridge:

Displays the remaining amount of toner.

 (New), , , , , (Needs replacing)

• Fuser Unit:

Displays the remaining life of the fusing unit.

 (New), , , , , (Needs replacing)

• IntTrans. Belt:

Displays the remaining life of the intermediate transfer belt. **UNUS (New), UNUS DE LE LEGE, ANGEE, NEGEE, EGEEE** (Needs replacing) • Transfer Roller: Displays the remaining life of the transfer roller. **UNUN** (New), **NUNU**O, **NUN**OO, NUOOO, NOOOO, OOOOO (Needs replacing) Scanner Carriage • Lock Scnr. Carriage Returns the scanning unit inside the machine to its original position. Before transporting the machine, use this function to return the scanning unit to its original position. Press [Yes] to return the scanning unit to its original position. Press [No] to exit to the previous level of the menu tree without returning the scanning unit to its original position. Printer Registration Adjust the registration of each tray if necessary. You can adjust the registration value between -15 and +15 (that is, -1.5 and +1.5 mm, in 0.1 mm increments). [Horiz. Tray 2] and [Vert. Tray 2] appear only when tray 2 is installed. [Horiz. Dup. Back] and [Vert. Dup. Back] appear only for the Type 2 model. Default: 0 for all parameters • Horiz.Tray1 Select this to adjust the tray 1 registration horizontally. • Vert.Tray1 Select this to adjust the tray 1 registration vertically. • Horiz.Tray2 Select this to adjust the tray 2 registration horizontally. • Vert.Tray2 Select this to adjust the tray 2 registration vertically. • Horiz.Bypass Tray Select this to adjust the bypass tray registration horizontally. • Vert.Bypass Tray Select this to adjust the bypass tray registration vertically. • Horiz. Duplex back Select this to adjust the duplex back side registration horizontally. • Vert. Duplex back

Select this to adjust the duplex back side registration vertically.

#### Scan warming up time

If the machine is used in a room where the temperature is low, the machine may not be able to scan originals clearly. Selecting [Longer] for this setting may improve the scanning quality.

Default: [Normal]

• Normal

Select this if the room temperature is about 19 °C (66.2 °F) or higher.

• Longer

Select this if the room temperature is about 18 °C (64.4 °F) or lower. This prolongs the warmup time for the machine's scanning unit by about 10 seconds.

#### Low humidity

If the machine is used in a room where humidity level is low, black lines of a few millimeters thick may appear on printouts with 75-millimeter spaces in between. Selecting [On] for this setting may prevent these lines from appearing.

Note that when this setting is enabled, the machine automatically performs self-maintenance in every 15 minutes.

Default: [Off]

- On
- Off

#### Auto Cleaning

7

Sets the machine to execute periodic cleaning of the interior. You may hear some noise while cleaning is being executed. This noise does not indicate a malfunction.

Default: [On]

- On
- Off

## Image Density

**TBD** 

Default: 2

•  $-3$  to  $+3$ 

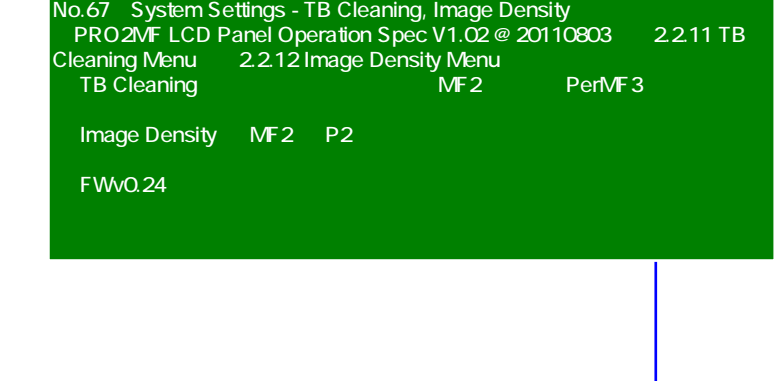

# **Draft 2011/08/29**

# Network Settings

This section describes the network settings.

# Changing Network Settings

The procedure for changing the network speed is provided as an example.

1. Press the [User Tools] key.

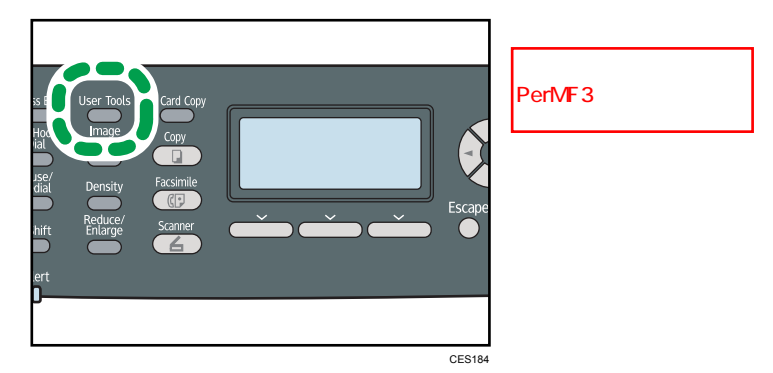

- 2. Press the [ $^{\blacktriangle}$ ][ $^{\blacktriangledown}$ ] keys to select [Network Settings], and then press the [OK] key.
- 3. If you are requested to enter a password, enter the password using the number keys, and then press the [OK] key.
- 4. Press the  $[\triangle][\triangledown]$  keys to select [Ethernet], and then press the [OK] key.
- 5. Press the  $\lceil 4 \rceil \lceil 7 \rceil$  keys to select [Set Ethernet Speed], and then press the [OK] key.
- 6. Press the  $[\triangle][\blacktriangledown]$  keys to select the network speed, and then press the [OK] key.
- 7. Press the [User Tools] key to return to the initial screen.
- **D**Note
	- A password for accessing the [Network Settings] menu can be specified in [Admin. Tools Lock].
	- You can press the [Escape] key to exit to the previous level of the menu tree.

#### **E** Reference

• For details about [Admin. Tools Lock], see p.301 "Administrator Settings".

# Network Setting Parameters

This section describes the network setting parameters.

#### Ethernet

• MAC Address

Displays the machine's MAC address.

• Ethernet Speed

Displays the current Ethernet speed setting.

- 100Mbps Full Duplex
- 100Mbps Half Duplex
- 10Mbps Full Duplex
- 10Mbps Half Duplex
- Ethernet Unavailable

Appears when a network cable is not connected.

• Set Ethernet Speed

Specifies the speed for Ethernet communication. Select a speed that matches your network environment.

For most networks, the default setting is the optimum setting.

Default: [Auto Select]

- Auto Select
- 100Mbps Full Duplex
- 100Mbps Half Duplex
- 10Mbps Full Duplex
- 10Mbps Half Duplex

#### IPv4 Configuration

• DHCP

Sets the machine to receive its IPv4 address, subnet mask, and default gateway address automatically from a DHCP server.

Default: [Active]

- Active
- Inactive
- IP Address

Specifies the machine's IPv4 address when DHCP is not used.

Use this menu to check the current IP address when DHCP is used.

## Default: XXX.XXX.XXX.XXX

The numbers represented by "X" vary according to your network environment.

• Subnet Mask

Specifies the machine's subnet mask when DHCP is not used.

Use this menu to check the current subnet mask when DHCP is used.

#### Default: XXX.XXX.XXX.XXX

The numbers represented by "X" vary according to your network environment.

• Gateway Address

Specifies the machine's default gateway address when DHCP is not used.

Use this menu to check the current default gateway address when DHCP is used.

## Default: XXX.XXX.XXX.XXX

The numbers represented by "X" vary according to your network environment.

• IP Address Method

Displays the IP address acquisition method.

- DHCP
- Auto IP
- Manual Config.
- Default IP

## IPv6 Configuration

• IPv6

Select whether to enable or disable IPv6.

Default: [Active]

- Active
- Inactive
- DHCP

Sets the machine to receive its IPv6 address from a DHCP server.

Default: [Inactive]

- When DHCP is used, you cannot specify the IPv6
- Inactive

• Active

address manually.

• IP Address (DHCP)

Displays the IPv6 address obtained from a DHCP server.

- Manual Config. Address
	- Manual Config. Address

Specifies the machine's IPv6 address when DHCP is not used. Can contain up to 39 characters.

• Prefix Length

Specifies the prefix length, using a value between 0 and 128.

• Gateway Address

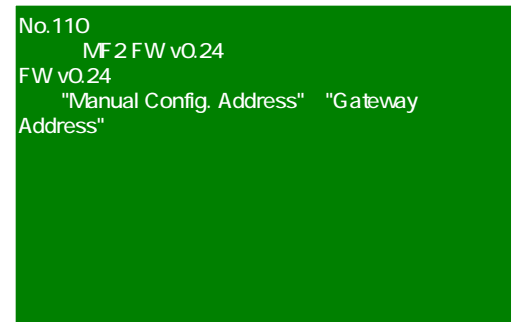

Specifies the IPv6 address of the default gateway. Can contain up to 39 characters.

• Stateless Address

Displays the IPv6 stateless addresses obtained from a Router Advertisement.

- Stateless Address 1
- Stateless Address 2
- Stateless Address 3
- Stateless Address 4
- Link-local Address

Displays the IPv6 link local address.

## **D** Note

• Contact your network administrator for information about the network configuration.

# Printing Lists/Reports

This section describes the types of reports that can be printed.

# Printing the Configuration Page

Follow the procedure below to print the configuration page.

1. Press the [User Tools] key.

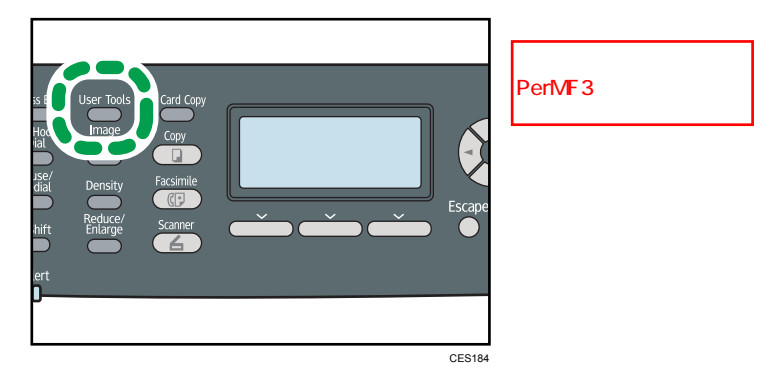

- 2. Press the  $[\triangle][\triangle]$  keys to select [Print List/Report], and then press the [OK] key.
- 3. Press the  $[4][7]$  keys to select [Configuration Page], and then press the [OK] key.
- 4. Press [Yes] in the confirmation screen.

The configuration page is printed.

#### **D**Note

• You can press the [Escape] key to exit to the previous level of the menu tree.

# Types of Report

#### Configuration Page

Prints general information and the current configurations of the machine.

## Fax Journal

Prints a fax transmission and reception journal for the last 50 jobs.

#### TX/RX Standby File List

Prints a list of fax jobs remaining in the machine's memory to be printed, sent, or forwarded.

#### Quick Dial Dest. List

Prints a list of scan and fax Quick Dial entries.

#### Fax Speed Dial Dest. List

Prints a list of Speed Dial entries.

• Sort by Speed Dial No.

Prints the list with the entries sorted by Speed Dial registration number.

• Sort by Name

Prints the list with the entries sorted by name.

#### Scanner Dest. List

Prints a list of scan destinations.

#### Scanner Journal

Prints a scanner journal for the last 100 Scan to E-mail, Scan to FTP, and Scan to Folder transmissions.

#### Maintenance Page

Prints the maintenance page.

#### Special Sender List

Prints a list of fax Special Senders.

#### **U**Note

7

- Reports will be printed using the tray set for [Facsimile] under [Paper Tray Priority] in system settings.
- Repots will be printed on A4 or Letter size paper. Load one of these sizes of paper into the tray before printing reports.

#### **B** Reference

- For details about priority tray settings, see p.281 "System Settings".
- For details about loading paper, see p.96 "Loading Paper".

# Reading the Configuration Page

#### System Reference

• Model Name

Shows the machine model name.

• Machine ID

Shows the serial number assigned to the machine by the manufacturer.

• Total Memory

Shows the total amount of memory installed on the machine.

• Bootloader Version

# **Draft 2011/08/29**

Shows the version of the machine's bootloader.

• Firmware Version

Shows the version of the machine's firmware.

• Engine FW Version

Shows the version of firmware for the machine engine.

#### Paper Input

Information about tray 2 appears only when it is installed.

• Tray 1

Shows paper size and type settings.

• Tray 2

Shows paper size and type settings.

• Bypass Tray

Shows paper size and type settings.

• Tray Priority

Shows the fax, printer, and copy priority tray settings.

• Bypass Tray Priority

Shows the bypass tray priority settings.

## **Counter**

Shows counter information.

- Total Counter
- Printer
- Scanner
- Facsimile
- Copier
- Duplex
- No.of Toner (High Yield /Low Yield)

#### Supplies Status

Shows information about supply levels.

- Toner (Black)
- Fusing Unit
- Int. Transfer Unit • Transfer Roller • Toner (Magenta) • Toner (Yellow) • Toner (Cyan) • Waste Toner Bottle

• Economy Color Prints

**B&W Print Priority** • Notify:TonerAlmstEmpty

• Coverage

 $\overline{\phantom{a}}$   $\overline{\phantom{a}}$   $\overline{\$ 

#### System Settings

Shows the system settings.

#### Admin Tools

Shows the administrator settings.

## Copy Settings

Shows the copy settings.

#### Scan Settings

Shows the scanner settings.

#### Internet Fax (T.37)

Shows the Internet Fax settings.

- SMTP Server Address
- E-mail Address
- POP Server Address
- POP Account
- Admin. E-mail Address
- Automatic POP
- POP Interval
- Auth.(Internet Fax TX)
- Auth.(Internet Fax RX)
- Internet Fax TX
- Error Notification E-mail
- POP Server: E-mail Recept.Set.
- Insert System-fixed Text

#### Fax Features

Shows the fax settings.

#### Network Settings

Shows the settings for the following items:

- MAC Address
- Set Ethernet Speed
- TCP/IP
- SNMP
- E-mail

# IPv6 Configuration

Shows the IPv6 settings.

• IPv6

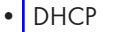

- IP Address
- Stateless Address
- Link-local Address
- Manual Address
- Prefix Length
- DNS Method
- Primary DNS Server
- Secondary DNS Server
- Domain Name
- Default Gateway
- Gateway (Manual Addr.)

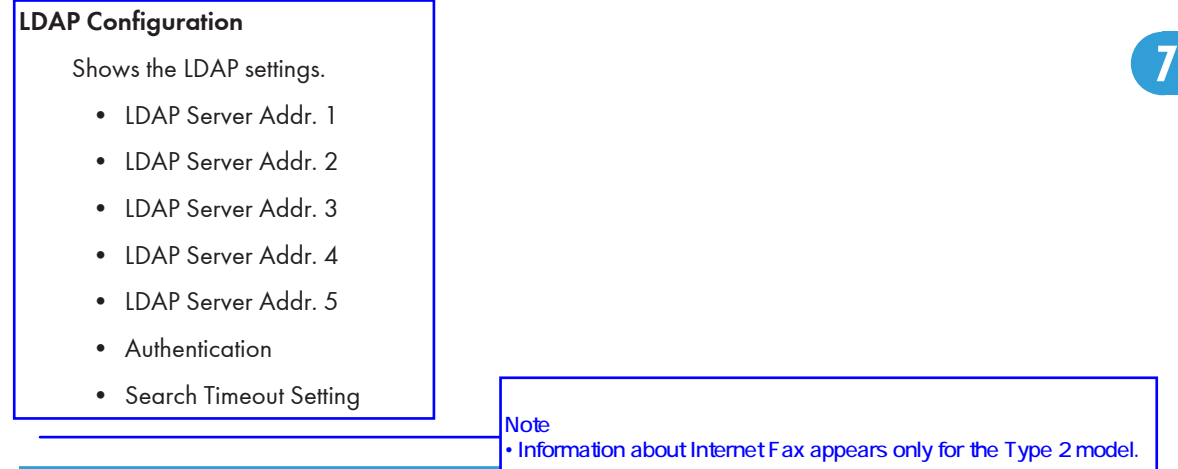

# Reading the Fax Journal

## No.

Shows the job number.

# Date/Time

Shows the transmission start date and time for fax transmission.

Shows the reception date and time for fax reception.

## Communication Type

Shows the following information:

- Transmission: a fax was sent.
- Reception: a fax was received.
- LAN-Fax: a fax was sent by LAN-Fax.
- Internet Fax TX: a fax was sent via Internet Fax.
- Internet Fax RX: a fax was received via Internet Fax.
- Forwarding: a fax was forwarded.

#### **Duration**

Shows the time taken for fax transmission or reception to complete.

#### Sender/Destination

For a received fax, shows the fax number registered by the sender or an e-mail address if the fax was received via Internet Fax.

For a fax that was sent, shows the following information according to the transmission method:

- If an external telephone was used: shows the fax number registered by the receiving party.
- If a Quick Dial/Speed Dial was used: shows the name registered for the destination; if a name was not programmed, shows the destination's fax number.
- If a fax number was input using the control panel number keys: shows the dialed fax number.
- If the fax was sent from the computer (LAN-Fax): shows the dialed fax number.
- If the fax was sent via Internet Fax: shows the destination e-mail address.

#### No. of Pages

Shows the number of pages transmitted or received.

#### Results

7

Shows the result of a fax transmission or reception. If an error occurred during the fax communication, shows an error code.

#### **E** Reference

• For details about the error codes, see p.395 "Fax Problems".

# Reading the TX/RX Standby File List

#### No.

Shows the job number.

### Date/Time

Shows the date and time at which a fax was stored in memory.

# Type

Shows the following information:

- Redial: sending was done by automatic redial.
- Broadcast: sending was done by broadcast.
- LAN-Fax: sending was done by LAN-Fax.
- Forwarding: sending was done by forwarding.
- Memory TX: sending was done by any other method.

#### Sender/Destination

For a received fax, shows the fax number registered by the sender or an e-mail address if the fax was received via Internet Fax.

For a fax that was sent, shows the following information according to the transmission method:

- If an external telephone was used: shows the fax number registered by the receiving party.
- If a Quick Dial/Speed Dial was used: shows the name registered for the destination; if a name was not programmed, shows the destination's fax number.
- If a fax number was input using the control panel number keys: shows the dialed fax number.
- If the fax was sent from the computer (LAN-Fax): shows the dialed fax number.
- If the fax was sent via Internet Fax: shows the destination e-mail address.

#### No. of Pages

Shows the number of pages a fax contained.

# Reading the Scanner Journal

#### No.

Shows the job number.

#### Date

Shows the date of a transmission.

#### Time

Shows the time at which a transmission was completed.

#### Type

Shows the transmission method.

#### **Destination**

Shows the scan destination.

#### File

Shows the number of files created.

#### Color

Shows the color mode in which the scanning was performed.

# Format

Shows the file format.

#### **Results**

Shows whether the transmission successfully ended or failed.

300 rinmei-mf2\_com\_user\_guide\_gb\_00059824\_eng.xml

# Administrator Settings

This section describes administrator settings.

# Changing Administrator Settings

The procedure for changing the start-up mode after power-on is provided as an example.

1. Press the [User Tools] key.

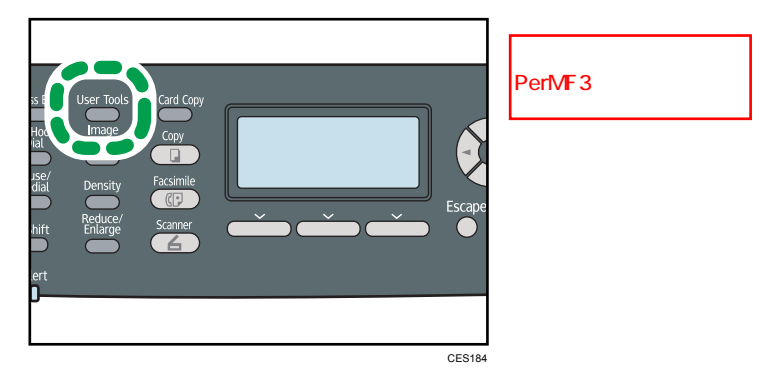

- 2. Press the  $[\triangle][\triangle]$  keys to select [Admin. Tools], and then press the [OK] key.
- 3. If you are requested to enter a password, enter the password using the number keys, and then press the [OK] key.
- 4. Press the  $[\triangle][\triangledown]$  keys to select [Function Priority], and then press the [OK] key.
- 5. Press the  $\left[\right]\left[\right]$  keys to select the desired mode, and then press the [OK] key.
- 6. Press the [User Tools] key to return to the initial screen.

#### **D** Note

- A password for accessing the [Admin. Tools] menu can be specified in [Admin. Tools Lock].
- You can press the [Escape] key to exit to the previous level of the menu tree.

#### **E** Reference

• For details about [Admin. Tools Lock], see p.301 "Administrator Settings".

## Administrator Setting Parameters

This section describes administrator setting parameters.

#### Set Date/Time

Sets the date and time of the machine's internal clock.

• Set Date

Specifies the date of the machine's internal clock.

Only dates that correspond with the year and month can be set. Incompatible dates will be refused.

Default date format:  $\bigoplus$  Region  $\bigtriangleup$  [Day/Month/Year],  $\bigoplus$  Region  $\bigoplus$  [Month/Day/Year]

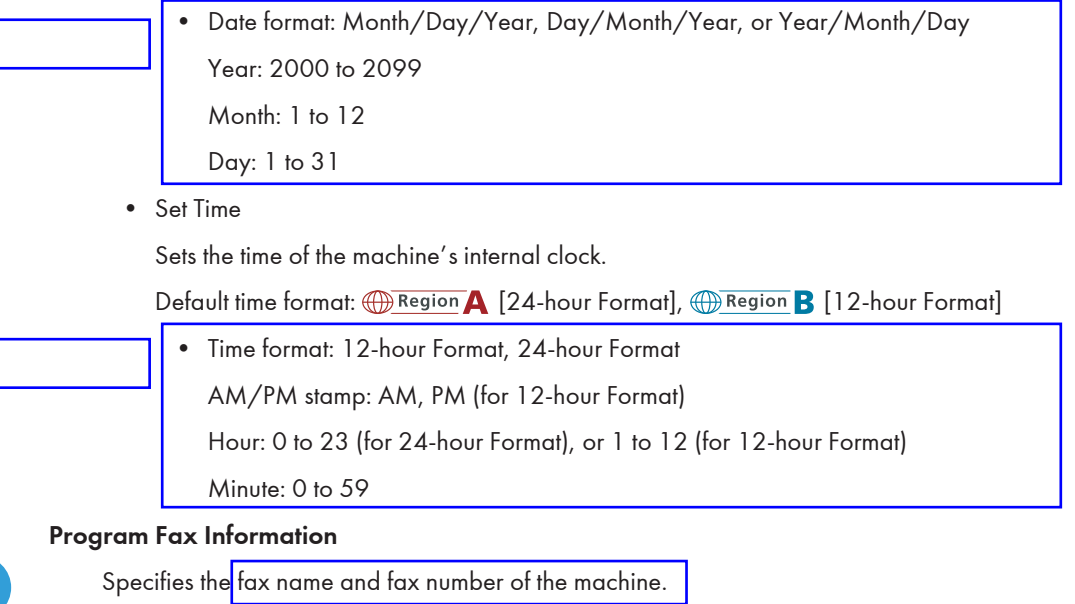

• Number:

Specifies the fax number of the machine using up to 20 characters, including 0 to 9, space, and "+".

• Name:

Specifies the fax name of the machine using up to 20 alphanumeric characters and symbols.

#### Dial/Push Phone

Specifies the line type of the telephone line.

To configure this setting, contact your telephone company and select the setting based on your telephone line. Selecting a wrong setting may cause failures in fax transmissions.

[Dial Phone (20PPS)] may not appear depending on the country setting of the machine.

Default: [Push Phone]

- Push Phone
- Dial Phone (10PPS)
- Dial Phone (20PPS)

#### PSTN / PBX

Sets the machine to connect to the public switched telephone network (PSTN) or a private branch exchange (PBX).

Default: [PSTN]

- PSTN
- PBX

#### PBX Access Number

Specifies the dial number to access the outside line when the machine is connected to a PBX.

Make sure that this setting matches the setting of your PBX. Otherwise, you may not be able to send faxes to outside destinations.

Default: 9

• 0 to 999

## Function Priority

Specifies the mode that is activated when the power is turned on, or if the time specified for [System Auto Reset Timer] elapses without activity while the initial screen of the current mode is displayed.

Default: [Copier]

- Copier
- Facsimile
- Scanner

System Auto Reset Timer

[Function Priority]

Sets the machine to return to the initial screen of the current mode if the machine receives no input for a specified period of time during configuration.

Also, if the specified period elapses while the initial screen of the current mode is displayed, the machine returns to the mode specified in [Function Priority].

Default: [On] (30 seconds)

• On (30 sec., 1 min., 2 min., 3 min., 5 min., 10 min.)

No.65

Start

• Off

#### Energy Saver Mode

Sets the machine to enter Energy Saver mode, Energy Saver mode 1 or Energy Saver mode 2, to reduce power consumption. The machine recovers from Energy Saver mode when it receives a print job, prints a received fax, or when the [Copy] or [Start] key is pressed.

• EnergySaverMode 1

The machine enters Energy Saver mode 1 if the machine has been idle for about 30 seconds. It takes less time to recover from Energy Saver mode 1 than from power-off state or Energy Saver mode 2, but power consumption is higher in Energy Saver mode 1 than in Energy

 $\overline{1}$ : The off one of  $\overline{30}$  and  $\overline{30}$ 

 $N$  MF1  $N$  and  $N$  and  $N$  and  $N$  and  $N$  and  $N$  and  $N$  and  $N$  and  $N$  and  $N$  and  $N$  and  $N$  and  $N$  and  $N$  and  $N$  and  $N$  and  $N$  and  $N$  and  $N$  and  $N$  and  $N$  and  $N$  and  $N$  and  $N$  and  $N$  and  $N$  and  $N$  a

PRO2 System Functional Specification V1.00\_20110718 3.7. Power Save Mode」ということには、これには以下が正明ですので、これがこので、これがご教示しますがご教示します。 ネ時間は過去にも仕様調整が多かったと思いますので、今回もご教示頂ければ安心

**FW v0.24**  $\sim$  Gopy $\sim$  The results of the results of the results of the results of the results of the Copy  $\sim$ 

Saver mode 2. Default: [Off]

• Off

**Draft 2011/08/29**

- On (30 seconds)
- EnergySaverMode 2

The machine enters Energy Saver mode 2 after the period of time specified for this setting is passed. The machine consumes less power in Energy Saver mode 2 than in Energy Saver mode 1, but it takes longer to recover from Energy Saver mode 2 than from Energy Saver mode 1. minutes minutes

Default: [On]<sup>(1</sup> minutes)

- 
- On (1 to 240 minutes)
- Off

#### Language

Specifies the language used on the screen and in reports.

The default value for this setting is the language you have specified during the Initial Setup, which is required after turning on the machine for the first time.

#### Country

Selects the country in which the machine is used. The country code you specify determines the time and date display format and the default values of the fax transmission-related settings.

Make sure to select the country code correctly. Selecting a wrong country code may cause failures in fax transmissions.

The default value for this setting is the country code you have specified during the Initial Setup, which is required after turning on the machine for the first time.

#### Reset Settings

Be sure not to clear the settings by mistake.

• Reset All Settings

**Reset All Settings** 

No.62

Resets the machine's settings to their defaults except the following: language for the screen, country setting, network settings, and fax Quick Dial/Speed Dial destinations.

Press [Yes] to execute. Press [No] to exit to the previous level of the menu tree without clearing the settings.

• Reset Network Settings

Resets the network settings to their defaults.

Press [Yes] to execute. Press [No] to exit to the previous level of the menu tree without clearing the settings.

• Clear Address Book

Clears the fax Quick Dial/Speed Dial destinations and Special Sender list.

Press [Yes] to execute. Press [No] to exit to the previous level of the menu tree without clearing the destinations.

7

# 304 rinmei-mf2\_com\_user\_guide\_gb\_00059831\_eng.xml

## Admin. Tools Lock

Specifies a four-digit password for accessing the [Address Book], [Network Settings], and [Admin. Tools] menus.

Do not forget this password.

- On (0000 to 9999)
- Off

#### IPsec

Selects whether to enable or disable IPsec.

This function appears only when a password is specified under [Admin. Tools Lock].

Default: [Inactive]

- Active
- Inactive

#### Fax Number Confirmation

Sets the machine to require a fax number to be entered twice when specifying a destination manually.

When this function is enabled, you cannot use the On Hook Dial function.

This function appears only when a password is specified under [Admin. Tools Lock].

Default: [Off]

- On
- Off

## Scan to USB

Selects whether to enable or disable the Scan to USB function.

Note that if you change this setting while a USB flash disk is inserted in the machine, the change will not take effect immediately. You must remove and re-insert the USB flash disk to make the change effective.

This function appears only when a password is specified under [Admin. Tools Lock].

Default: [Enable]

- Enable
- Disable

## Short Cut Key Settings

Assigns one of the following functions to the [Short Cut] key on the control panel.

Default: [ID Card copy mode]

- ID Card copy mode
- FAX auto print setting

- FAX Immediate TX
- Scan to Address
- Dup/Comb Copy

306 rinmei-mf2\_com\_user\_guide\_gb\_00059831\_eng.xml

# Printer Feature Settings

This section describes the printer feature settings.

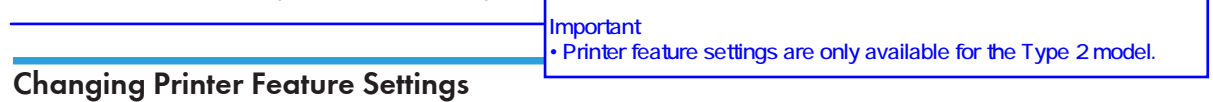

The procedure for changing the setting for duplex printing is described as an example.

1. Press the [User Tools] key.

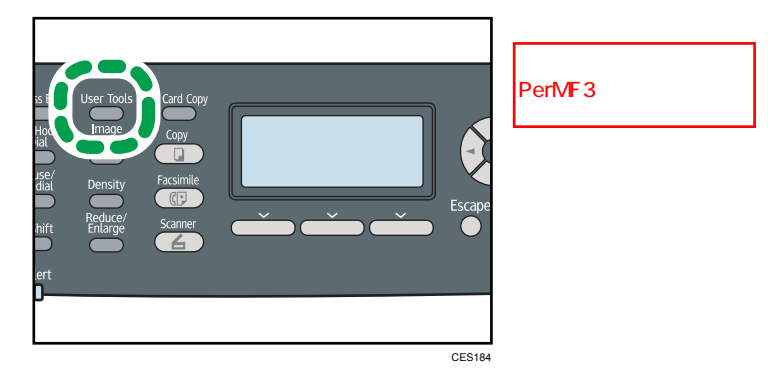

- 2. Press the  $[\triangle][\triangle]$  keys to select [Printer Features], and then press the [OK] key.
- 3. Press the  $[\Delta][\nabla]$  keys to select [System], and then press the [OK] key.
- 4. Press the  $[\triangle][\triangledown]$  keys to select [Duplex], and then press the [OK] key.
- 5. Press the [ $\blacktriangle$ ][ $\blacktriangledown$ ] keys to select [None], [Long Edge Bind], or [Short Edge Bind], and then press the [OK] key.
- 6. Press the [User Tools] key to return to the initial screen.

#### **D** Note

• You can press the [Escape] key to exit to the previous level of the menu tree.

## Printer Feature Setting Parameters

This section describes the printer feature setting parameters.

### **Almportant**

• Some items might not appear, depending on the model type you are using.

## List/Test Print

Prints lists showing configurations on the machine.

[Duplex Test Page] appears only for the Type 2 model.

The lists will be printed using the tray set for [Printer] under [Paper Tray Priority] in system settings on A4 or Letter size paper.

• Config. Page

Prints general information and the current configurations of the machine.

• Menu List

Prints the machine's function menus.

• Test Page

Prints a test page for checking the single-sided printing condition. The test page contains network settings.

• PCL Font List

Prints installed PCL font list.

• PS Font List

Prints installed PostScript font list.

• Duplex Test Page

Prints a test page for checking the duplex printing condition. The test page contains network settings.

System

7

• Copies

Sets the machine to print the specified number of sets.

This setting is disabled if the number of pages to print is specified by the printer driver.

Default: 1

- 1 to 999
- Sub Page Size Sub Paper Size

Sets the machine to print onto paper of another size if the specified paper is not loaded in any tray. Alternative sizes are preset to A4 and Letter.

Default: [Off]

- Auto
- Off
- Default Page Size

Specifies the paper size to be used when the paper size is not specified in the print job.

This setting is disabled if the number of pages to print is specified by the printer driver.

Default:  $\bigoplus$  Region  $\bigoplus$  [A4],  $\bigoplus$  Region  $\bigoplus$  [8 1/2 × 11]

• A4, B5 JIS, A5, B6 JIS, A6, 8  $1/2 \times 14$ , 8  $1/2 \times 11$ , 5  $1/2 \times 8$   $1/2$ , 7  $1/4 \times 10$ 1/2, 8 × 13, 8 1/2 x 13, 8 1/4 x 13, 16K, 4 1/8 × 9 1/2, 3 7/8 × 7 1/2, C5 Env, C6 Env, DL Env

# **Draft 2011/08/29**
• Duplex

Sets the machine to print on both sides of paper according to the specified binding method.

Default: [None]

- None
- Long Edge Bind
- Short Edge Bind
- Blank Page Print

Sets the machine to print blank pages.

When cover sheet printing is enabled from the printer driver, cover sheets are inserted even if you select [Off].

Note that this setting has lower priority than the printer driver's blank page setting ([Do not Pring Blank Pages] on the [Setup] tab of the PCL6 printer driver, or [Print Blank Pages] under [Printer Features] of the PostScript 3 printer driver).

Default: [On]

- On
- Off
- Print Error Report

Sets the machine to print an error page when the machine detects a printer or memory error. Default: [Off]

**B&W Page Detect** 

- On
- Off

#### PCL Menu

Specifies conditions when using PCL for printing.

• Orientation

Specifies the page orientation.

Default: [Portrait]

- Portrait
- Landscape
- Form Lines

Specifies the number of lines per page.

Default: *DRegion 4 64, <sup>DRegion</sup> B 60* 

- 5 to 128
- Font Number

Specifies the ID of the default font you want to use.

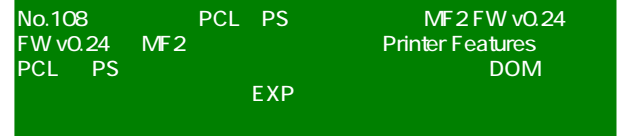

Default: 0

- 0 to 89
- Point Size

Specifies the point size for the default font.

This setting is effective only for a variable-space font.

Default: 12.00 points

- $4.00$  to 999.75, in 0.25 increments
- Font Pitch

Specifies the number of characters per inch for the default font.

This setting is effective only for fixed-space fonts.

Default: 10.00 pitch

- 0.44 to 99.99
- Symbol Set

Specifies the character set for the default font. The following sets are available:

Default: [PC-8]

- Roman-8, Roman-9, ISO L1, ISO L2, ISO L5, PC-8, PC-8 D/N, PC-850, PC-852, PC-858, PC8-TK, Win L1, Win L2, Win L5, Desktop, PS Text, VN Intl, VN US, MS Publ, Math-8, PS Math, VN Math, Pifont, Legal, ISO 4, ISO 6, ISO 11, ISO 15, ISO 17, ISO 21, ISO 60, ISO 69, Win 3.0, MC Text, ISO L6, ISO L9, PC-775, PC-1004, Win **Baltic**
- Courier Font

Specifies a courier-type font.

Default: [Regular]

- Regular
- Dark
- Ext. A4 Width

Sets the machine to extend the width of the printable area of A4 size paper, reducing side margin width.

Default: [Off]

- On
- Off
- Append CR to LF

Sets the machine to append a CR code to each LF code to print text data clearly. Default: [Off]

- On
- Off
- Resolution

Specifies the print resolution in dots per inch.

Default: [600 × 600 1bit]

• 600 × 600 1bit

#### PS Menu

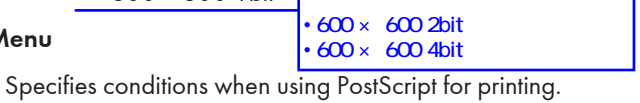

• Resolution

Specifies the print resolution in dots per inch.

Default: [600 × 600 1bit]

- 600 × 600 1bit
- 600 × 600 2bit
- 600 × 600 4bit

• Colour Profile

7. Configuring the Machine Using the Control Panel

312 rinmei-mf2\_com\_user\_guide\_gb\_00059834\_eng.xml

## **Draft 2011/08/29**

# 8. Configuring the Machine Using Web Image Monitor

You can check the machine's status or change its settings by accessing the machine directly using Web Image Monitor.

# Using Web Image Monitor

#### **Almportant**

- Some items might not appear, depending on the model type you are using.
- Some items can also be configured using the control panel.

#### Available operations

The following operations can be performed remotely using Web Image Monitor on a computer:

- Displaying the machine's status or settings
- Configuring the machine's settings
- Registering the scan and fax destinations
- Registering the fax Special Senders
- Configuring the user restriction settings
- Configuring the network settings
- Configuring the LDAP settings
- Configuring the IPsec settings
- Printing reports
- Setting the administrator password and e-mail address
- Resetting the machine's configuration to the factory default
- Creating backup files of the machine's configuration
- Restoring the machine's configuration from backup files
- Configuring the machine's date and time
- Configuring the machine's Energy Saver mode setting

#### Supported Web browsers

- Internet Explorer 6 or later
- Firefox 3.0 or later
- Safari 3.0 or later

#### **D**Note

• To operate the machine via Web Image Monitor, you must first configure the machine's TCP/IP settings.

**E** Reference

- For details about configuring the machine using the control panel, see p.253 "Basic Operation Using the Menu Screen".
- For details about TCP/IP settings, see p.70 "Configuring the Machine".

# Displaying Top Page

When you access the machine using Web Image Monitor, the top page appears in your browser's window.

- 1. Launch the Web browser.
- 2. In the Web browser's address bar, enter "http://(machine's IP address)/" to access the machine.

If a DNS or WINS server is used and the machine's host name has been specified, you can enter the host name instead of the IP address.

The top page of Web Image Monitor appears.

#### Top page

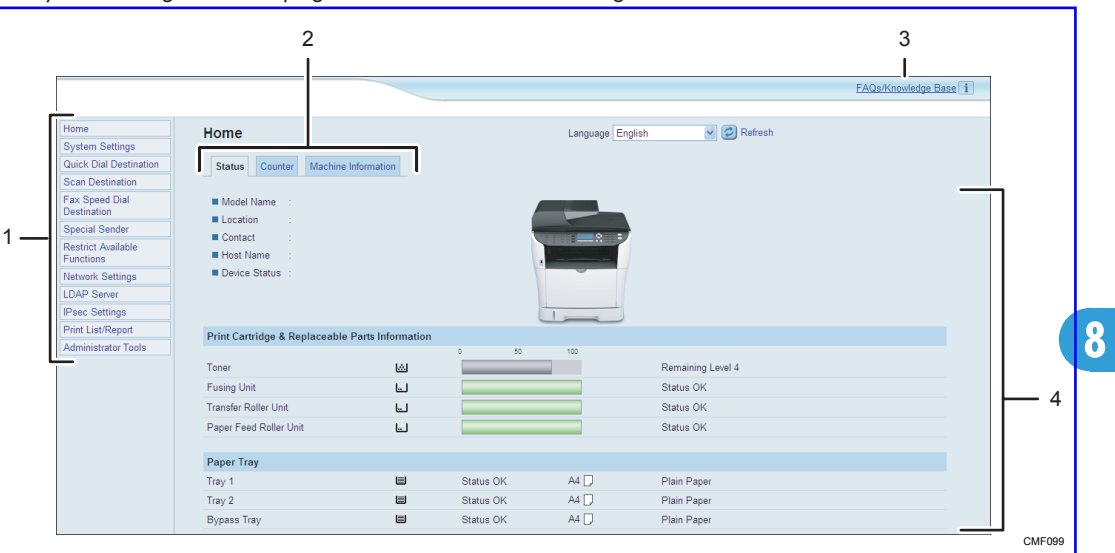

Every Web Image Monitor page is divided into the following areas:

1. Menu area

Clicking a menu shows its contents in the main area.

2. Tab area

Contains tabs for switching between information and settings you want to see or configure.

3. FAQs/Knowledge Base

Provides answers to frequently asked questions and other useful information about using this machine.

An internet connection is required to view this information.

4. Main area

Displays the contents of the item selected in the menu area.

Information in the main area is not automatically updated. Click [Refresh] at the upper-right in the main area to update the information. Click the Web browser's [Refresh] button to refresh the entire browser screen.

#### **D**Note

- If you use an older version of a supported Web browser or the Web browser has JavaScript and cookies disabled, display and operation problems may occur.
- If you are using a proxy server, configure the Web browser settings as necessary. For details about the settings, contact your network administrator.
- The previous page may not appear even if the back button of the Web browser is clicked. If this happens, click the refresh button of the Web browser.
- The FAQs (Frequently Asked Questions)/Knowledge Base are not available in certain languages.

### Changing the Interface Language

Select the desired interface language from the [Language] list.

# Checking the System Information

Click [Home] to display the main page of Web Image Monitor. You can check the current system information on this page.

This page contains three tabs: [Status], [Counter], and [Machine Information].

### Checking the Status Information

Click the [Status] tab on the main page to display system information, paper tray status and toner levels.

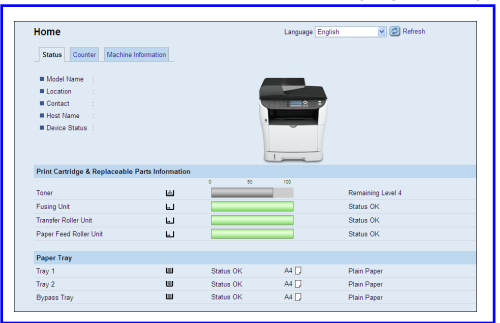

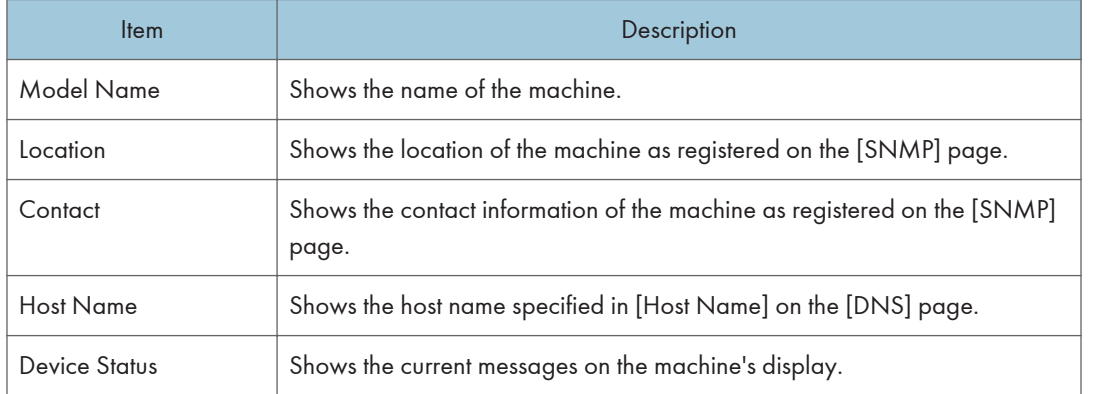

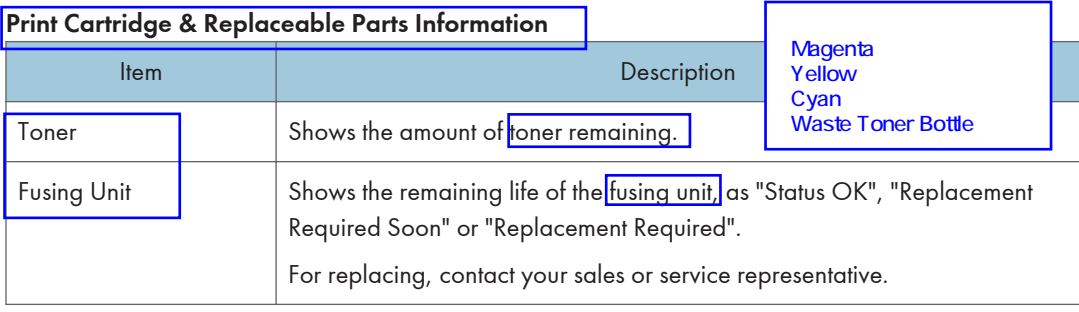

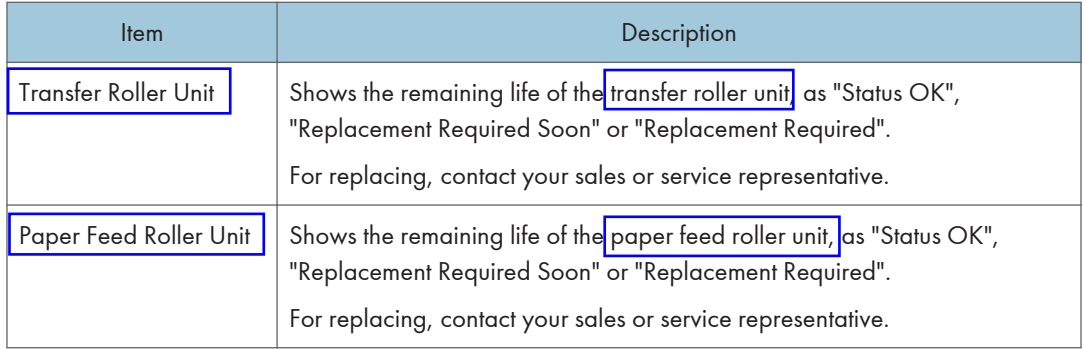

#### Paper Tray

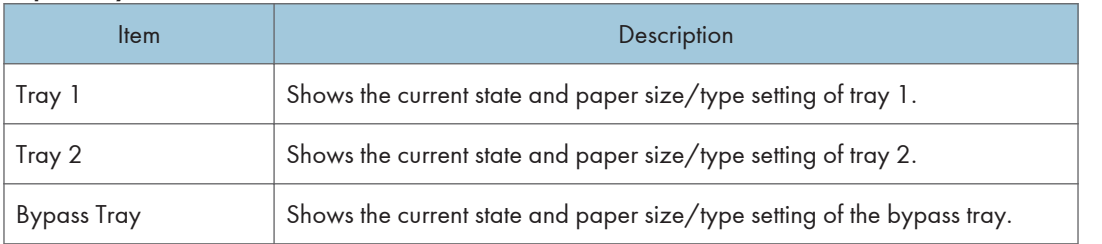

#### **D** Note

• The information about tray 2 appears only when it is installed. The information about intermediate transfer unit, fusing unit, and transfer roller appear only for the Type 2 model.

If a non-genuine print cartridge is installed, toner life cannot be reliably indicated.

#### **E** Reference

- For details about the machine's location and contact information, see p.339 "Configuring the SNMP Settings".
- For details about the machine's host name, see p.337 "Configuring the DNS Settings".

### Checking the Counter Information

Click the [Counter] tab on the main page to check the counter information.

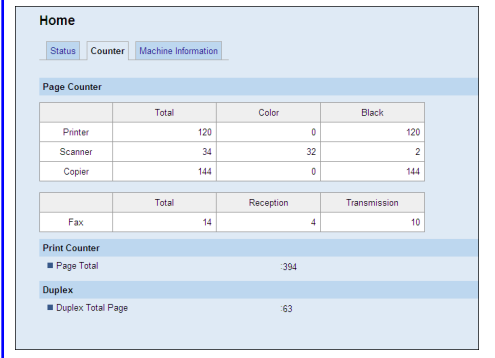

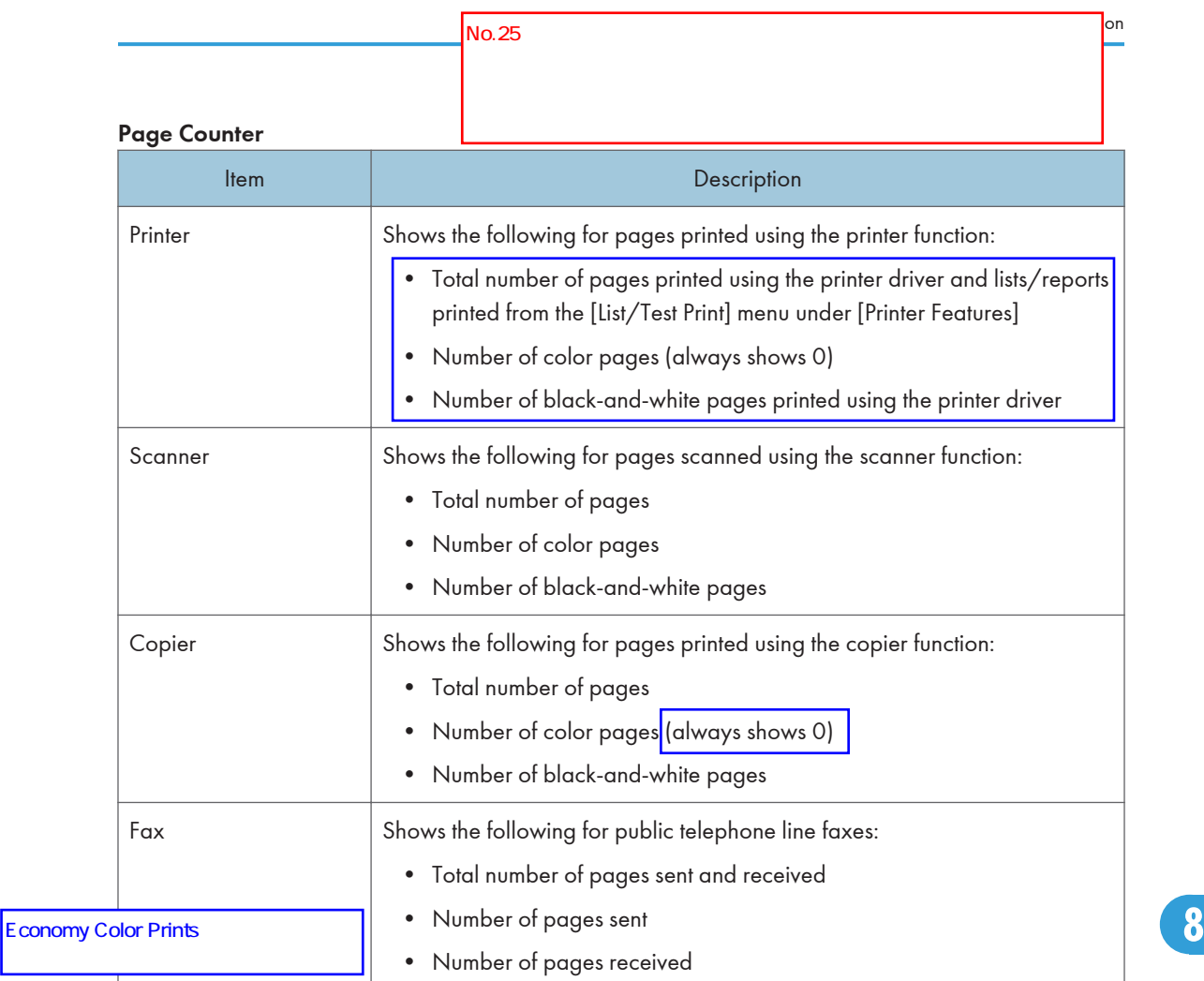

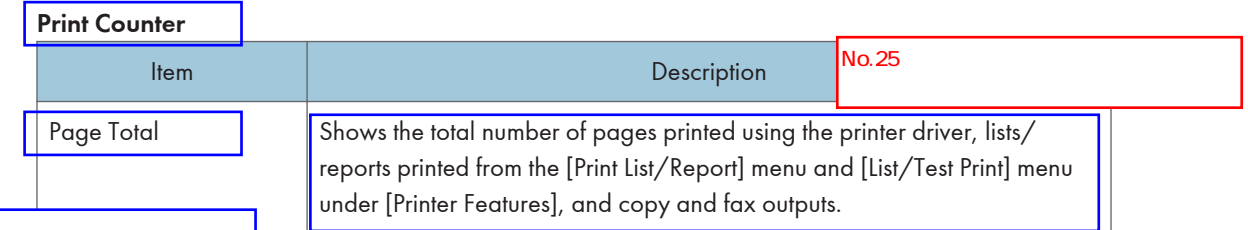

#### Duplex

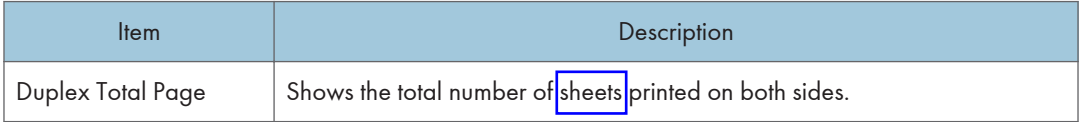

### **D** Note

• Duplex counter appears for the Type 2 model only.

• A sheet printed on both sides counts as two printed pages.

## Checking the Machine Information

Click the [Machine Information] tab on the main page to display machine information.

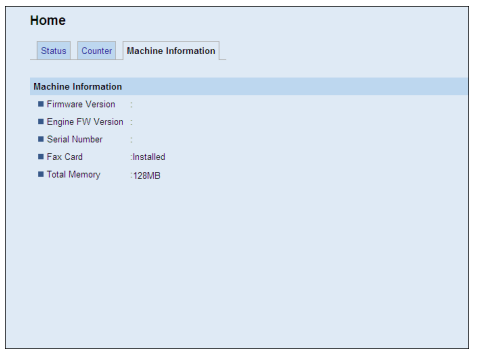

#### Machine Information

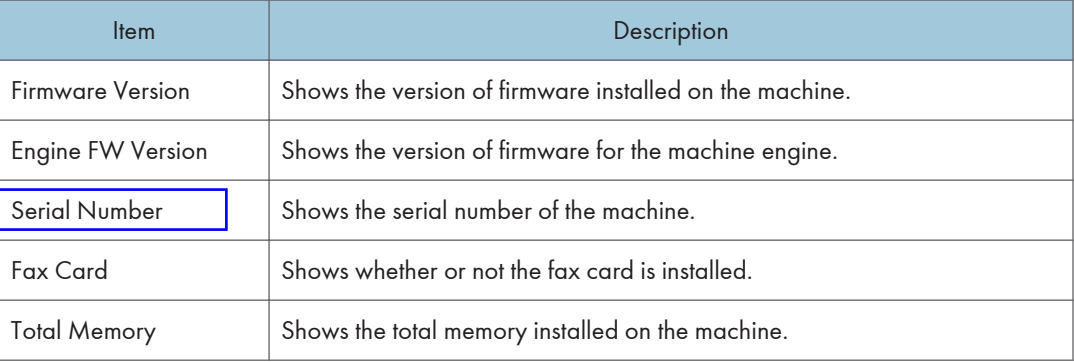

Note

• Information about PCL and PS appear only for the Type 2 model.

# Configuring the System Settings

Click [System Settings] to display the page for configuring the system settings.

This page contains the following tabs: [Sound Volume Adjustment], [Tray Paper Settings], [Copier], [Fax], [Priority Tray], [Toner Saving], [I/O Timeout], and [Short Cut Key].

### Configuring the Sound Volume

Click the [Sound Volume Adjustment] tab on the system settings page to configure the sound volume settings.

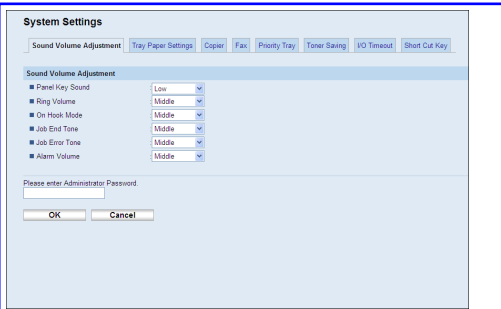

#### Sound Volume Adjustment

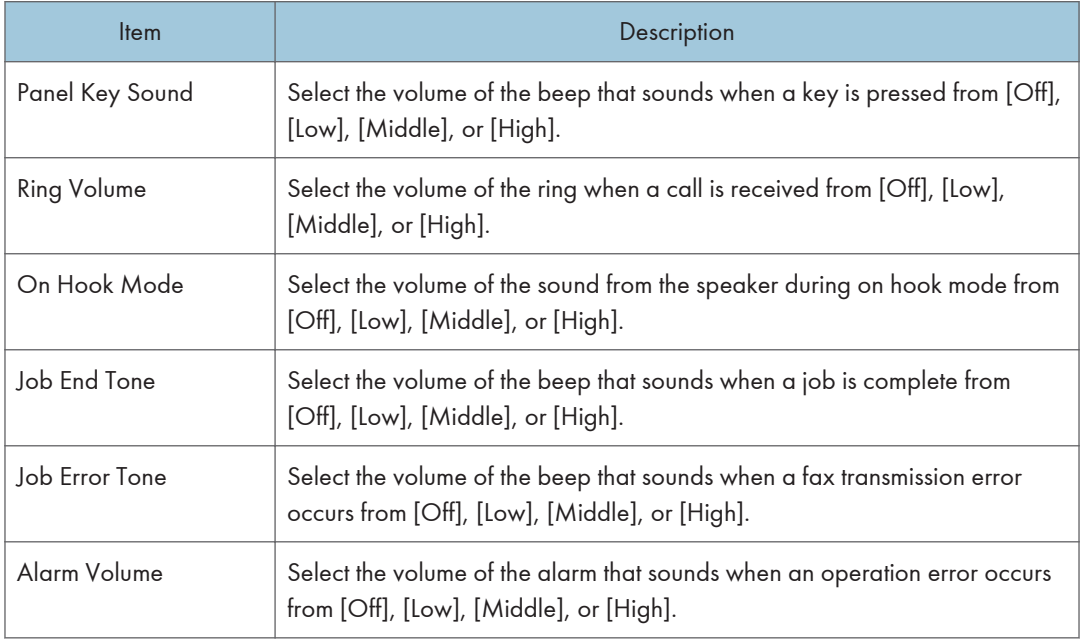

## Configuring the Paper Settings

Click the [Tray Paper Settings] tab on the system settings page to configure the paper settings.

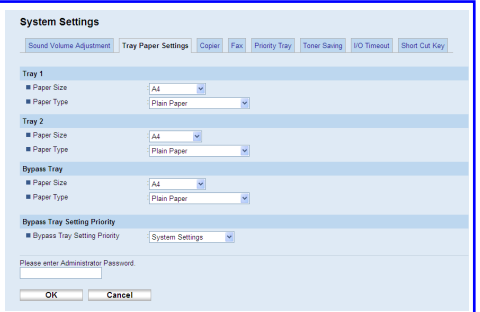

#### Tray 1

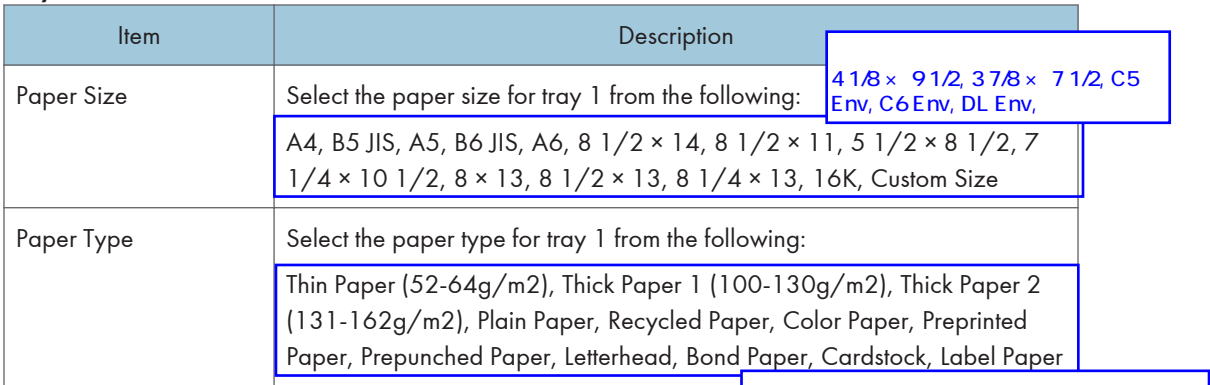

Tray 2

8

Middle Thick Paper (75-90g/m2) Envelope

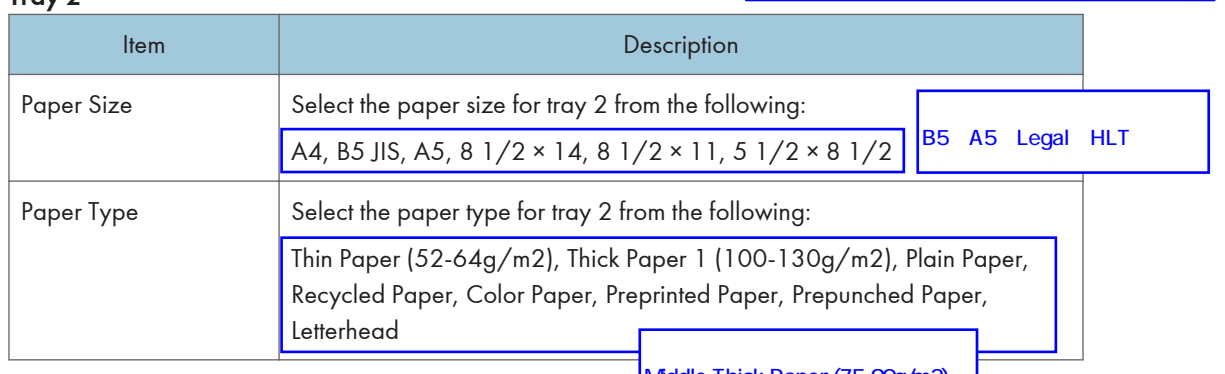

Middle Thick Paper (75-90g/m2)

Preprinted Paper、OHP

#### Bypass Tray

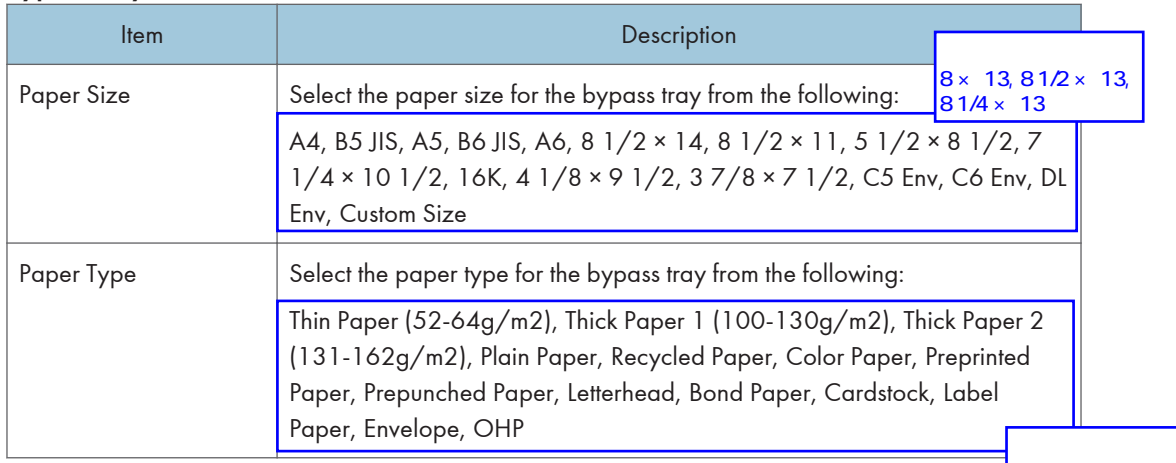

### Bypass Tray Setting Priority

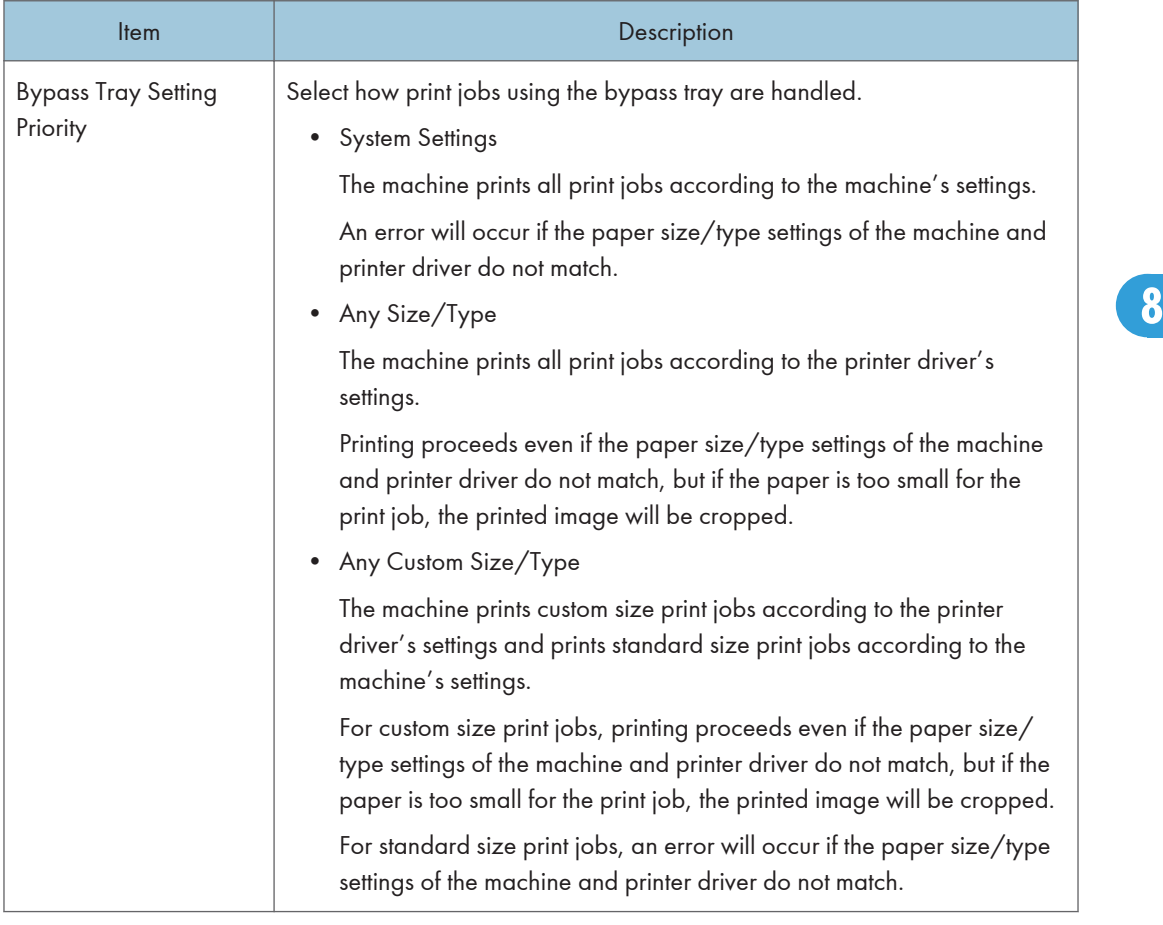

#### **D**Note

• The information about tray 2 appears only when it is installed.

## Specifying the Size of Paper for Printing Copies

Click the [Copier] tab on the system settings page to specify the size of paper for printing copies.

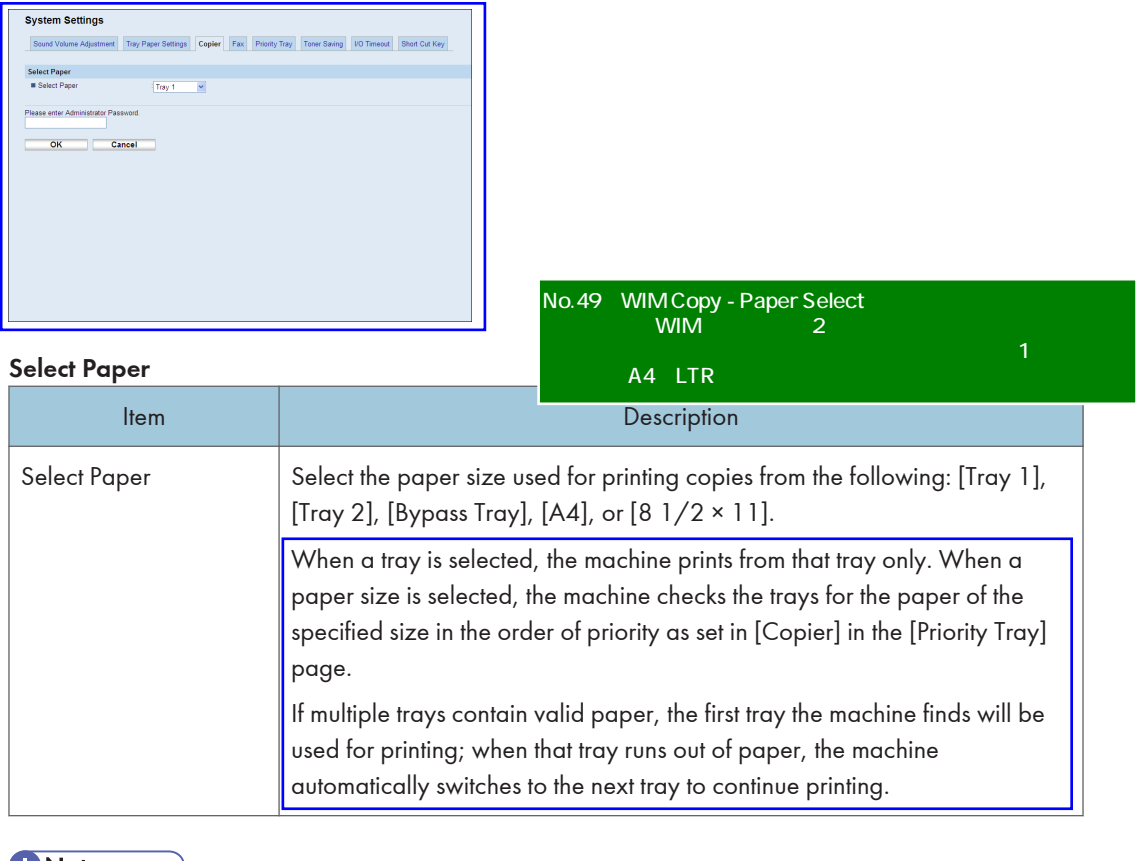

**U**Note

[Tray 2] appears only when tray 2 is installed.

#### **E** Reference

• For details about the priority tray settings, see p.327 "Specifying the Priority Tray".

#### Configuring the Fax Settings

Click the [Fax] tab on the system settings page to configure the fax settings.

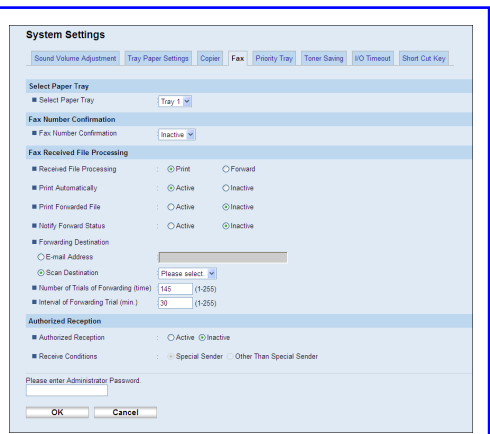

#### Select Paper Tray

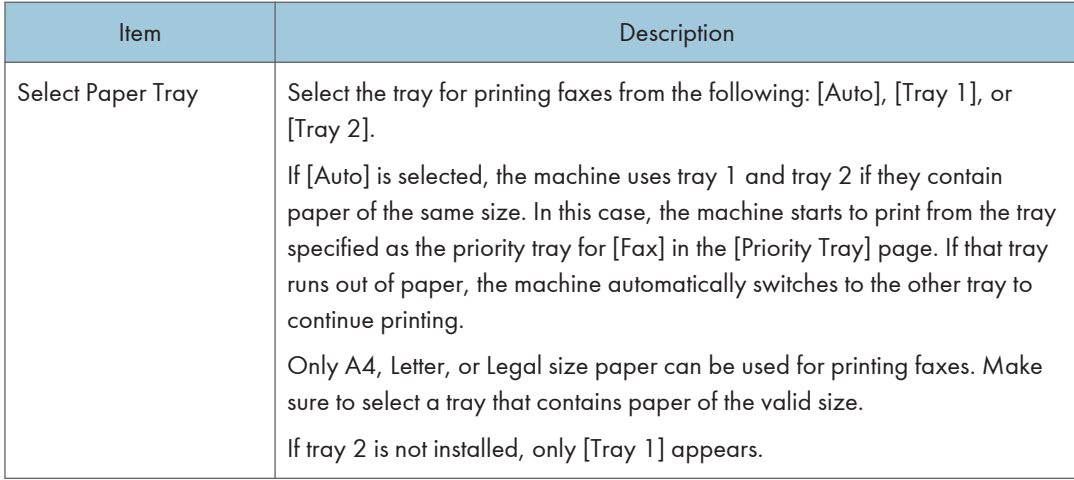

#### Fax Number Confirmation

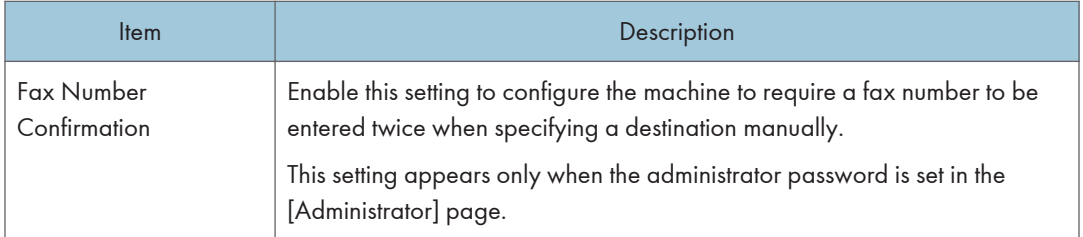

#### Fax Received File Processing

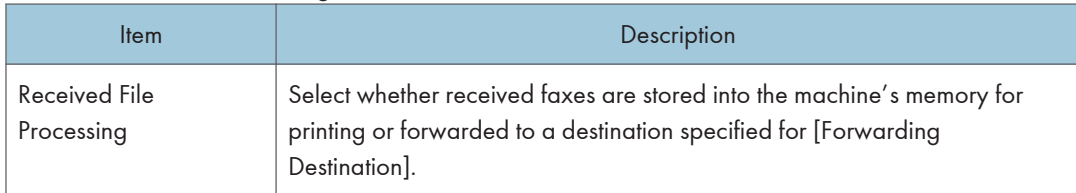

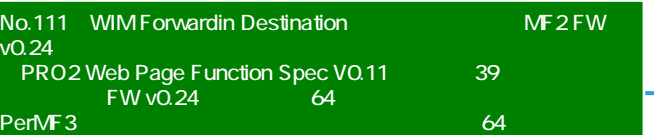

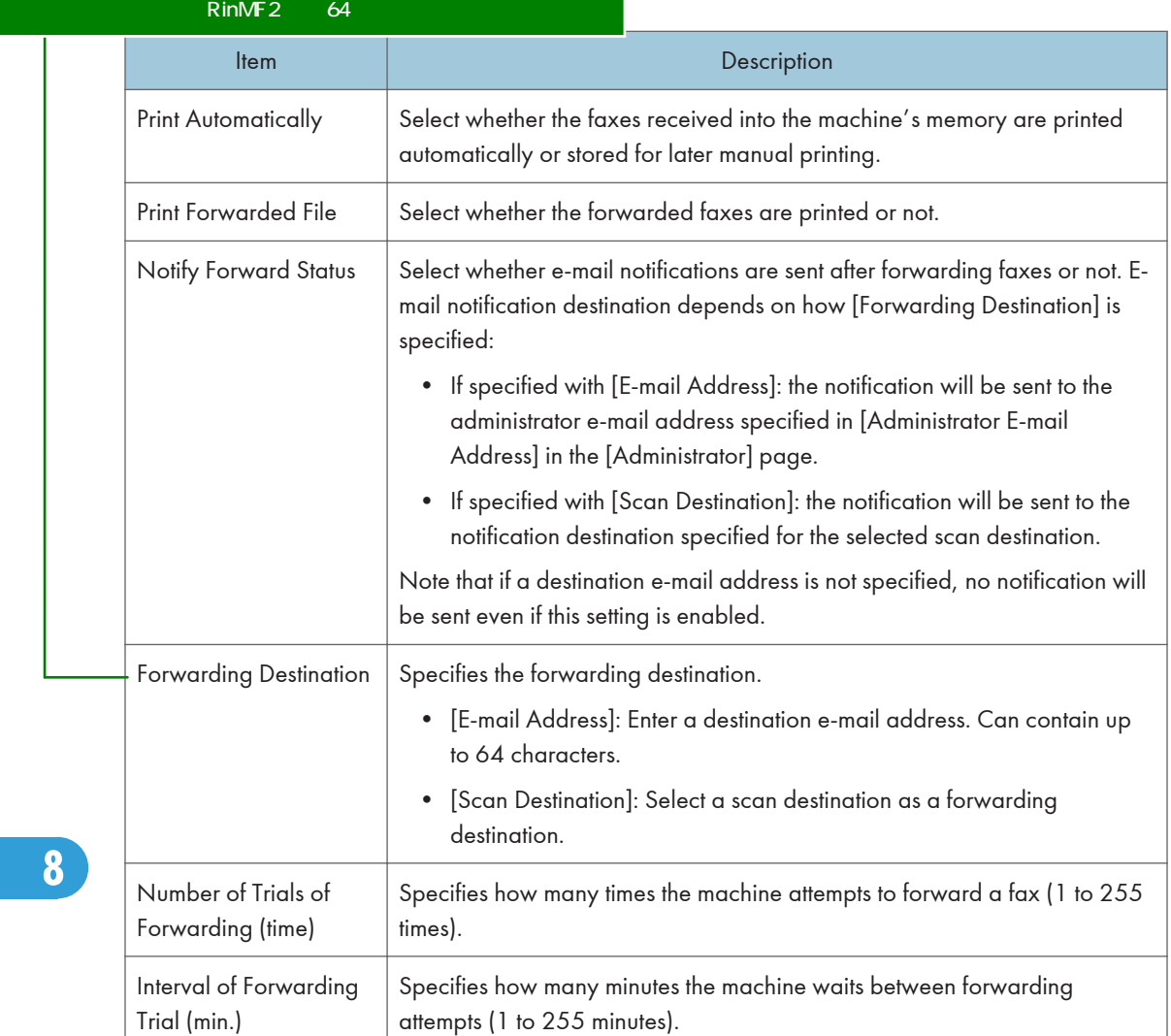

MF<sub>2FW</sub>

### Authorized Reception

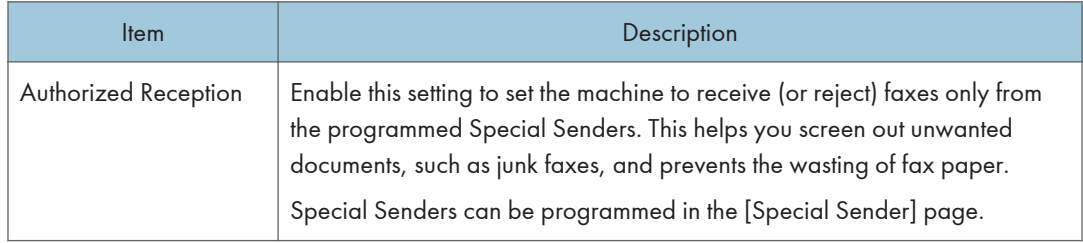

#### **Note** [Fax Received File Processing] appears only for the Type 2 model.

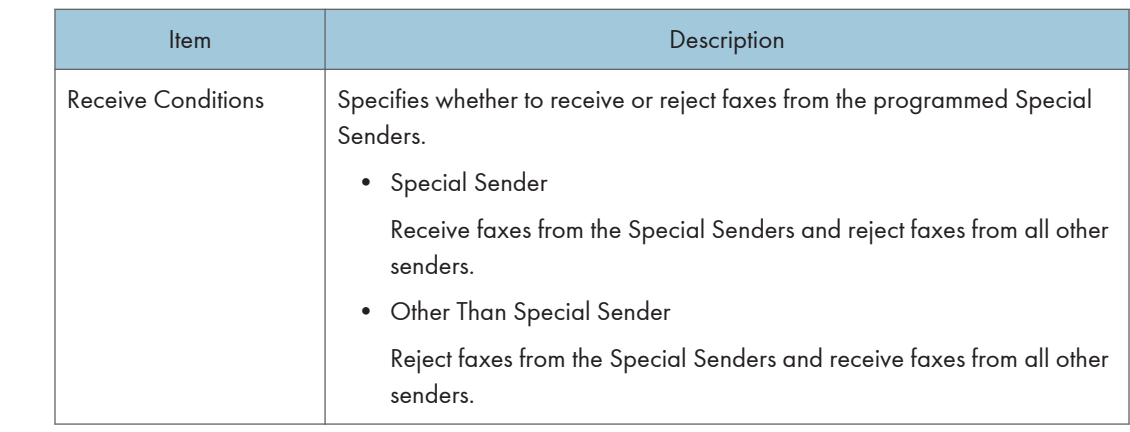

#### **B** Reference

- For details about the priority tray settings, see p.327 "Specifying the Priority Tray".
- For details about the administrator e-mail address and password, see p.357 "Configuring the Administrator Password and E-mail Address".
- For details about programming Special Senders, see p.249 "Registering the Special Senders".

## Specifying the Priority Tray

Click the [Priority Tray] tab on the system settings page to specify the priority tray.

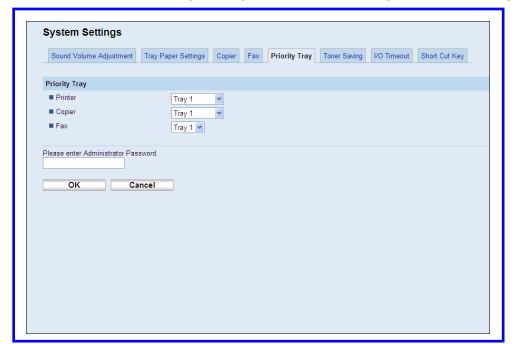

#### Priority Tray

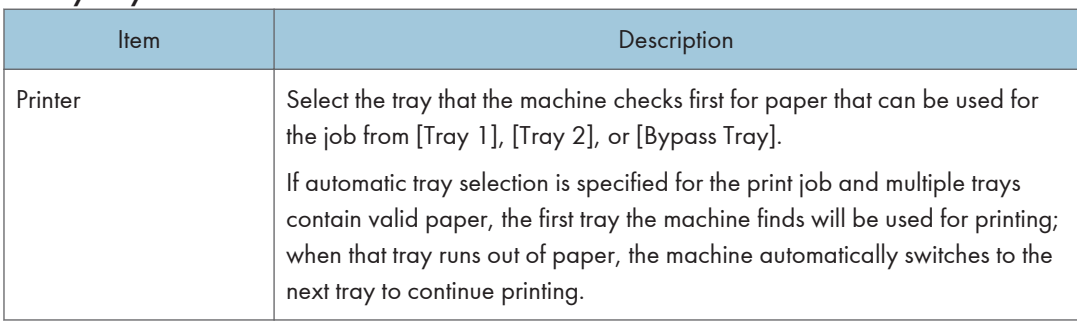

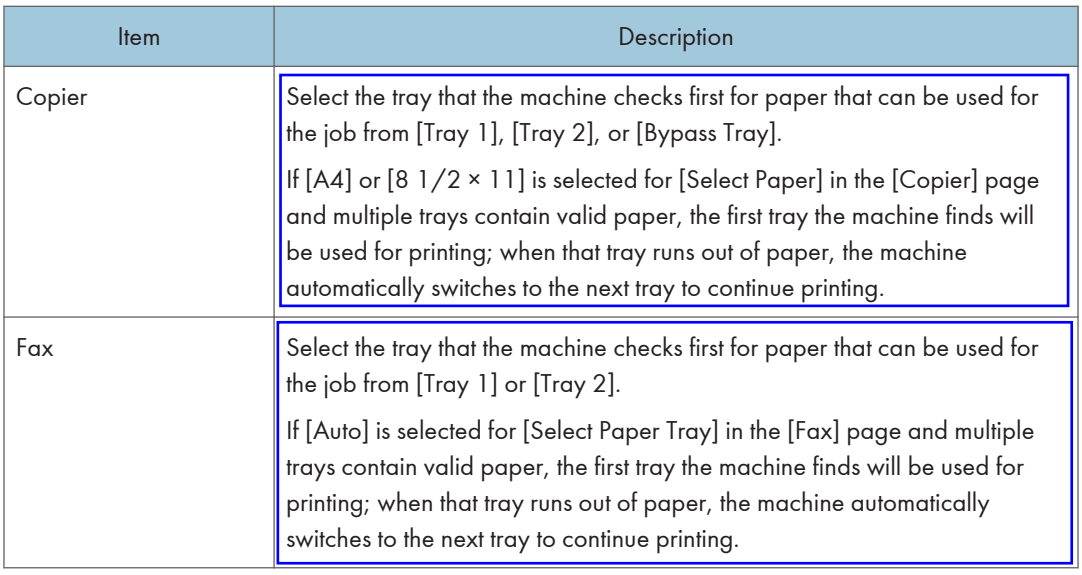

#### **D**Note

- [Tray 2] appears only when tray 2 is installed.
- **E** Reference
	- For details about copy paper selection, see p.324 "Specifying the Size of Paper for Printing Copies".
	- For details about fax tray selection, see p.324 "Configuring the Fax Settings".

## Configuring the Toner Saving Setting

Click the [Toner Saving] tab on the system settings page to configure the toner saving setting.

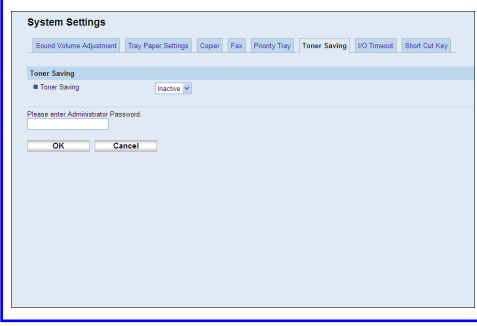

#### Toner Saving

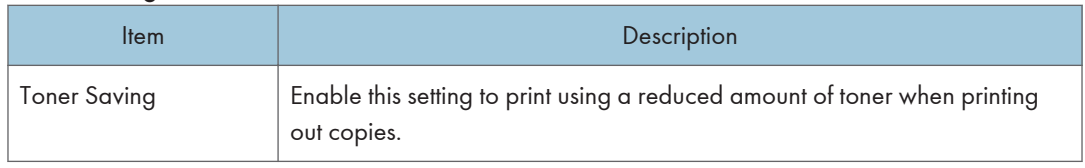

## Configuring the I/O Timeout Settings

Click the [I/O Timeout] tab on the system settings page to configure the I/O timeout settings.

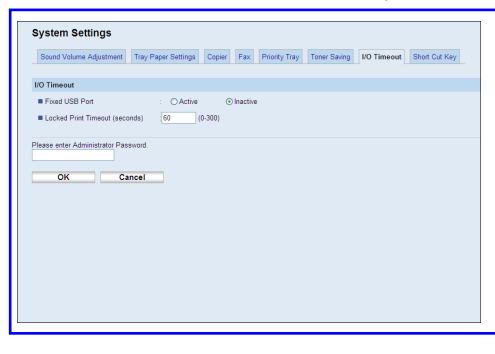

Note

• [Locked Print Timeout (seconds)] appears only for the Type 2 model.

#### I/O Timeout

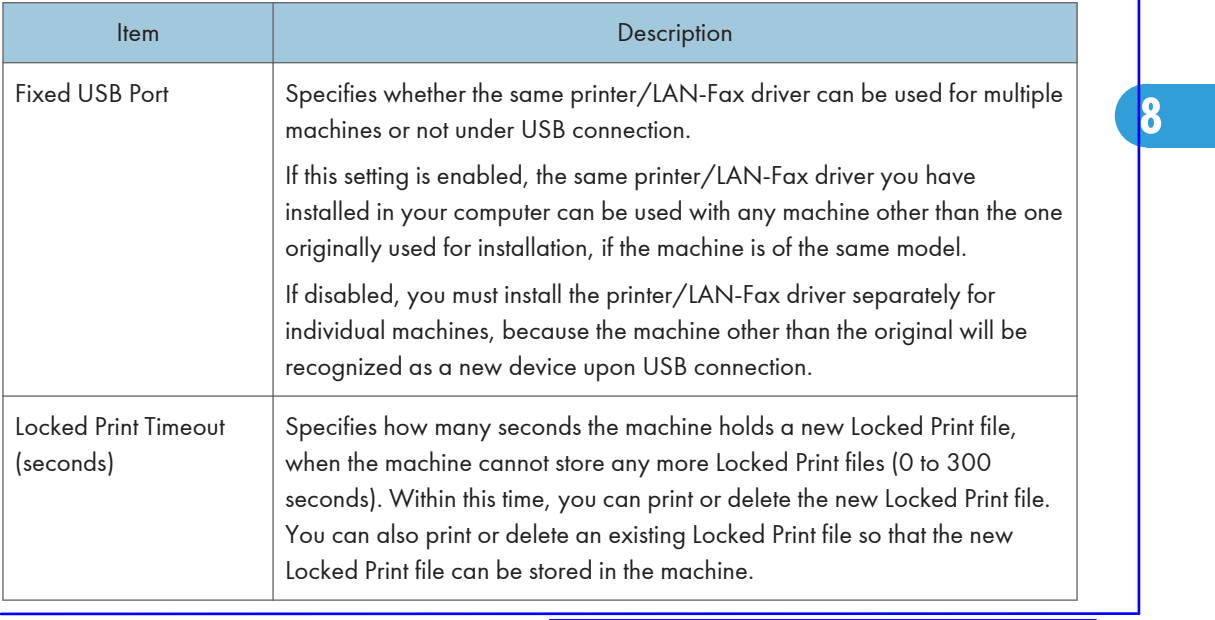

Configuring the Short Cut Key Settings

Configuring the Black-and-White Print Priority Settings

Click the [Short Cut Key] tab on the system settings page to configure the short cut key settings.

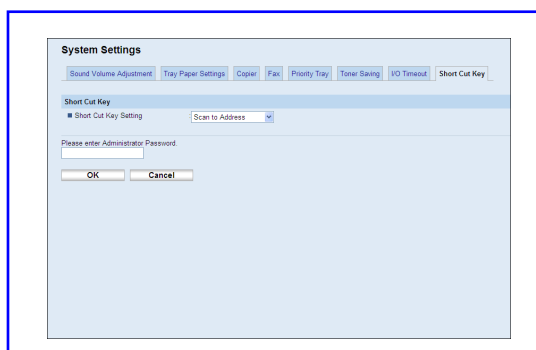

#### Short Cut Key

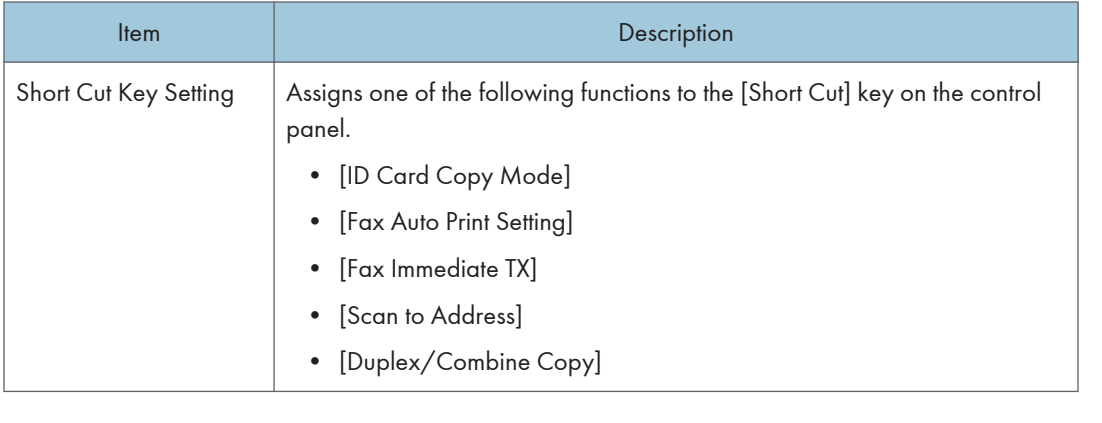

# Registering Destinations

Scan and fax destinations can be registered using Web Image Monitor.

A maximum of 100 scan destinations and 200 fax destinations can be registered. See the scan and fax sections for more information on registering destinations.

#### **E** Reference

- For details about registering scan destinations, see p.175 "Registering Scan Destinations".
- For details about registering fax destinations using Web Image Monitor, see p.208 "Registering Fax Destinations Using Web Image Monitor".

# Registering Fax Special Senders

Fax Special Senders can be registered using Web Image Monitor.

A maximum of 30 Special Senders be registered.

### **E** Reference

• For details about registering Special Senders, see p.249 "Receiving or Rejecting Faxes from Special Senders".

This function is available for the Type 2 model only.

# Restricting Machine Functions According to User

You can set the machine to require a user code when someone tries to use certain machine functions.

**Almportant** 

- When print jobs are restricted, you can only authenticate through the PCL6 printer driver. Printing from the PostScript 3 printer driver will not be possible.
- User restriction settings can be used in combination with LDAP authentication, except for printing using the PCL6 printer driver and sending LAN-Faxes. Under LDAP authentication, users will only be able to authenticate for PCL6 printing and LAN-Faxes using user names and passwords for the LDAP server, not user codes for the user restriction settings.

Using Web Image Monitor, enable user restriction for all or some of the functions listed below, and then register users who can use those functions.

**PictBridge** 

- Copying
- Sending faxes
- Scan to E-mail/FTP/Folder
- Scan to USB
- Printing
- Sending faxes via LAN-Fax

For each user, you can specify which functions are available upon authentication. A maximum of 30 users can be registered.

#### **E** Reference

- For details about configuring the user restriction settings, see p.125 "Restricting Machine Functions According to User".
- For details about LDAP authentication, see p.443 "Using the LDAP Authentication and Address Search Functions".

# Configuring the Network Settings

Click [Network Settings] to display the page for configuring the network settings.

This page contains the following tabs: [Network Status], [IPv6 Configuration], [Network Application], [DNS], [Auto E-mail Notification], [SNMP], [SMTP], [POP3], and [Internet Fax].

#### Checking the Network Status

Click the [Network Status] tab on the network settings page to display network information.

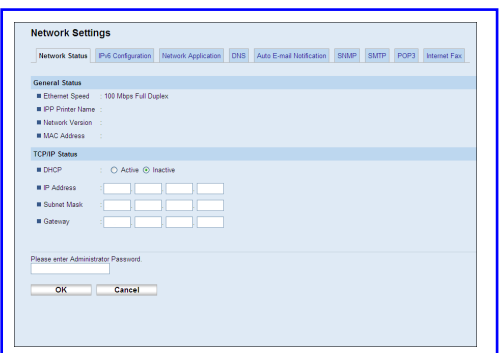

#### General Status

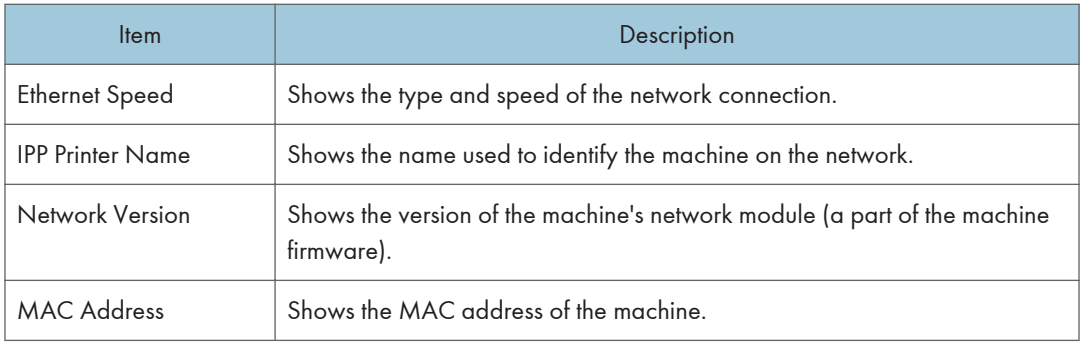

#### TCP/IP Status

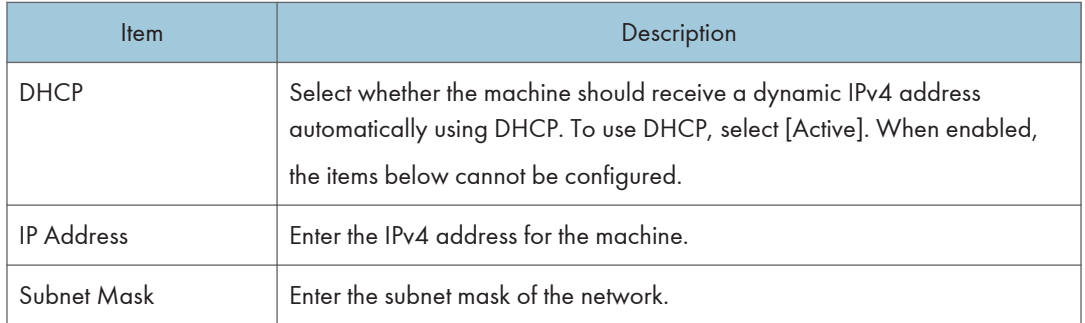

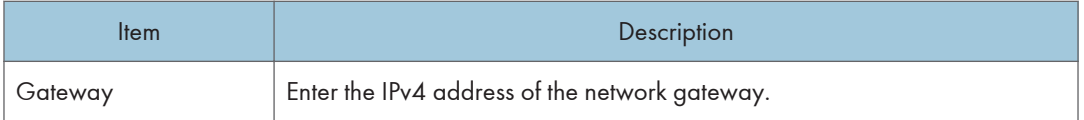

## Configuring the IPv6 Settings

Click the [IPv6 Configuration] tab on the network settings page to configure the IPv6 settings.

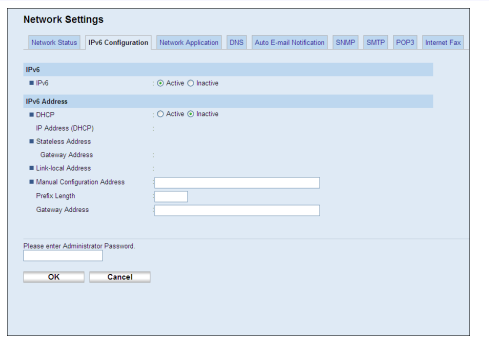

#### IPv6

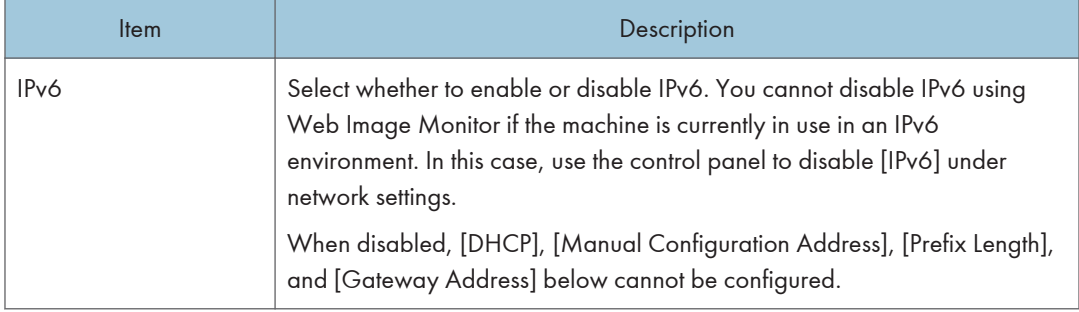

#### IPv6 Address

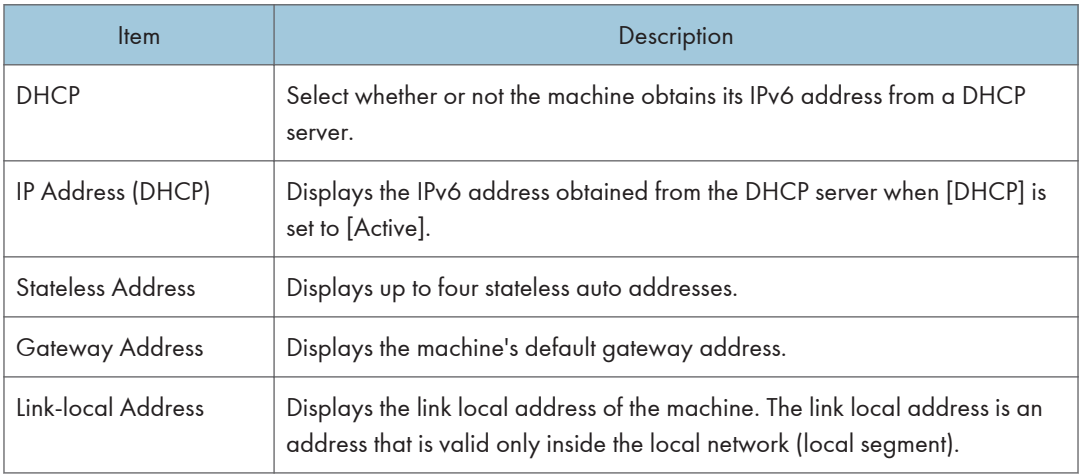

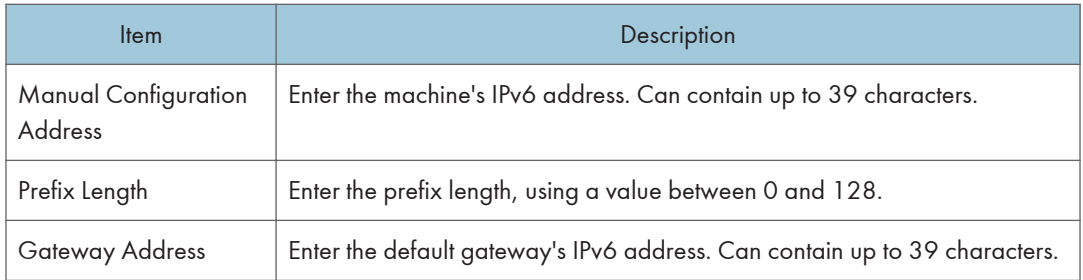

### **E** Reference

• For details about [IPv6], see p.289 "Network Settings".

## Configuring the Network Application Settings

Click the [Network Application] tab on the network settings page to configure the network application settings.

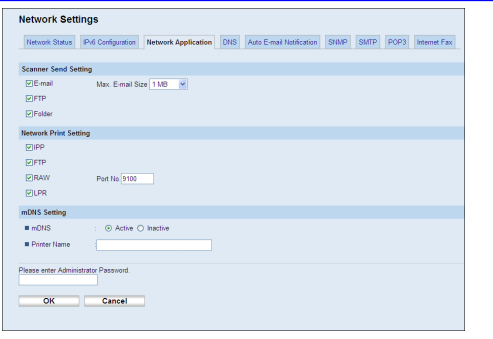

#### Scanner Send Setting

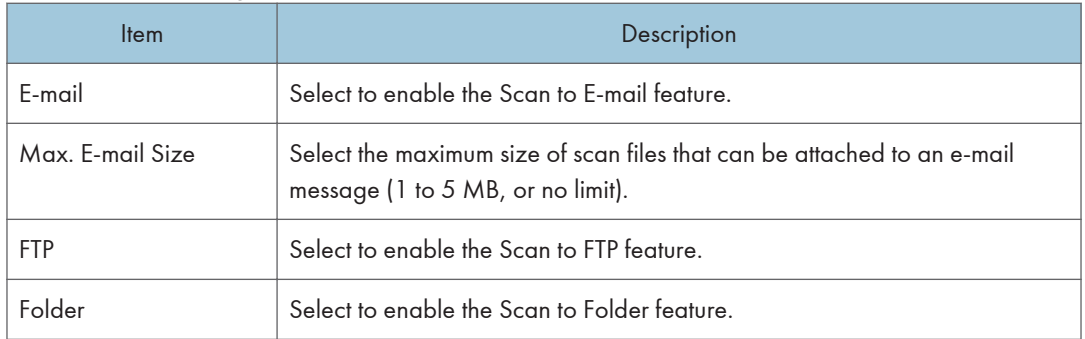

## **Draft 2011/08/29**

#### Network Print Setting

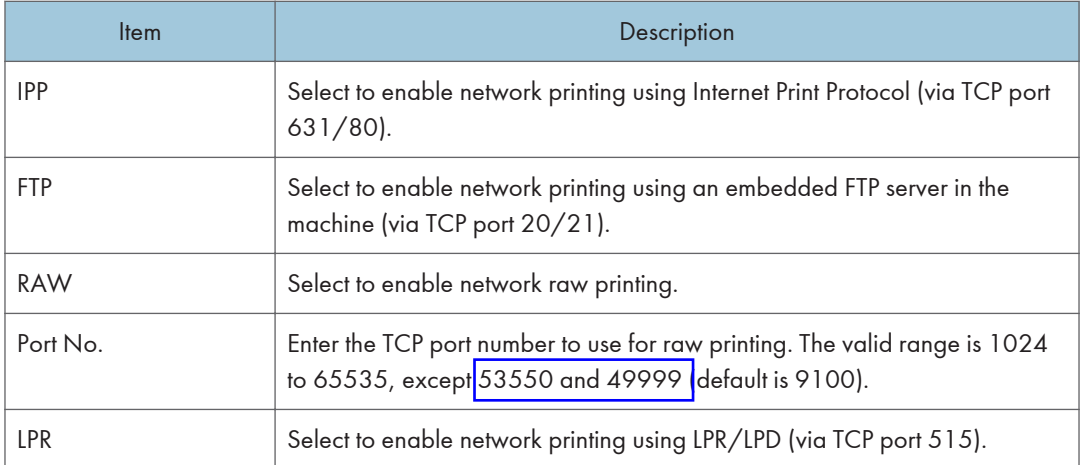

#### mDNS Setting

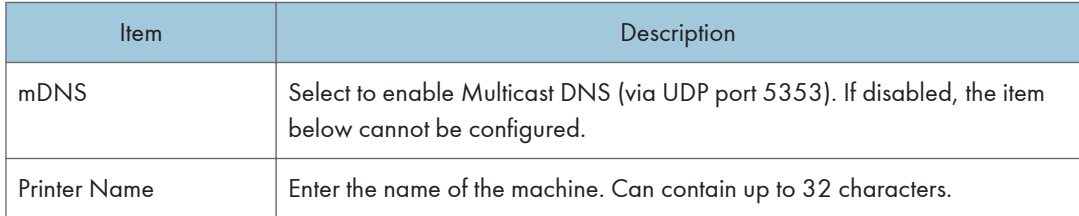

# Configuring the DNS Settings

Click the [DNS] tab on the network settings page to configure the DNS settings.

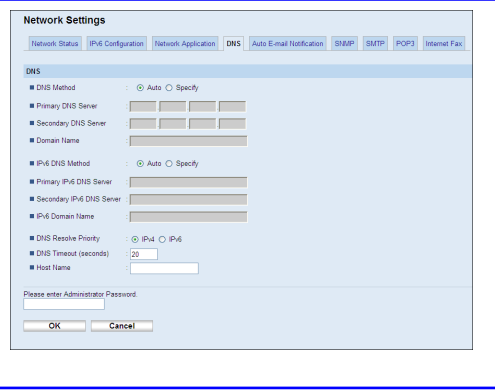

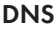

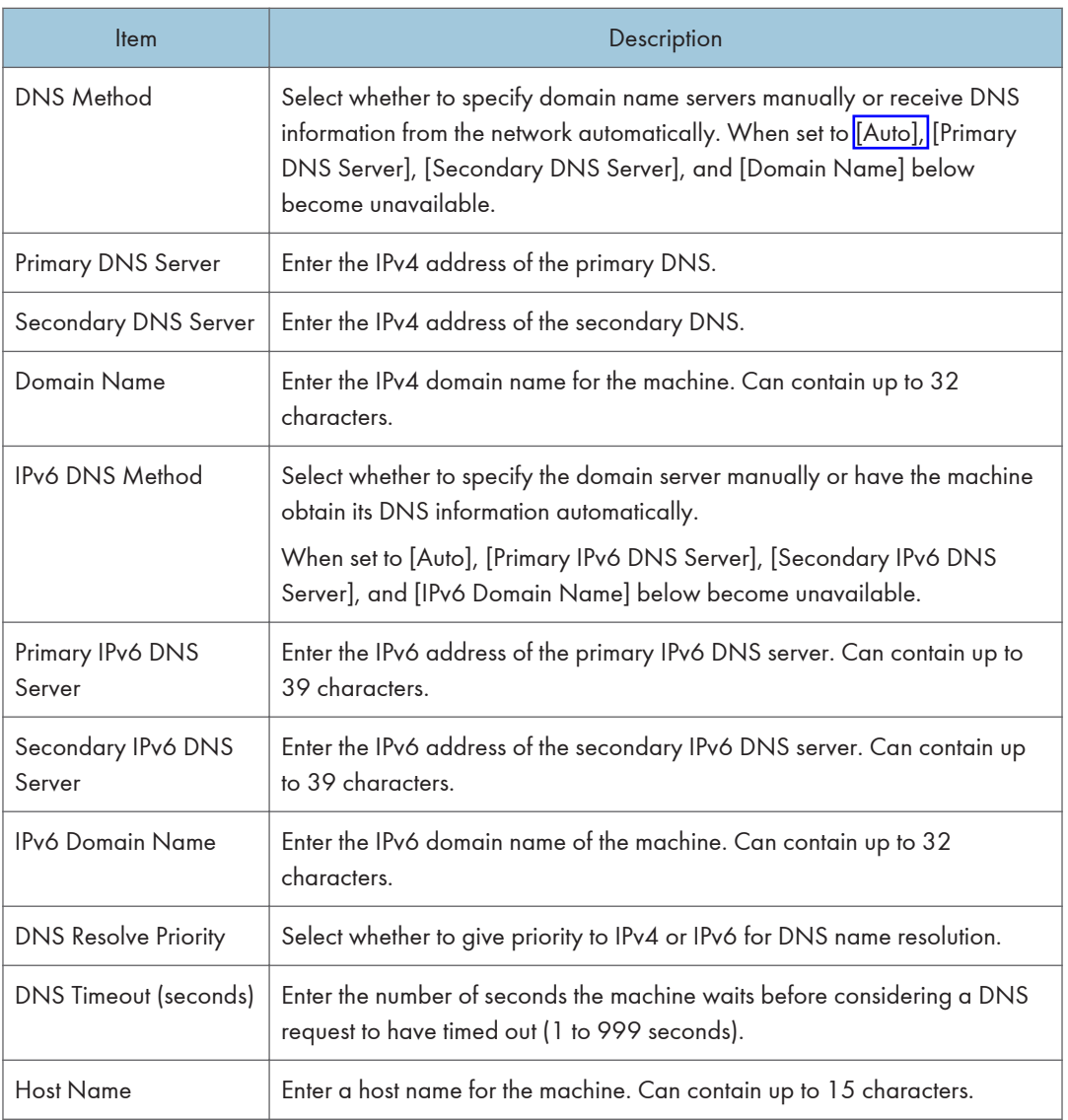

## Configuring the Auto E-mail Notification Settings

Click the [Auto E-mail Notification] tab on the network settings page to configure the e-mail notification settings.

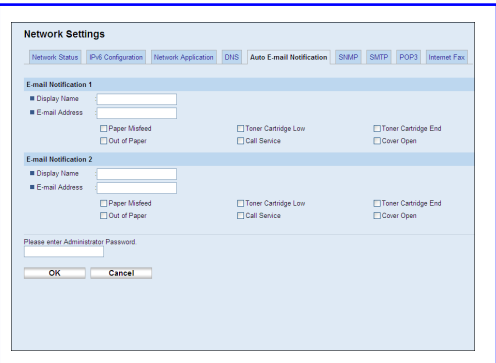

#### E-mail Notification 1/E-mail Notification 2

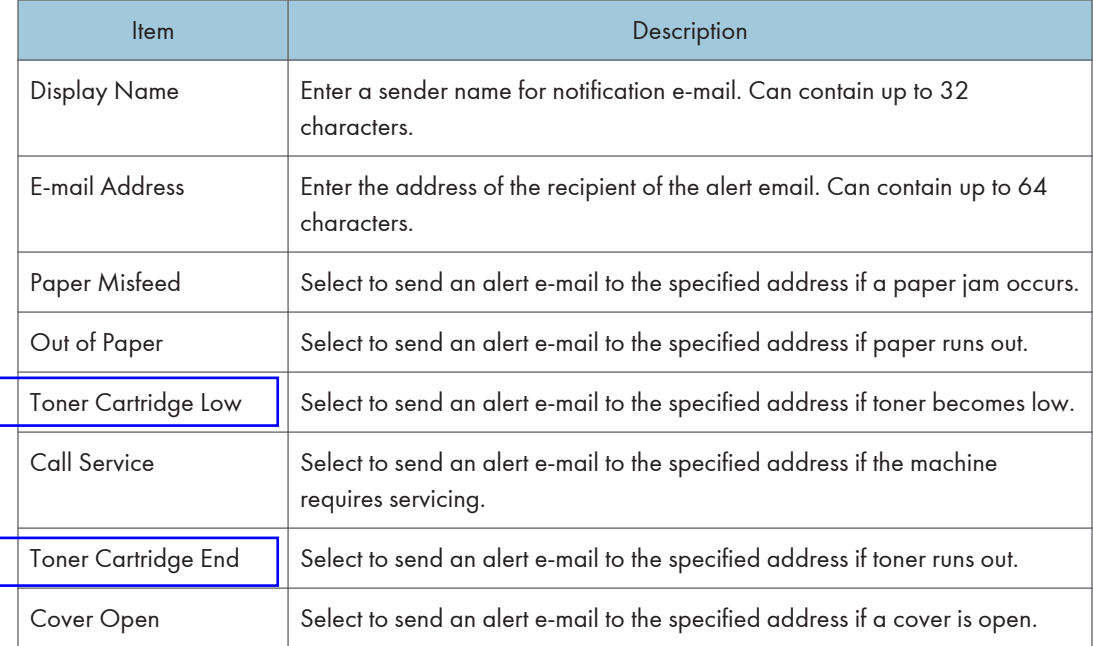

## Configuring the SNMP Settings

Click the [SNMP] tab on the network settings page to configure the SNMP settings.

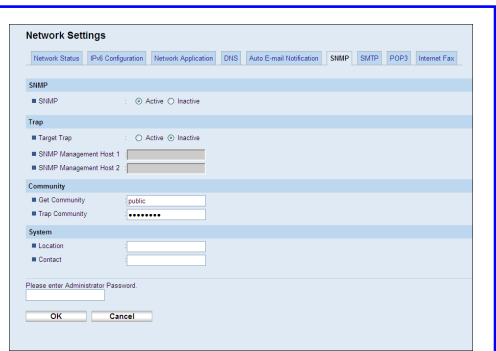

#### SNMP

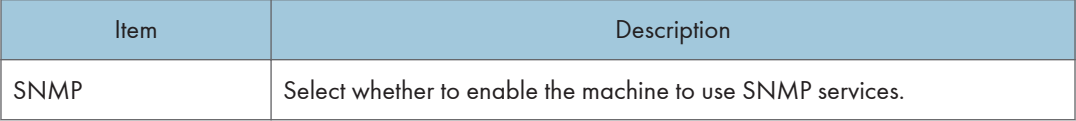

#### Trap

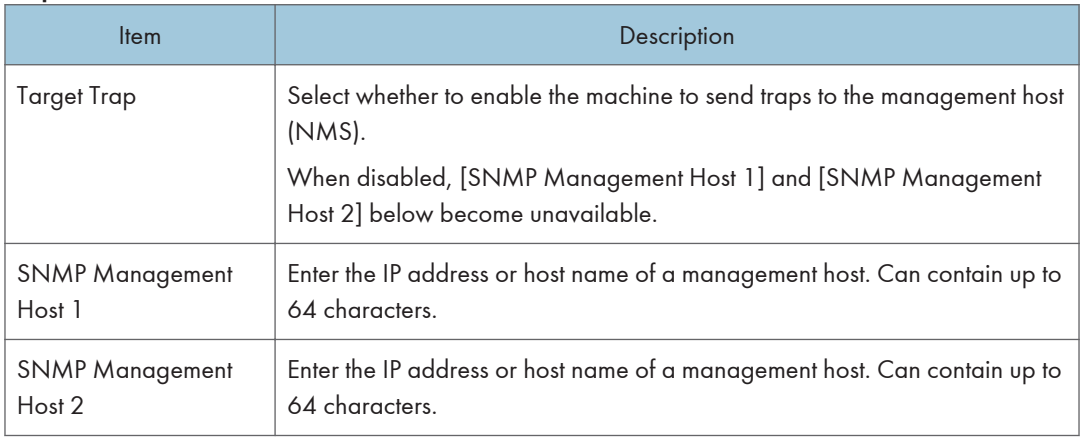

#### **Community**

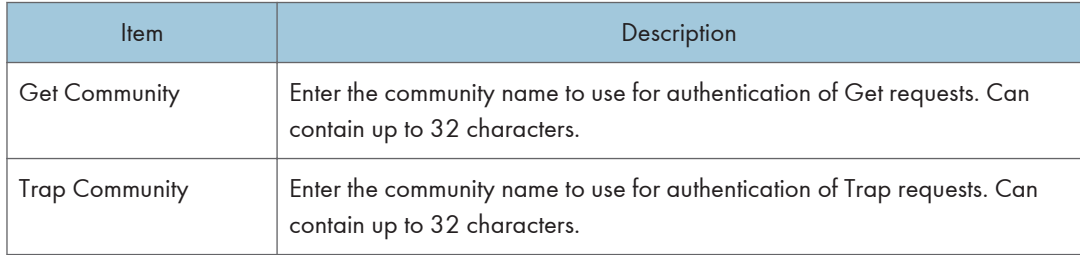

#### System

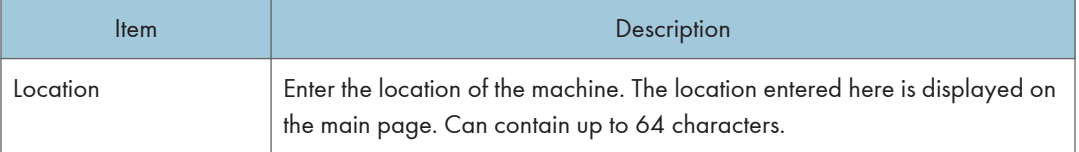

#### 340 rinmei-mf2\_com\_user\_guide\_gb\_00059858\_eng.xml

## **Draft 2011/08/29**

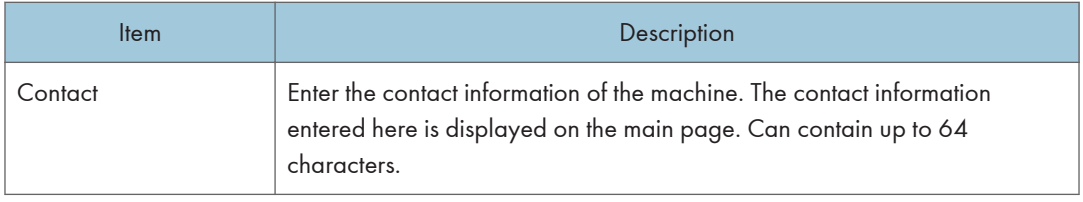

## Configuring the SMTP Settings

Click the [SMTP] tab on the network settings page to configure the SMTP settings.

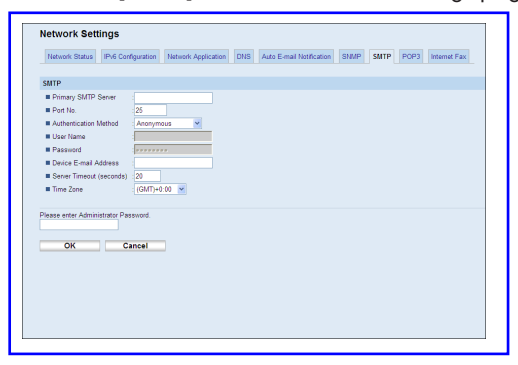

#### **SMTP**

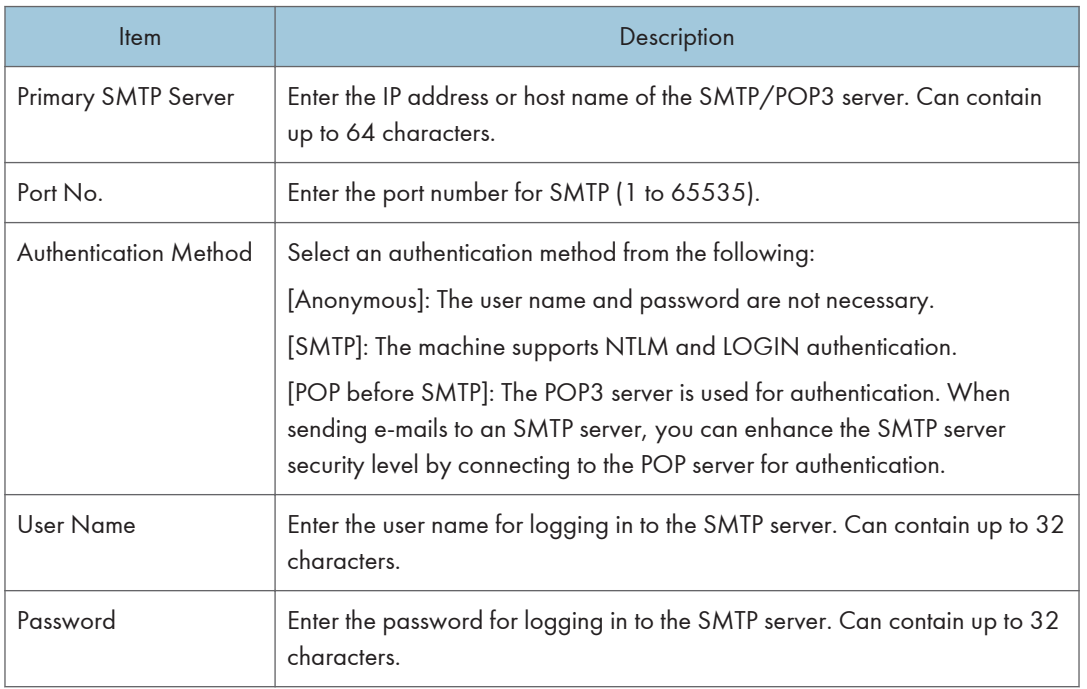

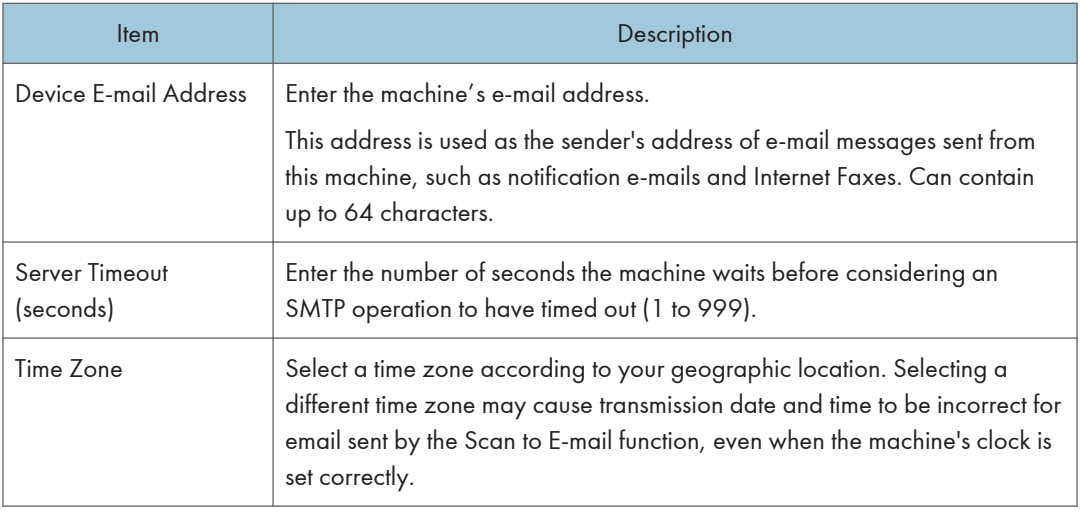

## Configuring the POP3 Settings

Click the [POP3] tab on the network settings page to configure the POP3 settings.

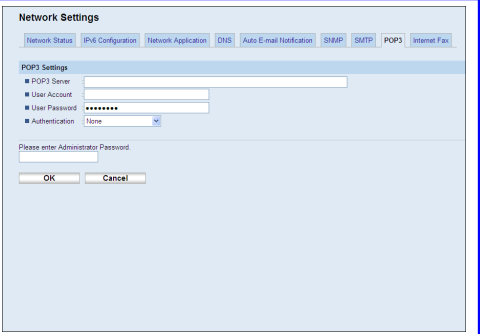

#### POP3 Settings

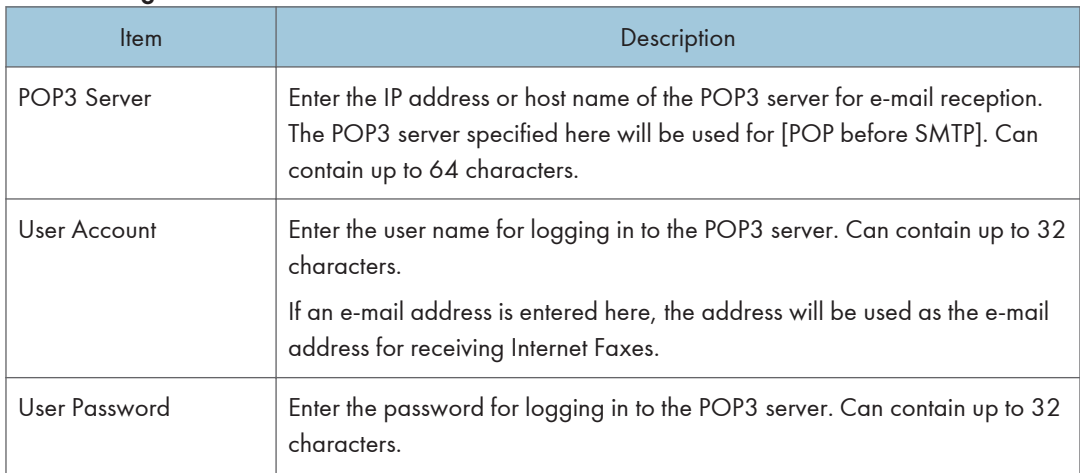

## **Draft 2011/08/29**

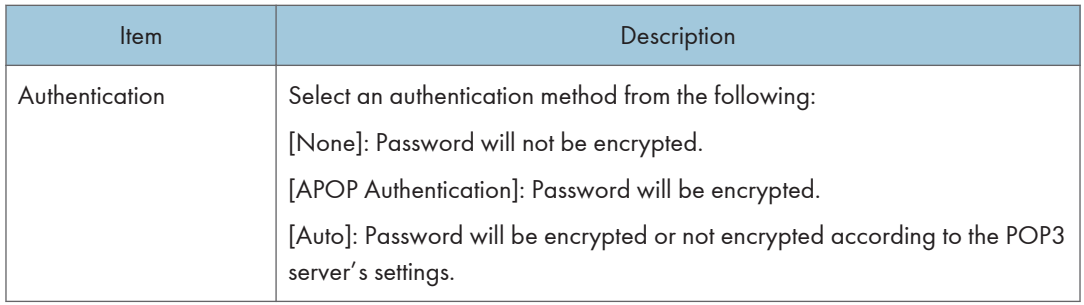

## Configuring the Internet Fax Settings

Click the [Internet Fax] tab on the network settings page to configure the Internet Fax settings.

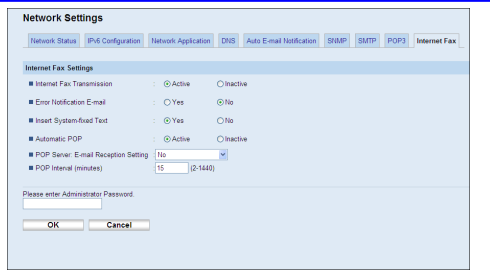

#### Internet Fax Settings

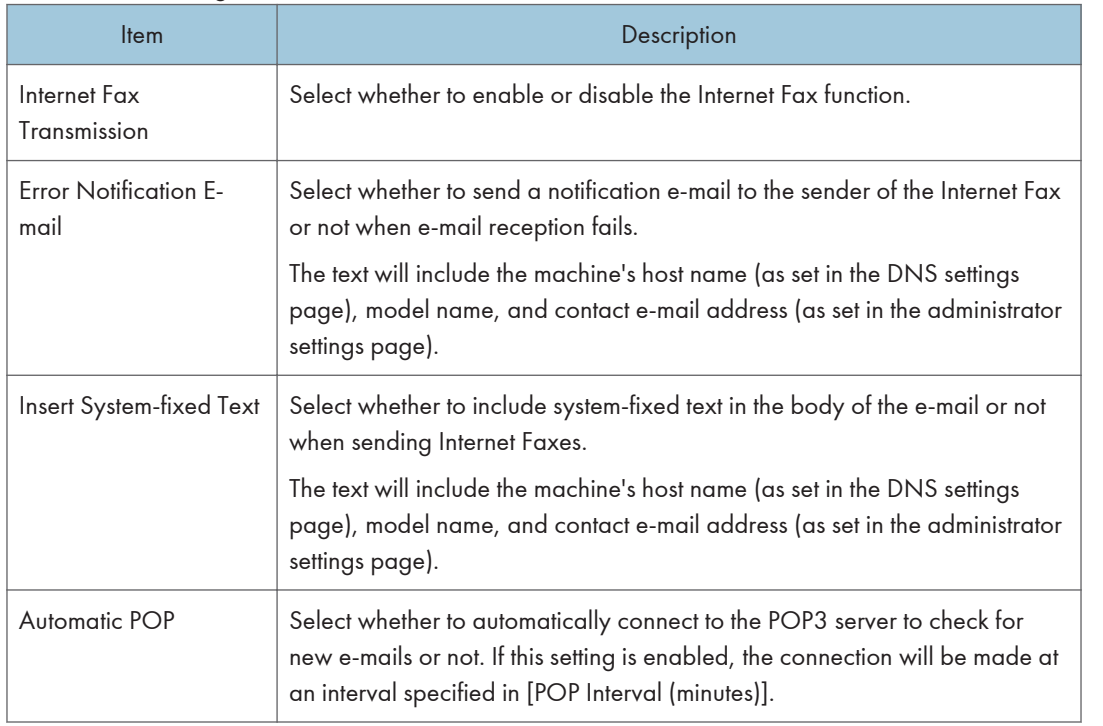

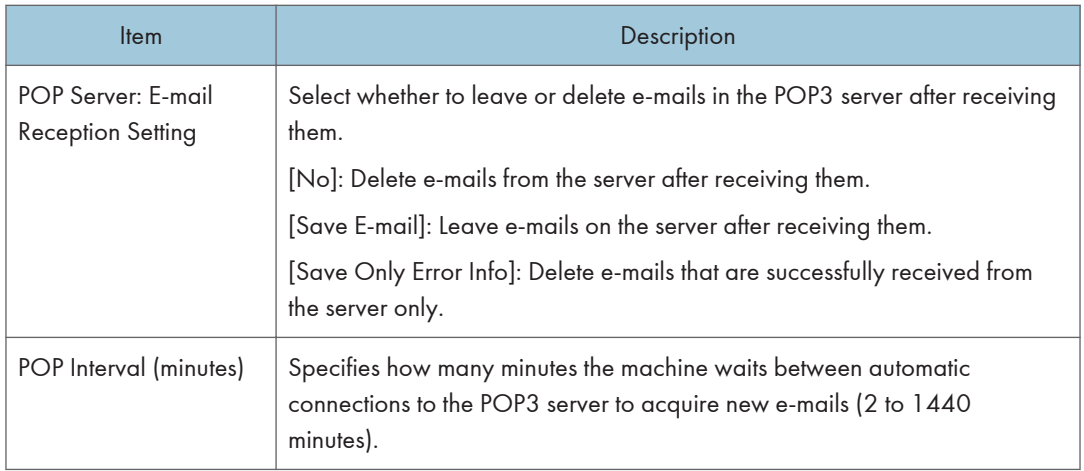

## **E** Reference

- For details about the DNS settings, see p.337 "Configuring the DNS Settings".
- For details about the administrator settings, see p.357 "Configuring the Administrator Password and E-mail Address".
# Configuring the LDAP Server Settings

Click [LDAP Server] to display the page for configuring the LDAP settings.

This page contains the following tabs: [LDAP Settings] and [Program/Change/Delete LDAP Server].

### Configuring the LDAP Settings

Click the [LDAP Settings] tab on the LDAP server page to configure the LDAP settings.

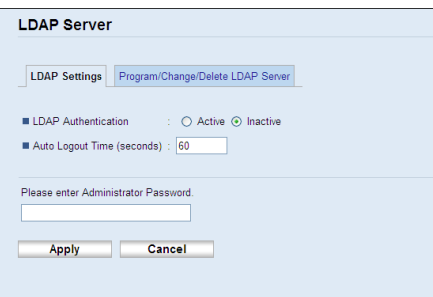

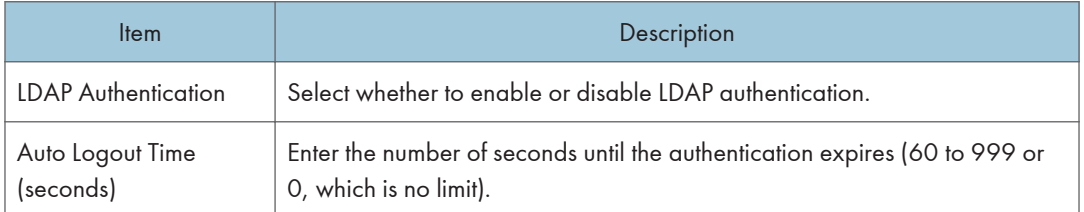

## Programming/Changing/Deleting the LDAP Server

Click the [Program/Change/Delete LDAP Server] tab on the LDAP server page to display the list of programmed LDAP servers.

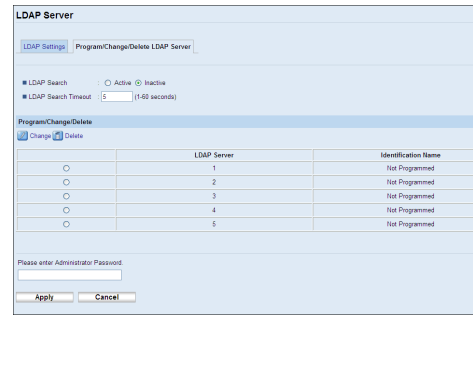

#### 8. Configuring the Machine Using Web Image Monitor

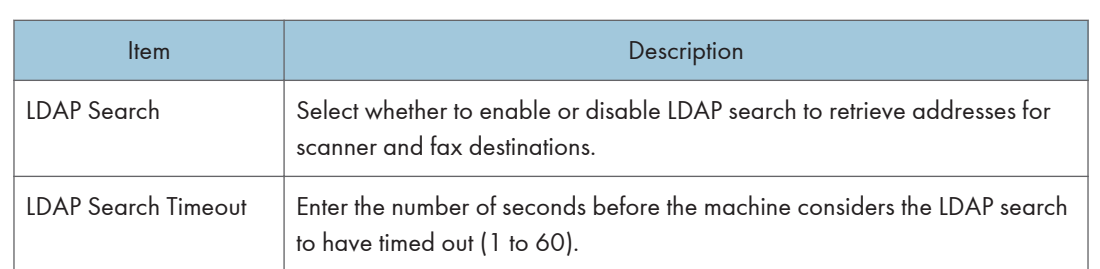

To configure LDAP server settings, select the desired LDAP server from the list under "Program/Change/ Delete", and then click [Change] to open the "Edit LDAP Server" page. The following settings can be made on that page.

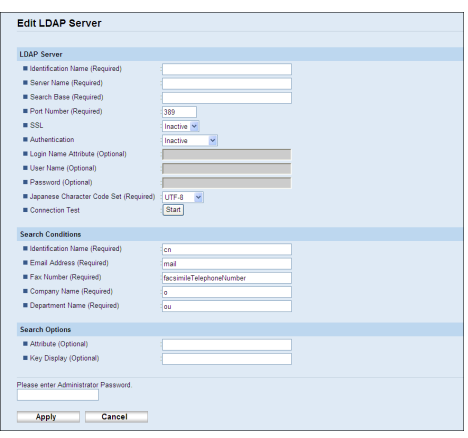

# 8

## LDAP Server

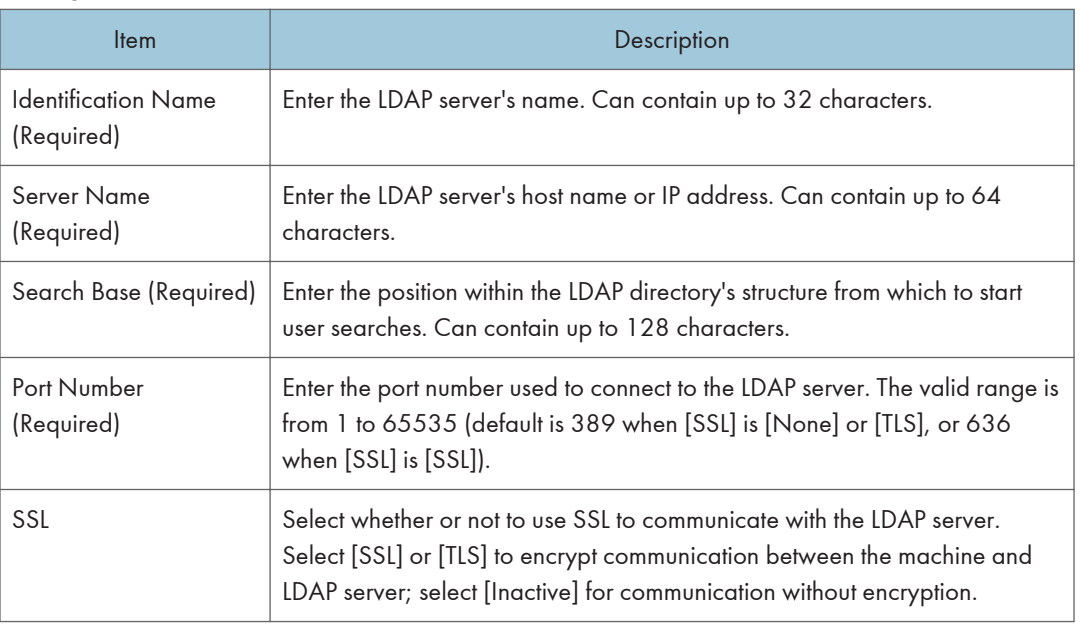

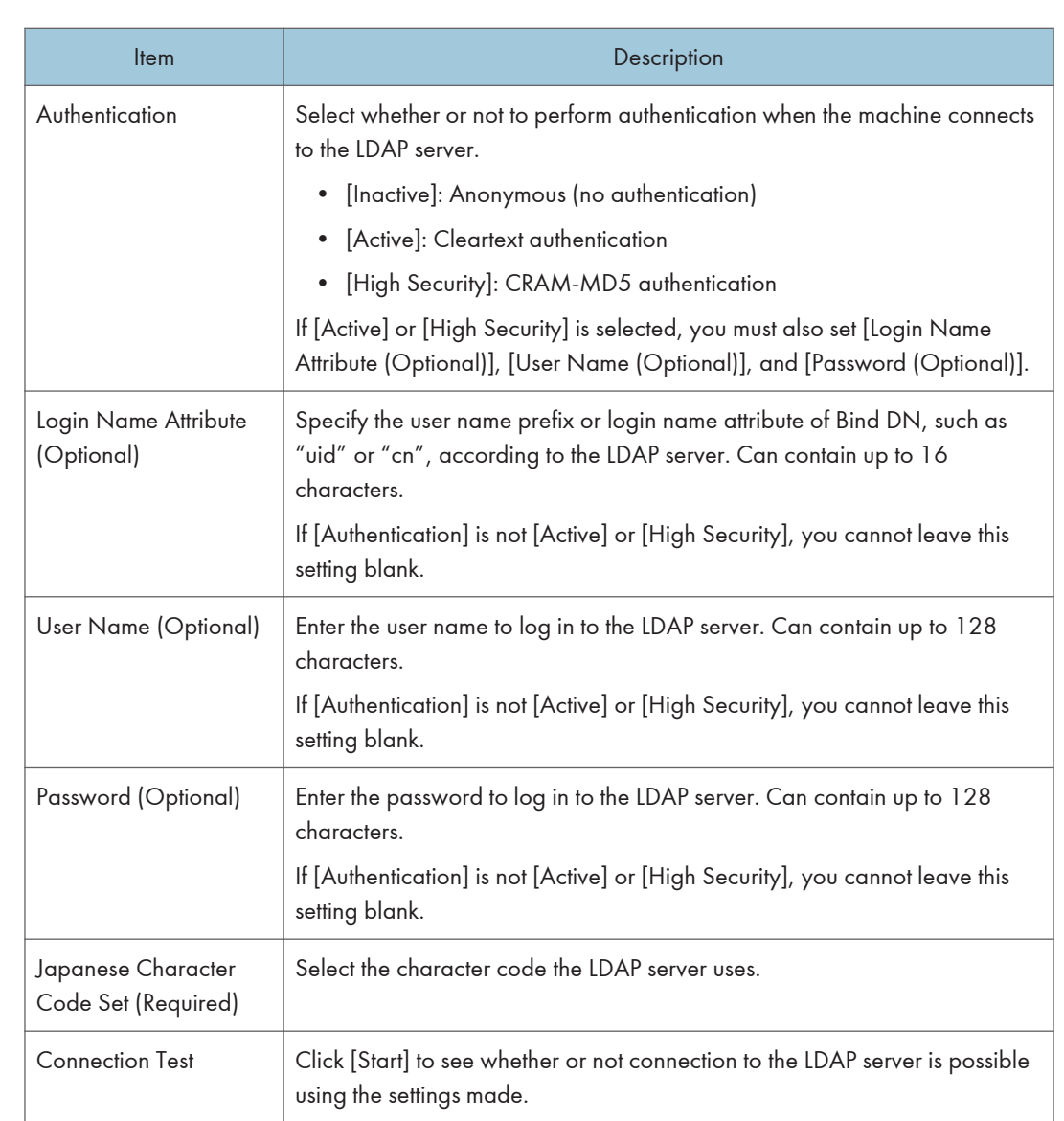

## Search Conditions

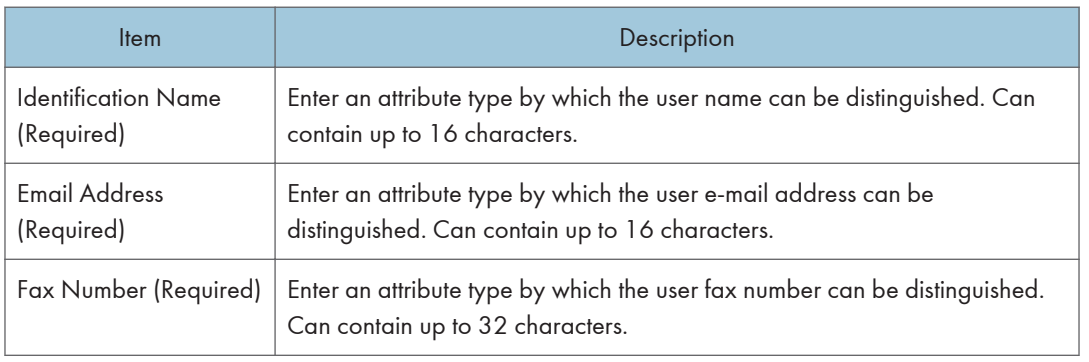

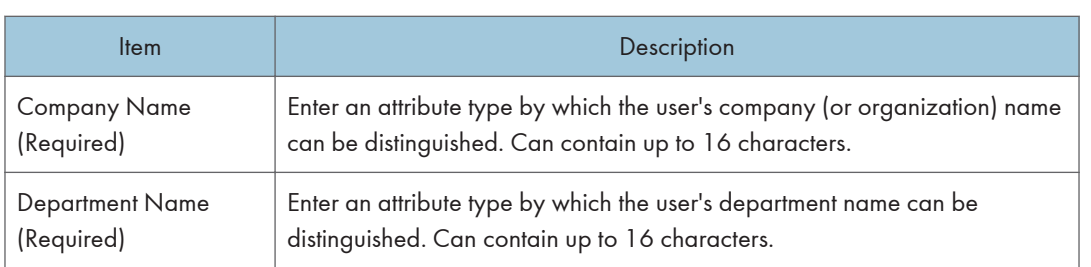

### Search Options

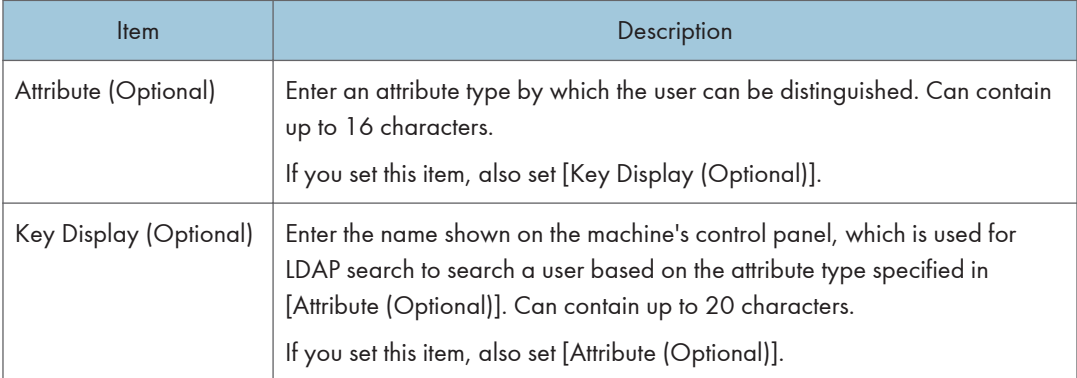

# Configuring the IPsec Settings

Click [IPsec Settings] to display the page for configuring the IPsec settings.

This page contains the following tabs: [IPsec Global Settings] and [IPsec Policy List].

#### (Important

• This function is available only when an administrator password is specified.

## Configuring the IPsec Global Settings

Click the [IPsec Global Settings] tab on the IPsec settings page to configure the IPsec global settings.

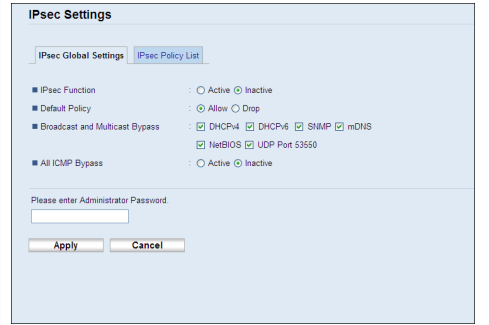

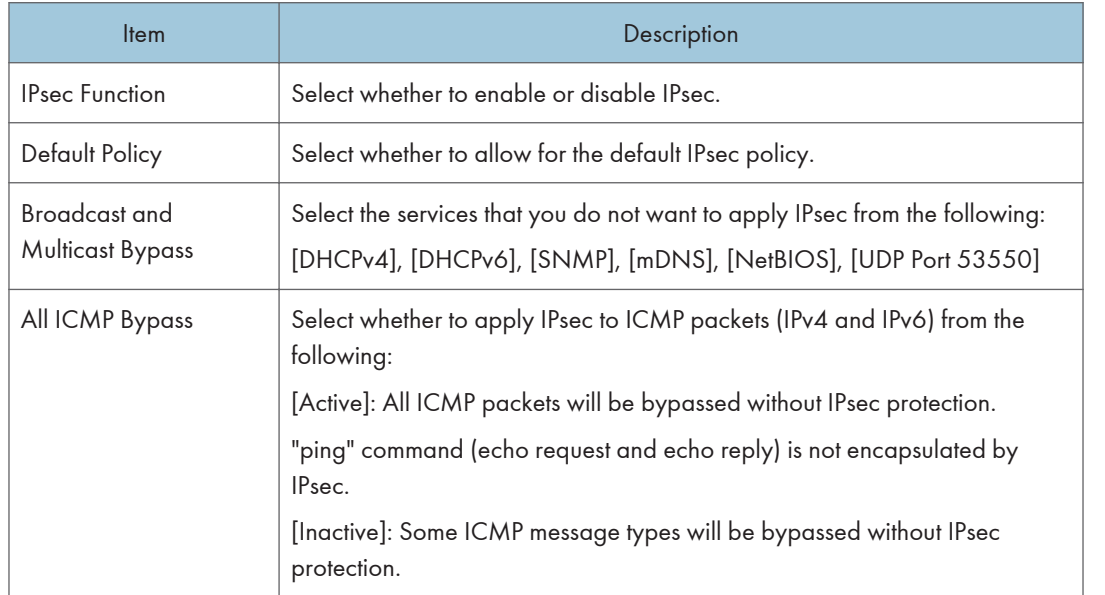

#### **D**Note

• For details about which ICMP message types will be bypassed when setting [All ICMP Bypass] to [Inactive], see Web Image Monitor Help.

## Configuring the IPsec Policy

Click the [IPsec Policy List] tab on the IP security settings page to display the list of registered IPsec policies.

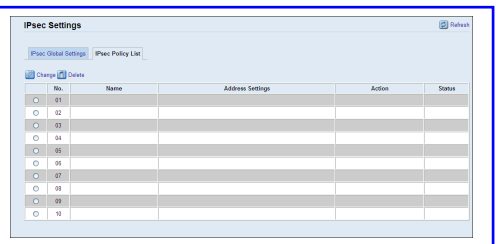

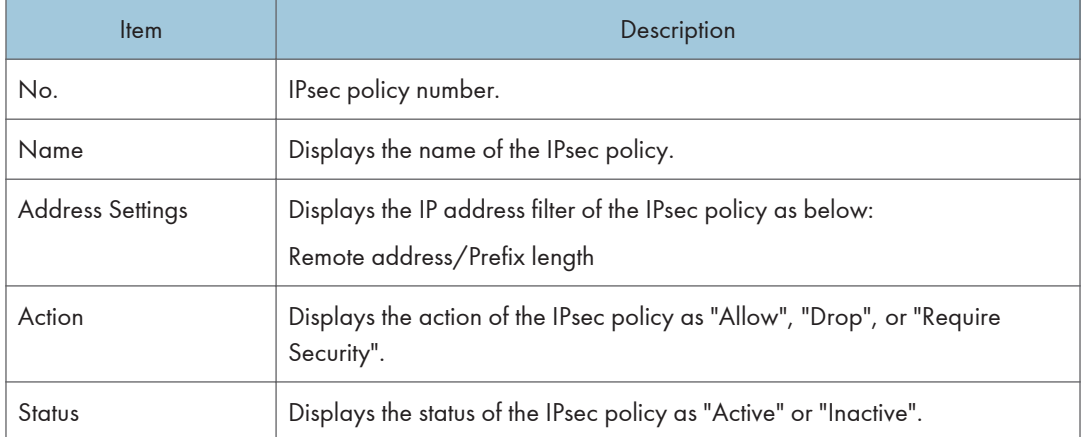

To configure IPsec policies, select the desired IPsec policy, and then click [Change] to open the "IPsec Policy Settings" page. The following settings can be made on the "IPsec Policy Settings" page.

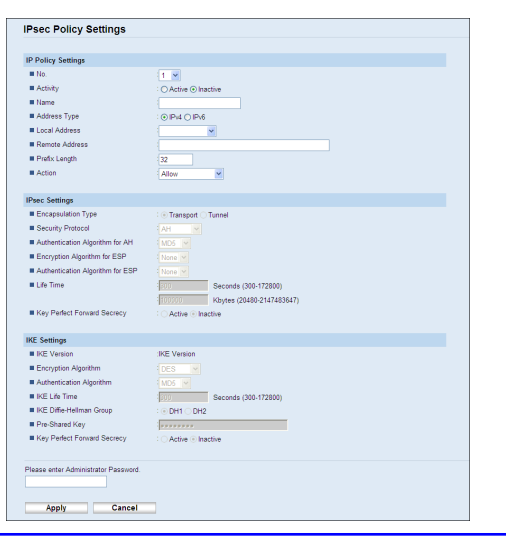

#### IP Policy Settings

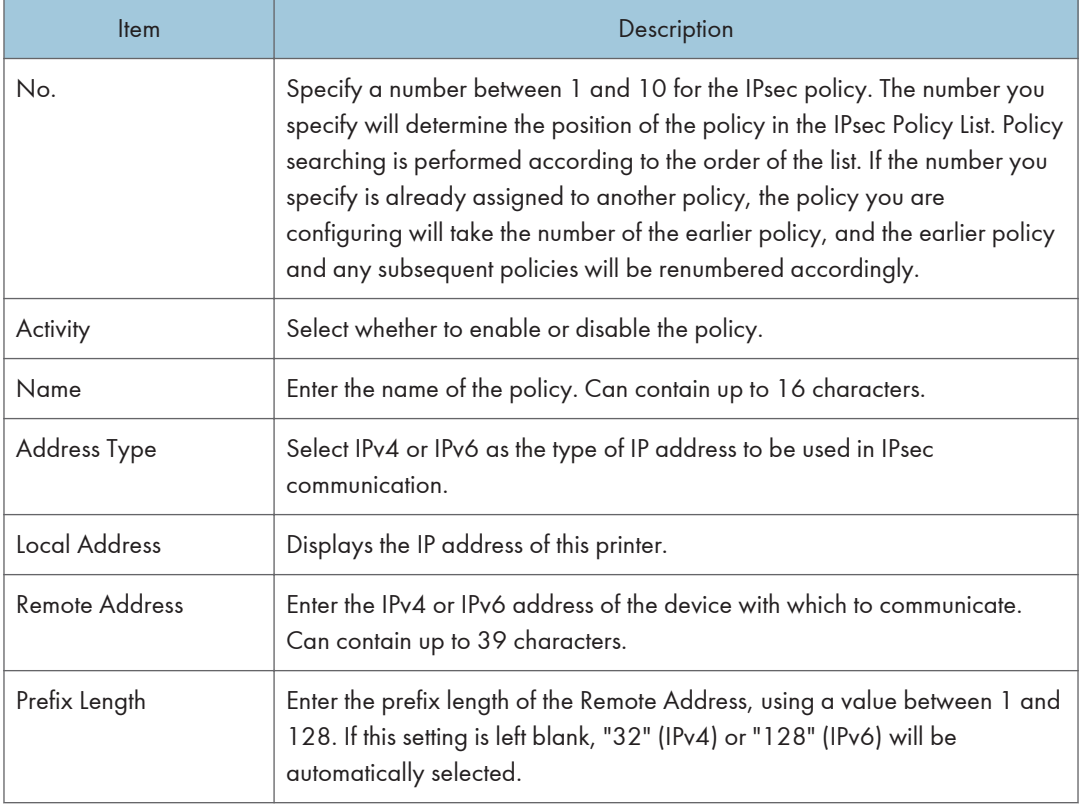

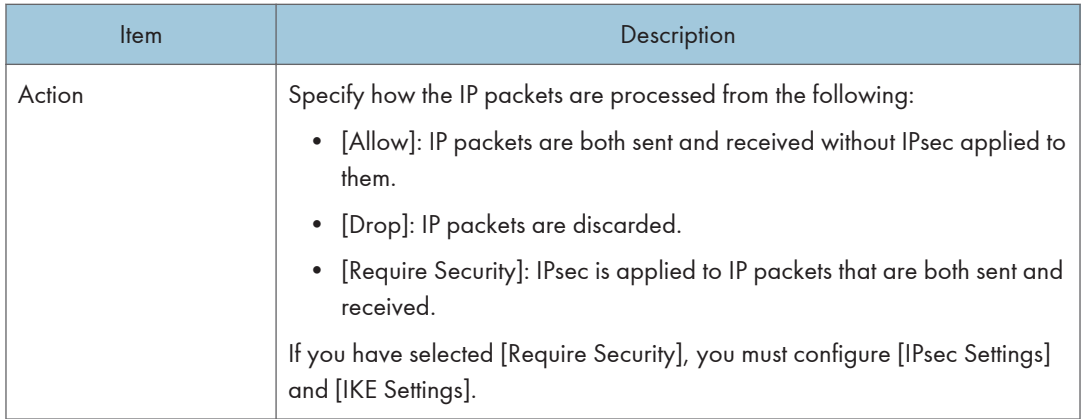

#### IPsec Settings

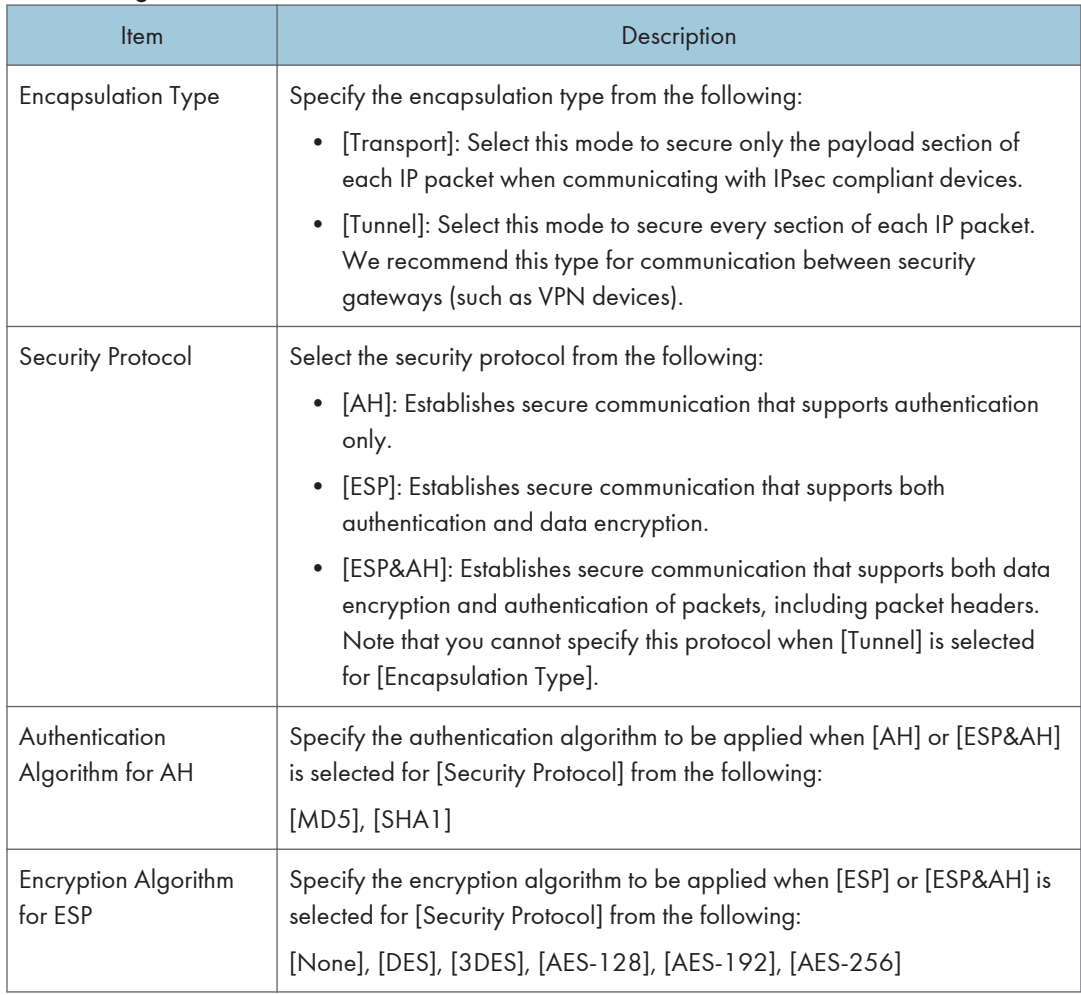

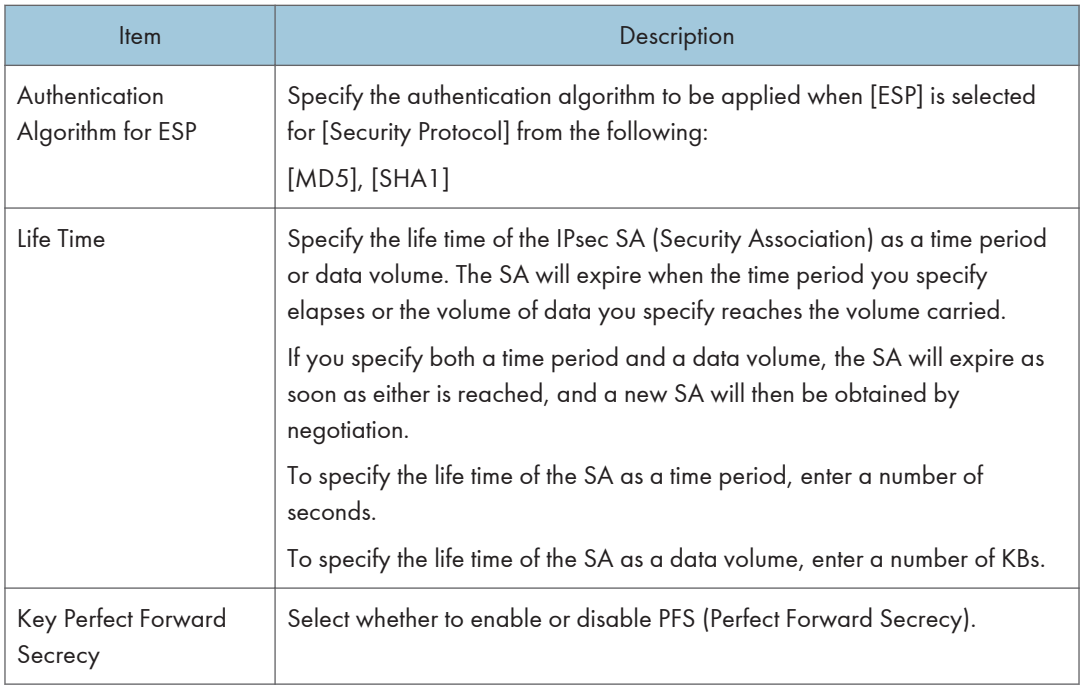

### **IKE Settings**

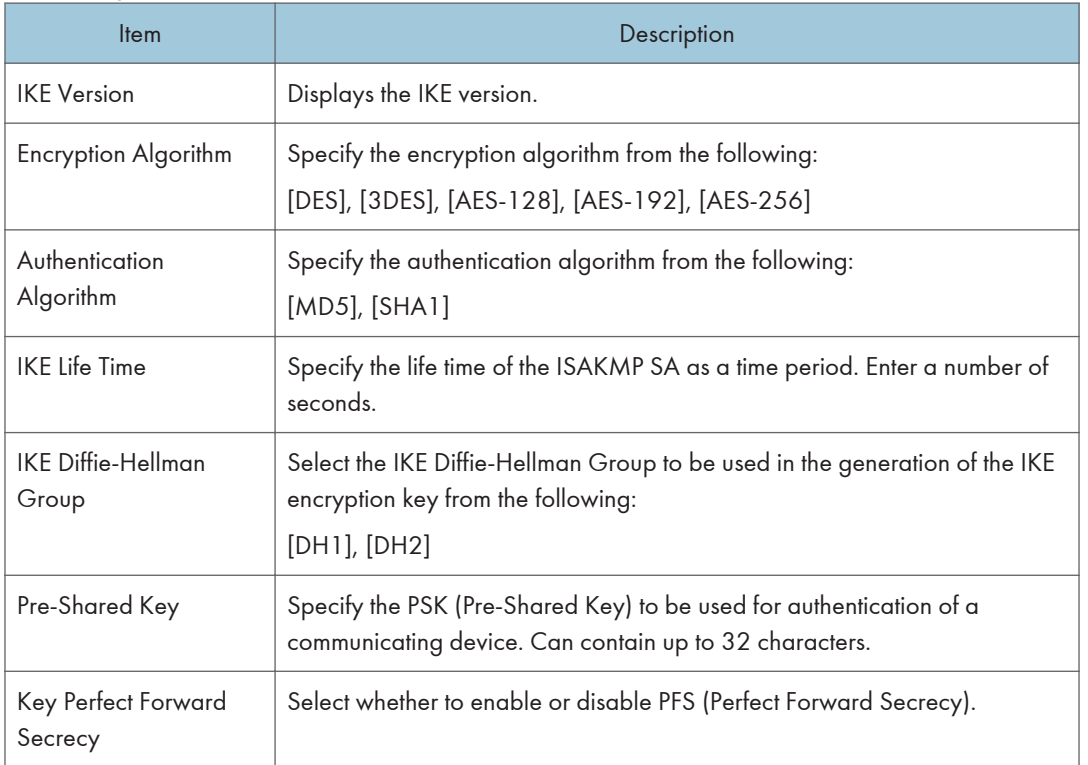

### **E** Reference

• For details about IPsec, see p.437 "Transmission Using IPsec".

# Printing Lists/Reports

Click [Print List/Report] to display the page for printing reports. Then, select an item and click [Print] to print out information for that item.

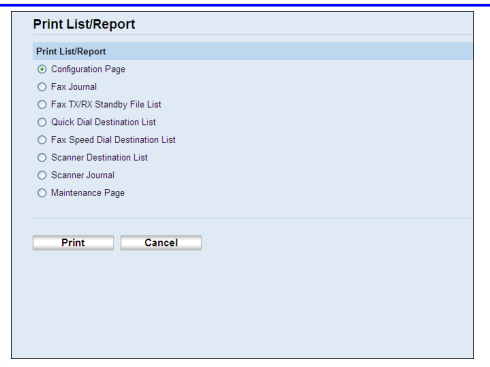

#### Print List/Report

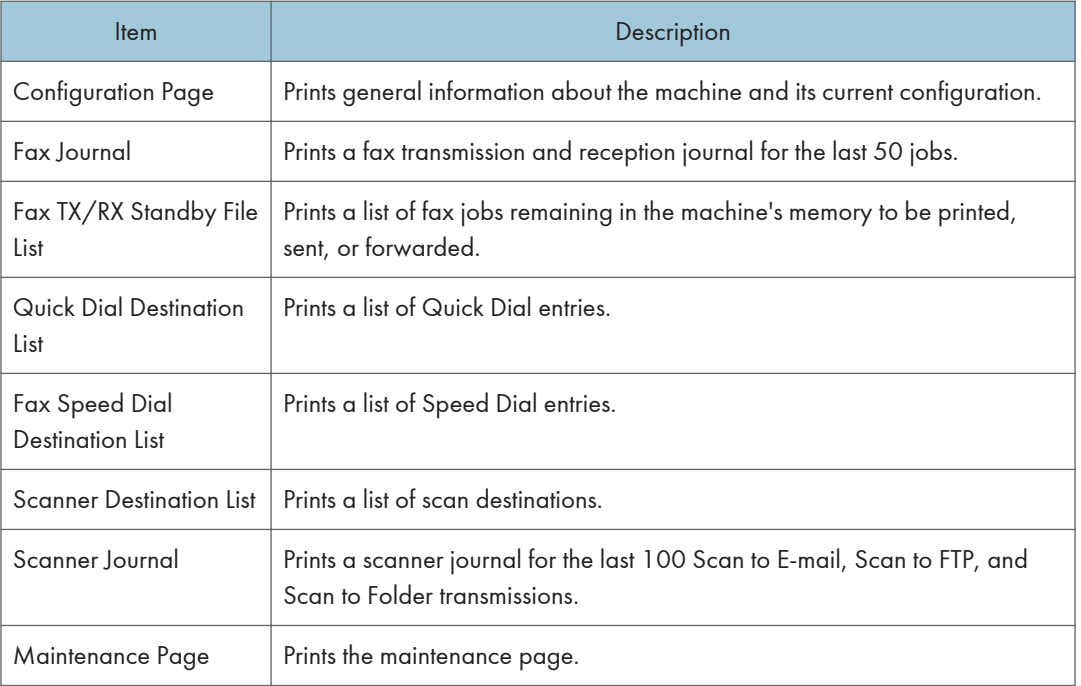

### *D* Note

- Reports cannot be printed via Web Image Monitor if other jobs are printing. Before printing reports, confirm that machine is not printing.
- Reports will be printed using the tray set as the priority tray for the fax function.

No.61  $\blacksquare$ 

• Reports will be printed on A4 or Letter size paper. Load one of these sizes of paper into the tray before printing reports.

### **E** Reference

- For details about automatic fax journal printing, see p.272 "Fax Feature Settings".
- For details about priority tray settings, see p.327 "Specifying the Priority Tray".
- For details about loading paper, see p.96 "Loading Paper".

# **Draft 2011/08/29**

# Configuring the Administrator Settings

Click [Administrator Tools] to display the page for configuring the administrator settings.

This page contains the following tabs: [Administrator], [Reset Settings], [Backup Setting], [Restore Setting], [Set Date/Time], and [Energy Saver Mode].

## Configuring the Administrator Password and E-mail Address

Click the [Administrator] tab on the administrator settings page to configure the administrator password and e-mail address.

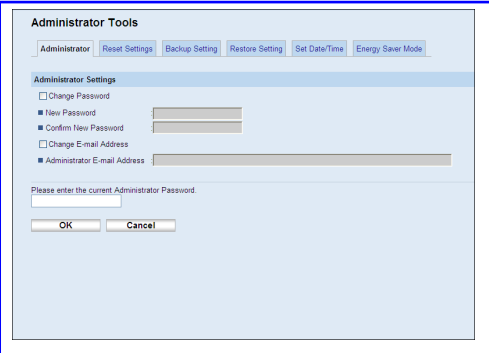

#### Administrator Settings

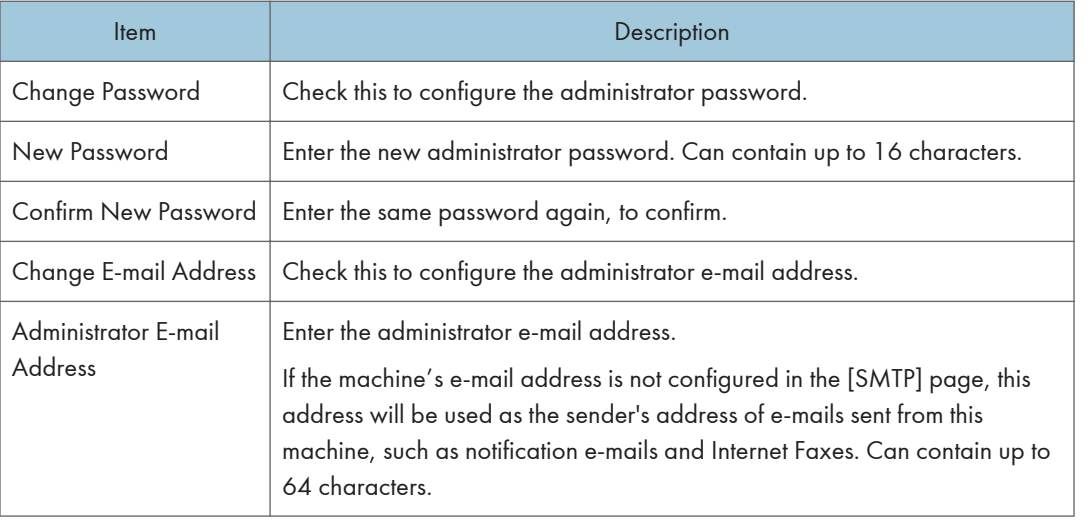

### **E** Reference

• For details about the SMTP settings, see p.341 "Configuring the SMTP Settings".

**Note** • Administrator e-mail address can only be configured with the Type 2 model.

## Resetting the Machine's Settings

Click the [Reset Settings] tab on the administrator settings page to reset the machine's settings.

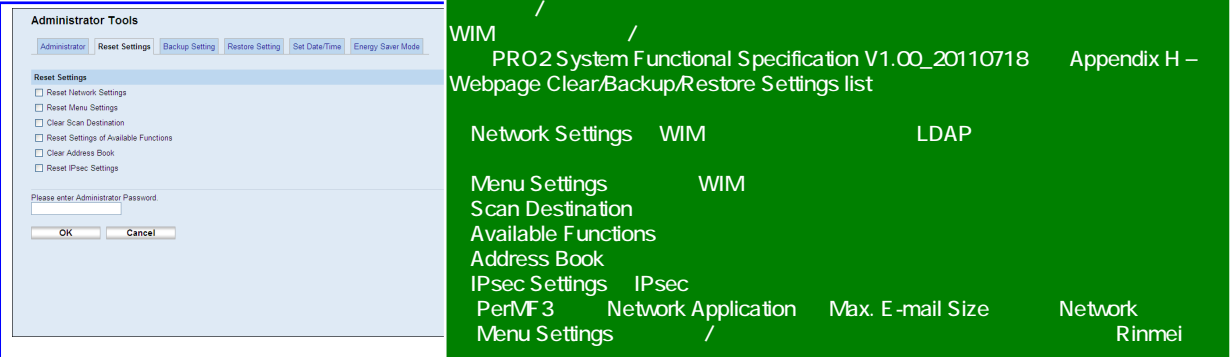

#### Reset Settings

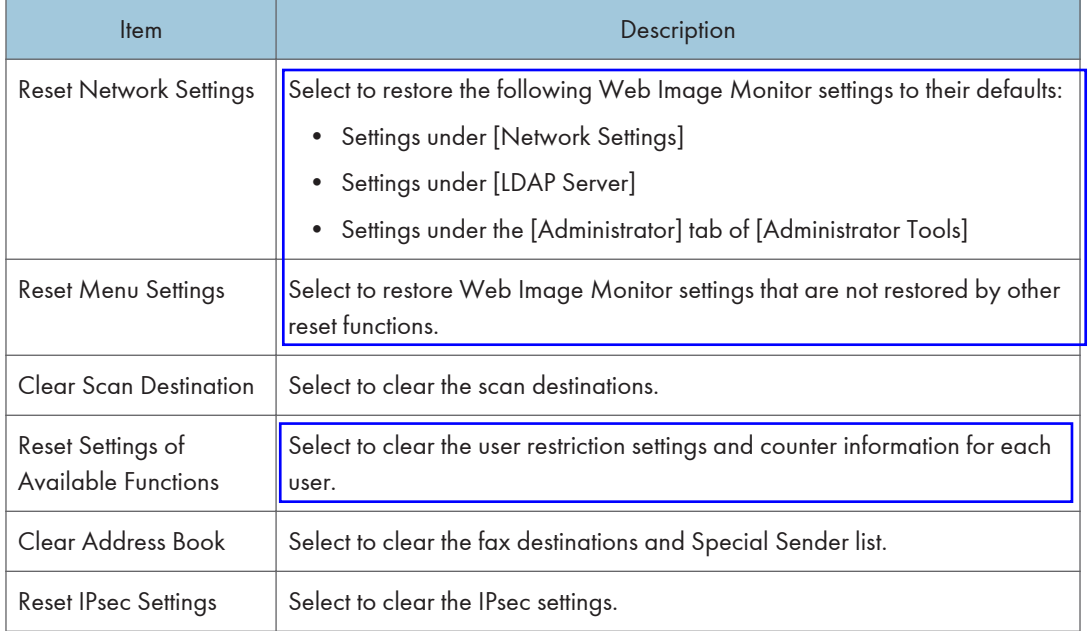

#### **D**Note

• [Reset IPsec Settings] appears only when a password is specified in [Administrator Password].

## Backing Up the Machine's Settings

Click the [Backup Setting] tab on the administrator settings page to create backup files containing the machine's configuration settings. If necessary, these backup files can be used to restore previous configurations.

#### *Important*

• When sending the machine for repair, it is important that you create backup files in advance. The machine's settings are returned to the default after repair.

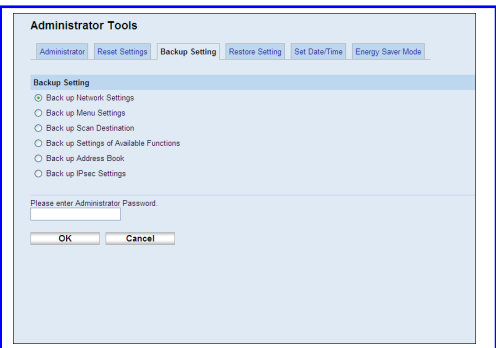

#### Backup Setting

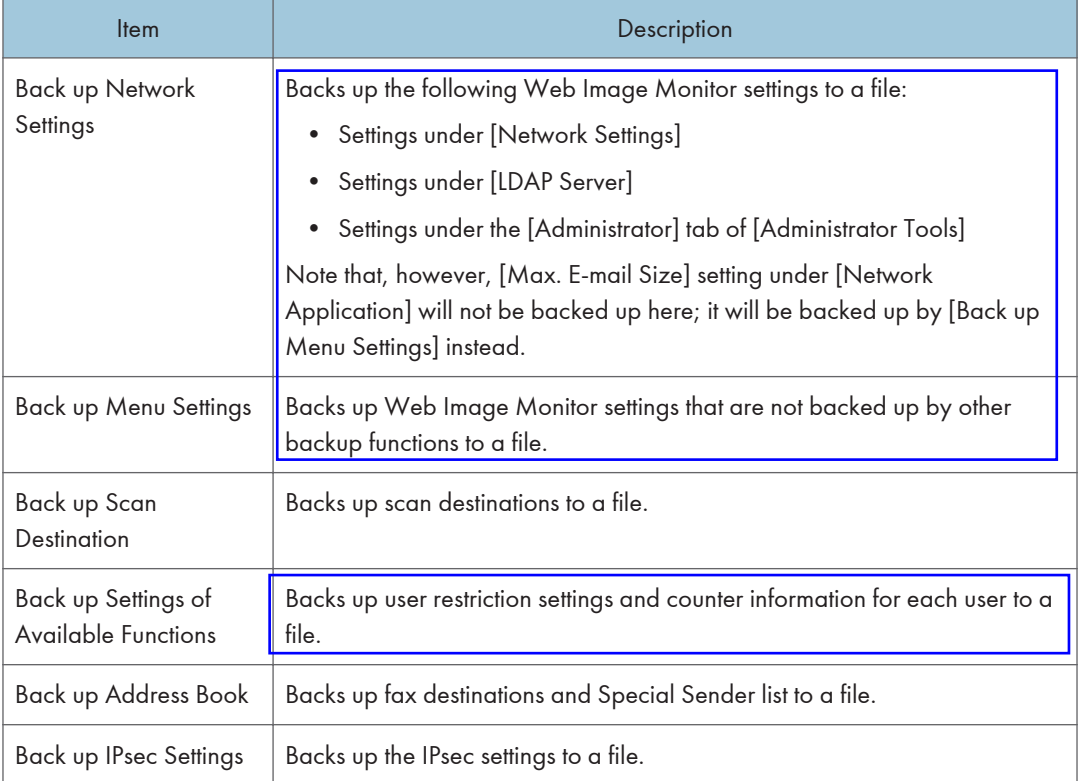

Follow the procedure below to create configuration backup files.

- 1. Select the radio button for the type of data you wish to back up.
- 2. Enter the administrator password if required.
- 3. Click [OK].

- 4. Click [Save] in the confirmation dialog box.
- 5. Navigate to the location to save the backup file.
- 6. Specify a name for the file, and click [Save].

**D** Note

• [Back up IPsec Settings] appears only when a password is specified in [Administrator Password].

### Restoring the Machine's Settings from a Backup File

Click the [Restore Setting] tab on the administrator settings page to restore the machine's settings from a previously created backup file.

**Almportant** 

• When the machine is returned from repair, it is important that you restore the machine's settings from the backup files. The machine's settings are returned to the default after repair.

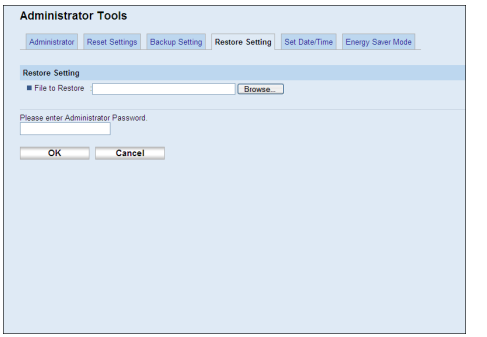

#### Restore Setting

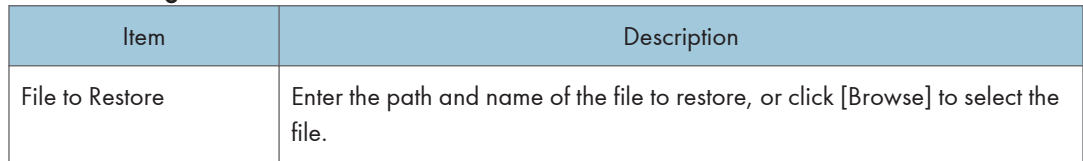

Follow the procedure below to restore configuration backup files.

- 1. Click [Browse].
- 2. Navigate to the directory containing the backup file to restore.
- 3. Select the backup file, and click [Open].
- 4. Enter the administrator password if required.
- 5. Click [OK].

**D** Note

• If the settings are not restored successfully, an error message appears. Try again to restore the file completely.

# Configuring the Date and Time Settings

Click the [Set Date/Time] tab on the administrator settings page to configure the date and time settings.

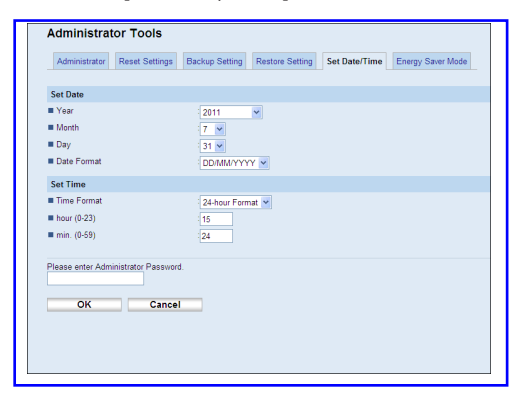

#### Set Date

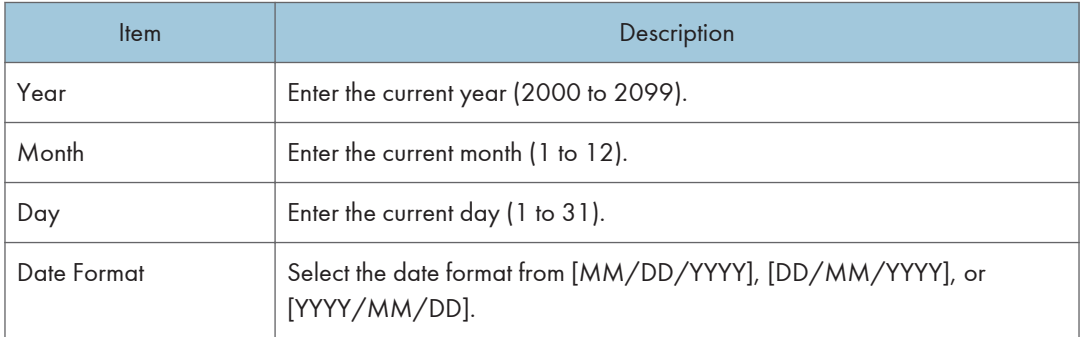

#### Set Time

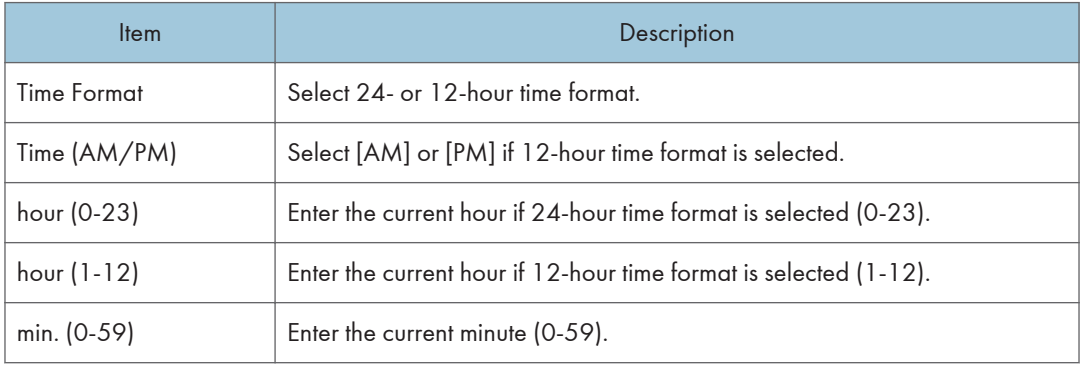

## Configuring the Energy Saver Mode Settings

Click the [Energy Saver Mode] tab on the administrator settings page to set the machine to enter Energy Saver mode, Energy Saver mode 1 or Energy Saver mode 2, to reduce power consumption.

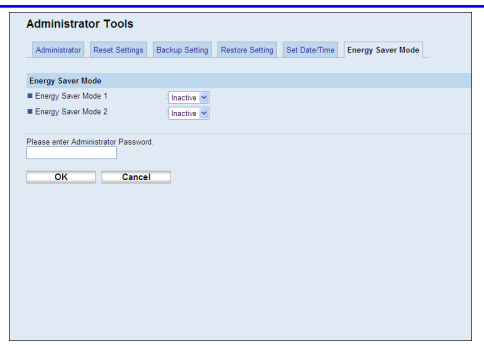

#### Energy Saver Mode

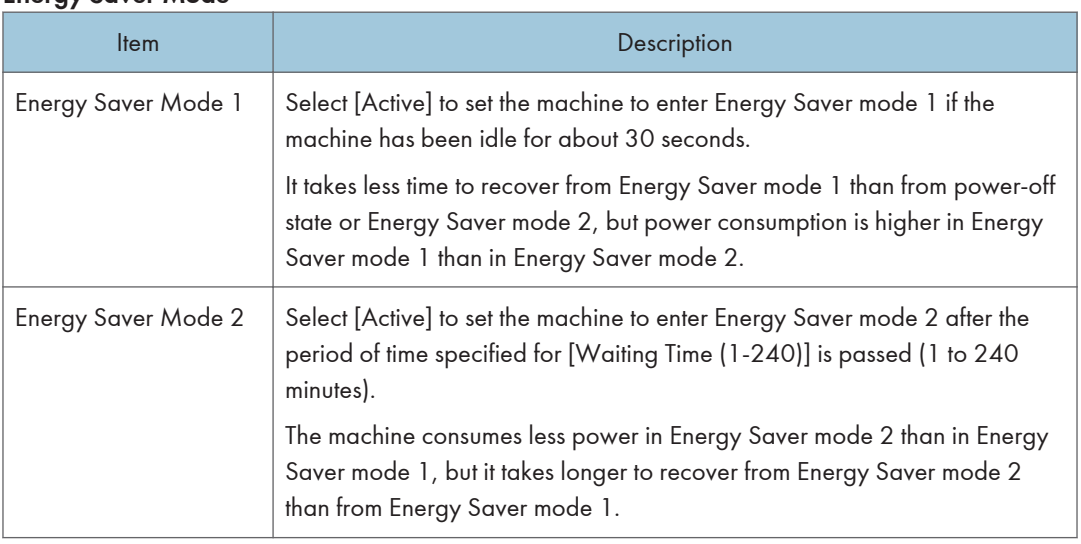

#### *D* Note

• The machine recovers from Energy Saver mode when it receives a print job, prints a received fax, or when the [Copy] or [Start] key is pressed.

# 9. Troubleshooting

This chapter provides a guide for solving problems in operating the machine.

# **Overview**

Troubleshooting is divided into the following sections:

- p.364 "Common Problems"
- p.366 "Paper Feed Problems"
- p.386 "Print Quality Problems"
- p.387 "Printer Problems"
- p.392 "Copier Problems"
- p.394 "Scanner Problems"
- p.395 "Fax Problems"
- p.401 "Error and Status Messages on the Screen"
- p.412 "Replacing the Print Cartridge"

・p.398 "Replacing the Waste Toner Bottle"

# Common Problems

This section describes how to troubleshoot common problems that may occur while operating the machine.

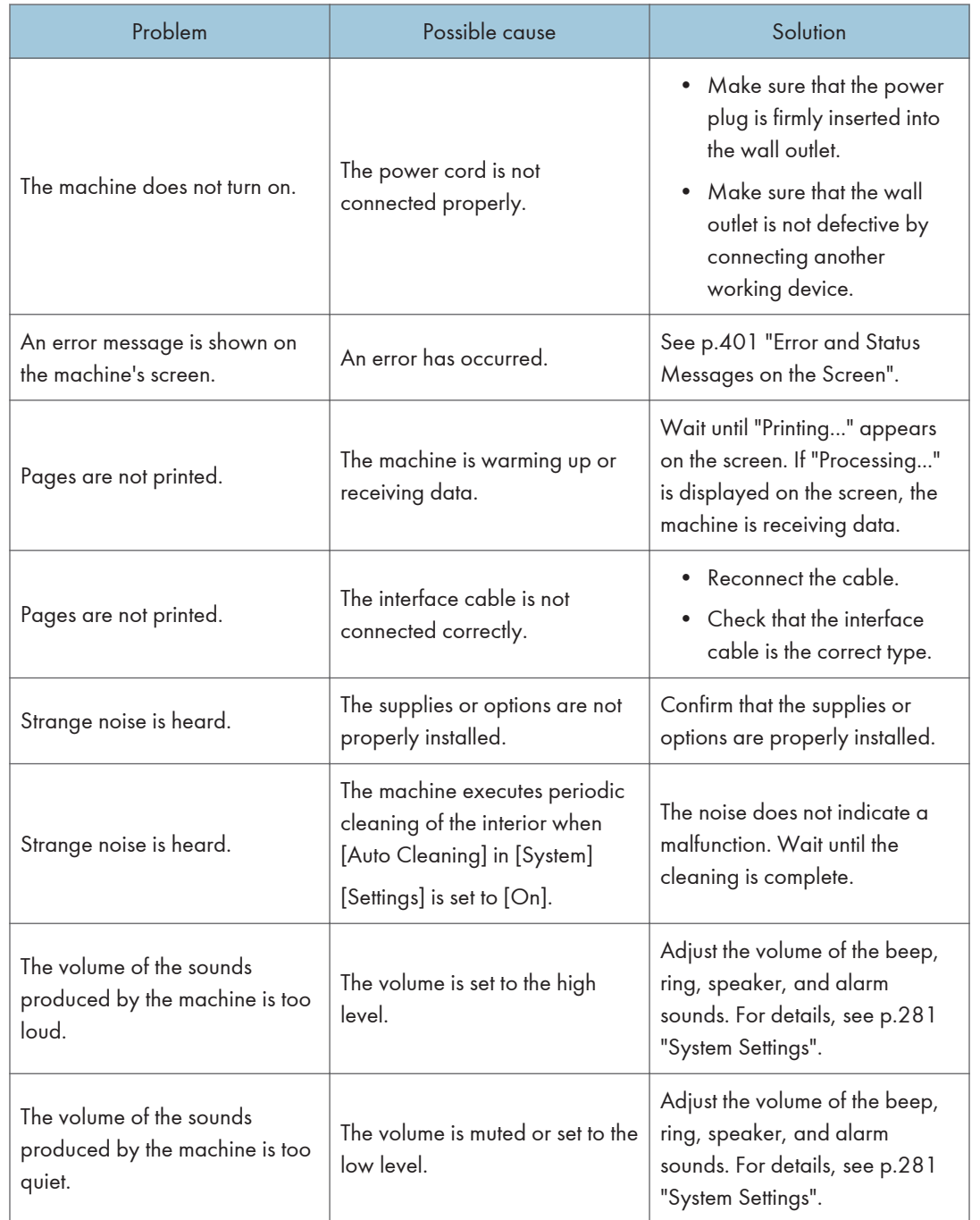

**D** Note

• If any of these problems persist, turn off the power, pull out the power cord, and contact your sales or service representative.

# Paper Feed Problems

If the machine is operating but paper will not feed or paper jams occur frequently, check the condition of the machine and paper.

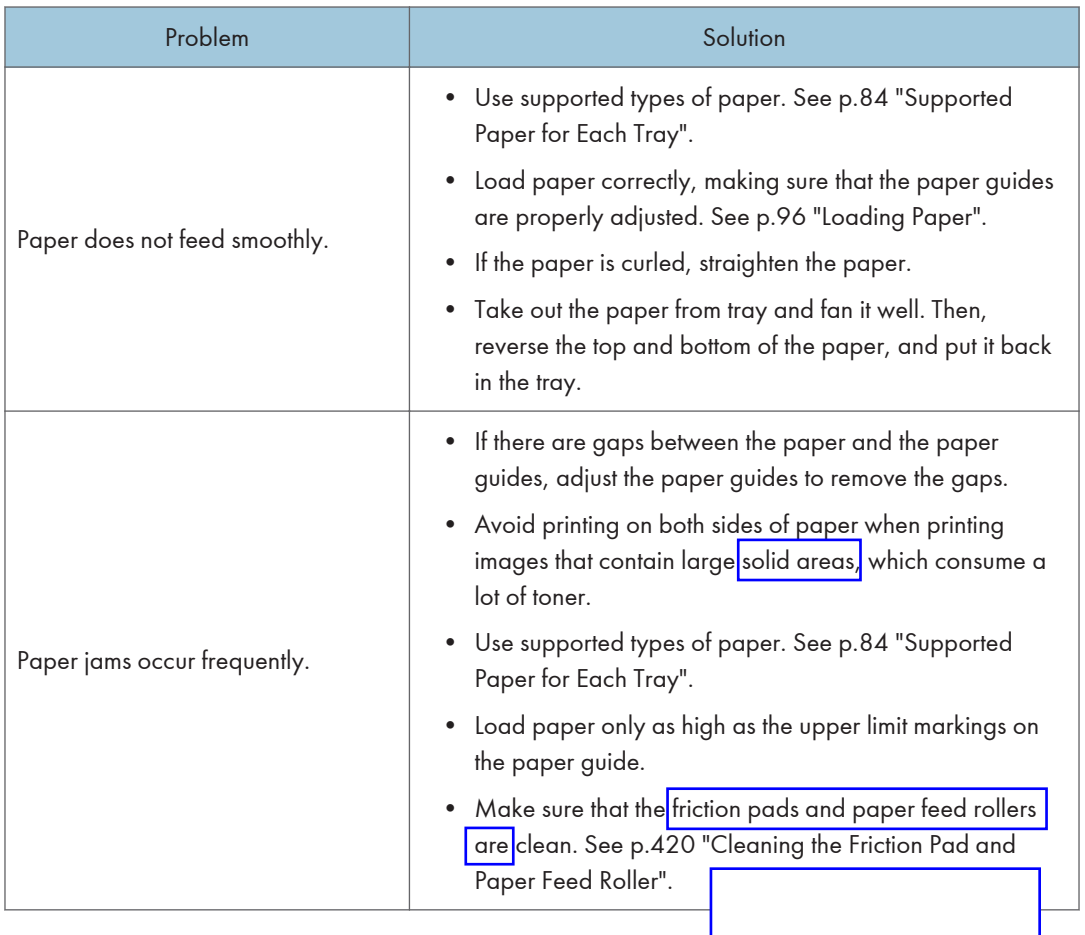

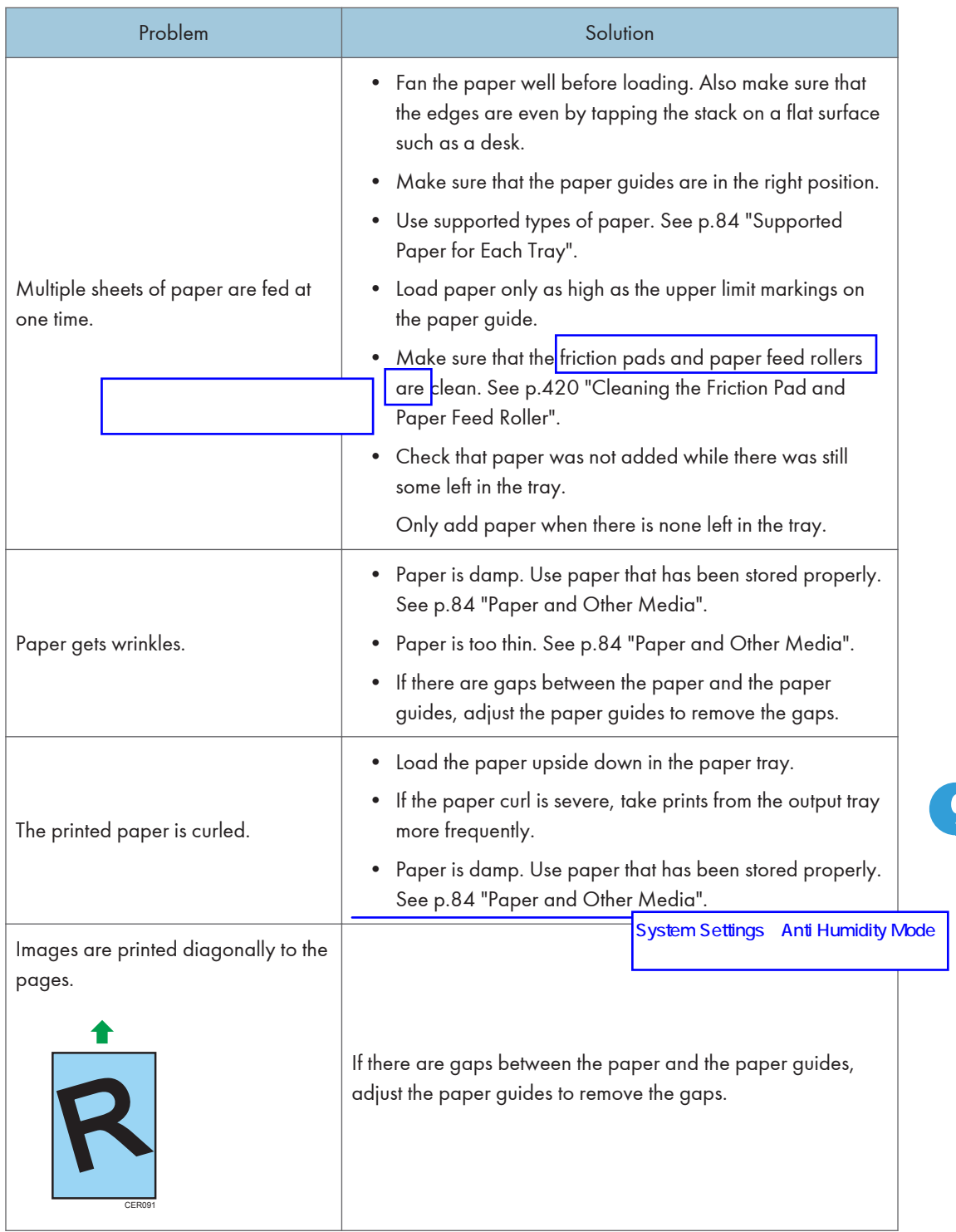

#### Removing Printing Jams

If a paper jam occurs, one of the following messages appears on the screen:

- "Misfeed: Paper Tray"
- "Misfeed: Dup. Unit Remove Paper"
- "Internal Misfeed"
- "Misfeed: Stnd. Tray"
- "Misfeed: Tray 1"
- "Misfeed: Tray 2

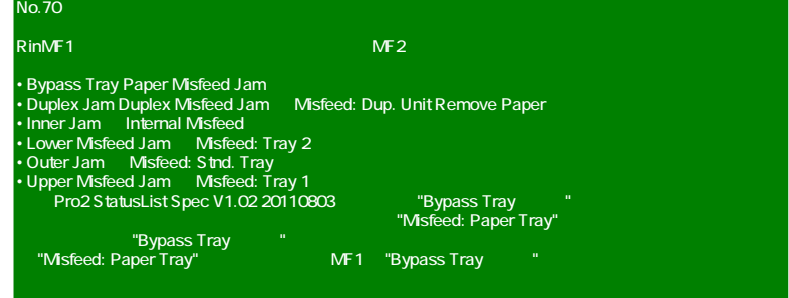

Important

- Jammed paper may be covered in toner. Be careful not to get toner on your hands or clothes.
- Toner on prints made immediately after clearing a paper jam may be insufficiently fused and can smudge. Make test prints until smudges no longer appear.
- Do not forcefully remove jammed paper, as it may tear. Torn pieces remaining inside the machine will cause further jams and possibly damage the machine.
- Paper jams can cause pages to be lost. Check your print job for missing pages and reprint any pages that did not print out.

#### Removing internal/tray 1/tray 2 jam

If "Internal Misfeed", "Misfeed: Tray 1", "Misfeed: Tray 2" appears on the display, follow the procedure below to remove it.

# <u>A</u> CAUTION

• The inside of this machine becomes very hot. Do not touch the parts labeled " $\Delta$ " (indicating a hot surface).

## **ACAUTION**

• Some of this machine's internal components get very hot. For this reason, take care when removing misfed paper. Not doing so could result in burns.

1. Pull tray 1 halfway out, and check for jammed paper. If there is jammed paper, remove it carefully.

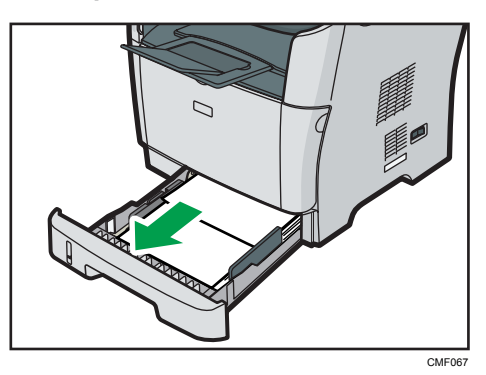

- 2. Carefully slide tray 1 back in until it stops.
- 3. If paper is loaded in the bypass tray, remove the paper.
- 4. Close the bypass tray.
- 5. Push the side button to open the front cover, and then carefully lower it.

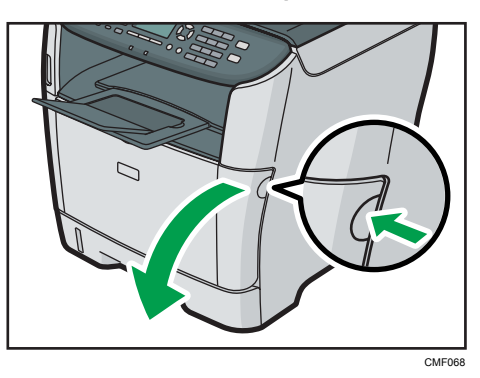

6. Carefully pull out the print cartridge horizontally, holding its center.

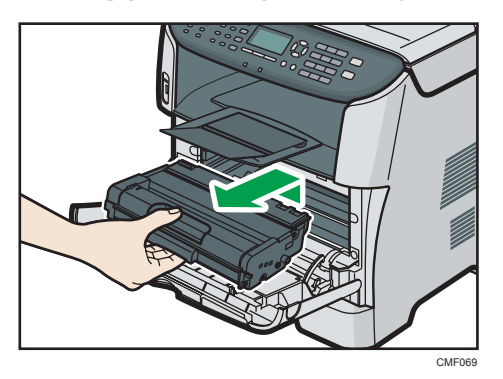

- Do not shake the removed print cartridge. Doing so can cause remaining toner to leak.
- Place the print cartridge on paper or similar material to avoid dirtying your workspace.

7. Lifting the guide plate, remove the jammed paper carefully.

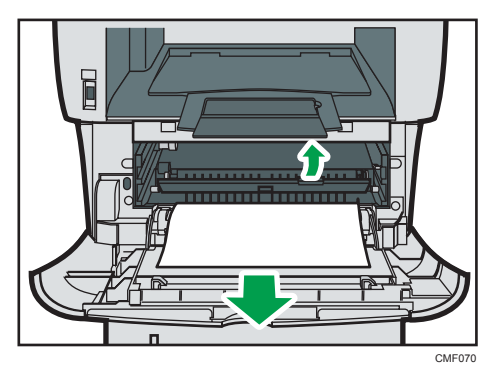

8. Slide the print cartridge in horizontally. When the cartridge can go no further, raise it slightly and push it fully in. Then push down on the cartridge until it clicks into place.

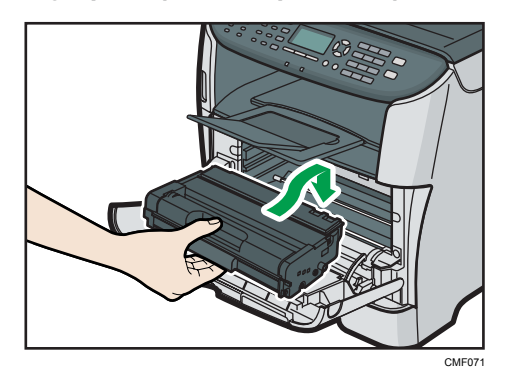

9. Using both hands, carefully push up the front cover until it closes.

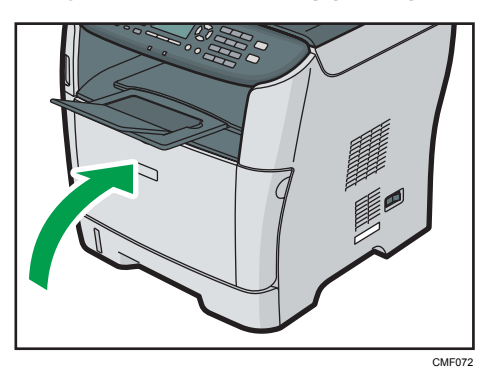

#### **D**Note

- If paper is jammed in tray 2 but is difficult to locate, pull out tray 2 to remove it. After removing the paper, carefully push tray 2 all the way back inside the machine.
- When closing the front cover, push the upper area of the cover firmly. After closing the cover, check that the error is cleared.

#### Removing paper tray jam (bypass tray jam)

If "Misfeed: Paper Tray" appears on the display, follow the procedure below to remove it.

# **ACAUTION**

• The inside of this machine becomes very hot. Do not touch the parts labeled " $\Delta$ " (indicating a hot surface).

# **ACAUTION**

- Some of this machine's internal components get very hot. For this reason, take care when removing misfed paper. Not doing so could result in burns.
- 1. If paper is jammed in the bypass tray input area, remove the jammed paper carefully.

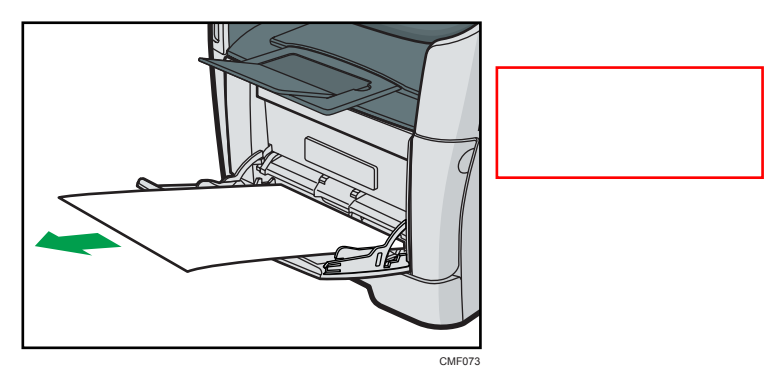

- 2. Close the bypass tray.
- 3. Push the side button to open the front cover, and then carefully lower it.

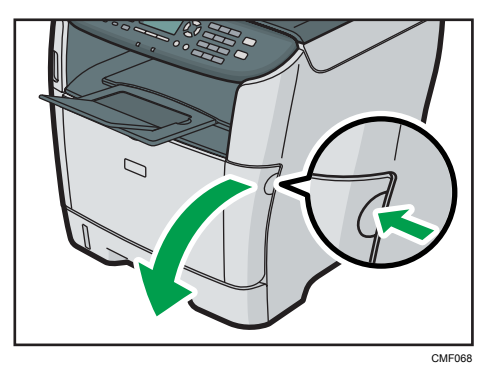

4. Carefully pull out the print cartridge horizontally, holding its center.

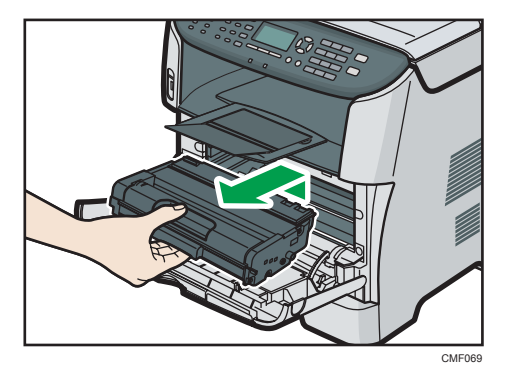

- Do not shake the removed print cartridge. Doing so can cause remaining toner to leak.
- Place the print cartridge on paper or similar material to avoid dirtying your workspace.
- 5. Lifting the guide plate, remove the jammed paper carefully.

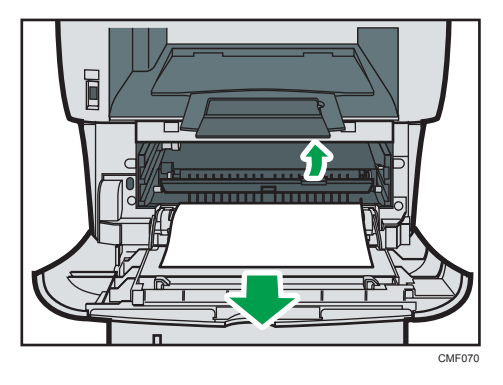

6. Slide the print cartridge in horizontally. When the cartridge can go no further, raise it slightly and push it fully in. Then push down on the cartridge until it clicks into place.

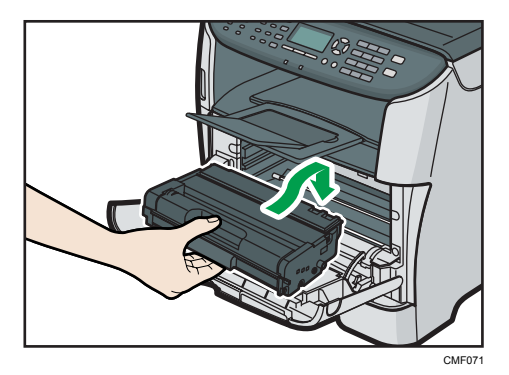

7. Using both hands, carefully push up the front cover until it closes.

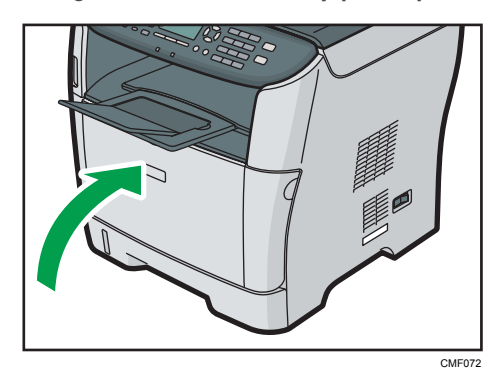

#### **D**Note

• When closing the front cover, push the upper area of the cover firmly. After closing the cover, check that the error is cleared.

#### Removing standard tray/duplex unit jam

If "Misfeed: Stnd. Tray" or "Misfeed: Dup. Unit Remove Paper" appears on the display, follow the procedure below to remove it.

# **ACAUTION**

• The inside of this machine becomes very hot. Do not touch the parts labeled " $\Delta$ " (indicating a hot surface).

# **ACAUTION**

- Some of this machine's internal components get very hot. For this reason, take care when removing misfed paper. Not doing so could result in burns.
- 1. Open the rear cover.

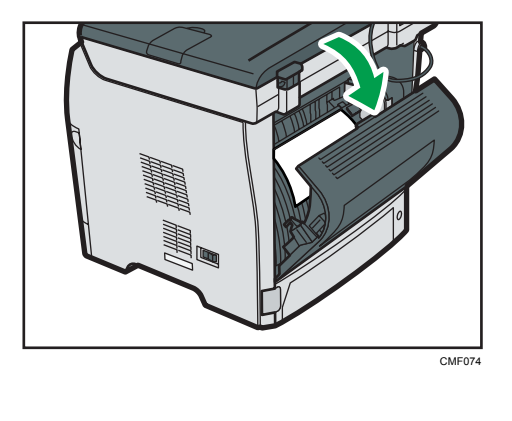

2. Remove the jammed paper carefully.

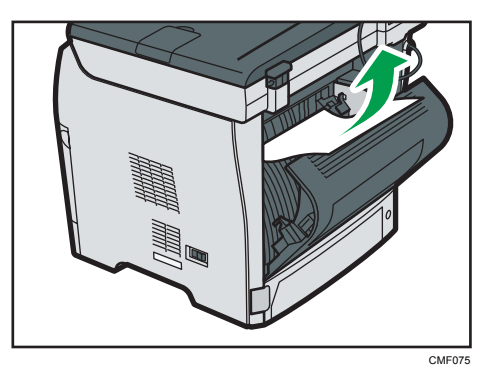

3. Close the rear cover.

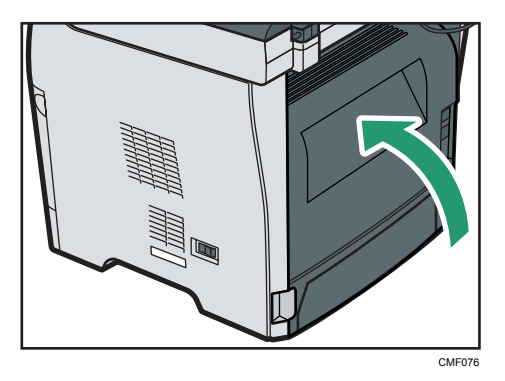

4. Pull tray 1 halfway out, and check for jammed paper. If there is jammed paper, remove it carefully.

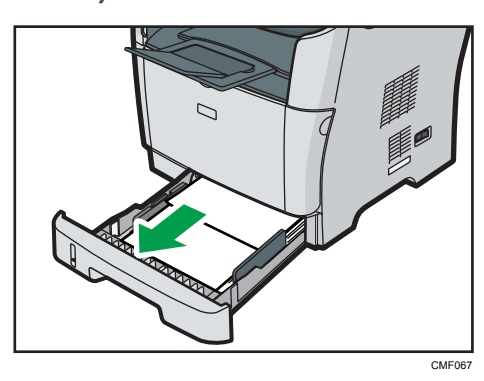

# **Draft 2011/08/29**

5. Pull tray 1 out completely with both hands.

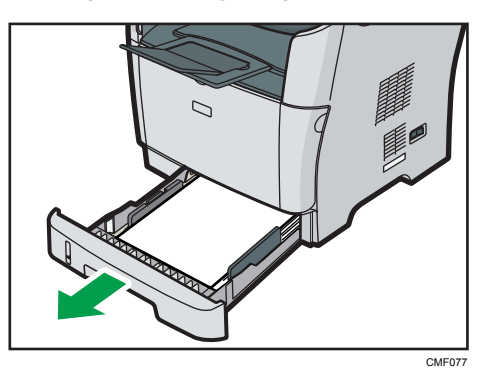

Place the tray on a flat surface.

6. Push the lever.

Pushing the lever lowers the duplex transport unit.

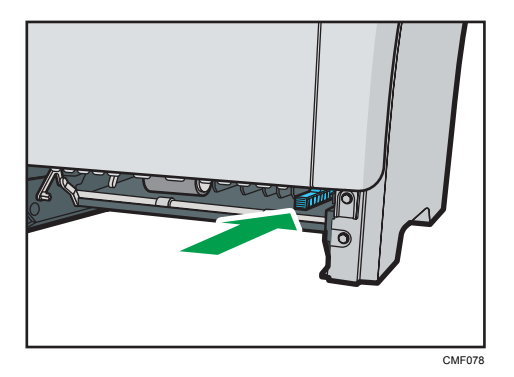

7. If there is jammed paper, carefully remove it.

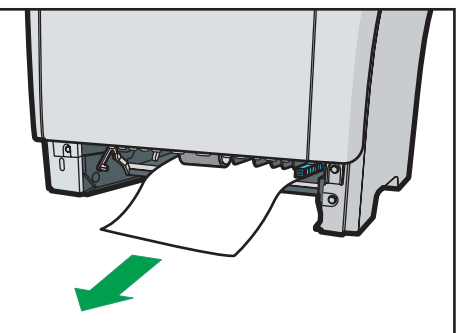

CMF079

8. With the duplex transport unit still lowered, carefully slide tray 1 back in until it stops.

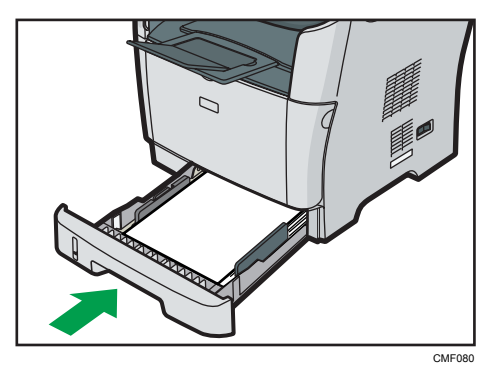

9. If paper is loaded in the bypass tray, remove the paper and close the bypass tray.

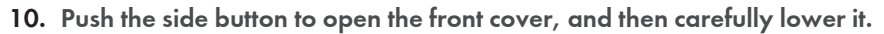

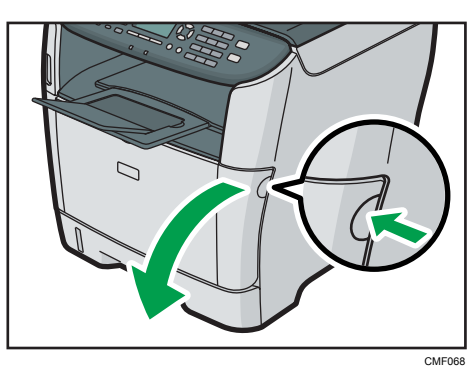

11. Carefully pull out the print cartridge horizontally, holding its center.

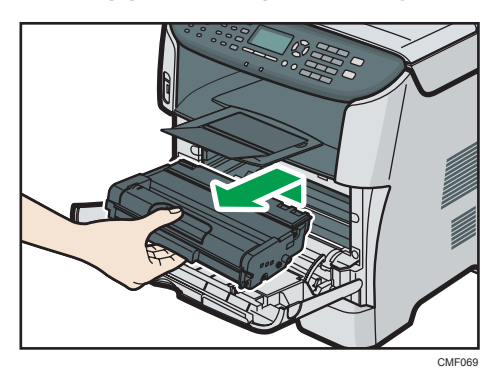

- Do not shake the removed print cartridge. Doing so can cause remaining toner to leak.
- Place the print cartridge on paper or similar material to avoid dirtying your workspace.

12. Lifting the guide plate, remove the jammed paper carefully.

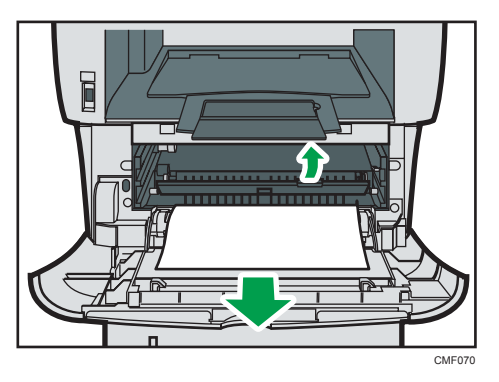

13. Slide the print cartridge in horizontally. When the cartridge can go no further, raise it slightly and push it fully in. Then push down on the cartridge until it clicks into place.

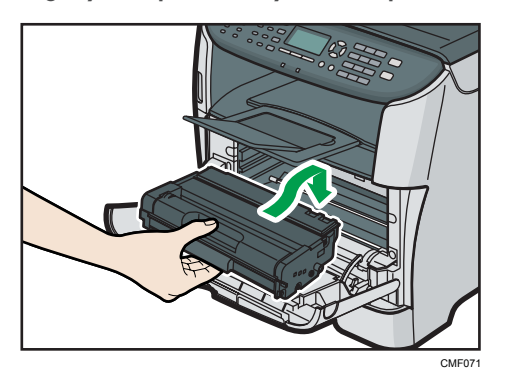

14. Using both hands, carefully push up the front cover until it closes.

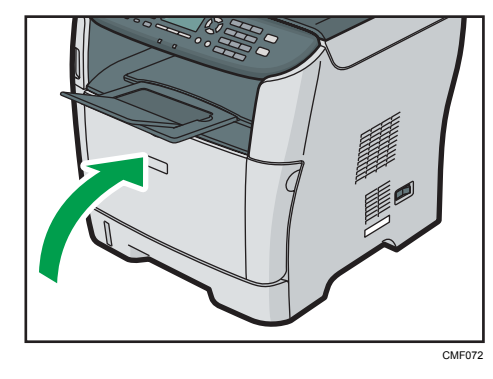

*D* Note

• When closing the covers, push the covers firmly. After closing the covers, check that the error is cleared.

## Removing Scanning Jams (Type 2 model)

When the following message appears on the screen, follow the procedure below to remove the original jammed in the ARDF:

- "ADF Original Misfeed Open ADF Cover and Remove paper."
- 1. Open the ARDF cover.

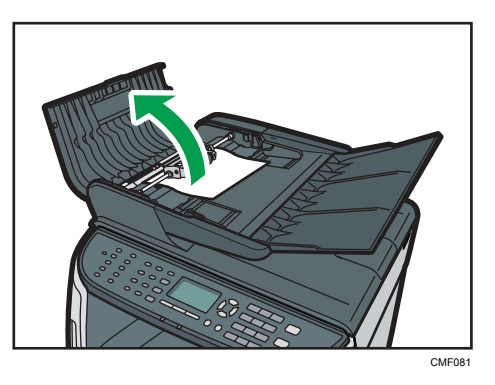

2. Gently pull the jammed original to remove it. Be careful not to pull the original too hard, as it may rip.

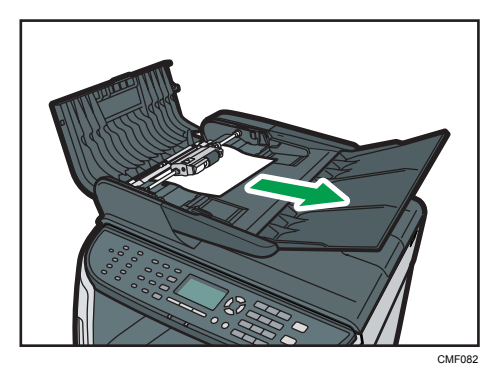

3. If you cannot pull out the jammed original easily, move the lever slightly to the machine rear, and then raise it to unlock the paper feed roller.

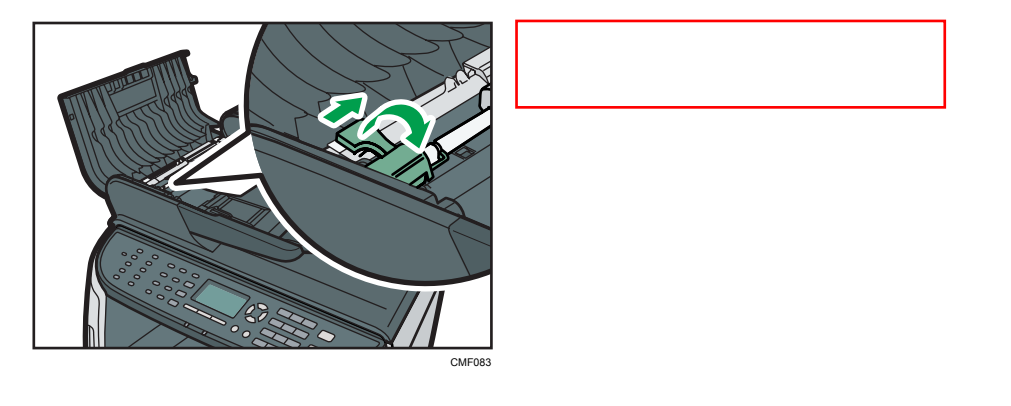

# **Draft 2011/08/29**

4. Lift the paper feed roller slightly and pull it out toward you.

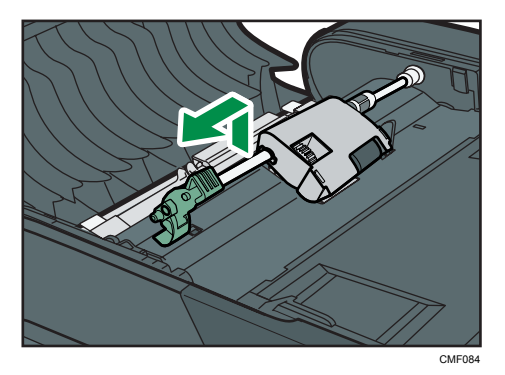

5. Gently pull the jammed original to remove it.

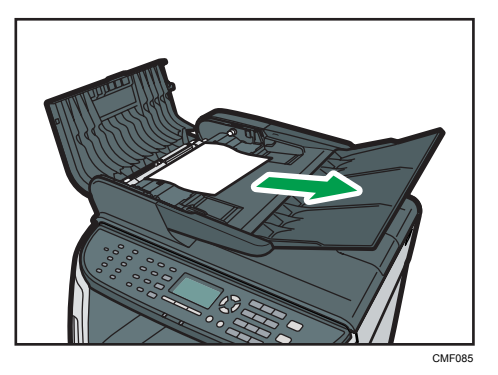

6. If you cannot pull out the jammed original easily, raise the input tray to see if the original is jammed in the output area.

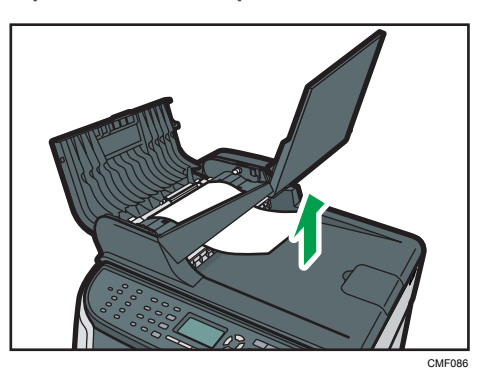

7. Gently pull the jammed original to remove it.

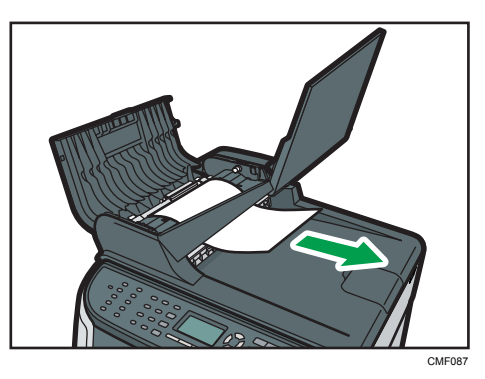

8. Put the paper feed roller back in with the roller part facing downwards.

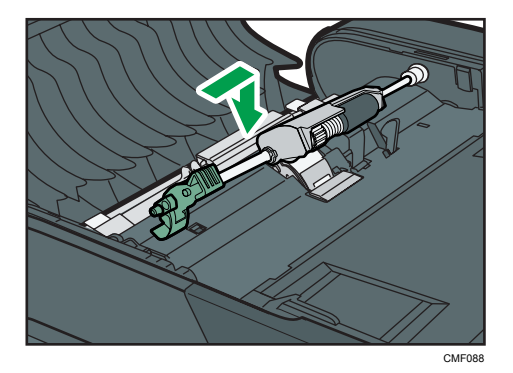

9. Lower the lever to lock the paper feed roller.

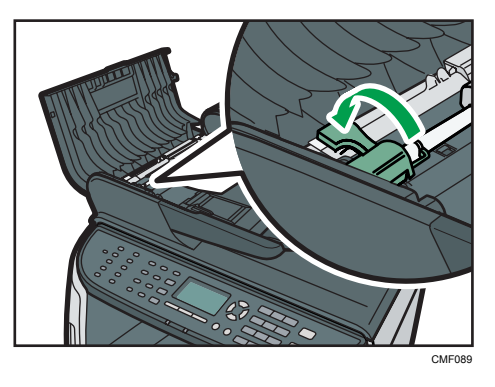
10. Close the ARDF cover.

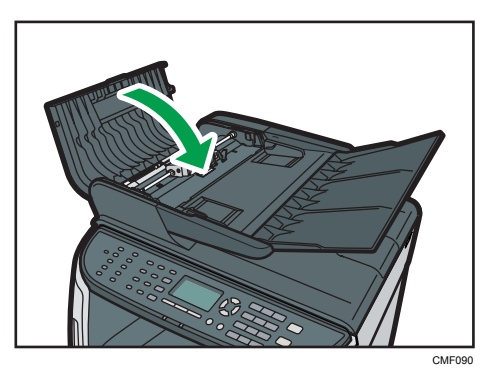

11. Lift the ARDF, and if there is original remaining in the ARDF, gently pull the jammed original to remove it.

Be careful not to hold the input tray when lifting the ARDF, for the tray might be damaged.

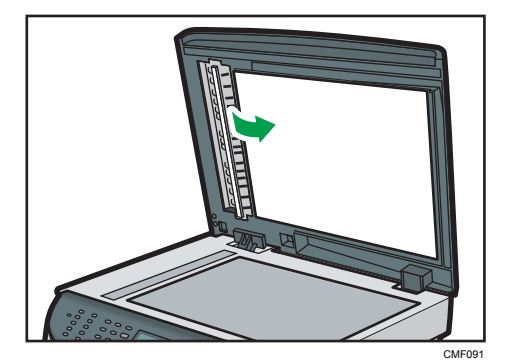

12. Close the ARDF.

#### Removing Scanning Jams (Type 1 model)

When the following message appears on the screen, follow the procedure below to remove the original jammed in the ADF:

• "ADF Original Misfeed Open ADF Cover and Remove paper."

1. Open the ARDF cover.

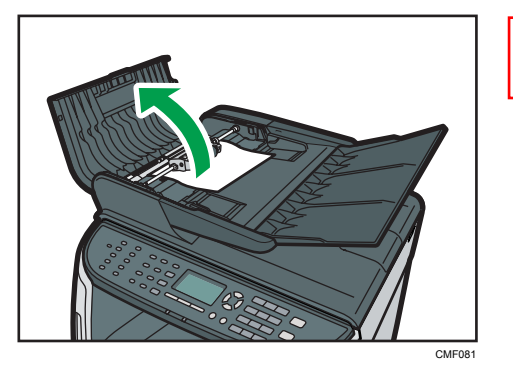

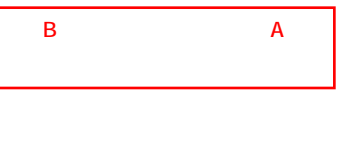

2. Gently pull the jammed original to remove it. Be careful not to pull the original too hard, as it may rip.

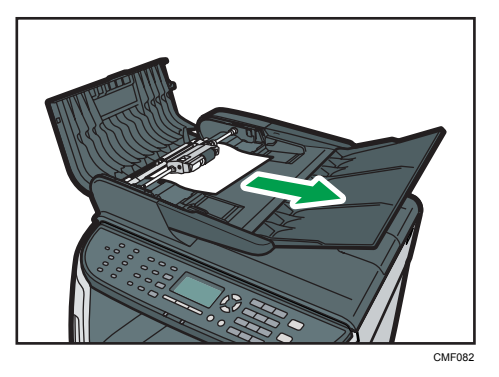

3. If you cannot pull out the jammed original easily, move the lever slightly to the machine rear, and then raise it to unlock the paper feed roller.

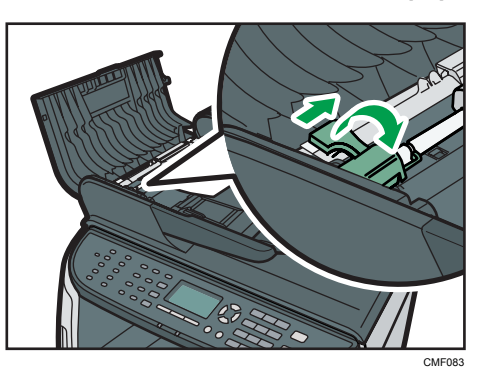

4. Lift the paper feed roller slightly and pull it out toward you.

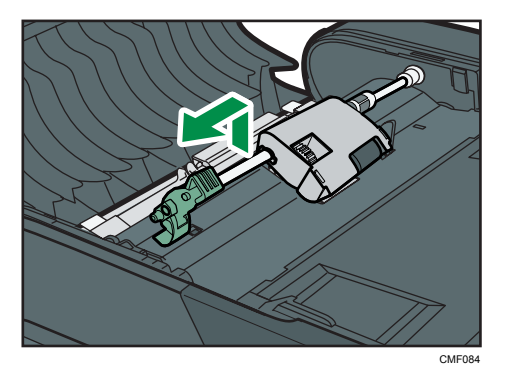

5. Gently pull the jammed original to remove it.

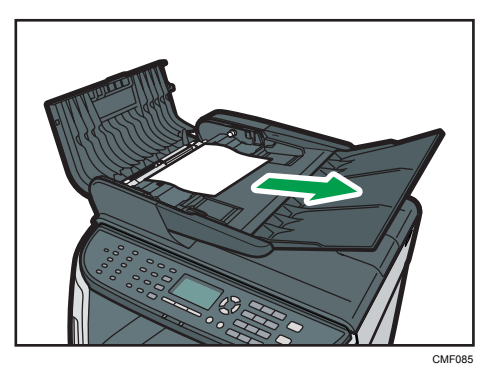

6. If you cannot pull out the jammed original easily, raise the input tray to see if the original is jammed in the output area.

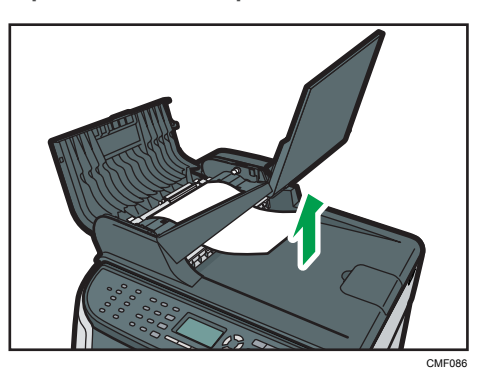

7. Gently pull the jammed original to remove it.

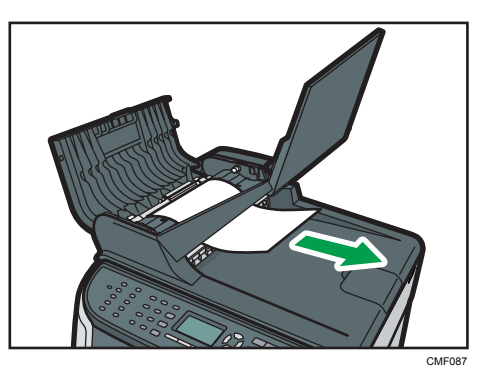

8. Put the paper feed roller back in with the roller part facing downwards.

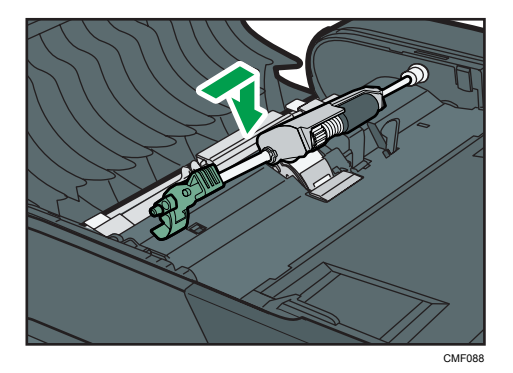

9. Lower the lever to lock the paper feed roller.

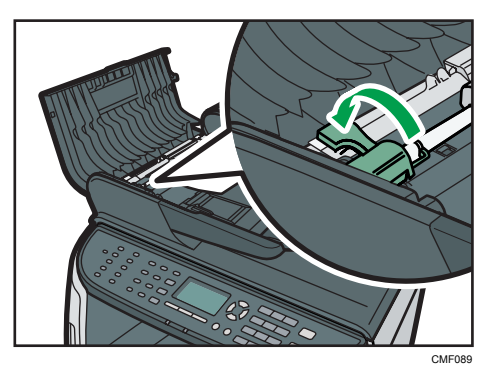

10. Close the ARDF cover.

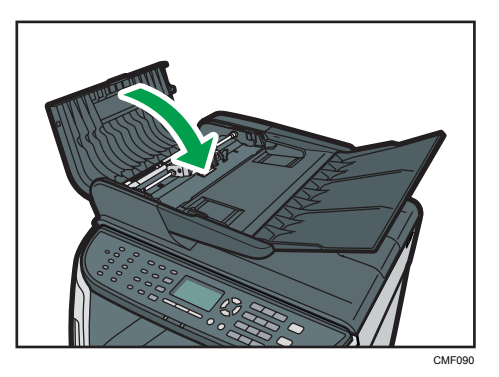

11. Lift the ARDF, and if there is original remaining in the ARDF, gently pull the jammed original to remove it.

Be careful not to hold the input tray when lifting the ARDF, for the tray might be damaged.

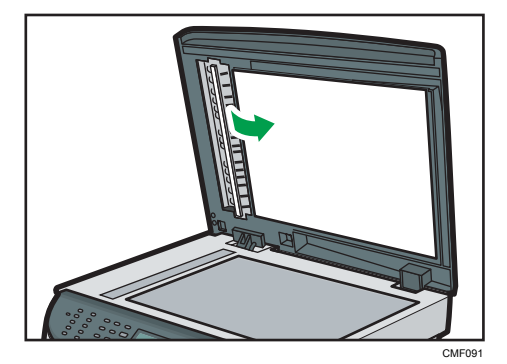

12. Close the ARDF.

# Print Quality Problems

This section describes likely causes of and possible solutions for problems with print quality.

### Checking the Condition of the Machine

If there is a problem with the quality of printing, first check the condition of the machine.

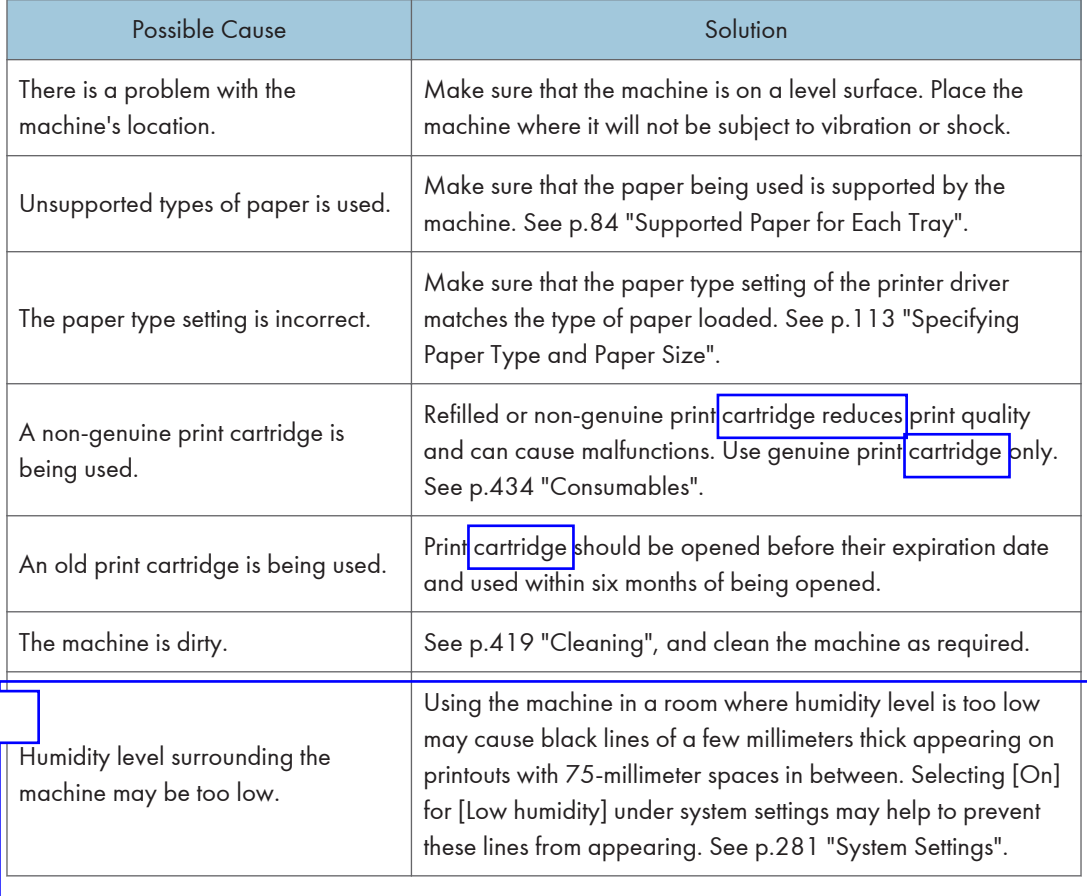

Color degradation has occurred.

# Printer Problems

This section describes printing problems and possible solutions.

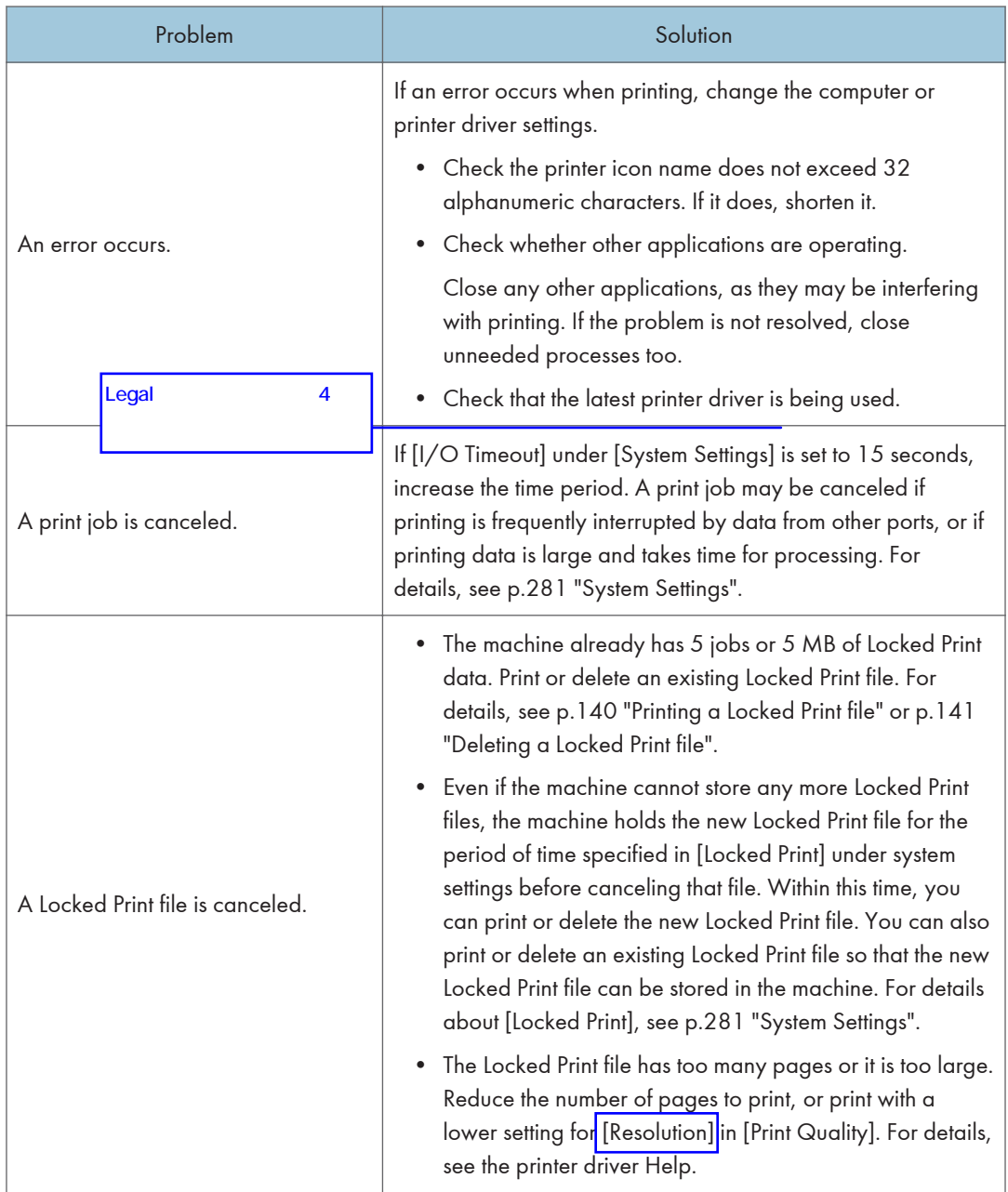

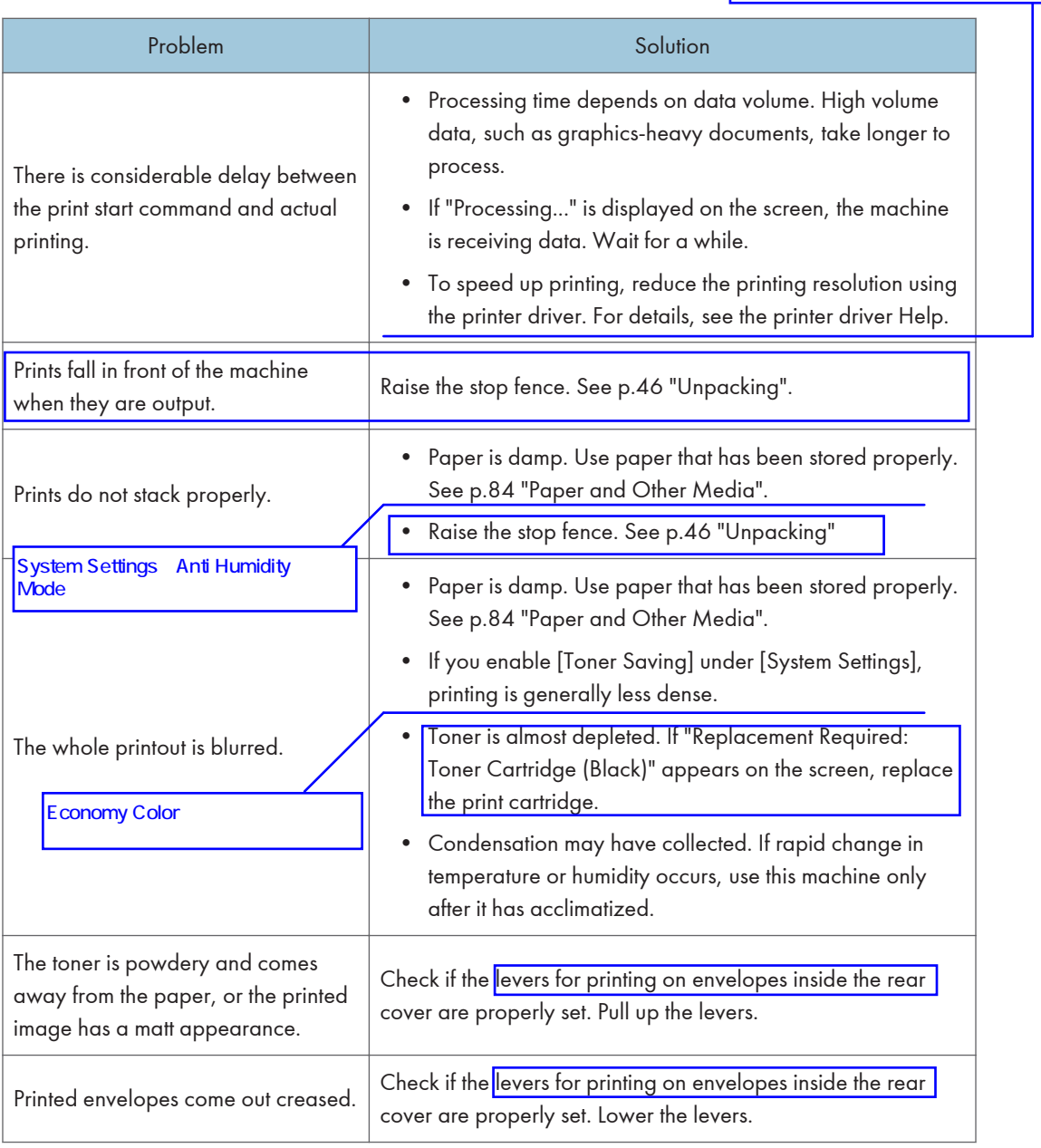

### Changing the Printer Driver Settings

You may eliminate certain problems by changing the printer driver settings as described below.

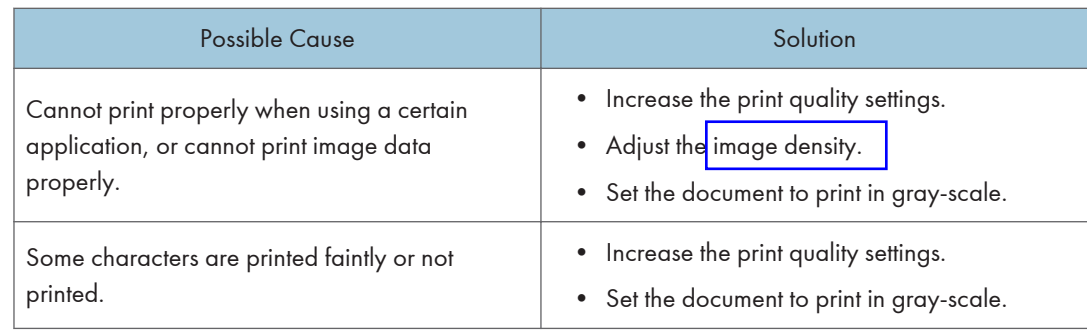

#### Print Positions Do Not Match Display Positions

If the position of items on the printed page differs from the position displayed on the computer screen, the cause may be one of the following.

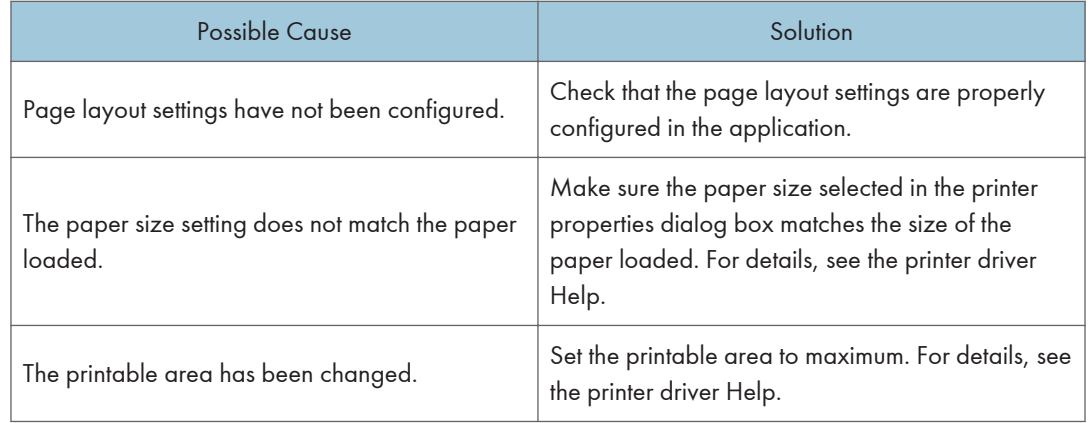

#### Adjusting Printing Position

You can adjust the printing position of each tray. Use the following procedure to adjust the printing position.

**A** Important

• A test page for checking the printing position will be output from the tray specified as a priority tray for [Printer] in [Paper Tray Priority] under system settings. Check that the tray you want to adjust is set as a priority tray before you perform the following procedure.

1. Press the [User Tools] key.

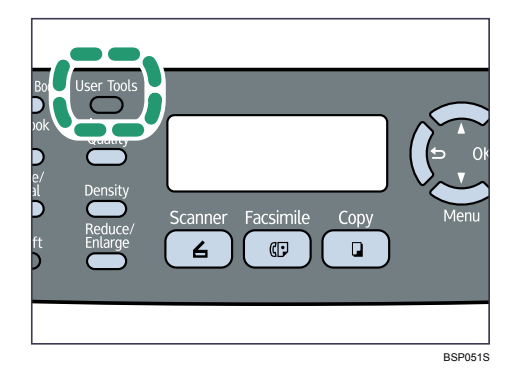

- 2. Press the  $[\triangle] [\triangledown]$  keys to select [Printer Features], and then press the [OK] key.
- 3. Press the  $[\triangle] [\triangledown]$  keys to select [List/Test Print], and then press the [OK] key.
- 4. Press the [ $\blacktriangle$ ] [ $\blacktriangledown$ ] keys to select [Test Page] or [Duplex Test Page], and then press the [OK] key.

Print a duplex test page to adjust duplex printing position (Type 2 model only).

5. Press [Yes] to print the test page to preview the settings.

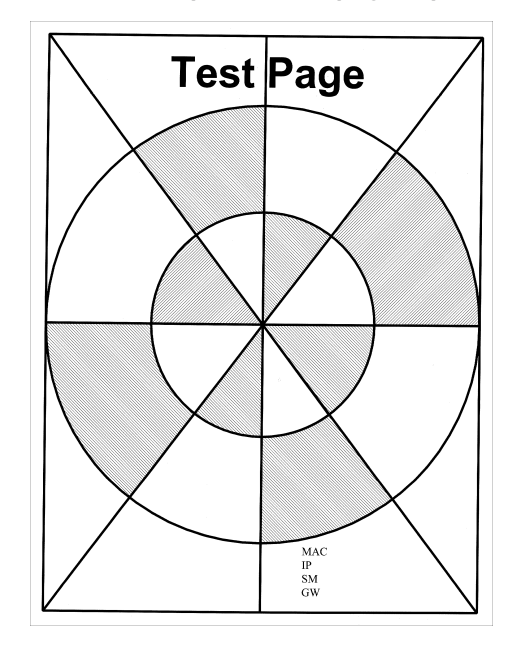

- 6. Press the [User Tools] key.
- 7. Press the  $[\triangle] [\triangledown]$  keys to select [System Settings], and then press the [OK] key.
- 8. Press the [<sup>4</sup>] [<sup> $\blacktriangledown$ </sup>] keys to select [Print Registration], and then press the [OK] key.
- 9. Press the  $[4]$   $[V]$  keys to select the registration you want to adjust, and then press the [OK] key.

390 rinmei-mf2\_com\_user\_guide\_gb\_00059892\_eng.xml

10. Press the  $[$ <sup> $\bullet$ </sup>]  $[$ <sup> $\bullet$ </sup>] keys to set the registration value from -15 to +15 (that is, from -1.5 to +1.5 mm, in 0.1 mm increments).

Increase the value to shift the print area in the positive direction, and decrease to shift in the negative direction. Adjust the margins of the test page so that they are equal in size.

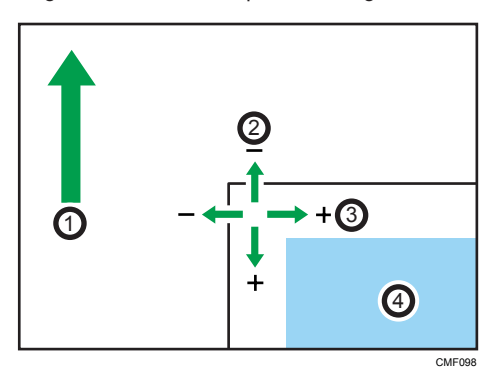

- 1. Feed Direction
- 2. Vertical Adjustment
- 3. Horizontal Adjustment
- 4. Print Area
- 11. Press the [User Tools] key to return to the initial screen.
- 12. Repeat steps 1 to 5 to confirm the adjustment result.
- 13. Press the [User Tools] key.

#### **E** Reference

• For details about [Paper Tray Priority], see p.281 "System Settings".

# Copier Problems

This section describes photocopy problems and possible solutions.

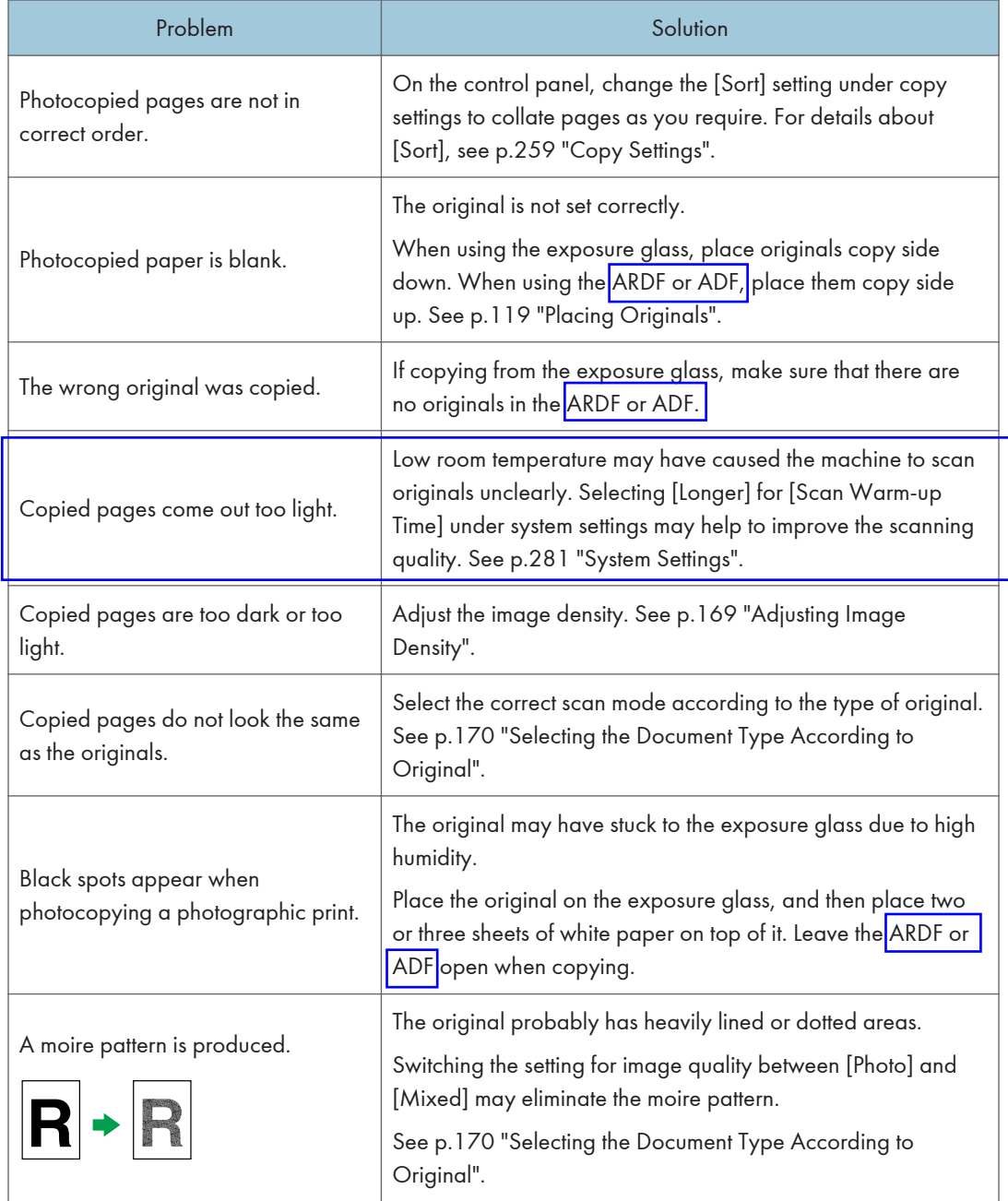

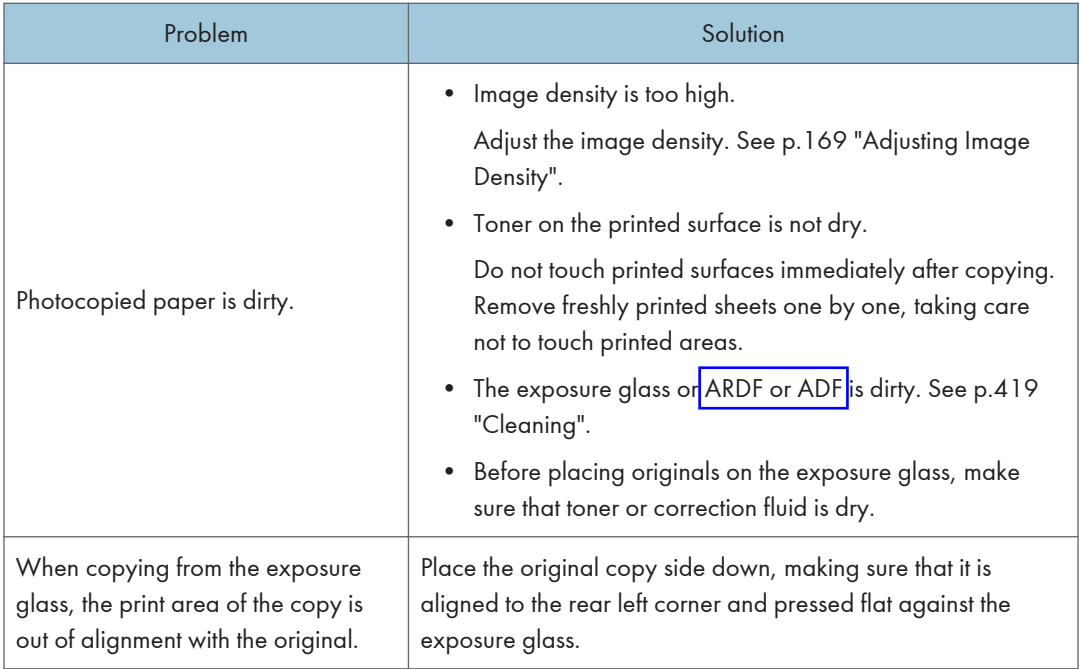

# Scanner Problems

This section describes scanner problems and possible solutions.

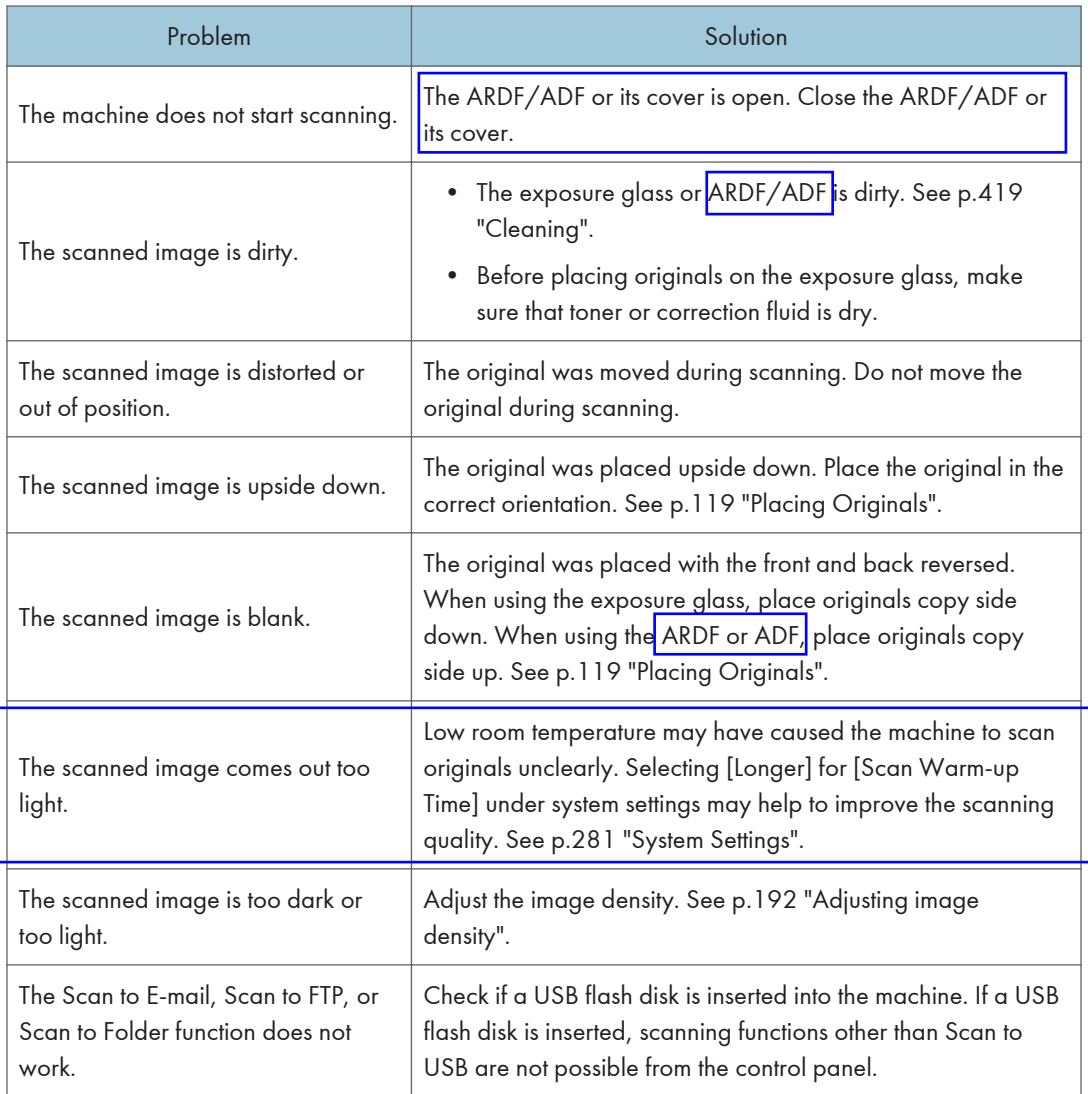

# Fax Problems

This section describes fax problems and possible solutions.

#### When an error code appears on the fax journal or transmission status report

The table below describes the meaning of error codes that appear under "Results" on the fax journal or transmission status report, and what to do when a particular error code appears.

"X" indicates a number in an error code that appear differently depending on a specific situation.

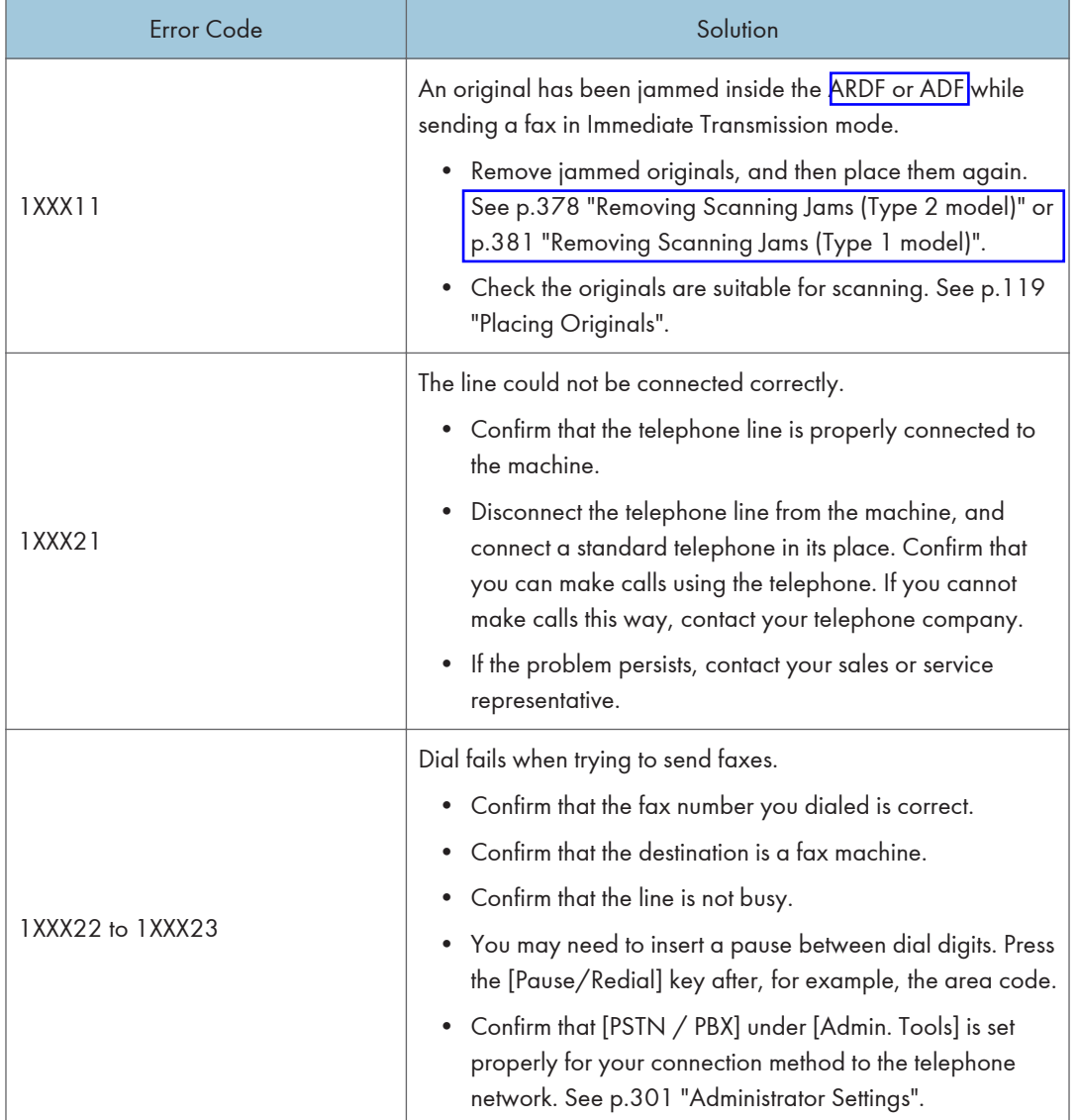

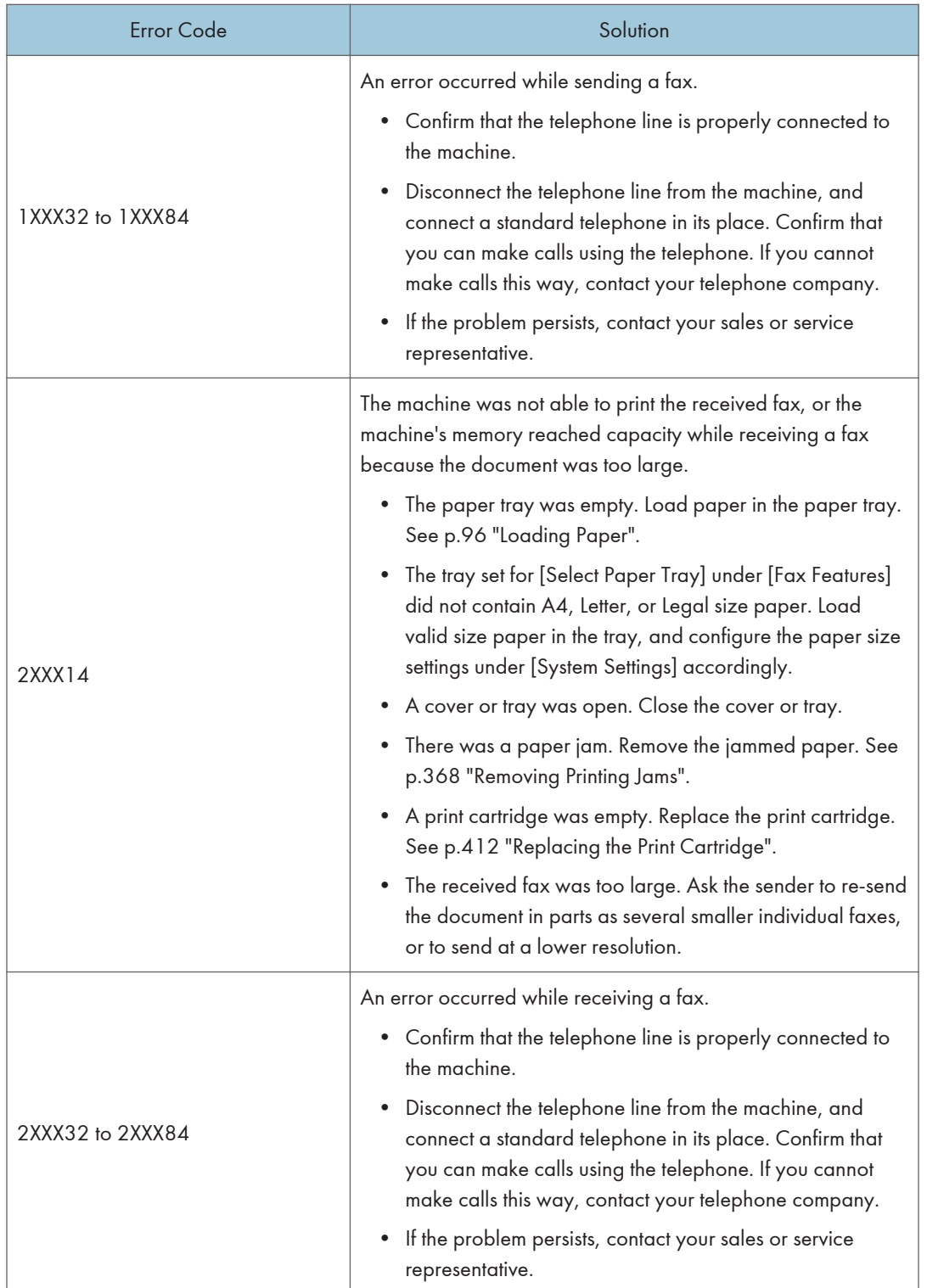

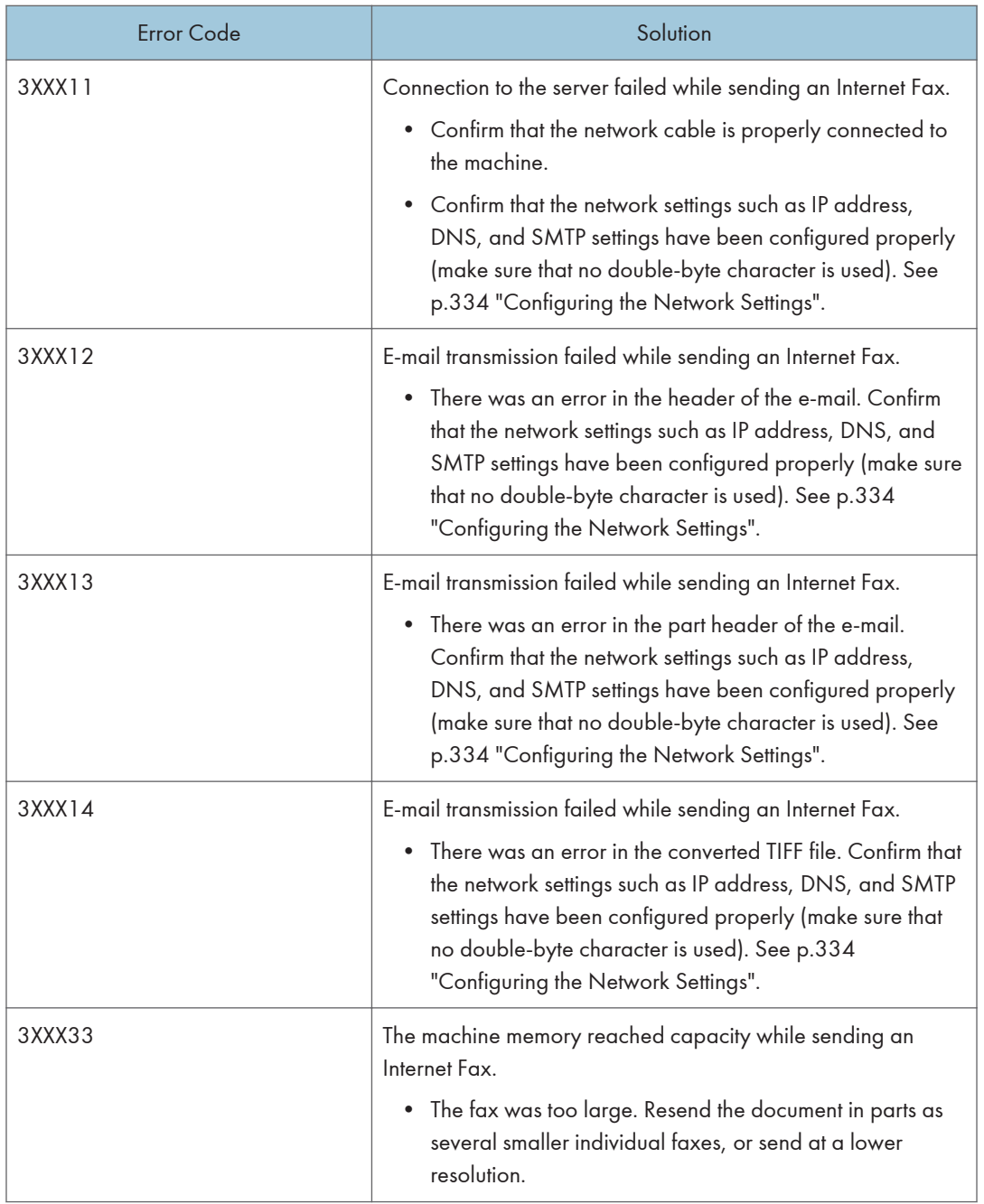

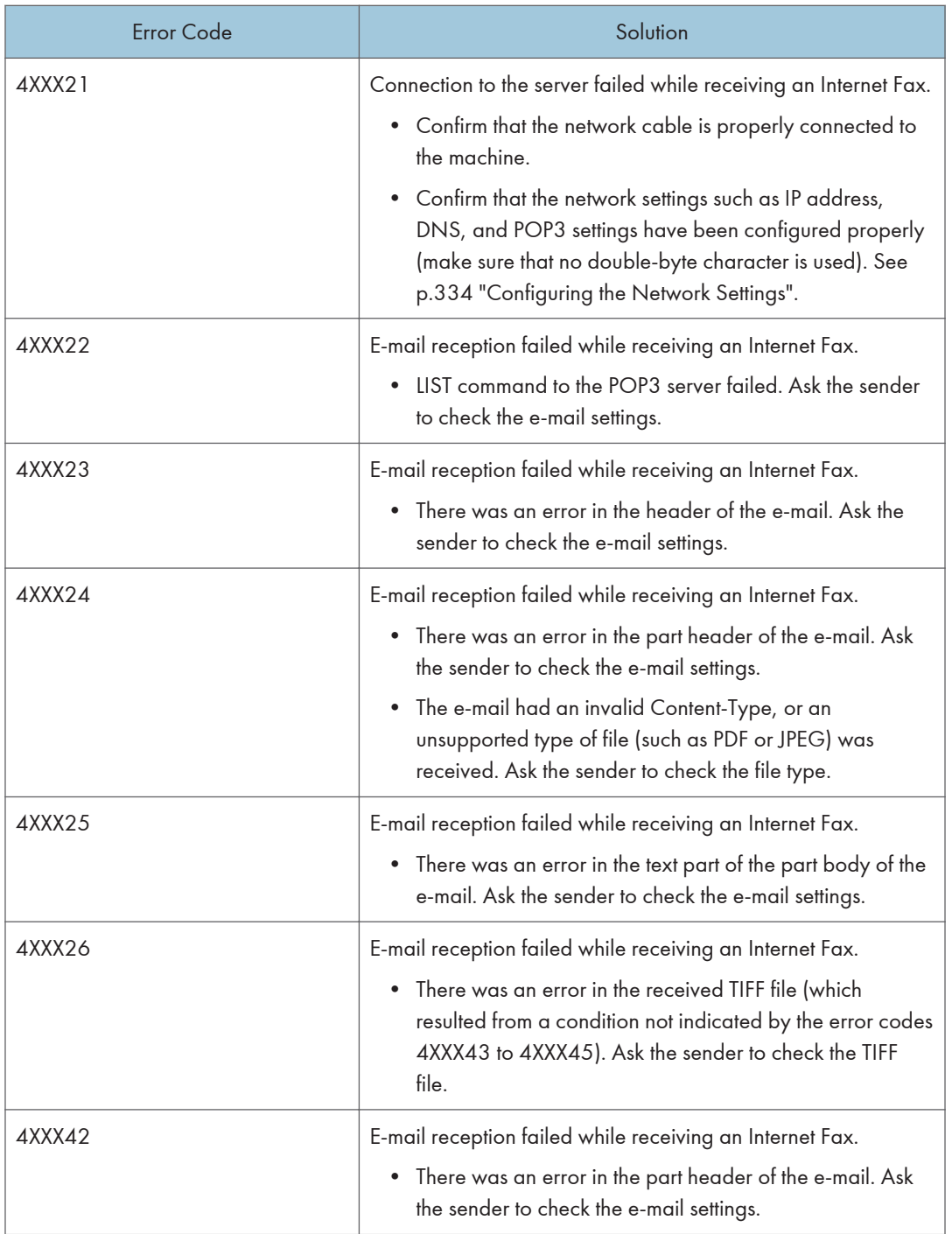

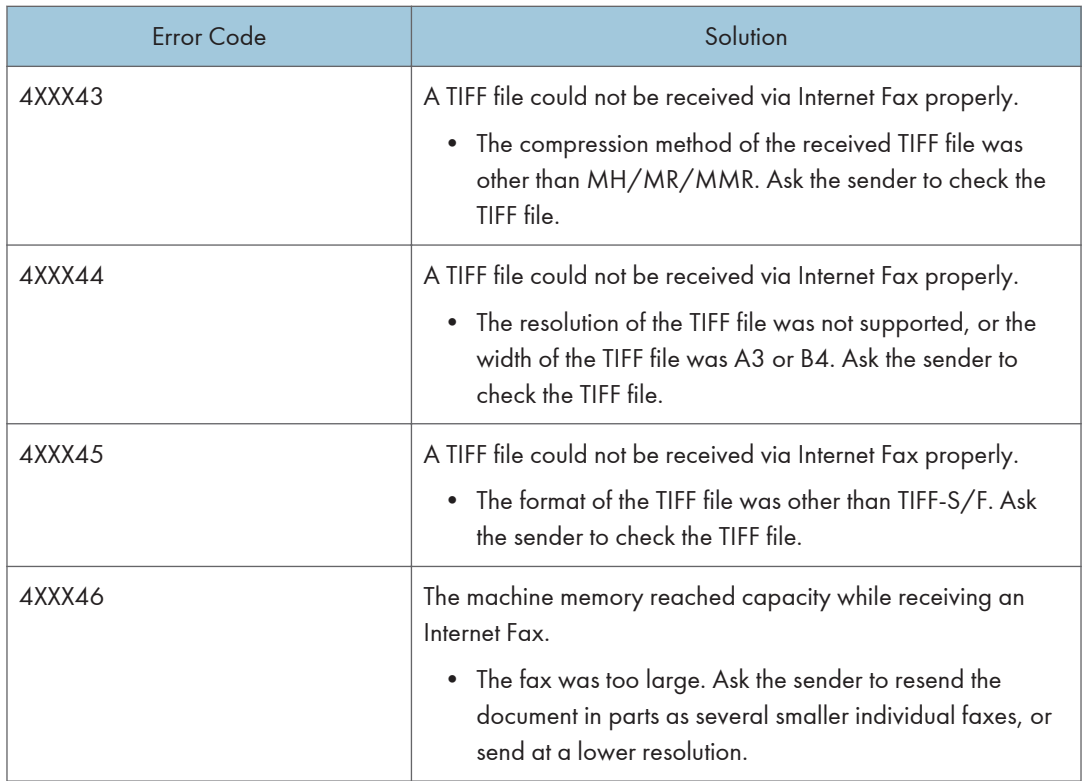

#### When other problems occur

The table below describes how to troubleshoot problems that do not produce an error code.

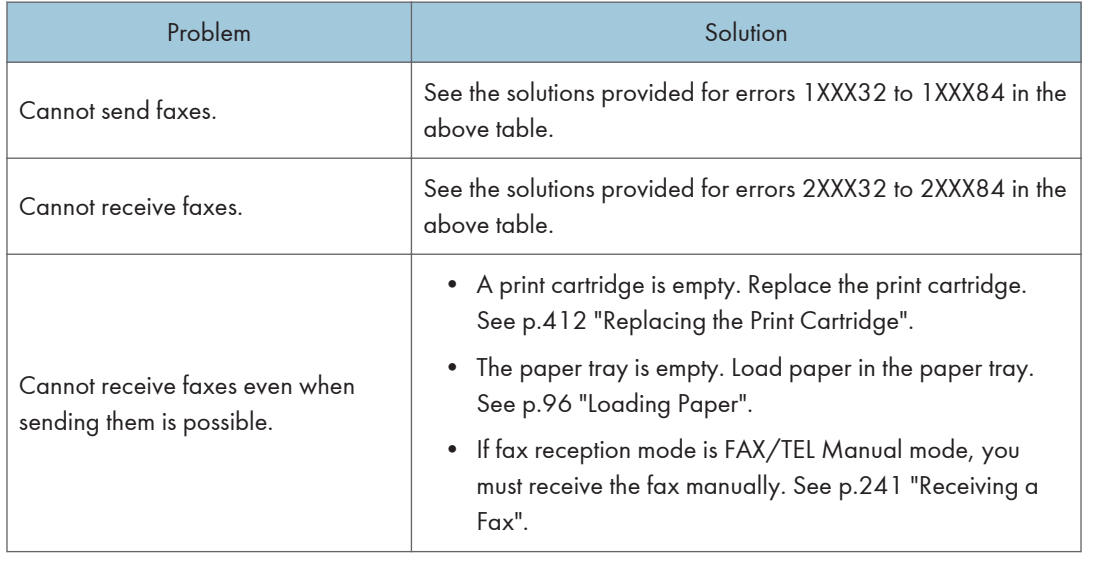

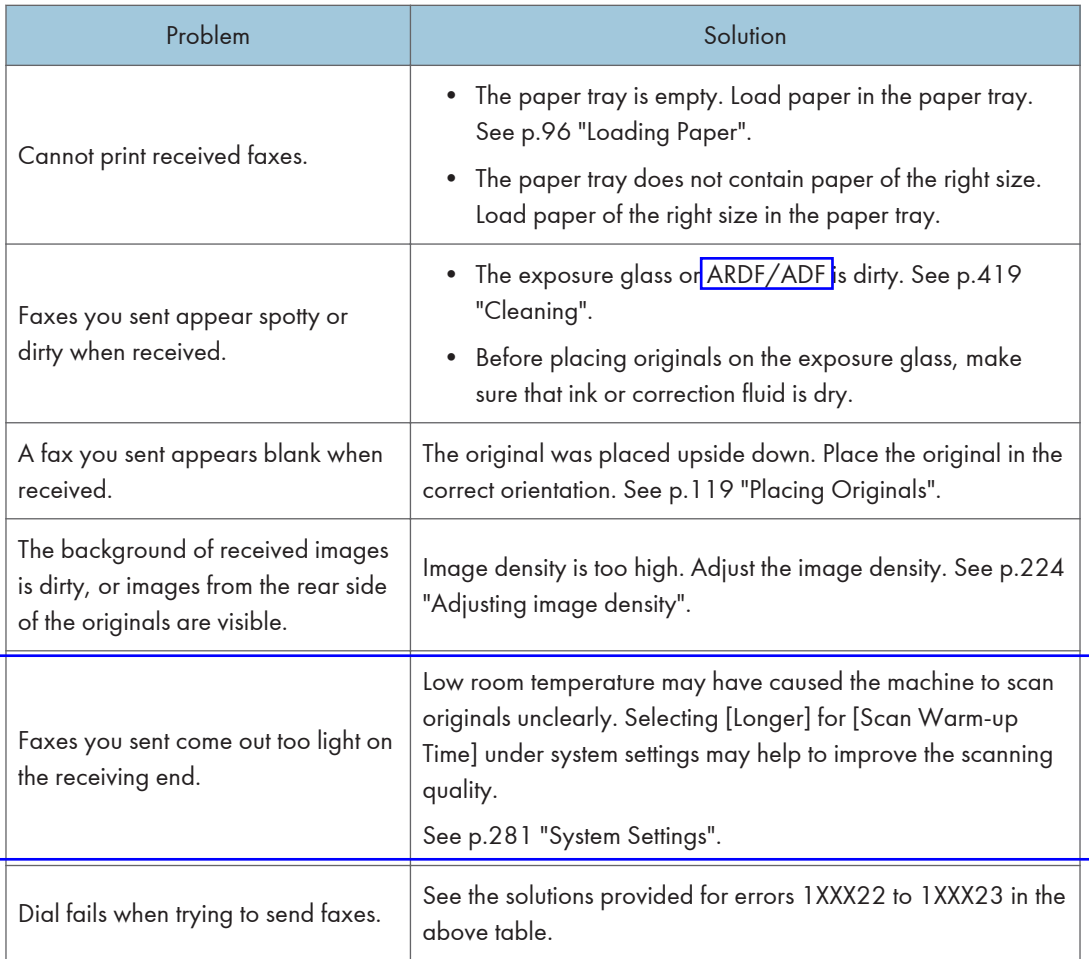

# Error and Status Messages on the Screen

This section describes the meaning of messages that appear on the screen and what to do when a particular message appears.

Messages are listed in alphabetical order in the table below.

"X" indicates the parts of the messages that appear differently depending on a specific situation, such as the paper sizes, paper types, or tray names.

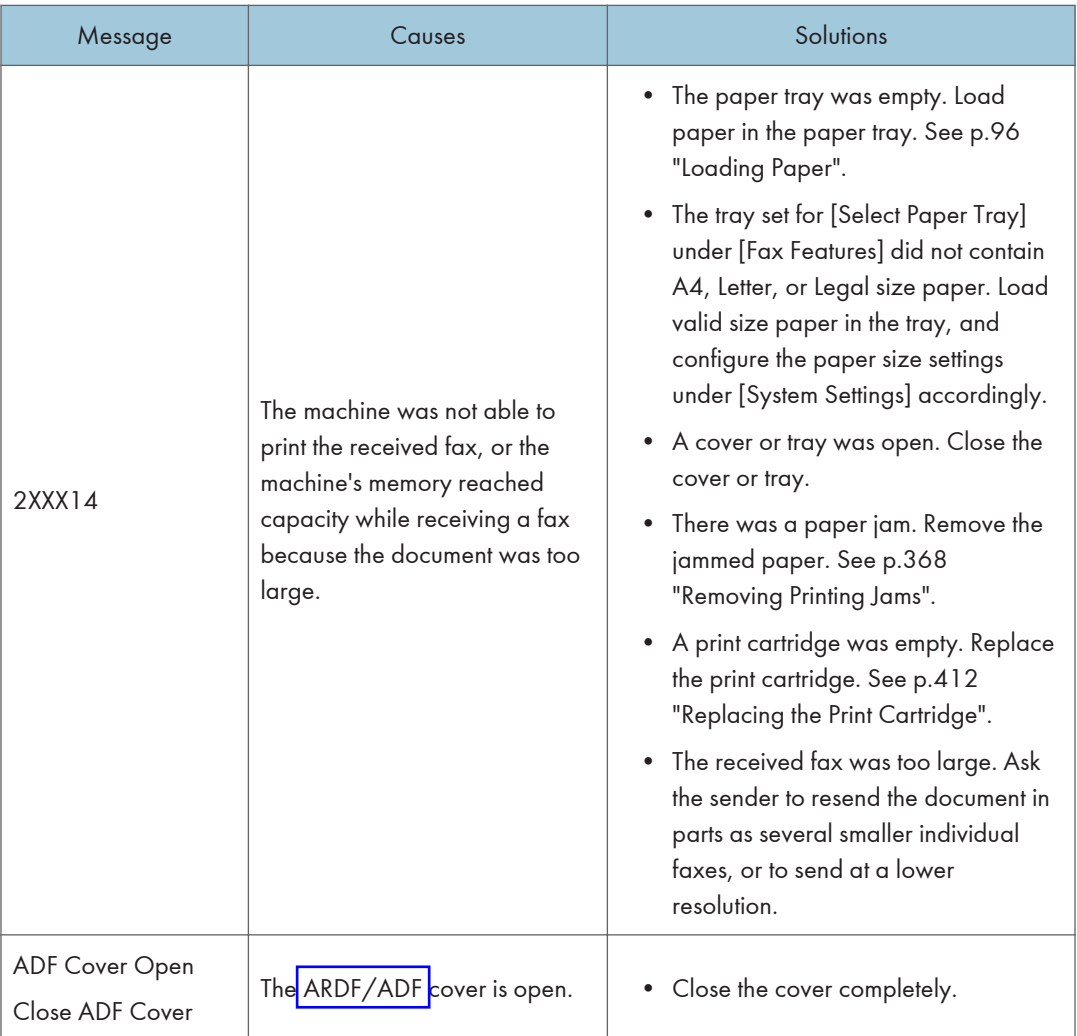

 $\mathsf{No}.77$   $\blacksquare$ Pro2 StatusList Spec V1.02 20110803

9. Troubleshooting

Available: 2 Sided Copy\_\$\_A4/B5/LG/LT/EXE/\_\$ \_8x13/8.25x13/8.5x13/16K

思いますが、その他の用紙サイズが表示されるのはな

A4 LTR Legal

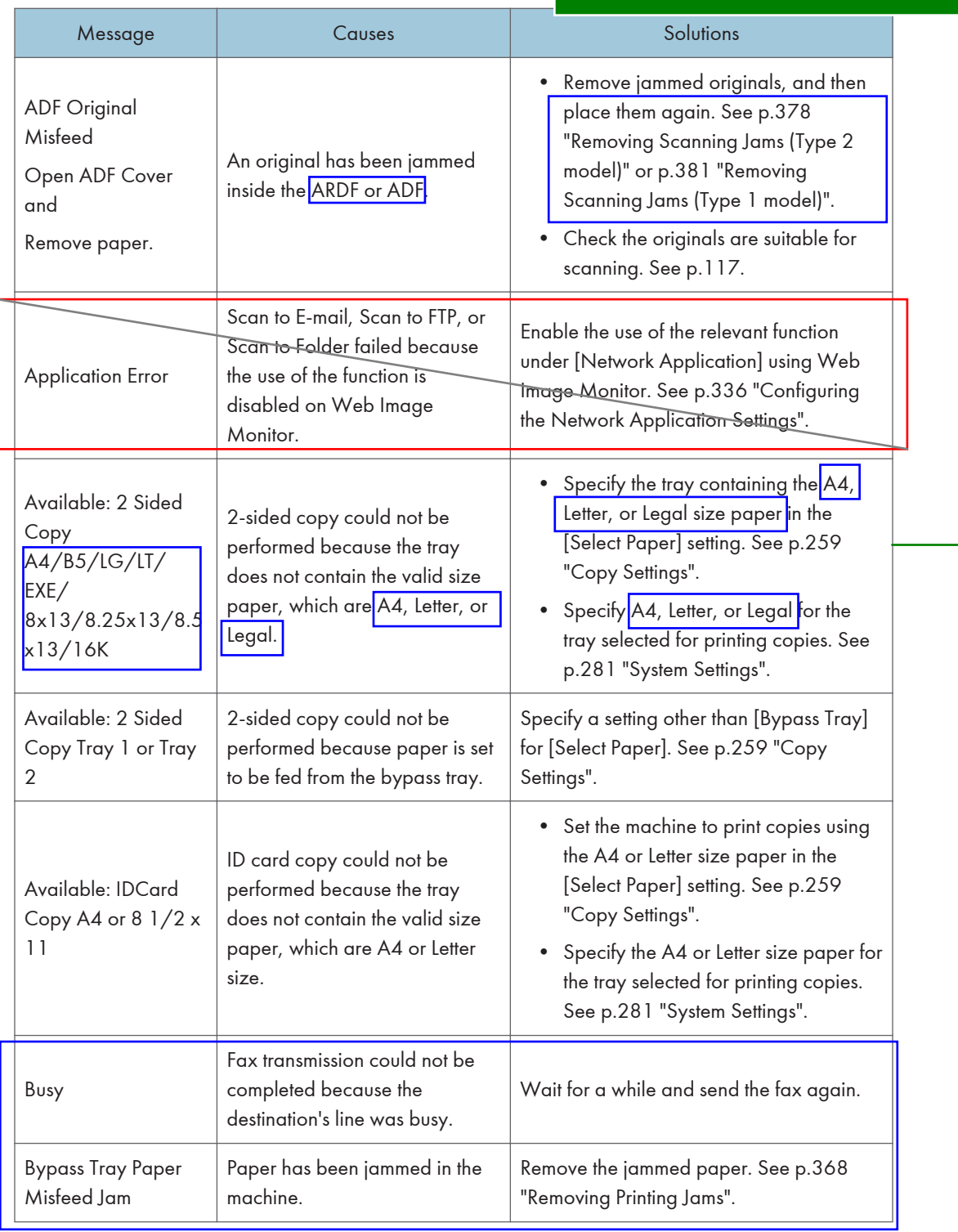

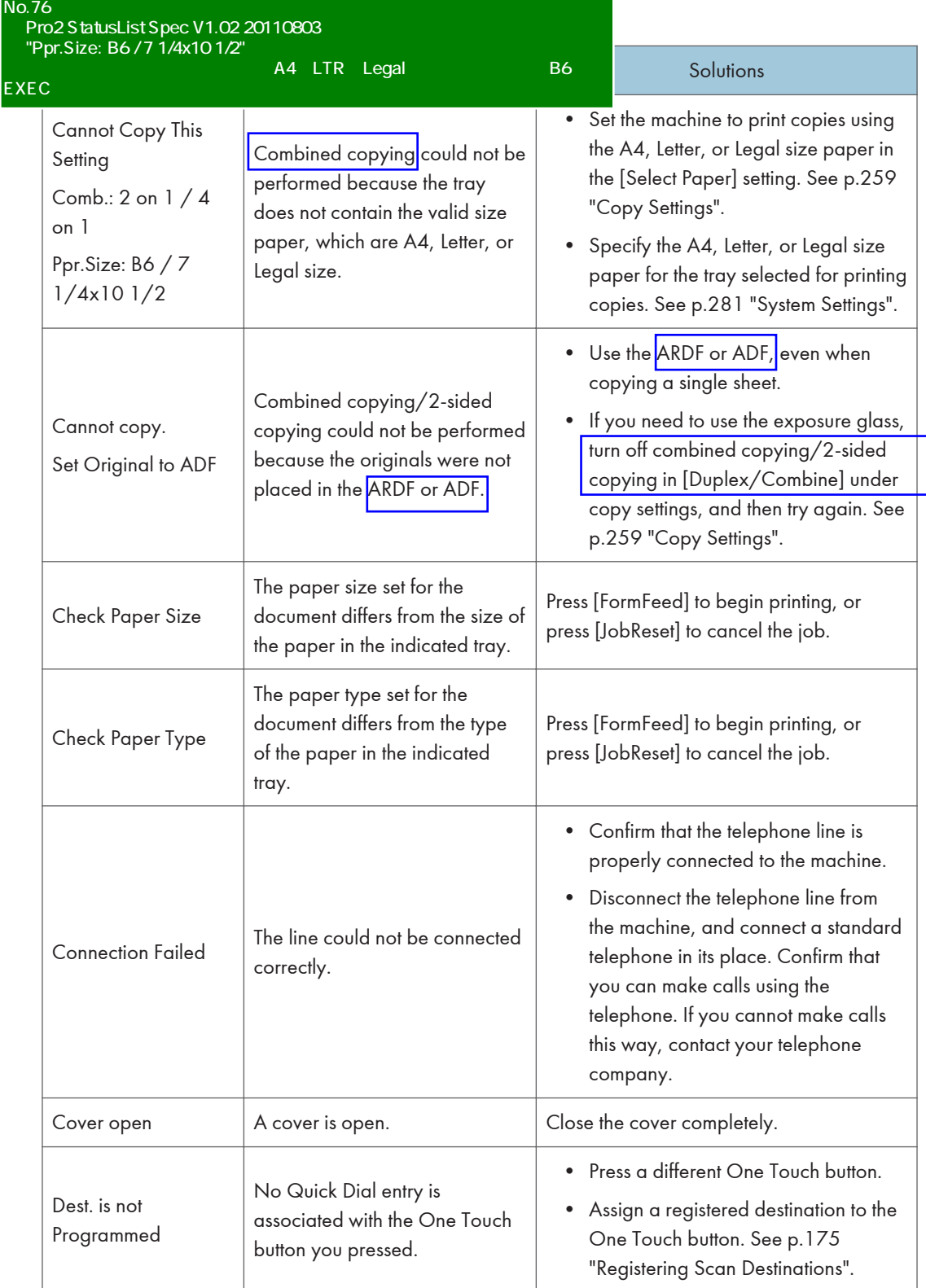

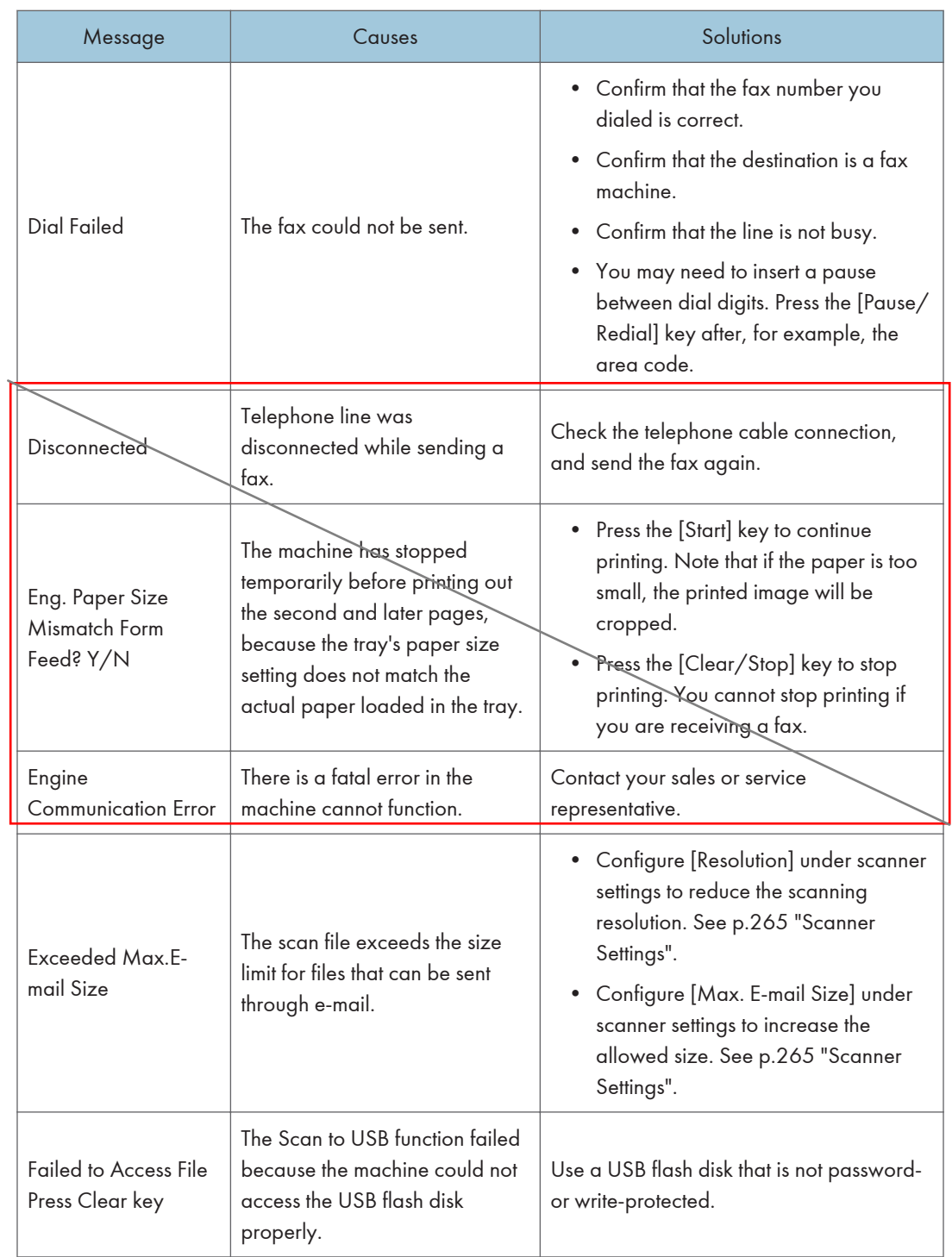

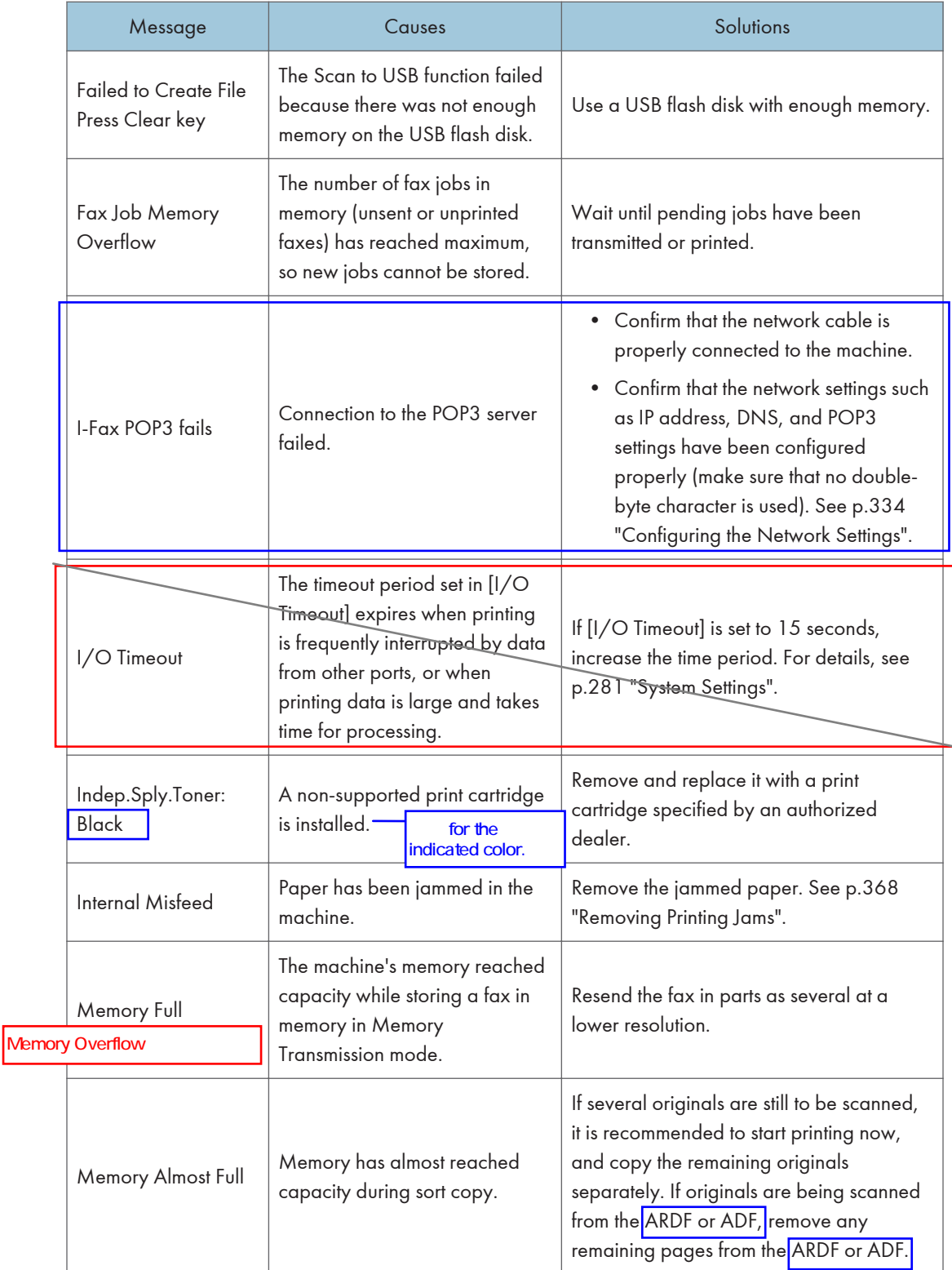

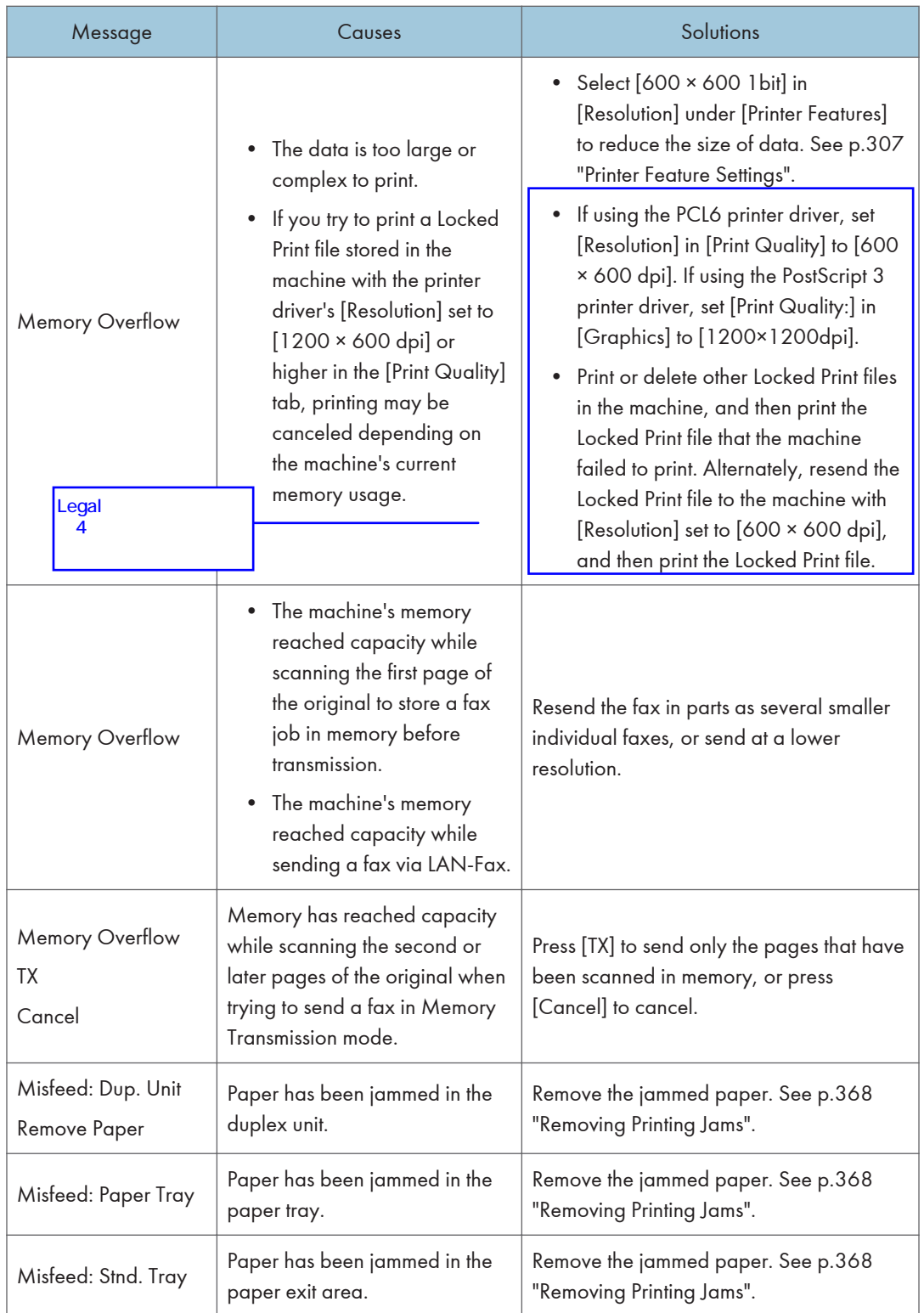

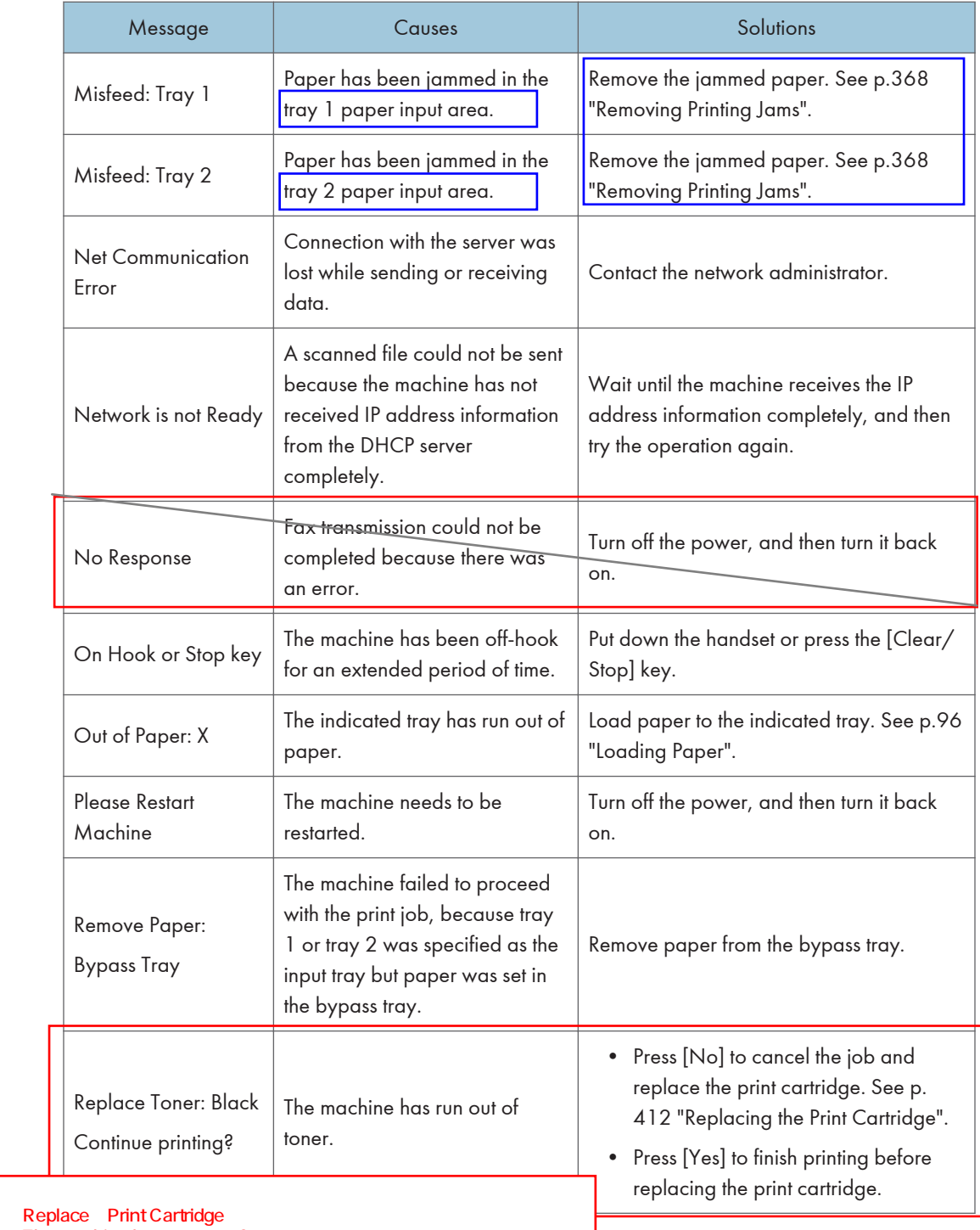

The machine has run out of toner.

Replace the print cartridge. See p.xx "Replacing the Print Cartridge".

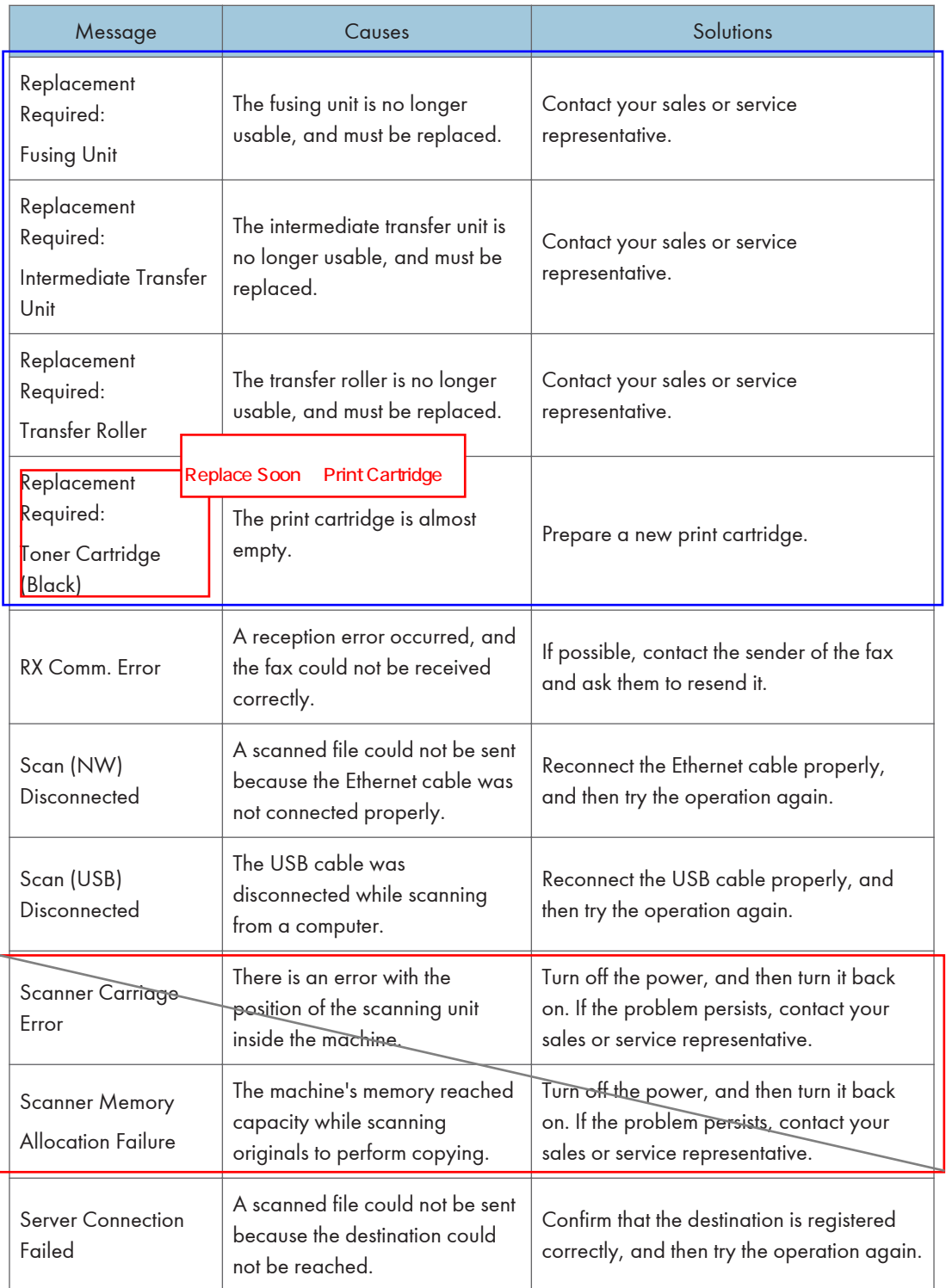

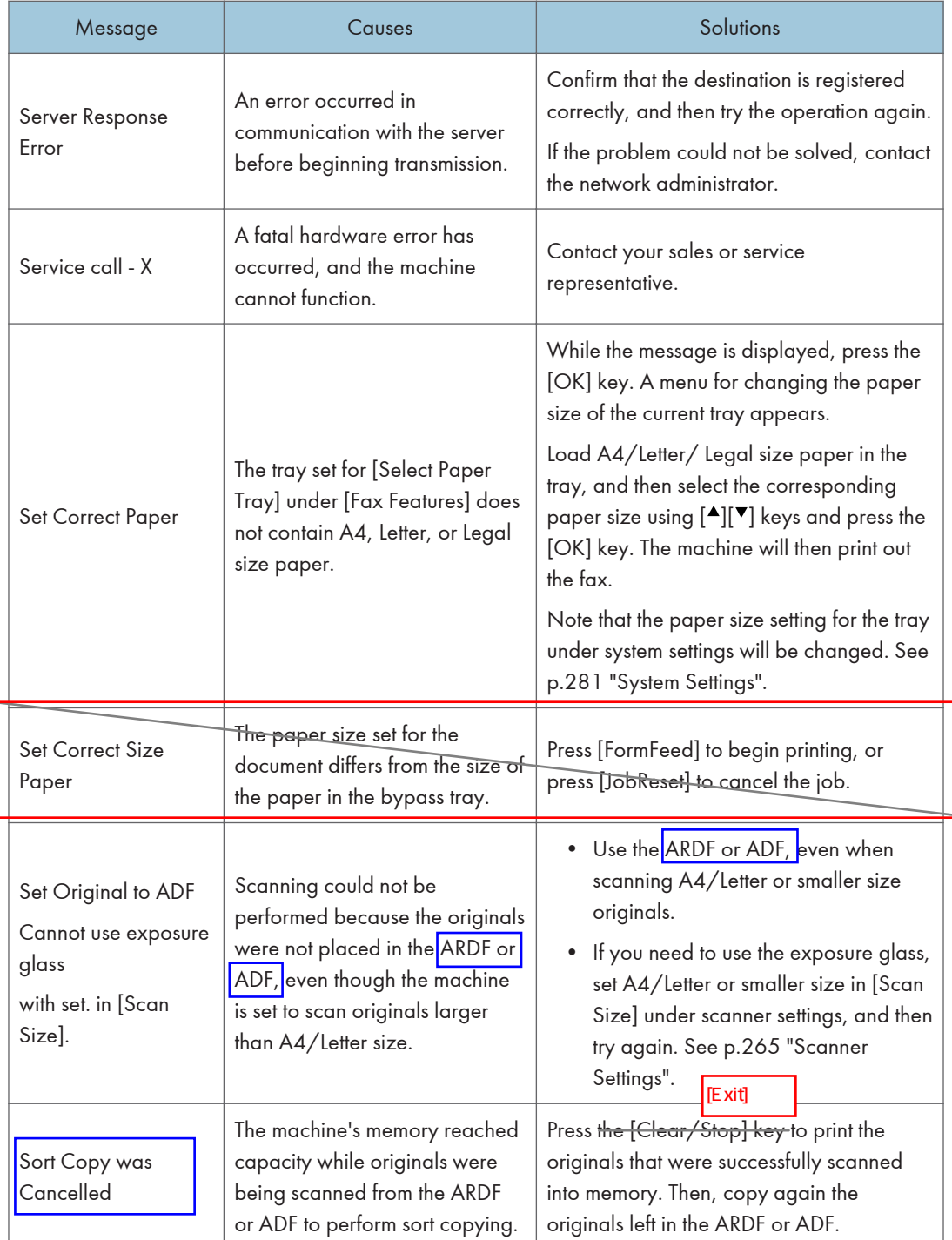

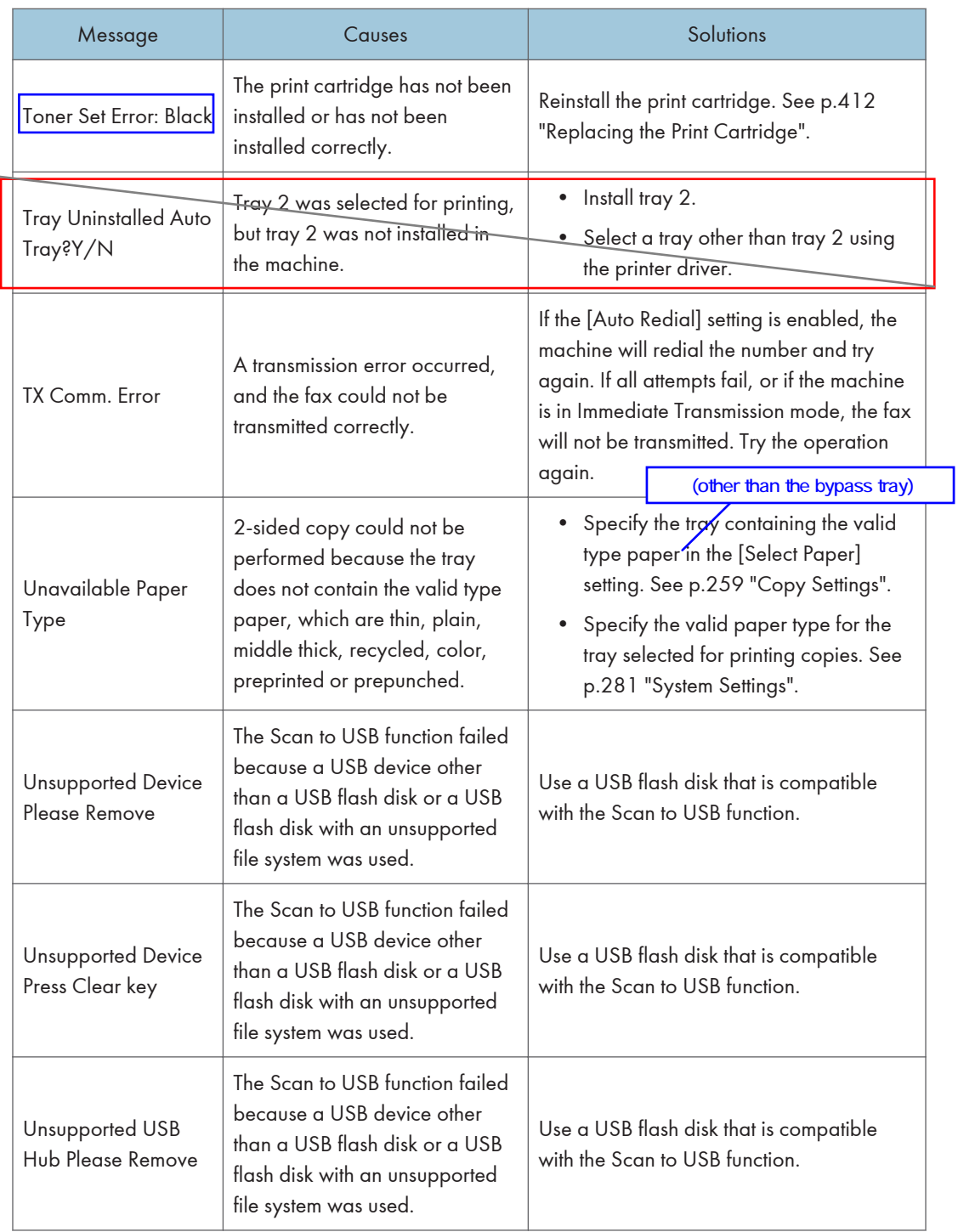

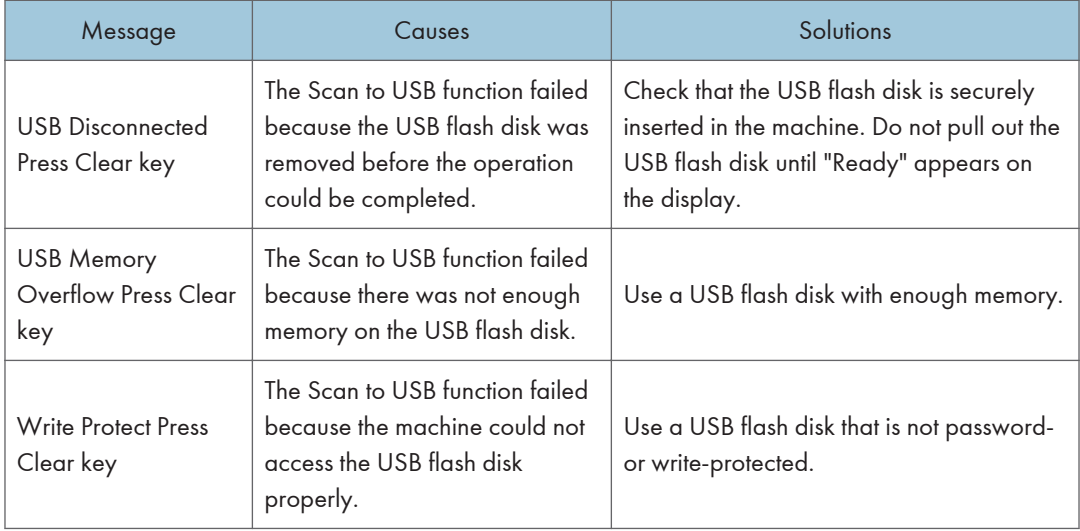

# Replacing the Print Cartridge

### **AWARNING**

• Do not incinerate toner (new or used) or toner containers. Doing so risks burns. Toner will ignite on contact with naked flame.

### **AWARNING**

• Do not store toner (new or used) or toner containers anywhere near naked flames. Doing so risks fire and burns. Toner will ignite on contact with naked flame.

### **AWARNING**

- The following explains the warning messages on the plastic bag used in this product's packaging.
	- Keep the polythene materials (bags, gloves, etc.) supplied with this machine away from babies and small children at all times. Suffocation can result if polythene materials are brought into contact with the mouth or nose.

### **AWARNING**

• Do not use the cleaner to suck spilled toner (including used toner). Sucked toner may cause firing or explosion due to electrical contact flickering inside the cleaner. However, it is possible to use the cleaner designed for dust explosion-proof purpose. If toner is spilled over the floor, sweep up spilled toner slowly and clean remainder with wet cloth.

## **ACAUTION**

• Do not crush or squeeze toner containers. Doing so can cause toner spillage, possibly resulting in dirtying of skin, clothing, and floor, and accidental ingestion.

## **ACAUTION**

• Store toner (new or used), toner containers, and components that have been in contact with toner out of reach of children.

## **ACAUTION**

• If toner or used toner is inhaled, gargle with plenty of water and move into a fresh air environment. Consult a doctor if necessary.

# **ACAUTION**

• When removing jammed paper or replacing toner, avoid getting toner (new or used) on your clothing. If toner comes into contact with your clothing, wash the stained area with cold water. Hot water will set the toner into the fabric and make removing the stain impossible.

## **ACAUTION**

• When removing jammed paper or replacing toner, avoid getting toner (new or used) on your skin. If toner comes into contact with your skin, wash the affected area thoroughly with soap and water.

## **ACAUTION**

• If toner or used toner gets into your eyes, flush immediately with large amounts of water. Consult a doctor if necessary.

# **ACAUTION**

• If toner or used toner is swallowed, dilute by drinking a large amount of water. Consult a doctor if necessary.

## **ACAUTION**

• The inside of this machine becomes very hot. Do not touch the parts labeled " $\triangle$ " (indicating a hot surface).

#### Important

- Store print cartridge in a cool dark place.
- Actual printable numbers vary depending on image volume and density, number of pages printed at a time, paper type and size, and environmental conditions such as temperature and humidity. Toner quality degrades over time. Early replacement of the print cartridge might be necessary. Therefore, we recommend you always keep a new print cartridge ready.
- For good print quality, the manufacturer recommends that you use genuine toner from the manufacturer.
- The manufacturer shall not be responsible for any damage or expense that might result from the use of parts other than genuine parts from the manufacturer with your office products.

#### Messages on the screen

- Replace the print cartridge when "Replace Toner: Black" appears on the screen.
- Prepare a new print cartridge when "Replacement Required: Toner Cartridge (Black)" appears on the screen.

#### **Almportant**

- Do not allow paper clips, staples, or other small objects to fall inside the machine.
- Do not expose the print cartridge without its cover to direct sunlight for a long time.
- Do not touch the print cartridge's photo conductor unit.

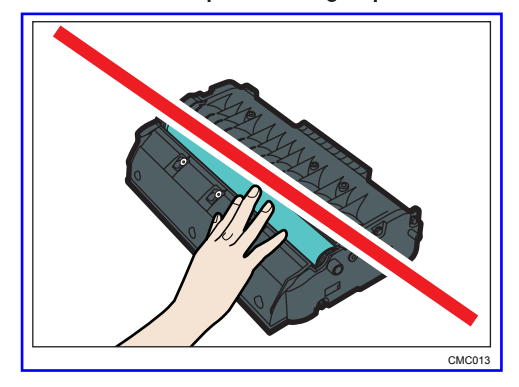

• Do not touch the ID chip on the side of the print cartridge as indicated in the illustration below.

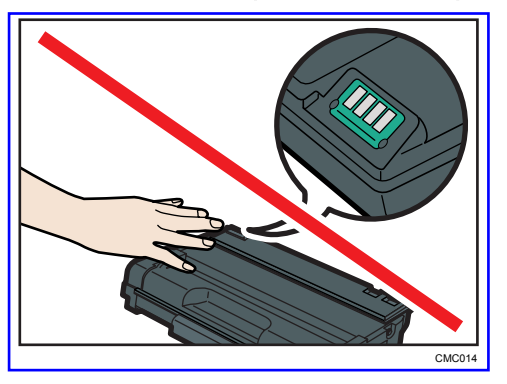

- 9
- If toner runs out, you cannot print until the print cartridge is replaced.
- 1. If paper is loaded in the bypass tray, remove the paper and close the bypass tray.
- 2. Push the side button to open the front cover, and then carefully lower it.

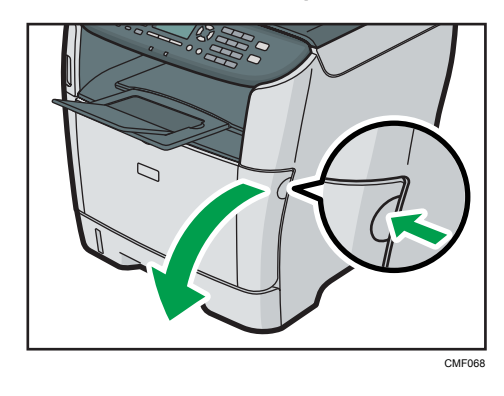

3. Carefully pull out the print cartridge horizontally, holding its center.

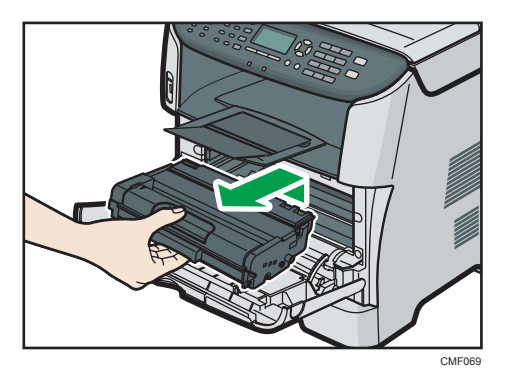

- Do not shake the removed print cartridge. Doing so can cause remaining toner to leak.
- Place the old print cartridge on paper or similar material to avoid dirtying your workspace.
- 4. Take the new print cartridge out of the box, and then take it out of the plastic bag.

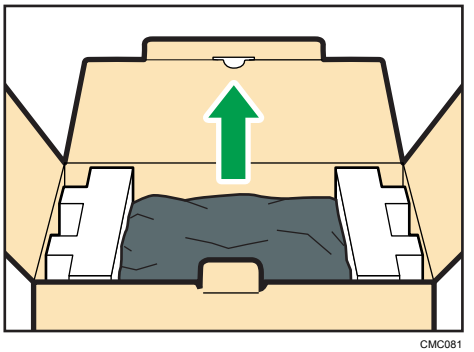

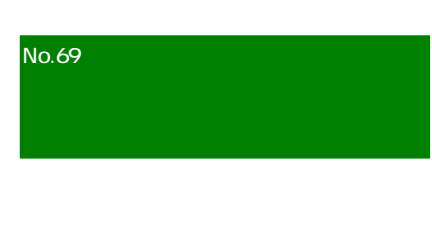

5. Place the print cartridge on a flat surface, and then remove the protection sheet.

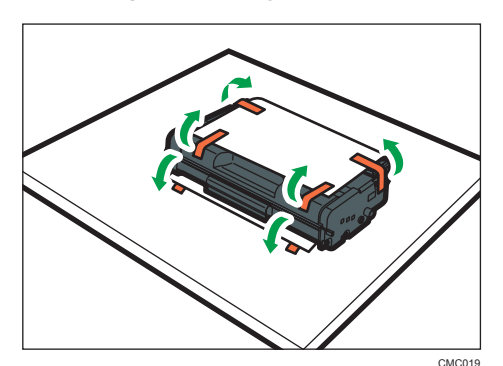

6. Hold the print cartridge and shake it from side to side five or six times.

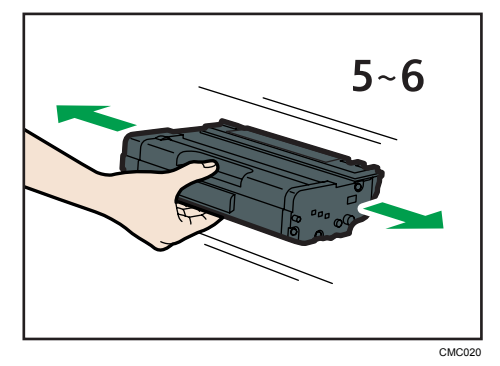

Even distribution of toner within the bottle improves print quality.

7. Slide the print cartridge in horizontally. When the cartridge can go no further, raise it slightly and push it fully in. Then push down on the cartridge until it clicks into place.

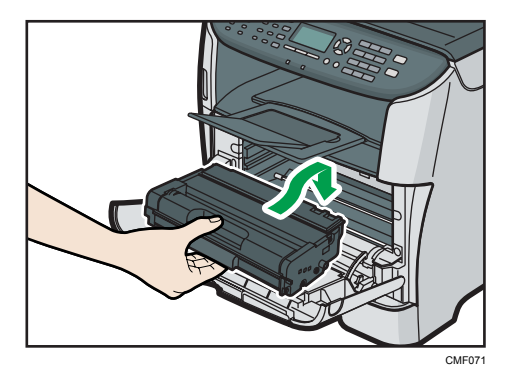

8. Carefully push up the front cover until it closes. Be careful not to you're your fingers. After closing the front cover, wait until the initial screen is displayed.

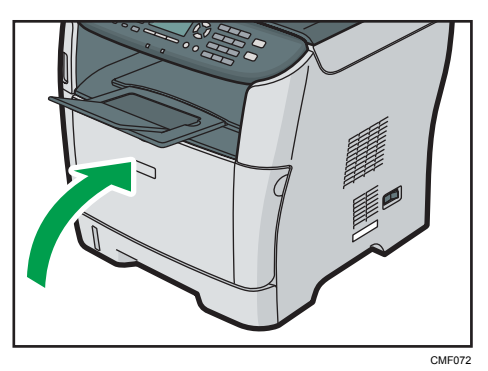

### **Draft 2011/08/29**
9. Put the protective sheet you removed in step 5 on the old print cartridge. Then, put the old print cartridge into the bag, and then put it into the box.

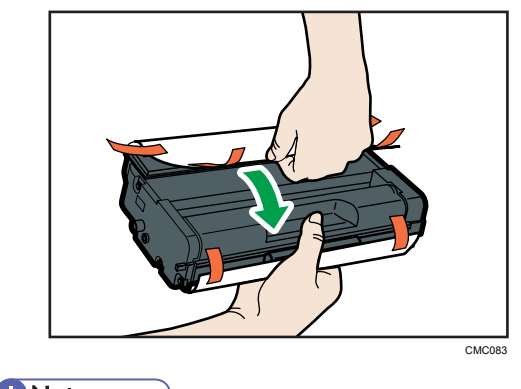

```
DNote
```
- Make sure to cover the old print cartridge with the protective cover for recycling and environmental purposes.
- Comply with the print cartridge Recycling Program, whereby used print cartridges are collected for processing. For details, ask your sales or service representative.

Replacing the Waste Toner Bottle

9. Troubleshooting

### **Draft 2011/08/29**

# 10. Maintenance

This chapter describes how to maintain the machine.

# **Cleaning**

Cautions to Take When Cleaning

# **AWARNING**

- Do not remove any covers or screws other than those explicitly mentioned in this manual. Inside this machine are high voltage components that are an electric shock hazard and laser components that could cause blindness. Contact your sales or service representative if any of the machine's internal components require maintenance, adjustment, or repair.
- Do not attempt to disassemble or modify this machine. Doing so risks burns and electric shock. Note again that exposure to the laser components inside this machine risks blindness.

# **ACAUTION**

• The inside of this machine becomes very hot. Do not touch the parts labeled " $\Delta$ " (indicating a hot surface).

# **ACAUTION**

• Be sure to disconnect the plug from the wall outlet and clean the prongs and the area around the prongs at least once a year. Allowing dust to build up on the plug constitutes a fire hazard.

Clean the machine periodically to maintain high print quality.

Dry wipe the exterior with a soft cloth. If dry wiping is not enough, wipe with a soft, damp cloth that is wrung out well. If you still cannot remove the stain or grime, use a neutral detergent, wipe over the area with a well-wrung damp cloth, and then dry wipe the area and allow it to dry.

**A** Important

- To avoid deformation, discoloration, or cracking, do not use volatile chemicals, such as benzine and thinner, or spray insecticide on the machine.
- If there is dust or grime inside the machine, wipe with a clean, dry cloth.
- You must disconnect the plug from the wall outlet at least once a year. Clean away any dust and grime from the plug and outlet before reconnecting. Accumulated dust and grime pose a fire hazard.
- Do not allow paper clips, staples, or other small objects to fall inside the machine.

Cleaning the Toner Density Sensor

#### Cleaning the Friction Pad and Paper Feed Roller

If the friction pad or paper feed roller is dirty, a multi-feed or jam might occur. In this case, clean the friction pad and paper feed roller as follows:

# **ACAUTION**

• Unplug the power cord from the wall outlet before you move the machine. While moving the machine, take care that the power cord is not damaged under the machine. Failing to take these precautions could result in fire or electric shock.

# **ACAUTION**

• Do not pull out the paper tray forcefully. If you do, the tray might fall and cause an injury.

### **ACAUTION**

• Do not put your hands inside the machine when the input tray is removed. Some internal parts become hot and are a burn hazard.

#### Important

- Do not use chemical cleaning fluids or organic solvents such as thinner or benzine.
- 1. Turn off the power.
- 2. Unplug the power cord from the wall outlet. Remove all the cables from the machine.
- 3. Pull out tray 1 carefully with both hands.

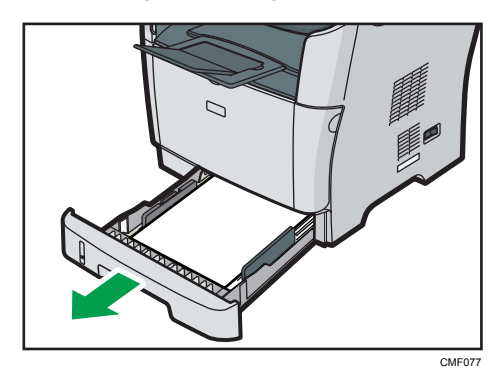

Place the tray on a flat surface. If there is paper in the tray, remove it.

# **Draft 2011/08/29**

4. Wipe the friction pads with a damp cloth.

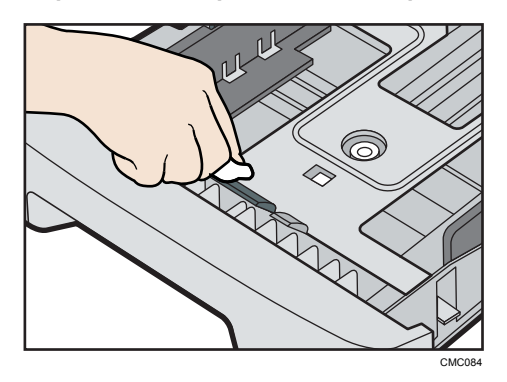

5. Wipe the rubber part of the roller with a soft damp cloth. After that, wipe it with a dry cloth to remove the moisture.

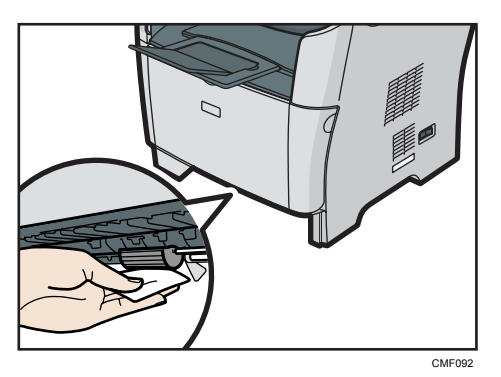

6. Reload the removed paper into the tray, and then push the tray carefully into the machine until it clicks into place.

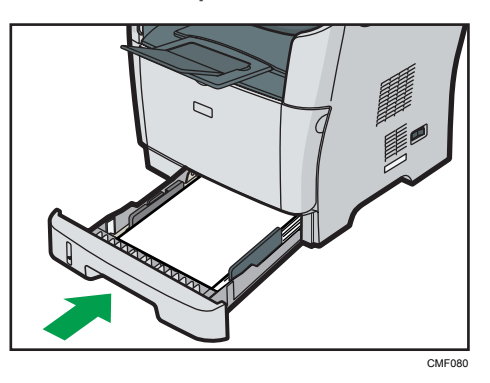

- 7. Insert the plug of the power cord into the wall socket securely. Connect all the interface cables that were removed.
- 8. Turn on the power.

**D**Note

- If jams or multi-sheet feeds occur after cleaning the friction pad, contact your sales or service representative.
- If the optional tray 2 is installed, clean its friction pad and paper feed roller in the same way as you did for tray 1.

#### Cleaning the Exposure Glass

The following procedure describes how to clean the exposure glass.

1. Lift the ARDF or ADF.

Be careful not to hold the input tray when lifting the ARDF or ADF, for the tray might be damaged.

2. Clean the parts indicated with arrows with a soft damp cloth and then wipe the same parts with a dry cloth to remove any remaining moisture.

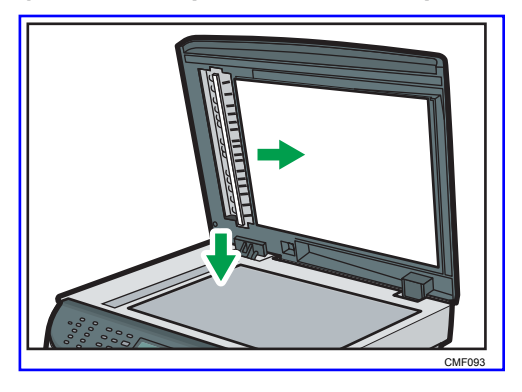

### Cleaning the ARDF or ADF

The following procedure describes how to clean the ARDF or ADF.

1. Lift the **ARDF** or ADF.

Be careful not to hold the input tray when lifting the ARDF or ADF, for the tray might be damaged.

2. Clean the parts indicated with arrows with a soft damp cloth and then wipe the same parts with a dry cloth to remove any remaining moisture.

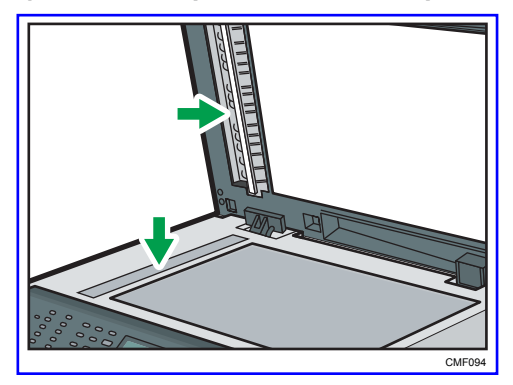

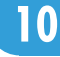

# Moving the Machine

This section provides cautions that you must follow when moving the machine both short and long distances.

# **ACAUTION**

• If you have to move the machine when the optional paper tray unit is attached, do not push on the main unit's top section. Doing so can cause the optional paper tray unit to detach, possibly resulting in injury.

# **ACAUTION**

• The machine weighs approximately 18.0 kg (39.6 lb.). When moving the machine, use the inset grips on both sides, and lift slowly! The machine will break or cause injury if dropped.

• Unplug the power cord from the wall outlet before you move the machine. While moving the machine, take care that the power cord is not damaged under the machine. Failing to take these precautions could result in fire or electric shock. <sup>10</sup> 廃トナーボトルの記載削除 削除 in pairs

• When disconnecting the power cord from the wall outlet, always pull the plug, not the cord. Pulling the cord can damage the power cord. Use of damaged power cords could result in fire or electric shock.

• When moving the machine after use, do not take out the toner to prevent toner spill inside the machine.

Repack the machine in its original packing materials when moving it a long distance.

**A** Important

- Be sure to disconnect all cables from the machine before transporting it.
- The machine is a precision piece of machinery. Be sure to handle it carefully when moving it.
- Make sure to move the machine horizontally. Take extra caution when carrying the machine up or down stairs.
- If tray 2 is installed, remove it from the machine, and move them separately.
- Do not hold onto the tray area when lifting the machine.

#### Moving over a Short Distance

#### **Almportant**

- Do not remove the print cartridge when moving the machine.
- 1. Be sure to check the following points:
	- The power switch is turned off.
	- The power cord is unplugged from the wall outlet.
	- All other cables are unplugged from the machine.
- 2. If tray 2 is installed, remove it.
- 3. Return the scanning unit inside the machine to its original position using [Scanner Carriage] under [System Settings].
- 4. Lift the machine using the inset grips on both sides of the machine, and then move it horizontally to the place where you want to use it.

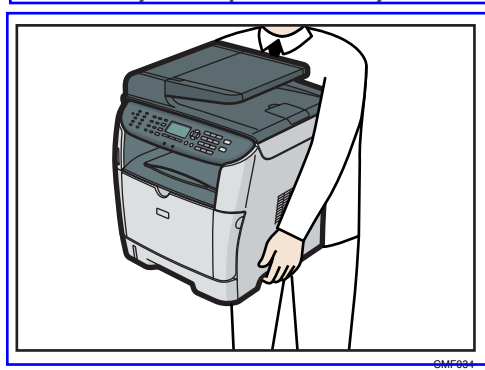

5. If you have removed tray 2, reinstall it.

#### **D**Note

• Be sure to hold the machine level while carrying it. To prevent toner from spilling, move the machine carefully.  $\overline{\phantom{a}}$ 

#### **E** Reference

• For details about [Scanner Carriage], see p.281 "System Settings".

#### Moving over a Long Distance

If you intend to move the machine over a long distance, you must pack it well. Empty all the paper trays, but do not remove the print cartridge. Take care not to tip or tilt the machine during transit.

**Almportant** 

• Do not remove the print cartridge when moving the machine.

- 1. Be sure to check the following points:
	- The power switch is turned off.
	- The power cord is unplugged from the wall outlet.
	- All other cables are unplugged from the machine.
	- All paper trays are empty.
- 2. If tray 2 is installed, remove it.
- 3. Return the scanning unit inside the machine to its original position using [Scanner Carriage] under [System Settings].

#### **D** Note

- Toner might spill inside the machine if the machine is not kept level during transit.
- For more information about moving the machine, contact your sales or service representative.

#### **E** Reference

• For details about [Scanner Carriage], see p.281 "System Settings".

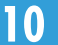

# **Disposal**

Ask your sales or service representative for information about correct disposal of this machine.

# If the Machine is Not Going to Be Used for a Long Time

If the machine is going to be inactive for a long time, follow the procedure shown here.

# **AWARNING**

• It is dangerous to handle the power cord plug with wet hands. Doing so could result in electric shock.

# **ACAUTION**

• The inside of this machine becomes very hot. Do not touch the parts labeled " $\Delta$ " (indicating a hot surface).

# **ACAUTION**

• Unplug the power cord from the wall outlet before you move the machine. While moving the machine, take care that the power cord is not damaged under the machine. Failing to take these precautions could result in fire or electric shock.

### Preparing the Machine for a Long Period of Inactivity

Use this procedure to prepare the machine for a long period of inactivity with its power switch turned off.

Note that not using the following procedure could result in unusual noises when use of this machine is resumed.

#### **A**Important

- Do not switch off the machine during printing.
- 1. Turn off the power switch.

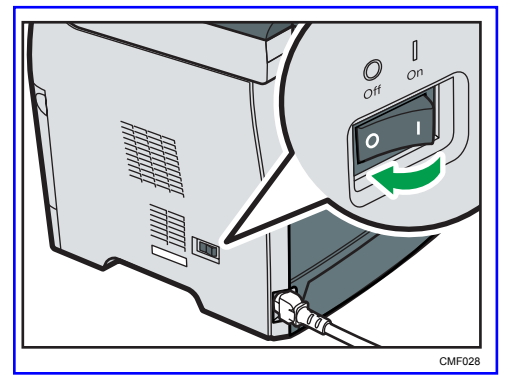

- Q CMF097
- 2. Pull out the plug from the socket.

3. Open the rear cover.

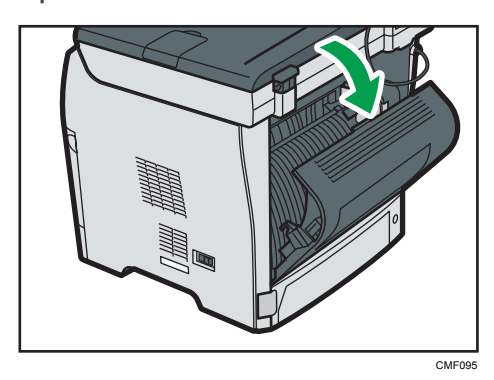

4. Lower the levers for printing envelopes on both side to the position indicated with an envelope mark.

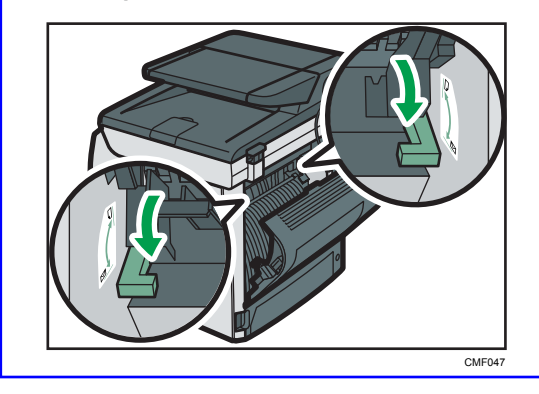

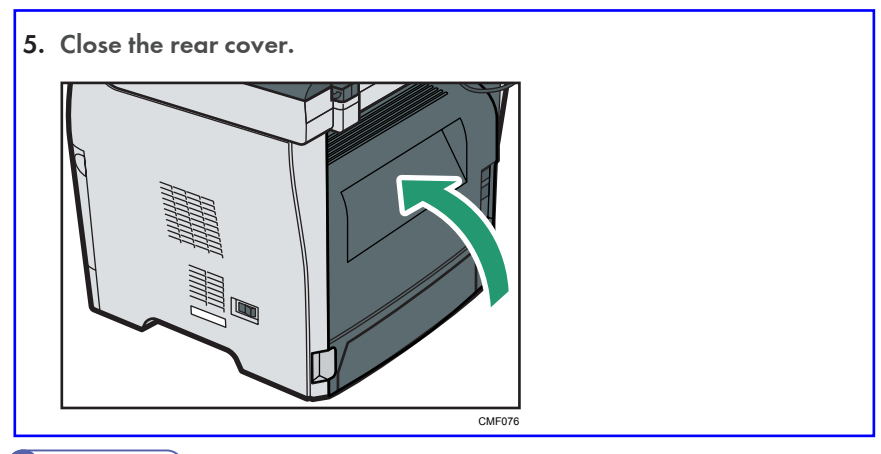

#### **D** Note

• This step is not necessary if the machine's power switch is on but the machine has been inactive for a long time.

### Using the Machine Again After It Has Been Inactive for a Long Period

Use the following procedure to start using the machine again after it has been inactive for a long period.

1. Plug in the power cable.

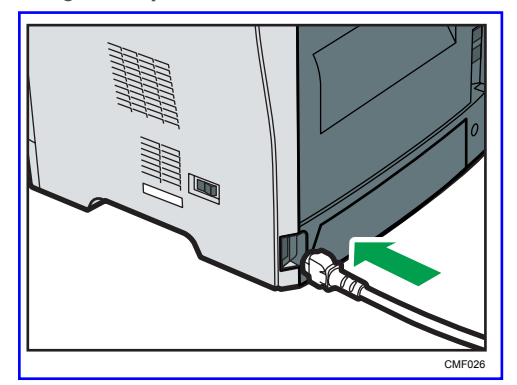

2. Open the rear cover.

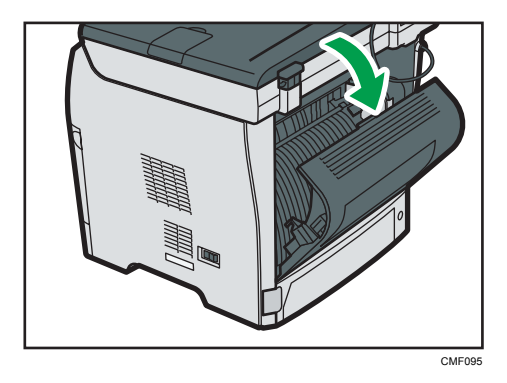

3. Pull up the levers for printing envelopes on both sides to the position indicated with a paper mark.

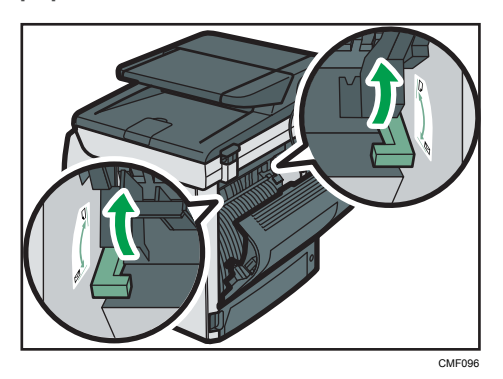

4. Close the rear cover.

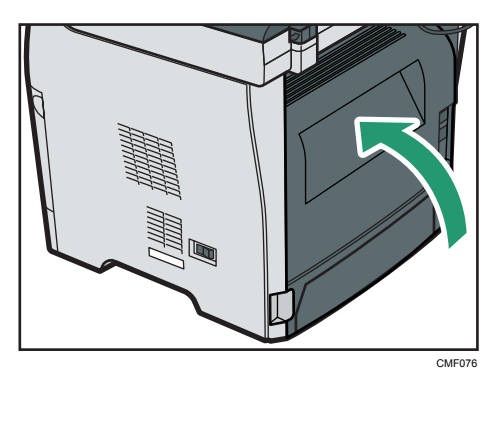

5. Turn the power switch to "  $\vert$  On".

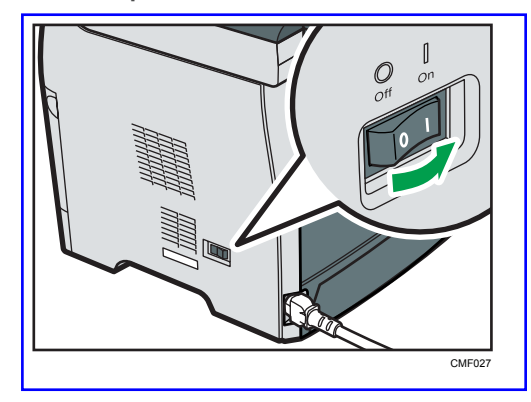

432 rinmei-mf2\_com\_user\_guide\_gb\_00063190\_eng.xml

### **Draft 2011/08/29**

# Where to Inquire

Contact your sales or service representative for further information about topics covered in this manual or to inquire about topics not covered in this manual.

# Consumables

# **ACAUTION**

10. Maintenance

• Our products are engineered to meet high standards of quality and functionality, and we recommend that you use only the expendable supplies available at an authorized dealer.

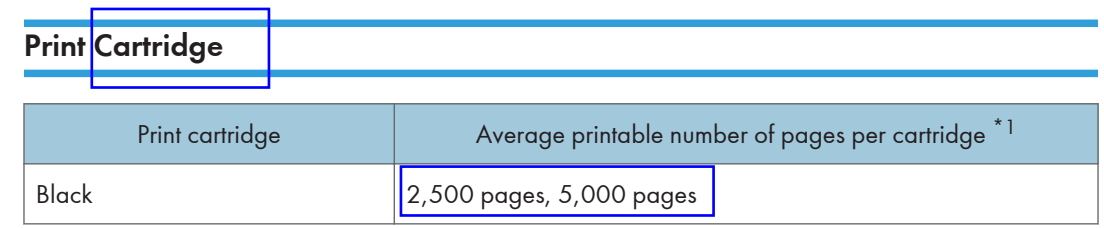

\*1 The printable number of pages is based on pages that are compliant with ISO/IEC 19752 and the image density set as the factory default. ISO/IEC 19752 is an international standard on measurement of printable pages, set by the International Organization for Standardization.

#### **D**Note

- If print cartridge is not changed when necessary, printing will become impossible. For easy replacement, we recommend you purchase and store extra print cartridges.
- The actual number of printable pages varies depending on the image volume and density, number of pages printed at a time, paper type and paper size used, and environmental conditions such as temperature and humidity.
- Print cartridge may need to be changed sooner than indicated above due to deterioration over the period of use.
- Print cartridge (consumable) is not covered by warranty. However, if there is a problem, contact the store where they were purchased.
- When you first use this machine, use the print cartridge packaged with the machine.
- The supplied cartridge is good for approximately 1,500 pages.

This machine routinely performs cleaning and uses toner during this operation to maintain quality.

Waste Toner Bottle

# 11. Appendix

# Functions and Network Settings Available in an IPv6 Environment

The functions and network settings of this machine that are available in an IPv6 environment differ from those available in an IPv4 environment. Make sure the functions you use are supported in an IPv6 environment, and then configure the necessary network settings.

#### **E** Reference

• For details about specifying the IPv6 settings, see p.289 "Network Settings" or p.334 "Configuring the Network Settings".

#### Available Functions

#### Print via FTP

Prints documents via FTP using the EPRT and EPSV commands. Windows Vista/7 and an FTP application that supports IPv6 are required to use these commands.

#### **Printer**

Prints documents using the printer driver.

#### Scan to FTP

Delivers files that have been scanned using the control panel to an FTP server.

#### Scan to E-mail

Sends files scanned using the control panel via e-mail.

#### Scan to Folder

Sends files scanned using the control panel to a shared folder on a computer on the network.

This function is not available on Mac OS X.

#### Network TWAIN Server

Controls the scanning function from a computer on the network, and delivers scanned data to the computer directly. This function is available only to computers that have a TWAIN-supporting application. The IP address of the multi-cast group supported by IPv6 is ff12::fb88:1.

#### Bonjour

Allows the machine to communicate with Bonjour protocol-supported computers on the network. The IP address of the multi-cast group supported by IPv6 is ff02::fb.

#### LAN-Fax

Sends a document created in an application as a fax and without printing it.

11

### **Draft 2011/08/29**

#### Web Image Monitor

Allows you to check the machine's status and configure its settings using a Web browser.

#### Configuration Page

Prints a configuration page that shows you the machine's configuration, IP address, and other details.

#### Internet Fax

Transmission and reception of Internet Faxes.

436 rinmei-mf2\_com\_user\_guide\_gb\_00059917\_eng.xml

# Transmission Using IPsec

For securer communications, this machine supports the IPsec protocol. When applied, IPsec encrypts data packets at the network layer using shared key encryption. The machine uses encryption key exchange to create a shared key for both sender and receiver. To achieve even higher security, you can also renew the shared key on a validity period basis.

#### Important

- IPsec is not applied to data obtained through DHCP, DNS, or WINS.
- IPsec compatible operating systems are Windows XP SP2, Windows Vista/7, Windows Server 2003/2003 R2/2008/2008 R2, Mac OS X 10.4.8 and later, Red Hat Enterprise Linux WS 4.0, and Solaris 10. However, some setting items are not supported depending on the operating system. Make sure the IPsec settings you specify are consistent with the operating system's IPsec settings.
- If you cannot access Web Image Monitor due to IPsec configuration problems, disable IPsec under [Admin. Tools] on the control panel, and then access Web Image Monitor.

#### **B** Reference

- For details about specifying the IPsec settings using Web Image Monitor, see p.349 "Configuring the IPsec Settings".
- For details about enabling and disabling IPsec using the control panel, see p.442 "Enabling and Disabling IPsec Using the Control Panel".

### Encryption and Authentication by IPsec

IPsec consists of two main functions: the encryption function, which ensures the confidentiality of data, and the authentication function, which verifies the sender of the data and the data's integrity. This machine's IPsec function supports two security protocols: the ESP protocol, which enables both of the IPsec functions at the same time, and the AH protocol, which enables only the authentication function.

#### ESP Protocol

The ESP protocol provides secure transmission through both encryption and authentication. This protocol does not provide header authentication.

- For successful encryption, both the sender and receiver must specify the same encryption algorithm and encryption key. The encryption algorithm and encryption key are specified automatically.
- For successful authentication, the sender and receiver must specify the same authentication algorithm and authentication key. The authentication algorithm and authentication key are specified automatically.

#### AH Protocol

The AH protocol provides secure transmission through authentication of packets only, including headers.

• For successful authentication, the sender and receiver must specify the same authentication algorithm and authentication key. The authentication algorithm and authentication key are specified automatically.

#### AH Protocol + ESP Protocol

When combined, the ESP and AH protocols provide secure transmission through both encryption and authentication. These protocols provide header authentication.

- For successful encryption, both the sender and receiver must specify the same encryption algorithm and encryption key. The encryption algorithm and encryption key are specified automatically.
- For successful authentication, the sender and receiver must specify the same authentication algorithm and authentication key. The authentication algorithm and authentication key are specified automatically.

#### **D** Note

• Some operating systems use the term "Compliance" in place of "Authentication".

#### Security Association

This machine uses encryption key exchange as the key setting method. With this method, agreements such as the IPsec algorithm and key must be specified for both sender and receiver. Such agreements form what is known as an SA (Security Association). IPsec communication is possible only if the receiver's and sender's SA settings are identical.

The SA settings are auto configured on both parties' machines. However, before the IPsec SA can be established, the ISAKMP SA (Phase 1) settings must be auto configured. When this is done, the IPsec SA (Phase 2) settings, which allow actual IPsec transmission, will be auto configured.

Also, for further security, the SA can be periodically auto updated by applying a validity period (time limit) for its settings. This machine only supports IKEv1 for encryption key exchange.

Multiple settings can be configured in the SA.

#### Settings 1-10

You can configure ten separate sets of SA details (such as different shared keys and IPsec algorithms).

IPsec policies are searched through one by one, starting at [No.1].

### Encryption Key Exchange Settings Configuration Flow

This section explains the procedure for specifying encryption key exchange settings.

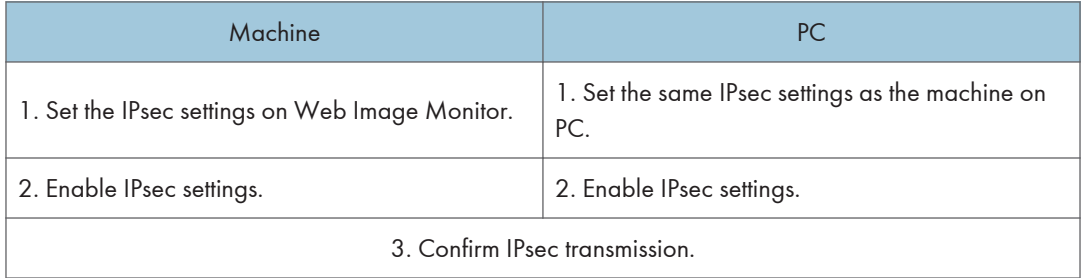

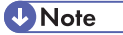

- After configuring IPsec, you can use "ping" command to check if the connection is established correctly. Because the response is slow during initial key exchange, it may take some time to confirm that transmission has been established.
- If you cannot access Web Image Monitor due to IPsec configuration problems, disable IPsec on the control panel, and then access Web Image Monitor.

#### **E** Reference

• For details about disabling IPsec using the control panel, see p.442 "Enabling and Disabling IPsec Using the Control Panel".

#### Specifying Encryption Key Exchange Settings

- 1. Start the Web browser, and access the machine by entering its IP address.
- 2. Click [IPsec Settings].
- 3. Click the [IPsec Policy List] tab.
- 4. Select the number of the setting you want to modify in the list, and then click [Change].
- 5. Modify the IPsec related settings as necessary.
- 6. Enter the administrator password, and then click [Apply].
- 7. Click the [IPsec Global Settings] tab, and then select [Active] in [IPsec Function].
- 8. If necessary, specify [Default Policy], [Broadcast and Multicast Bypass], and [All ICMP Bypass] also.
- 9. Enter the administrator password, and then click [Apply].

#### Specifying IPsec Settings on the Computer

Specify exactly the same settings for IPsec SA settings on your computer as are specified for the IPsec Settings on the machine. Setting methods differ according to the computer's operating system. The following procedure is based on Windows  $7$  in an IPv4 environment as an example.

- 1. On the [Start] menu, click [Control Panel], [Performance and Maintenance], and then click [Administrative Tools].
- 2. Double-click [Local Security Policy].
- 3. Click [IP Security Policies on Local Computer].
- 4. In the "Action" menu, click [Create IP Security Policy].
	- The IP Security Policy Wizard appears.
- 5. Click [Next].
- 6. Enter a security policy name in "Name", and then click [Next].
- 7. Clear the "Activate the default response rule" check box, and then click [Next].
- 8. Select "Edit properties", and then click [Finish].
- 9. In the "General" tab, click [Advanced].
- 10. In "Authenticate and generate a new key after every", enter the same validity period (in minutes) that is specified on the machine in [IKE Life Time], and then click [Methods].
- 11. Confirm that the Encryption Algorithm ("Encryption"), Hash Algorithm ("Integrity"), and IKE Diffie-Hellman Group ("Diffie-Hellman Group") settings in "Security method preference order" all match those specified on the machine in [IKE Settings].

If the settings are not displayed, click [Add].

- 12. Click [OK] twice.
- 13. Click [Add] in the "Rules" tab.

The Security Rule Wizard appears.

- 14. Click [Next].
- 15. Select "This rule does not specify a tunnel", and then click [Next].
- 16. Select the type of network for IPsec, and then click [Next].
- 17. Select "Use this string to protect the key exchange (preshared key)", and then enter the same PSK text specified on the machine with the pre-shared key.
- 18. Click [Next].
- 19. Click [Add] in the IP Filter List.
- 20. In [Name], enter an IP Filter name, and then click [Add].

The IP Filter Wizard appears.

21. Click [Next].

- 22. Select "My IP Address" in "Source address", and then click [Next].
- 23. Select "A specific IP Address" in "Destination address", enter the machine's IP address, and then click [Next].
- 24. For the IPsec protocol type, select "Any", and then click [Next].
- 25. Click [Finish].
- 26. Click [OK].
- 27. Select the IP filter that you have just created, and then click [Next].
- 28. Select the IPsec security filter, and then click [Edit].
- 29. In the "Security Methods" tab, check "Negotiate security" and then click [Add].
- 30. Select "Custom" and click [Settings].
- 31. When [ESP] is selected for the machine in [Security Protocol] under [IPsec Settings], select [Data integrity and encryption (ESP)], and configure the following settings:

Set the value of [Integrity algorithm] to the same value as the [Authentication Algorithm for ESP] specified on the machine.

Set the value of [Encryption algorithm] to the same value as the [Encryption Algorithm for ESP] specified on the machine.

32. When [AH] is selected for the machine in [Security Protocol] under [IPsec Settings], select [Data and address integrity without encryption (AH)], and configure the following settings:

Set the value of [Integrity algorithm] to the same value as the [Authentication Algorithm for AH] specified on the machine.

Clear the [Data integrity and encryption (ESP)] check box.

33. When [ESP&AH] is selected for the machine in [Security Protocol] under [IPsec Settings], select [Data and address integrity without encryption (AH)], and configure the following settings:

Set the value of [Integrity algorithm] under [Data and address integrity without encryption (AH)] to the same value as [Authentication Algorithm for AH] specified on the machine.

Set the value of [Encryption algorithm] under [Data integrity and encryption (ESP)] to the same value as [Encryption Algorithm for ESP] specified on the machine.

- 34. In the Session key settings, select "Generate a new key every", and enter the same validity period (in seconds or Kbytes) as that specified for [Life Time] on the machine.
- 35. Click [OK] three times.
- 36. Click [Next].
- 37. Click [Finish].

If you are using IPv6 under Windows Vista or a newer version of Windows, you must repeat this procedure from step 13 and specify ICMPv6 as an exception. When you reach step 24, select

[58] as the protocol number for the "Other" target protocol type, and then set [Negotiate security] to [Permit].

- 38. Click [OK].
- 39. Click [Close].

The new IP security policy (IPsec settings) is specified.

40. Select the security policy that you have just created, right click on it, and then click [Assign].

IPsec settings on the computer are enabled.

**M** Note

• To disable the computer's IPsec settings, select the security policy, right click, and then click [Unassign].

#### Enabling and Disabling IPsec Using the Control Panel

- 1. Press the [User Tools] key.
- 2. Press the  $[\triangle][\triangledown]$  key to select [Admin. Tools], and then press the [OK] key.
- 3. If you are requested to enter a password, enter the password using the number keys, and then press the [OK] key.
- 4. Press the  $[\triangle][\triangle]$  keys to select [IPsec], and then press the [OK] key.
- 5. Press the  $[\triangle][\triangledown]$  keys to select [Active] or [Inactive], and then press the [OK] key.
- 6. Press the [Clear/Stop] key to return to the initial screen.

#### **D**Note

- A password for accessing the [Admin. Tools] menu can be specified in [Admin. Tools Lock].
- You can press the [Escape] key to exit to the previous level of the menu tree.

#### **E** Reference

• For details about [Admin. Tools Lock], see p.301 "Administrator Settings".

# Using the LDAP Authentication and Address Search Functions

By configuring the LDAP settings, you will be able to use the LDAP authentication and address search functions.

#### LDAP authentication

LDAP authentication enables you to prevent unauthorized access to the machine, by limiting its use to users who can log in to the machine with correct login user names and passwords.

The table below shows the functions that require users to log in and functions that will be disabled under LDAP authentication.

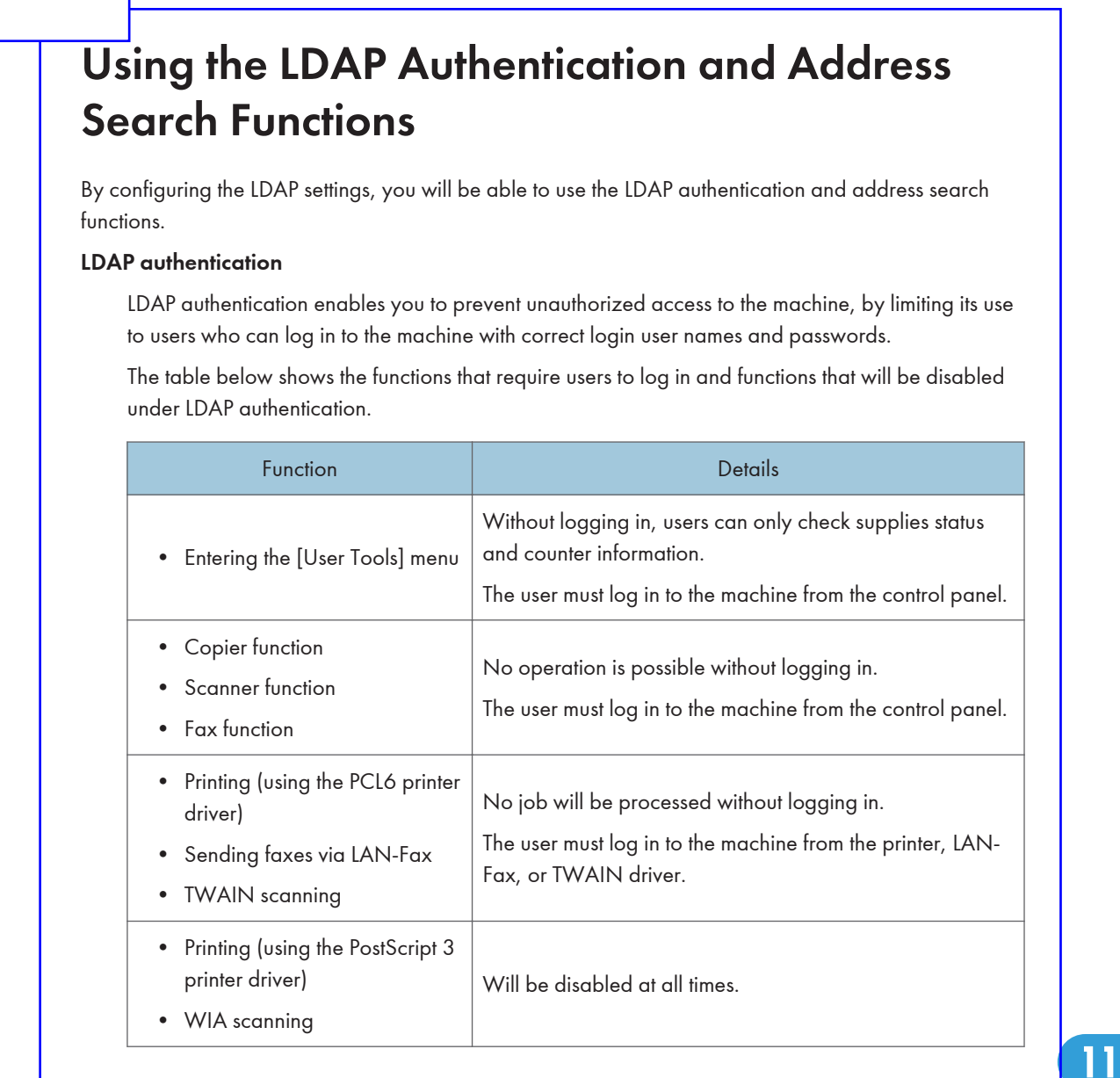

#### LDAP address search

LDAP address search allows you to retrieve addresses from the server when using the scanner or fax functions.

**D**Note

• LDAP authentication and user restriction settings can be used in combination, except for printing using the PCL6 printer driver and sending LAN-Faxes. Under LDAP authentication, users will only be able to authenticate for PCL6 printing and LAN-Faxes using user names and passwords for the LDAP server, not user codes for the user restriction settings.

#### **E** Reference

- For details about how to log in to the machine when LDAP authentication is specified, see p.448 "When LDAP Authentication is Specified".
- For details about supplies status information, see p.281 "System Settings".
- For details about user restriction settings, see p.125 "Restricting Machine Functions According to User".

#### Programming the LDAP Server

This section describes how to specify the LDAP server settings.

Use Web Image Monitor to program the LDAP server settings.

#### Operational requirements

To program the LDAP server settings, the following requirements must be met:

- The network configuration must allow the machine to detect the presence of the LDAP server.
- When SSL is being used, TLSv1, SSLv2, or SSLv3 can function on the LDAP server.
- The LDAP server must be registered in the machine.

#### **E** Reference

• For details about individual items related to LDAP server settings, see p.345 "Configuring the LDAP Server Settings".

#### Programming the LDAP server

This section describes how to program the LDAP server.

#### **A** Important

- Enter the user's login user name using up to 128 characters, and then enter the user's login password using up to 128 characters.
- 1. Start the Web browser, and access the machine by entering its IP address.

2. Click [LDAP Server].

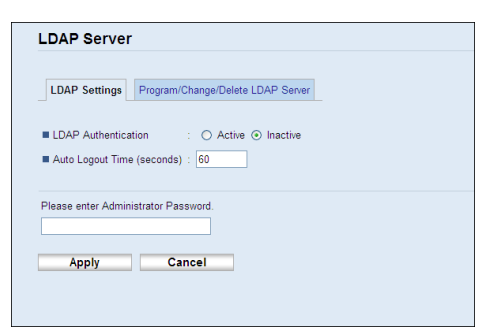

3. Under "LDAP Settings", select [Active] for [LDAP Authentication] to enable LDAP authentication.

If necessary, also configure [Auto Logout Time (seconds)].

- 4. Enter the administrator password if required.
- 5. Click [Apply].
- 6. Click [Program/Change/Delete LDAP Server].

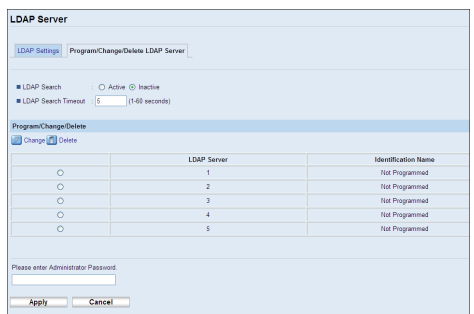

7. Select [Active] for [LDAP Search] to enable LDAP address search.

If necessary, also configure [LDAP Search Timeout].

8. Under "Program/Change/Delete", select the LDAP server you want to configure, and then click [Change].

"Edit LDAP Server" page appears.

- 9. Enter the server's name in [Identification Name (Required)].
- 10. Enter the server's host name or IP address in [Server Name (Required)].
- 11. Enter the position within the LDAP directory's structure from which to start user searches in [Search Base (Required)].

For example, if the search target is the sales department of ABC company, enter "dc=sales department, o=ABC". (In this example, the description is for an active directory. "dc" is for the organization unit, and "o" is for the company.)

Search base registration may be required depending on your server environment. When registration is required, unspecified searches will result in error.

Check your server environment and enter any required specifications.

12. Enter the port number used to connect to the LDAP server in [Port Number (Required)]. Specify a port according to your environment.

#### 13. Select whether or not to use SSL with the LDAP server in [SSL].

Select [SSL] or [TLS] to encrypt communication between the machine and LDAP server; select [Inactive] for communication without encryption.

The port number will automatically change depending on this setting: it will be 389 when set to [None] or [TLS], or 636 when set to [SSL].

#### 14. Select the authentication method in [Authentication].

Authentication setting must comply with your server's authentication settings. Check your server settings before setting this machine.

If you select [Active], authentication is Cleartext, in which a password is sent to the LDAP server without any encryption processing.

If you select [High Security], authentication is CRAM-MD5.

If [Active] or [High Security] is selected, you must proceed to the next steps to set [Login Name Attribute (Optional)], [User Name (Optional)], and [Password (Optional)].

15. Enter the user name prefix or login name attribute of Bind DN, such as "uid" or "cn" in [Login Name Attribute (Optional)].

The attribute value may change depending on the server environment.

- 16. Enter the user name to log in to the LDAP server in [User Name (Optional)].
- 17. Enter the password to log in to the LDAP server in [Password (Optional)].
- 18. Select the character code the LDAP server uses for [Japanese Character Code Set (Required)].
- 19. Click the [Start] button for connection test.

Access the LDAP server to check that the proper connection is established. Check authentication works according to the authentication settings.

20. Press [Exit].

If the connection test fails, check your settings and try again.

This function does not check search conditions or the search base.

21. Under "Search Conditions", enter an attribute type by which the user can be distinguished in the following: [Identification Name (Required)], [Email Address (Required)], [Fax Number (Required)], [Company Name (Required)], and [Department Name (Required)].

You can enter an attribute as a typical search keyword. Using the entered attribute, the function searches the LDAP server's Address Book.

22. Under "Search Options", enter an attribute type by which the user can be distinguished in [Attribute (Optional)].

The attribute value may change depending on the server environment.

- 23. Enter the name shown on the machine's control panel, which is used for LDAP search to search a user based on the attribute type specified in [Attribute (Optional)], in [Key Display (Optional)].
- 24. Enter the administrator password if required.
- 25. Click [Apply].
- 26. Close the Web browser.

#### Changing the LDAP server

This section describes how to change the programmed LDAP server.

- 1. Start the Web browser, and access the machine by entering its IP address.
- 2. Click [LDAP Server].
- 3. Click [Program/Change/Delete LDAP Server].
- 4. Under "Program/Change/Delete", select the LDAP server you want to change, and then click [Change].

"Edit LDAP Server" page appears.

- 5. Change the settings as necessary.
- 6. Enter the administrator password if required.
- 7. Click [Apply].
- 8. Close the Web browser.

#### Deleting the LDAP server

This section describes how to delete the programmed LDAP server.

- 1. Start the Web browser, and access the machine by entering its IP address.
- 2. Click [LDAP Settings].
- 3. Click [Global Address Book List].
- 4. Under "Program/Change/Delete", select the LDAP server you want to delete, and then click [Delete].

Current configuration of the selected LDAP server appears.

- 5. Enter the administrator password if required.
- 6. Click [Apply].

7. Close the Web browser.

#### When LDAP Authentication is Specified

When LDAP authentication is specified, only the users who can log in to the machine with correct user name and password can use the machine.

If you want to enter the [User Tools] menu or use the copier, scanner, or fax functions, you must enter a valid user name and password to log in to the machine. When you are finished with using the machine, be sure to log out to prevent unauthorized users from using the machine.

If you want to print using the PCL6 printer driver, send LAN-Faxes, or perform TWAIN scanning, you must log in to the machine through respective drivers.

**D**Note

- If [Auto Logout Time (seconds)] under LDAP settings is specified with Web Image Monitor, the machine automatically logs you off if you do not use the control panel within a given time.
- You will not need to log out from the machine if you logged in through printer, LAN-Fax, or TWAIN driver.
- Under LDAP authentication, PostScript 3 printing and WIA scanning will always be disabled.

#### **E** Reference

• For details about [Auto Logout Time (seconds)], see p.345 "Configuring the LDAP Settings".

#### Logging in using the control panel

Use the following procedure to log in to the machine using the control panel.

- 1. In [User name:], enter the user name (up to 128 characters).
- 2. Press the  $[\triangle][\triangledown]$  keys to select [Password:], and then enter the password (up to 128 characters).
- 3. Press the [OK] key.

If authentication is successful, the initial screen of the priority function will be displayed.

#### **B** Reference

• For details about entering characters, see p.123 "Entering Characters".

#### Logging out using the control panel

When you are finished with using the machine, be sure to log out to prevent unauthorized users from using the machine.

1. Press [Logout] in the standby screen.

## **Draft 2011/08/29**

#### 2. Press [Yes].

#### Logging in using the printer, LAN-Fax, TWAIN driver

When LDAP authentication is specified, make sure the user authentication settings are made on the printer, LAN-Fax, or TWAIN driver.

#### **Colmportant**

- To configure printer or LAN-Fax driver's default settings, log on using an account that has Manage Printers permission. Members of the Administrators group have Manage Printers permission by default.
- You cannot change the printer or LAN-Fax driver's default settings for each user. Settings configured in the properties dialog box are applied to all users. Procedures and screens might vary depending on the operating system you are using.
- The following procedure is based on Windows 7 as an example. If you are using another operating system, the procedure might vary slightly.

#### PCL6 printer driver, LAN-Fax driver

- 1. On the [Start] menu, click [Devices and Printers].
- 2. Right click the icon of the printer you want to use, and then click [Printer properties].
- 3. Click the [Advance Options] tab.
- 4. Select the [User Authentication] (PLC6 printer driver) or [User Authentication] (LAN-Fax driver) check box.
- 5. Click [Apply].
- 6. Click the [General] tab, and then click [Preferences...].
- 7. Click [Authentication...] on the [Valid Access] tab (PLC6 printer driver) or [Authentication] (LAN-Fax driver).
- 8. In a dialog box that appears, enter the login user name (up to 128 characters) and login password (up to 128 characters).

With the PCL6 printer driver, you need to enter the same password for confirmation.

9. Click [OK] three times.

#### TWAIN driver

- 1. Perform the scanning operation.
- 2. In a dialog box that appears, enter the login user name (up to 128 characters) and login password (up to 128 characters).
- 3. Click [OK].

**E** Reference

• For details about TWAIN scanning operation, see p.195 "Scanning from a Computer".

### Specifying the LDAP Address Search Conditions

LDAP address search allows you to retrieve addresses from the server when using the scanner or fax functions.

To search for specific destinations from the programmed LDAP servers, you can configure search conditions using the control panel.

1. Press the [Scanner] key or [Facsimile] key.

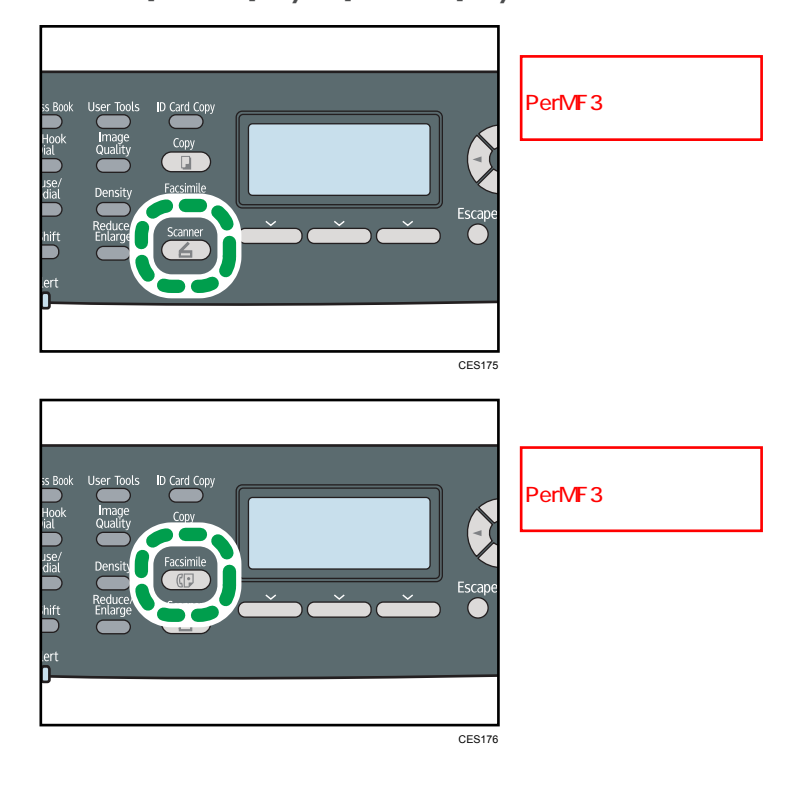

11

### **Draft 2011/08/29**

- 体制 ストラスト こうしょう PerMF3
- 2. Press the [Address Book] key.

3. Press the  $[\triangle][\triangle]$  keys to select [Search LDAP], and then press the [OK] key.

CES180

- 4. To select a specific LDAP server, press the  $[\triangle][\triangledown]$  keys to select [Select Server], and then press the [OK] key.
- 5. Press the  $[\blacktriangle] [\blacktriangledown]$  keys to select the desired LDAP server, and then press the [OK] key.
- 6. To specify specific search conditions, press the  $[^{\blacktriangle}] [\nabla]$  keys to select [Advanced Search], and then press the [OK] key.
- 7. Press the  $[\blacktriangle] [\blacktriangledown]$  keys to scroll through the list of search options, press  $[\blacktriangleright]$  to select the desired item, and then press the [OK] key.

You can select [Identification name], [Email Address], [Fax number], [Company Name], [Department Name], or any other item you have defined in "Search Options" using Web Image Monitor.

To deselect a search option, press  $[\blacktriangleright]$  again.

- 8. Enter a string of characters that will be used for searching using the number keys, and then press the [OK] key.
- 9. Press the  $[\blacktriangle][\blacktriangledown][\blacktriangle][\blacktriangleright]$  keys to select the search criteria, and then press the [OK] key.
	- [Include]: Search for strings that include the specified string. Example: To search for "ABC", enter "A", "B", or "C".
	- [First Word]: Search for strings that start with the specified string. Example: To search for "ABC", enter "A".
	- [Exact Match]: Search for strings that fully match the specified string. Example: To search for "ABC", enter "ABC".
	- [Exclude]: Search for strings that do not include the specified string. Example: To search for "ABC", enter "D".
	- [Last Word]: Search for strings that end with the specified string. Example: To search for "ABC", enter "C".
	- [Fuzzy Search]: Search for strings that are close to the specified string

The result of fuzzy search depends on the search method implemented in the LDAP server.

To specify more search options, return to step 7.

10. Press the [User Tools] key to return to the initial screen.

#### **D** Note

• If you perform LDAP address search without any specific search conditions, the search result will contain all destinations registered in the LDAP servers.

#### **E** Reference

- For details about entering characters, see p.123 "Entering Characters".
- For details about LDAP server settings of Web Image Monitor, see p.345 "Configuring the LDAP Server Settings".
## Specifications of the Machine

This section lists the machine's specifications.

## General Function Specifications

#### **Configuration**

Desktop

#### Print process

Laser electrostatic transfer

#### Maximum paper size for scanning

• Exposure glass

A4, Letter  $(8^{1}/2$  "  $\times$  11 ")

• 
$$
\frac{\text{ARDF}/\text{ADF}}{\text{legal } (8^1 / 2 \times 14 \text{ '})}
$$

#### Maximum paper size for printing

Legal  $(8^1/\text{2}'' \times 14'')$ 

#### Warm-up time

Less than 30 seconds (23 °C, 71.6 °F)

#### Paper sizes

• Standard paper sizes

A4, B5 JIS, A5, A6, Legal  $(8^{1}/2$  " × 14 "), Letter  $(8^{1}/2$  " × 11 "), Half Letter  $(5^{1}/2$  " ×  $8^{1}/2$ "), Executive  $(7^1/a'' \times 10^1/g'$ "), 8" × 13", B6 JIS, 8 $\frac{1}{2}$ " × 13", Folio  $(8^1/a'' \times 13'')$ , 16K (195 × 267 mm), Com 10 ( $4^{1}/8$ "×9 $^{1}/2$ "), Monarch ( $3^{7}/8$ " ×  $7^{1}/2$ "), C5 Env (162 × 229 mm), C6 Env (114 × 162 mm), DL Env (110 × 220 mm)

- Custom size
	- Tray 1

100 to 216 mm (3.94 to 8.50 inches) in width, 148 to 356 mm (5.83 to 14.02 inches) in length

• Bypass Tray

90 to 216 mm (3.54 to 8.50 inches) in width, 140 to 356 mm (5.51 to 14.02 inches) in length

• Duplex supported paper sizes

```
A4, Legal (8^1 / 2 " \times 14"), Letter (8^1 / 2 " \times 11")
```

```
B5JIS
```
Executive  $(71/4" \times 101/2")$ 

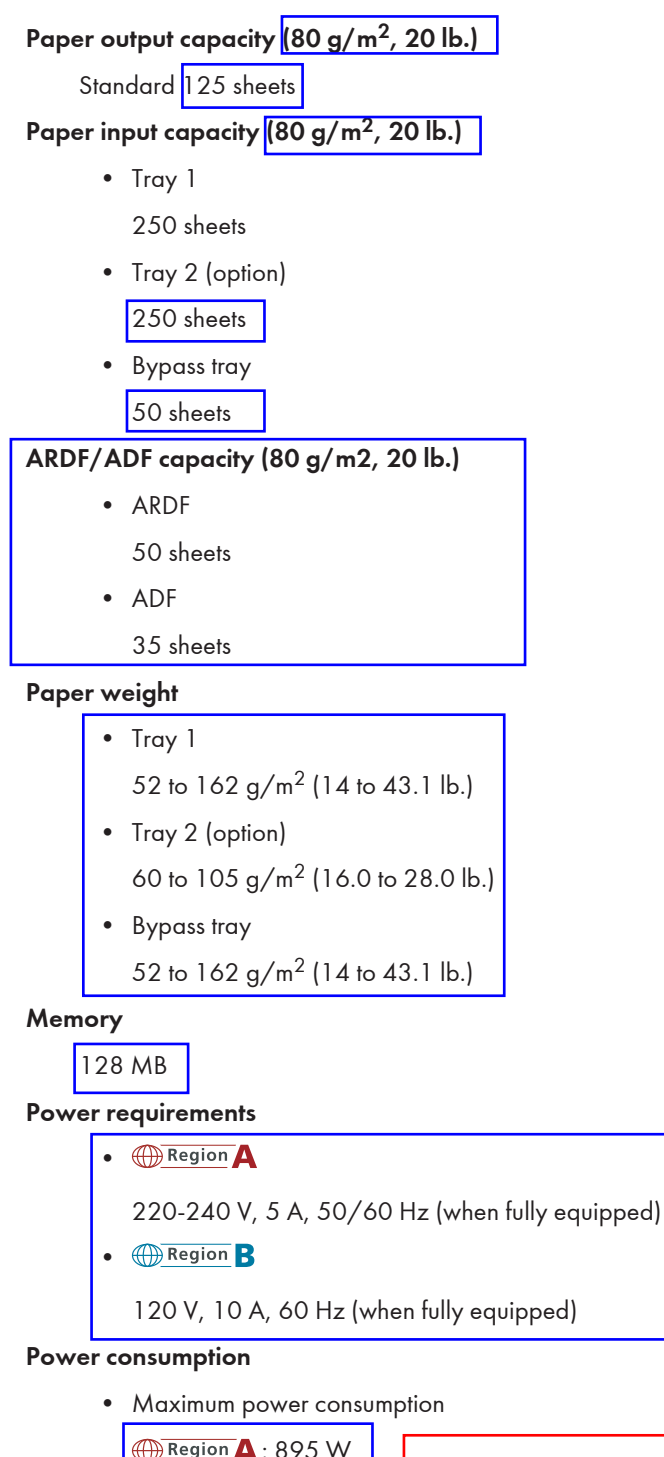

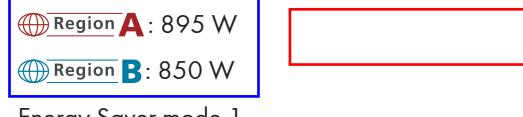

• Energy Saver mode 1

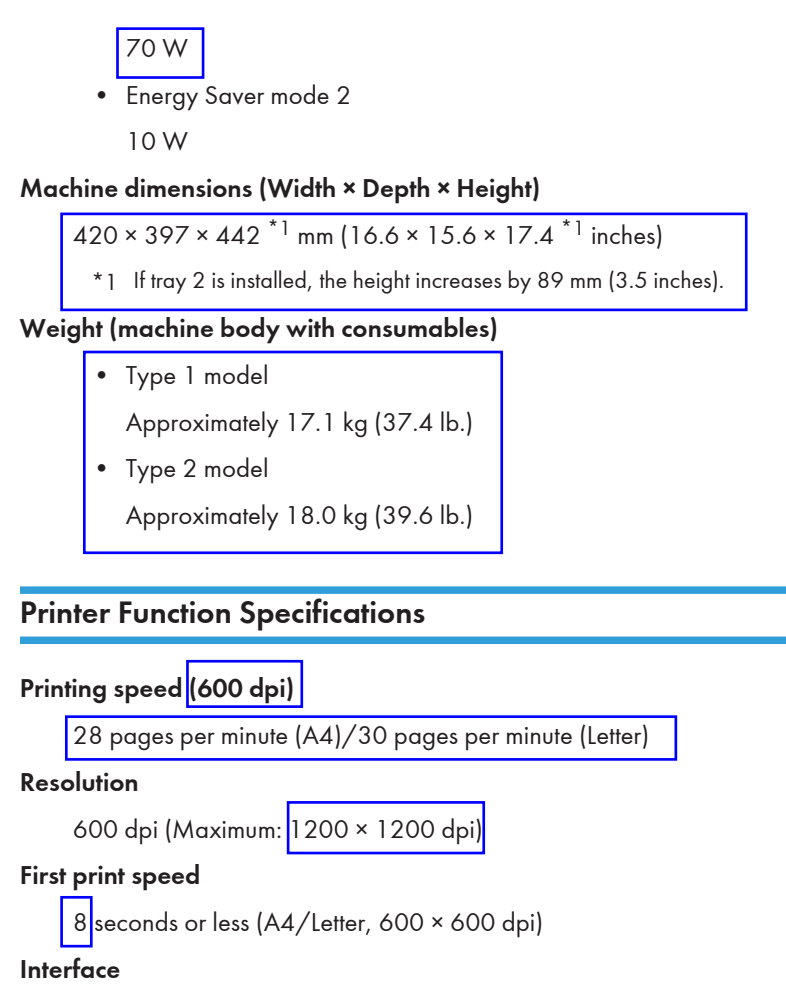

- Ethernet (10BASE-T, 100BASE-TX)
- USB 2.0

#### Printer language

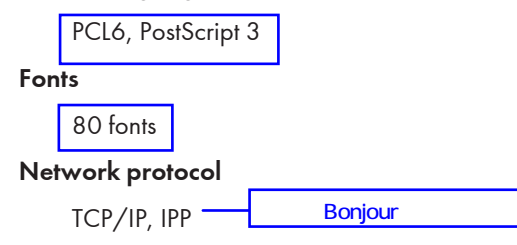

# 11

## Copier Function Specifications

### Maximum resolution (scanning and printing)

• Exposure glass

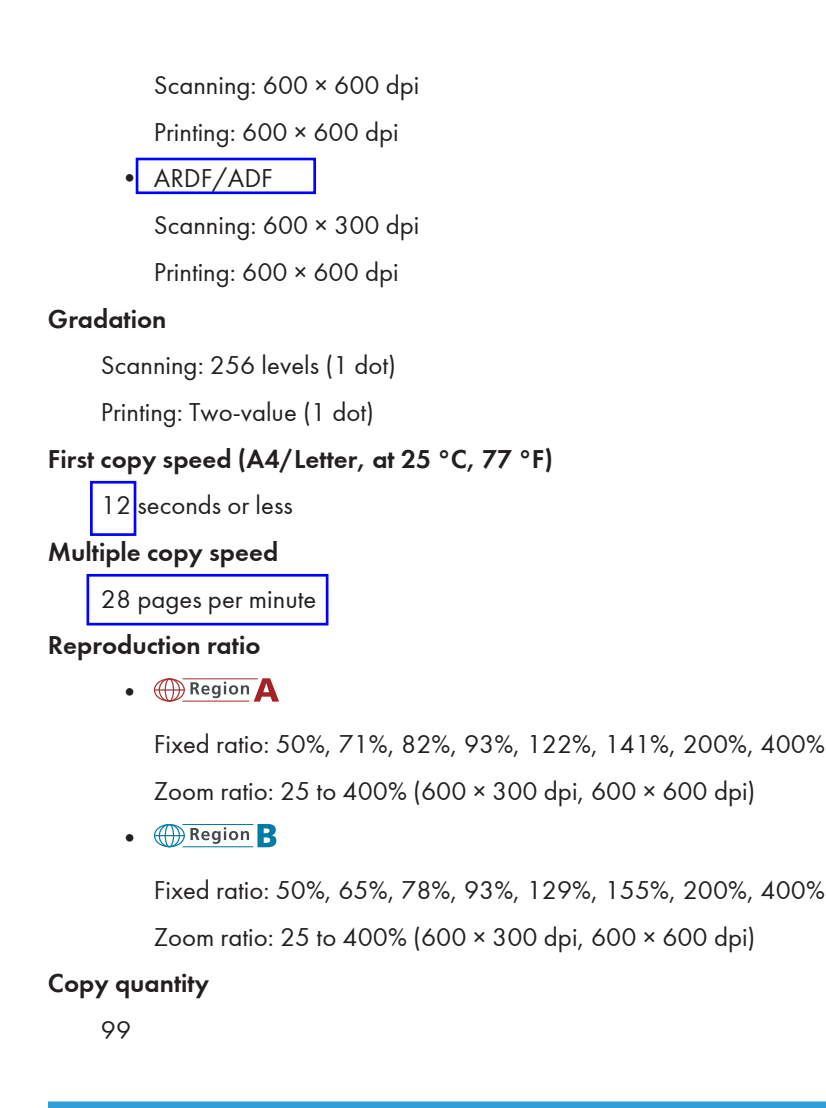

### Scanner Function Specifications

#### Maximum scanning area (horizontal × vertical)

• Exposure glass

216 × 297 mm (8.5 × 11.7 inches)

• ARDF/ADF

216 × 356 mm (8.5 × 14.1 inches)

#### Maximum resolution when scanning from the control panel (Scan to E-mail, Scan to FTP, Scan to Folder, Scan to USB)

• Exposure glass

600 × 600 dpi

• ARDF/ADF

600 × 600 dpi

#### Maximum resolution when scanning from a computer (TWAIN)

• Exposure glass

19200 × 19200 dpi

$$
\bullet
$$
 **ARDF/ADF**

600 × 600 dpi

#### Maximum resolution when scanning from a computer (WIA)

• Exposure glass

600 × 600 dpi

• ARDF/ADF

600 × 600 dpi

#### **Gradation**

Input: 16 bit color processing

Output: 8 bit color processing

#### Scanning time (600 dpi)

Black and white: 5 seconds or less

Color: 10 seconds or less

Not including transfer time.

#### ARDF/ADF throughput (300 dpi)

Black and white: 120 mm per second

Color: 60 mm per second

#### Interface

- Scanning from the control panel Ethernet (10BASE-T, 100BASE-TX), USB2.0 (Scan to USB) (A4/200 dpi/Compressed)<br>
11 accord<br>
200 dpi)<br>
panel<br>
ASE-TX), USB2.0 (Scan to USB)<br>
ASE TY), USB2.0 (Scan to USB)
- Scanning from a computer

Ethernet (10BASE-T, 100BASE-TX), USB 2.0

#### Sendable file formats

TIFF, JPEG, PDF

#### Address book

Maximum 100 items

Number of redials: 1

### Fax Function Specifications

#### Fax transmission and reception

#### Access line

- Public switched telephone networks (PSTN)
- Private branch exchange (PBX)

#### Transmission mode

ITU-T Group 3 (G3)

#### Scan line density

8 dots per mm × 3.85 line per mm (200 × 100 dpi)

8 dots per mm × 7.7 line per mm (200 × 200 dpi)

#### Transmission time

3–4 seconds (8 dots per mm × 3.85 line per mm, 33.6 kbps, MMR, ITU-T # 1 chart)

#### Transfer rate

33.6 kbps to 2400 bps (auto shift down system)

#### Data compression method

MH, MR, MMR, JBIG

#### Memory capacity

More than 100 sheets (8 dots per mm × 3.85 line per mm)

#### Address book

• Speed dial

200 items

• Quick dial

20 items

- Number of redials for Fax
	- 1

#### Internet Fax transmission and reception

#### Interface

Ethernet (10BASE-T, 100BASE-TX)

#### Communication protocols

• Transmission

SMTP, TCP/IP

• Reception POP3, TCP/IP

#### Transmission function

E-mail

### E-mail format

Single/Multi-part, MIME Conversion

Attached file forms (transmission): TIFF-S (MH encoding)

Attached file forms (reception): TIFF-S/TIFF-F (MH/MR/MMR encoding)

#### Authentication method

SMTP-AUTH, POP before SMTP, A-POP

#### Original size

A4 (Length is up to 356 mm)

#### Scan line density

8 dots per mm × 3.85 line per mm (200 × 100 dpi)

8 dots per mm × 7.7 line per mm (200 × 200 dpi)

#### Destination machine specifications

- Communication protocols
	- Transmission

SMTP, TCP/IP

• Reception

POP3, TCP/IP

- E-mail format
	- Format

MIME, Base64

• Content-Type

Image/tiff

Multipart/mixed (text/plain, Image/tiff (attached file forms))

- Data format
	- Profile

TIFF-S

• Encoding

MH

• Original size

A4

• Resolution (dpi) 200 × 100, 200 × 200

460 rinmei-mf2\_com\_user\_guide\_gb\_00059930\_eng.xml

## **Draft 2011/08/29**

## Specifications of Options

This section lists the specifications of the various options.

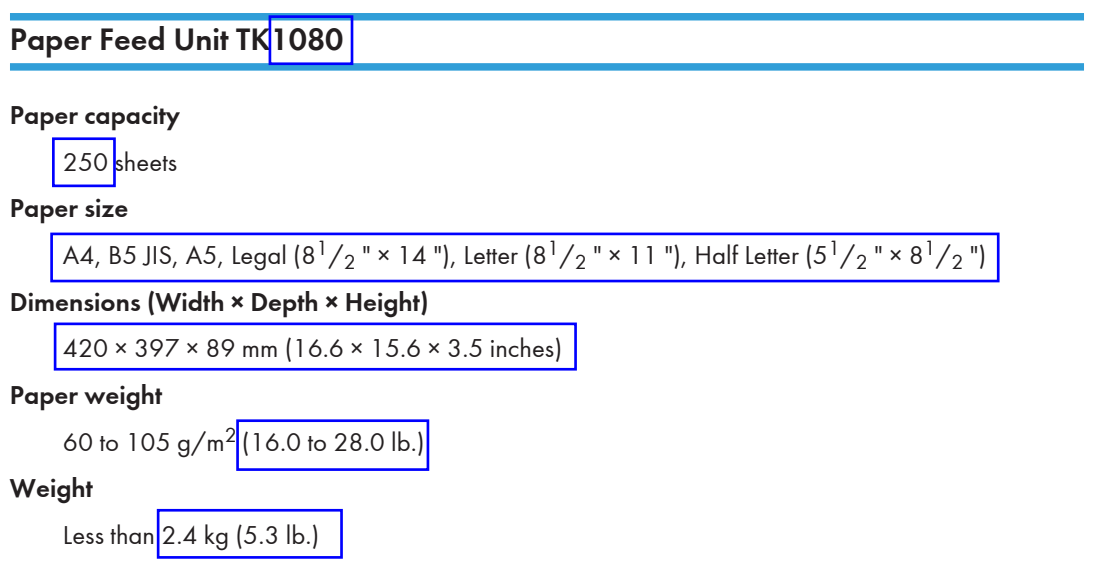

## Electromagnetic Interference

If this machine is located close to another electronic device, both devices may malfunction due electromagnetic interference.

Televisions and radios may produce noise if located too close to this machine. If this happens, do the following:

- Move the television or radio as far as possible from the machine.
- Change the position of the antenna of the television or radio.
- Use a different wall outlet on a different circuit.

462 rinmei-mf2\_com\_user\_guide\_gb\_00059940\_eng.xml

## Copyright Information about Installed **Applications**

#### expat

Copyright (c) 1998, 1999, 2000 Thai Open Source Software Centre, Ltd. and Clark Cooper.

Copyright (c) 2001, 2002 Expat maintainers.

Permission is hereby granted, free of charge, to any person obtaining a copy of this software and associated documentation files (the "Software"), to deal in the Software without restriction, including without limitation the rights to use, copy, modify, merge, publish, distribute, sublicense, and/or sell copies of the Software, and to permit persons to whom the Software is furnished to do so, subject to the following conditions:

The above copyright notice and this permission notice shall be included in all copies or substantial portions of the Software.

THE SOFTWARE IS PROVIDED "AS IS", WITHOUT WARRANTY OF ANY KIND, EXPRESS OR IMPLIED, INCLUDING BUT NOT LIMITED TO THE WARRANTIES OF MERCHANTABILITY, FITNESS FOR A PARTICULAR PURPOSE AND NONINFRINGEMENT. IN NO EVENT SHALL THE AUTHORS OR COPYRIGHT HOLDERS BE LIABLE FOR ANY CLAIM, DAMAGES OR OTHER LIABILITY, WHETHER IN AN ACTION OF CONTRACT, TORT OR OTHERWISE, ARISING FROM, OUT OF OR IN CONNECTION WITH THE SOFTWARE OR THE USE OR OTHER DEALINGS IN THE SOFTWARE.

### JPEG LIBRARY

• The software installed on this product is based in part on the work of the Independent JPEG Group.

## **Trademarks**

Adobe, Acrobat, PostScript, and Reader are either registered trademarks or trademarks of Adobe Systems Incorporated in the United States and/or other countries.

Apple, Bonjour, Macintosh, Mac OS, TrueType, and Safari are trademarks of Apple Inc., registered in the U.S. and other countries.

Firefox® is a registered trademark of the Mozilla Foundation.

LINUX<sup>®</sup> is the registered trademark of Linus Torvalds in the U.S. and other countries.

Microsoft®, Windows®, Windows Server®, Windows Vista®, and Internet Explorer® are either registered trademarks or trademarks of Microsoft Corporation in the United States and/or other countries. PageManager

PCL<sup>®</sup> is a registered trademark of Hewlett-Packard Company.

"Presto! PageManager" and "NewSoft" are trademarks and/or registered trademarks of NewSoft Technology Corporation subject to trademark protection of domestic trademark laws and international trademark conventions. 111章から移動

Red Hat is a registered trademark of Red Hat, Inc. in the United States and other countries.

Solaris is a trademark or registered trademark of Sun Microsystems, Inc. in the U.S. and other countries.

Other product names used herein are for identification purposes only and might be trademarks of their respective companies. We disclaim any and all rights to those marks.

The proper name of Internet Explorer 6 is Microsoft® Internet Explorer® 6.

The proper names of the Windows operating systems are as follows:

• The product names of Windows XP are as follows:

Microsoft® Windows® XP Professional Edition

Microsoft® Windows® XP Home Edition

Microsoft® Windows® XP Professional x64 Edition

- The product names of Windows Vista are as follows:
	- Microsoft® Windows Vista® Ultimate
	- Microsoft® Windows Vista® Business

Microsoft® Windows Vista® Home Premium

Microsoft® Windows Vista® Home Basic

- Microsoft® Windows Vista® Enterprise
- The product names of Windows 7 are as follows: Microsoft® Windows® 7 Starter Microsoft® Windows® 7 Home Premium
	- Microsoft® Windows® 7 Professional

Microsoft® Windows® 7 Ultimate Microsoft<sup>®</sup> Windows<sup>®</sup> 7 Enterprise

- The product names of Windows Server 2003 are as follows: Microsoft® Windows Server® 2003 Standard Edition Microsoft® Windows Server® 2003 Enterprise Edition Microsoft® Windows Server® 2003 Web Edition Microsoft® Windows Server® 2003 Datacenter Edition
- The product names of Windows Server 2003 R2 are as follows: Microsoft® Windows Server® 2003 R2 Standard Edition Microsoft® Windows Server® 2003 R2 Enterprise Edition Microsoft® Windows Server® 2003 R2 Datacenter Edition
- The product names of Windows Server 2008 are as follows: Microsoft® Windows Server® 2008 Foundation Microsoft® Windows Server® 2008 Standard Microsoft® Windows Server® 2008 Enterprise
	- Microsoft® Windows Server® 2008 Datacenter
	- Microsoft® Windows Server® 2008 for Itanium-based Systems
	- Microsoft® Windows® Web Server 2008
	- Microsoft® Windows® HPC Server 2008
- The product names of Windows Server 2008 R2 are as follows: Microsoft® Windows Server® 2008 R2 Foundation Microsoft® Windows Server® 2008 R2 Standard Microsoft® Windows Server® 2008 R2 Enterprise Microsoft® Windows Server® 2008 R2 Datacenter

Microsoft® Windows Server® 2008 Standard without Hyper-VTM Microsoft® Windows Server® 2008 Enterprise without Hyper-VTM Microsoft® Windows Server® 2008 Datacenter without Hyper-VTM

Microsoft® Windows Server® 2008 R2 for Itanium-based Systems

Microsoft® Windows® Web Server 2008 R2

Microsoft<sup>®</sup> Windows<sup>®</sup> HPC Server 2008 R2

#### **D** Note

• PostScript<sup>®</sup> 3 in this manual stands for "Adobe PostScript 3 Emulation".

11. Appendix

# **INDEX**

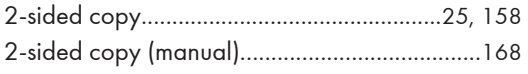

## $A$

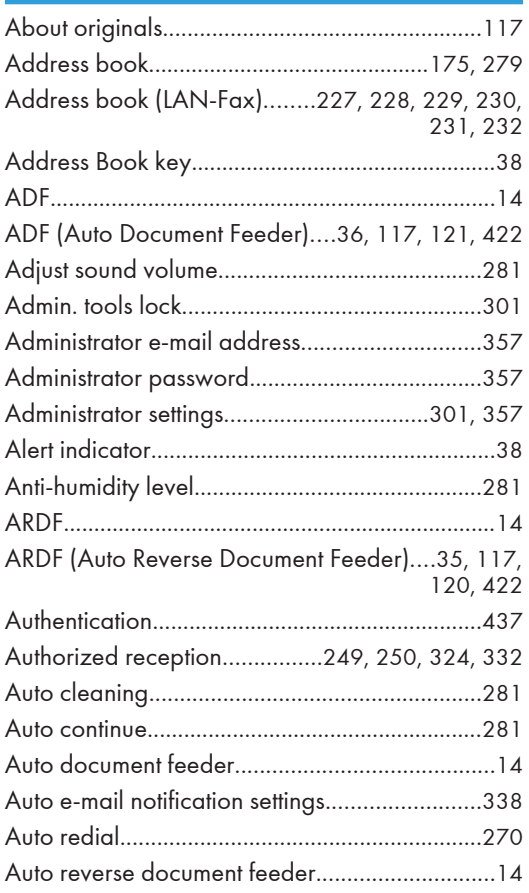

### $\mathbf{B}$

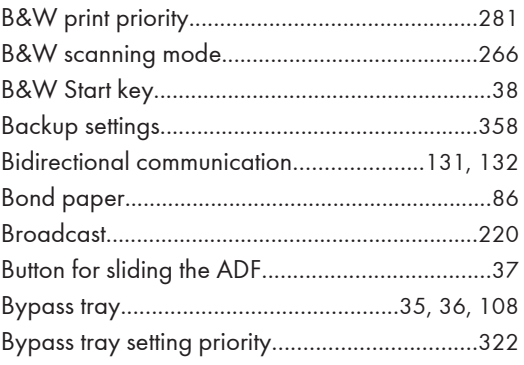

## $\mathsf{C}$

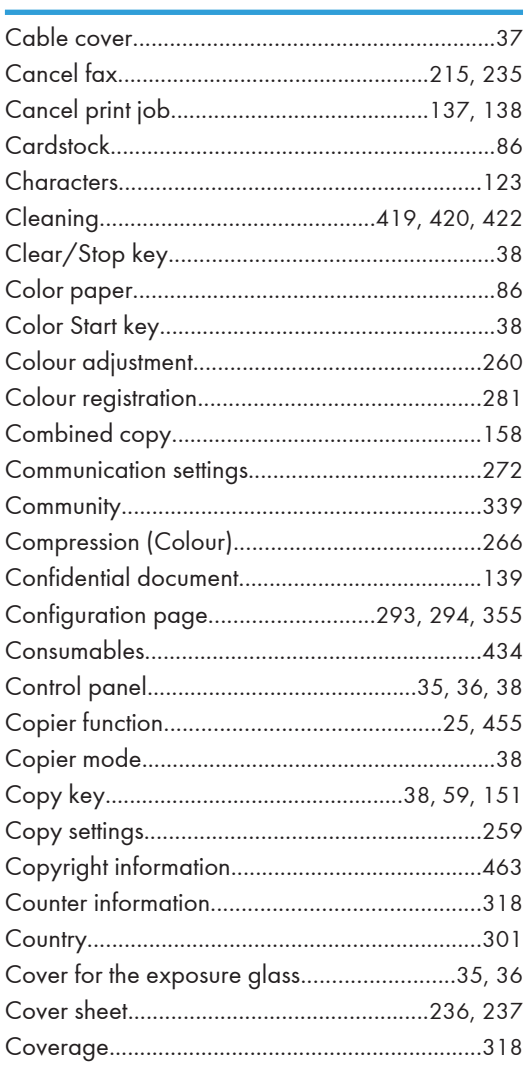

## $\overline{D}$

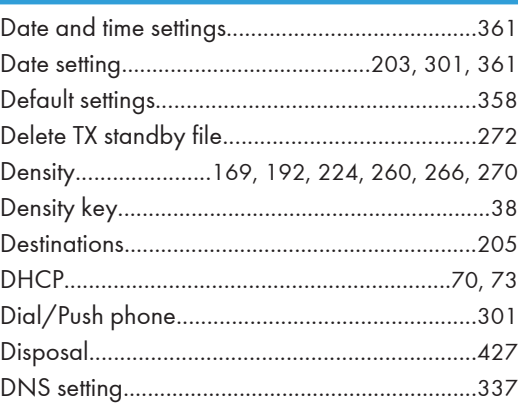

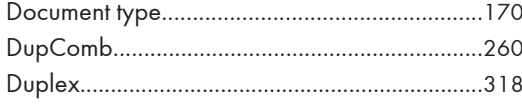

## Engineering the control of the control

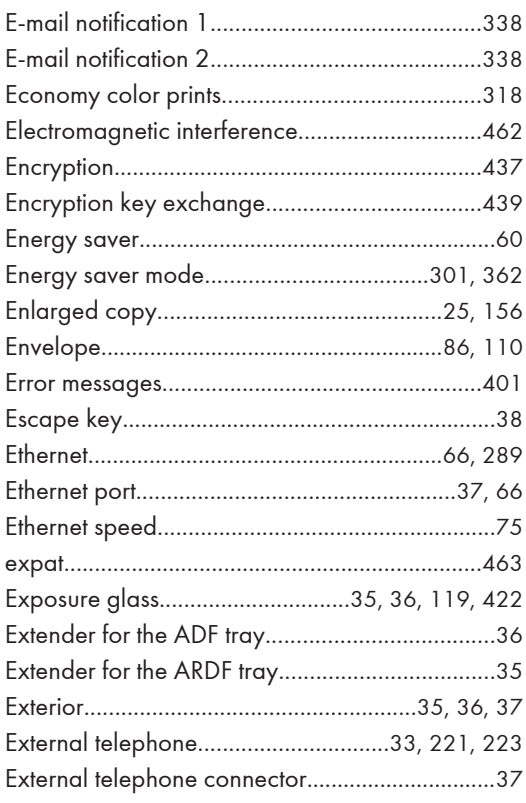

### **Figure**

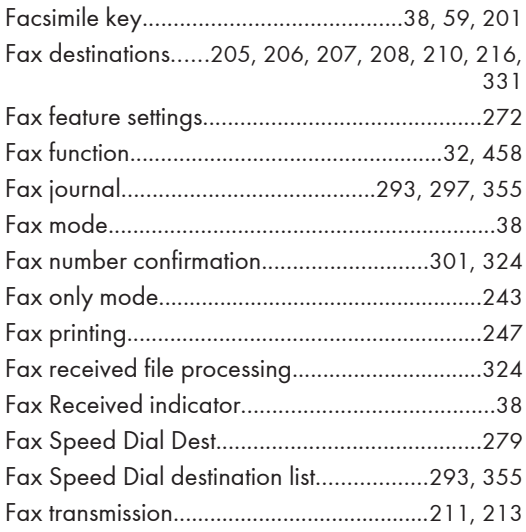

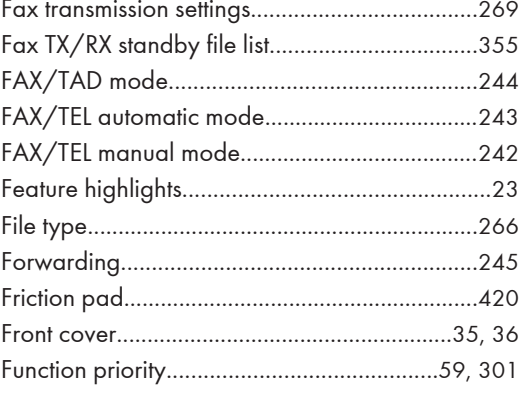

## $\mathsf G$

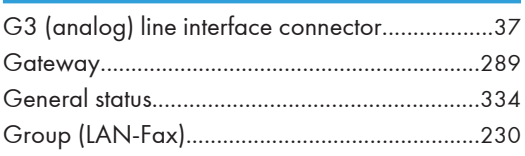

## He are a substitution of the state of the state of the state of the state of the state of the state of the state of the state of the state of the state of the state of the state of the state of the state of the state of th

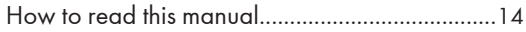

## <u> Liste de la componenta</u> de la componenta de

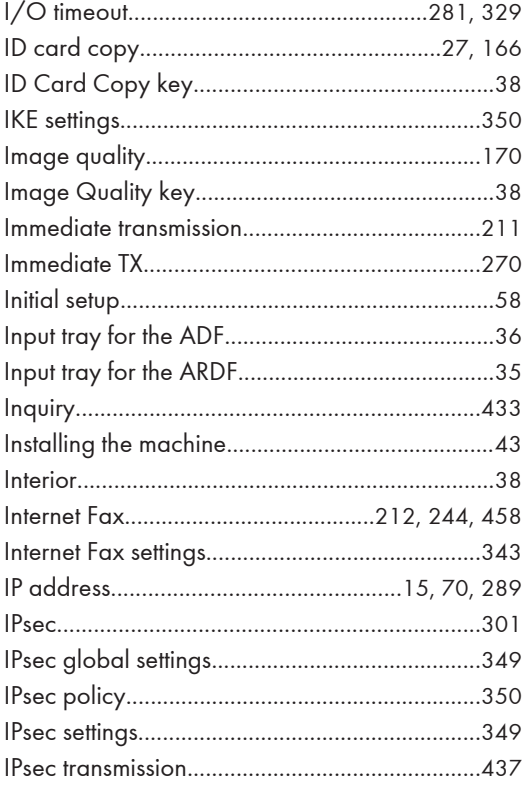

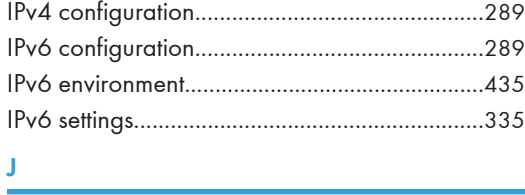

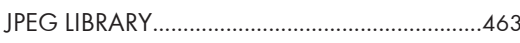

## $\mathbf{L}^{(n)} = \left\{ \begin{array}{cc} \mathbf{L}^{(n)} & \mathbf{L}^{(n)} \\ \mathbf{L}^{(n)} & \mathbf{L}^{(n)} \end{array} \right.$

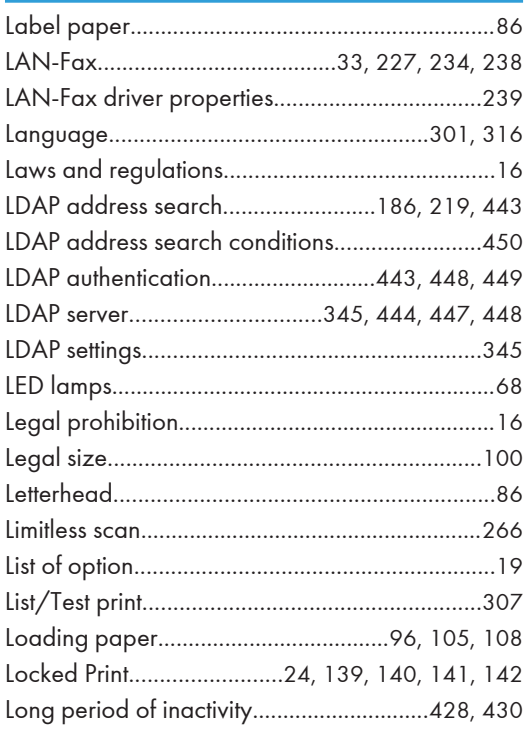

#### $M_{\odot}$

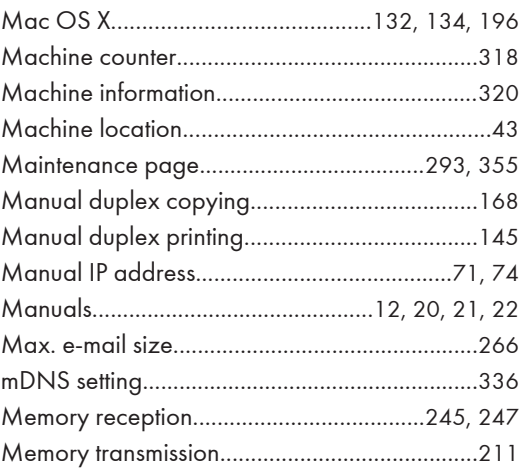

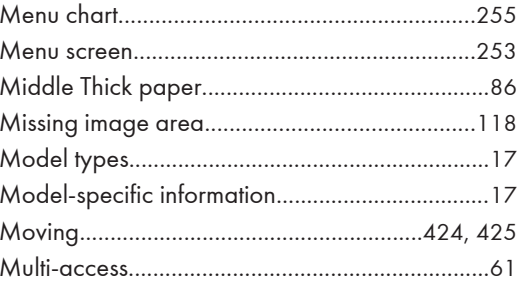

## N<sub>2</sub> and the state of the state of the state of the state of the state of the state of the state of the state of the state of the state of the state of the state of the state of the state of the state of the state of the s

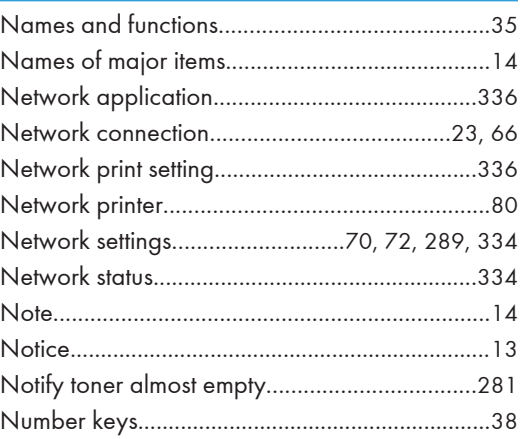

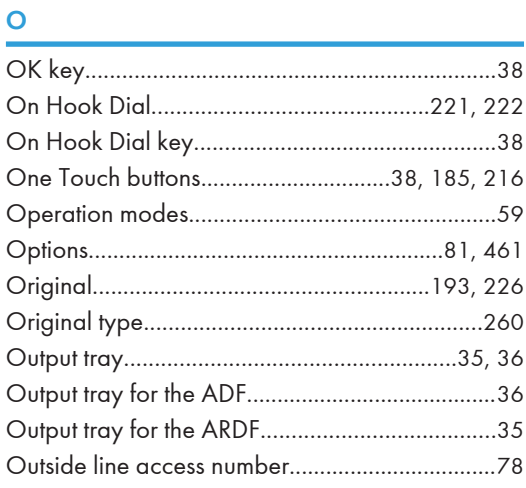

### Particularly and the contract of the

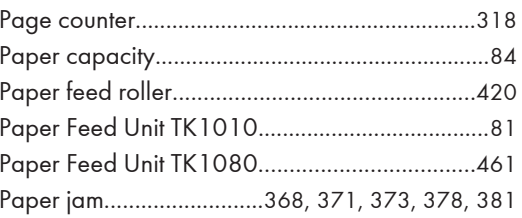

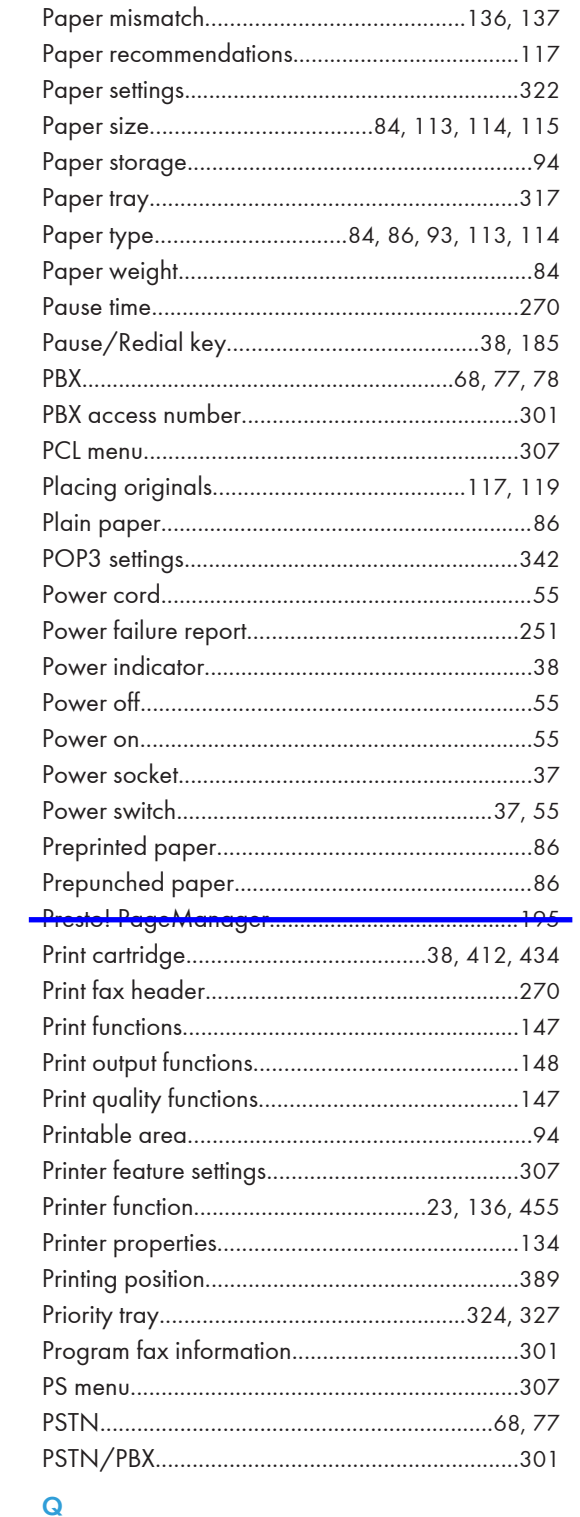

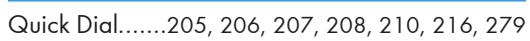

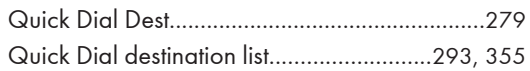

### $\pmb{\mathsf{R}}$

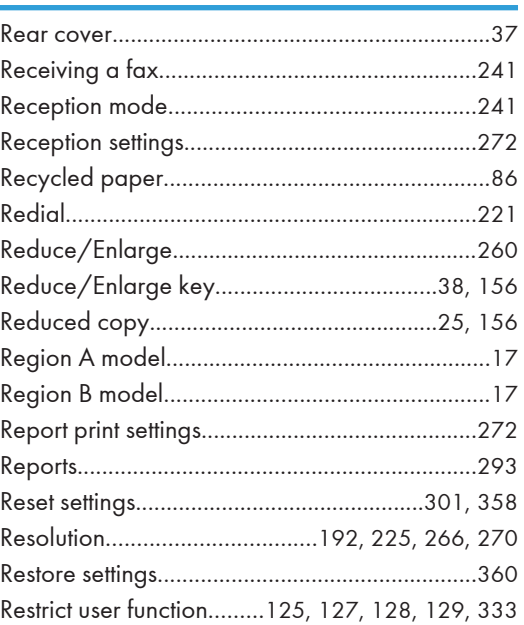

## $S$

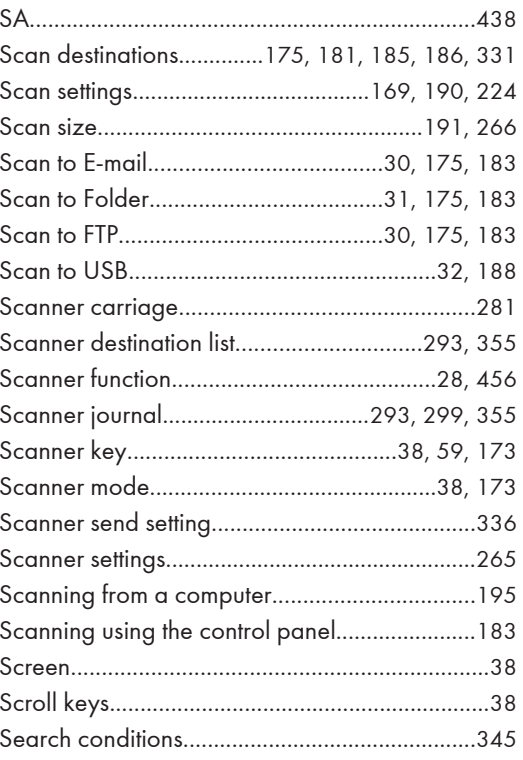

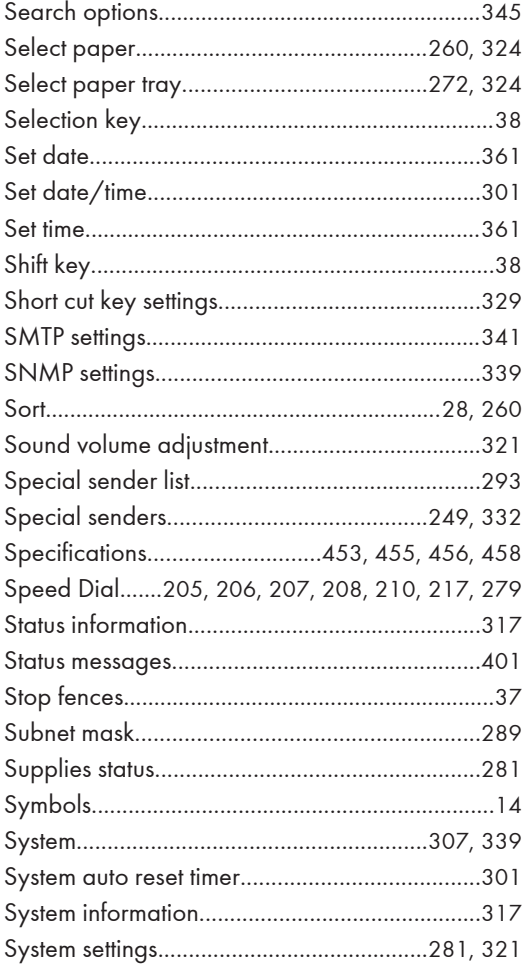

## $\mathbf{T} = \{ \mathbf{r}_1, \ldots, \mathbf{r}_N \}$

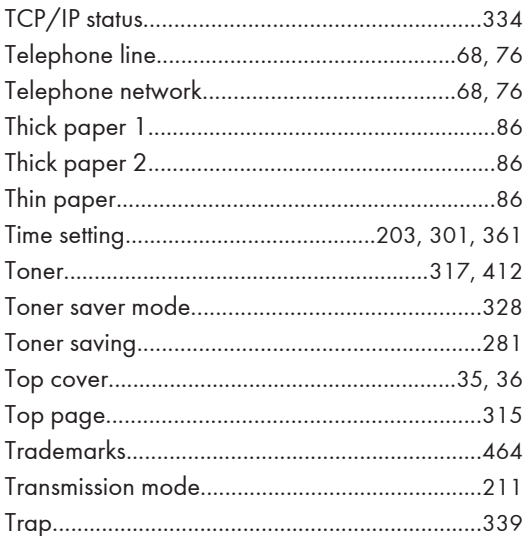

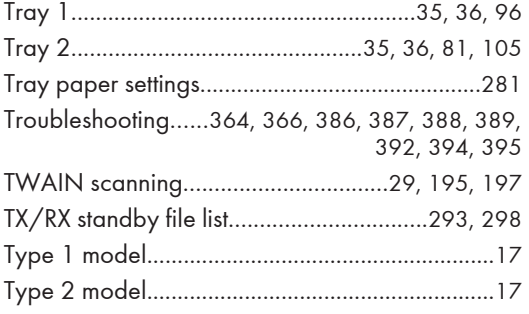

## $\mathsf{U}$  and  $\mathsf{U}$  are the set of  $\mathsf{U}$

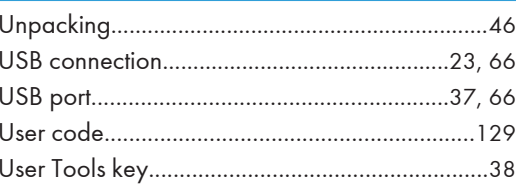

### **W**

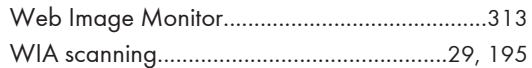

MEMO

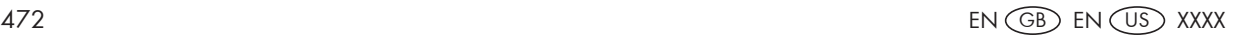

**Draft 2011/08/29**

Draft 2011/08/29

EN GB EN US XXXX © 2011  $EN$   $(US)$   $XXX$   $@$  2011